$\sum_{\text{Adobe}}$ 

**Adobe® Marketing Cloud** Adobe Mobile Services

# **Contents**

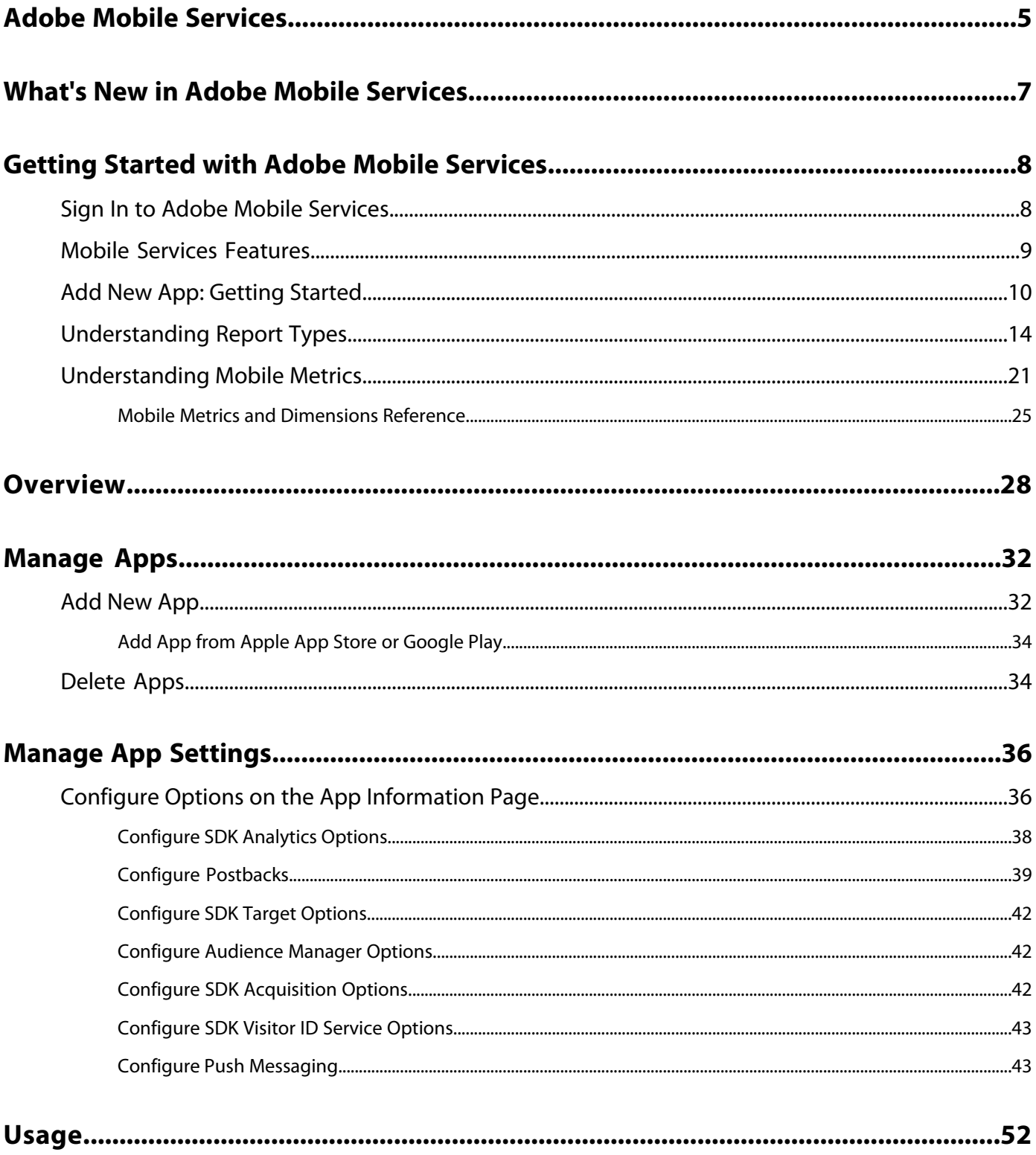

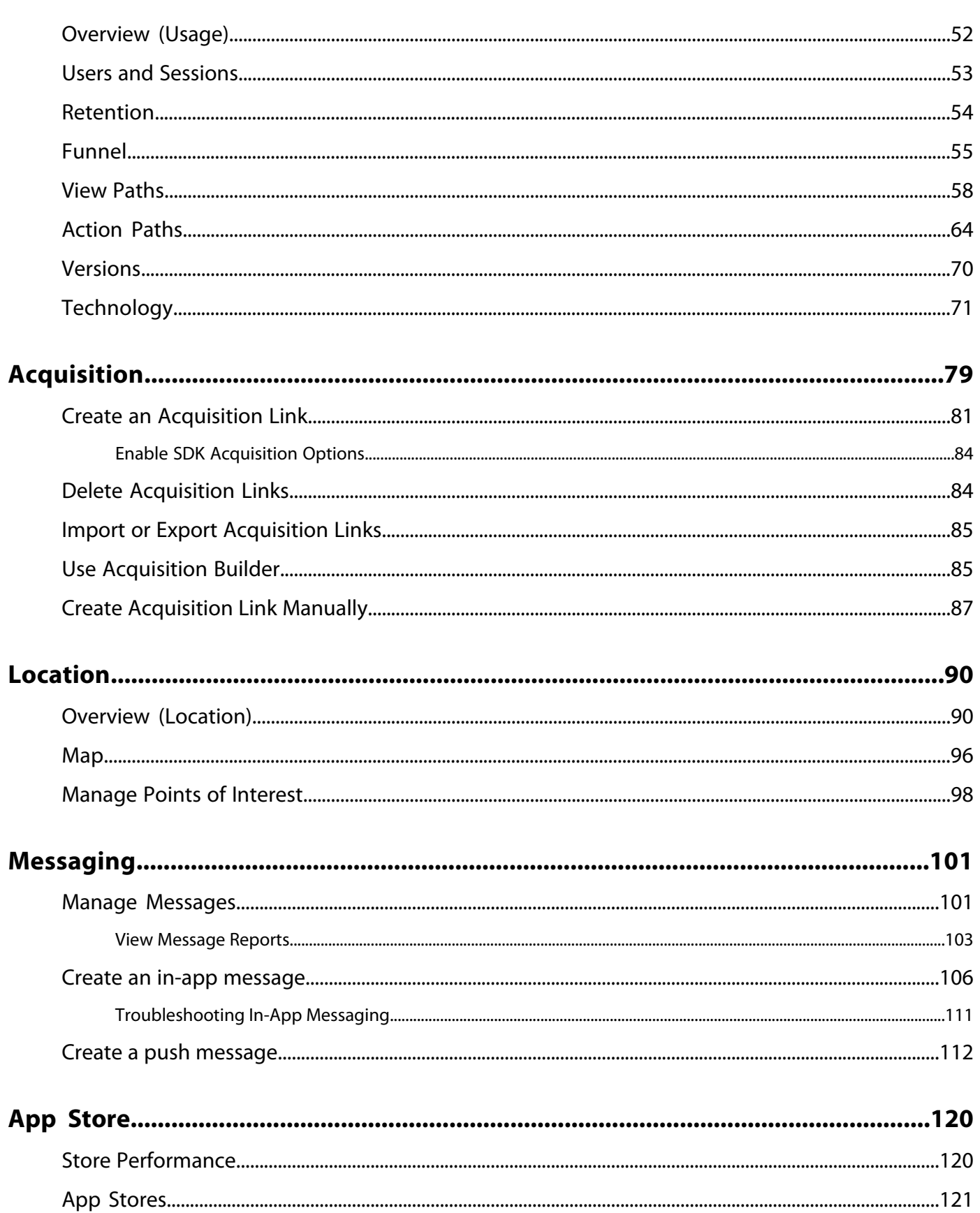

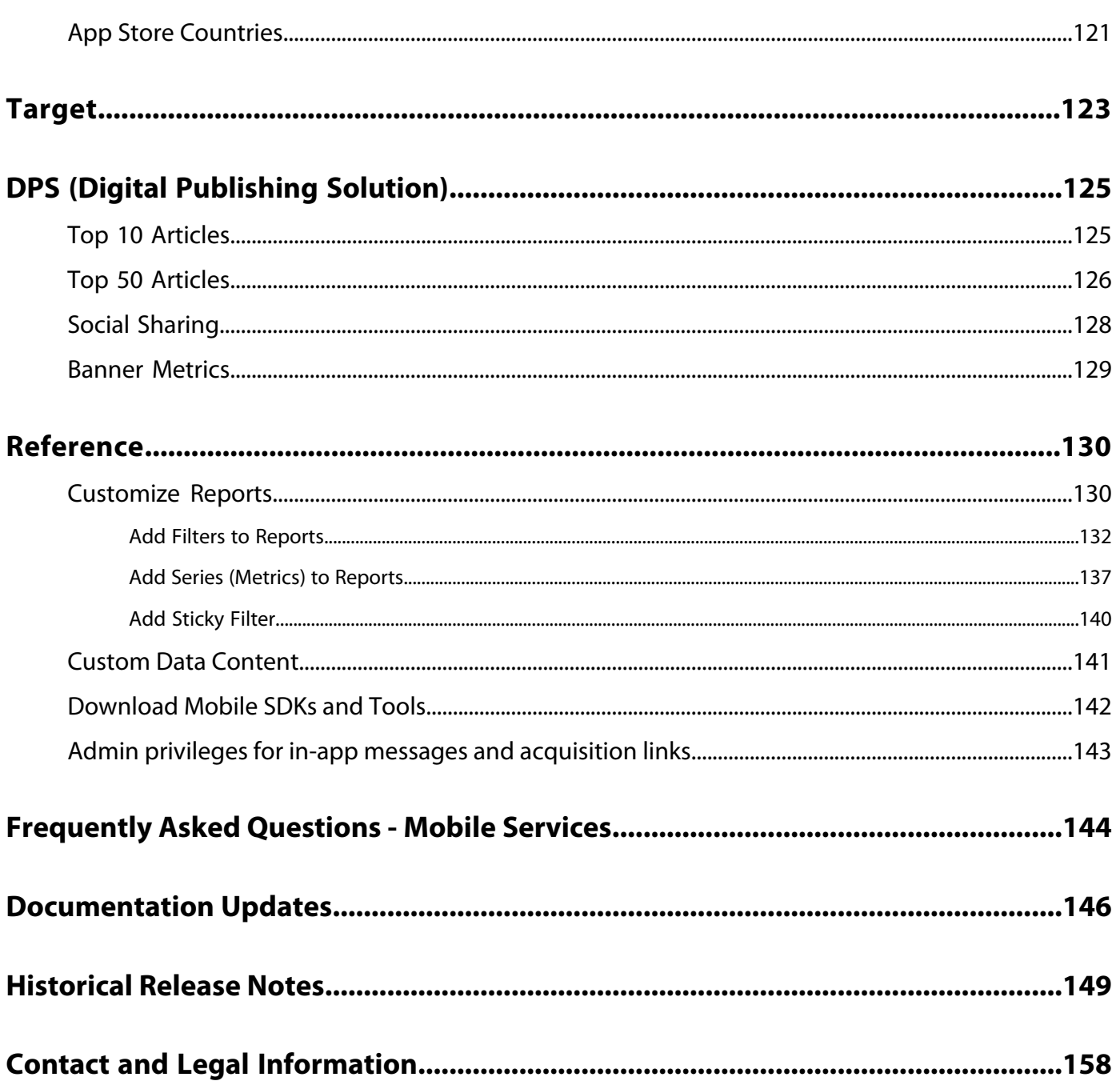

# <span id="page-4-0"></span>**Adobe Mobile Services**

Adobe Mobile Services brings together mobile marketing capabilities for mobile applications from across the Adobe Marketing Cloud, letting you understand and improve user engagement with your mobile applications.

#### **Last Update: October 15, 2015**

This section contains the following information:

- [Popular Topics](#page-4-1)
- [Developer SDK Documentation](#page-4-2)
- <span id="page-4-1"></span>• [Getting Started with Adobe Mobile Webinar](#page-4-3)

#### **Popular Topics**

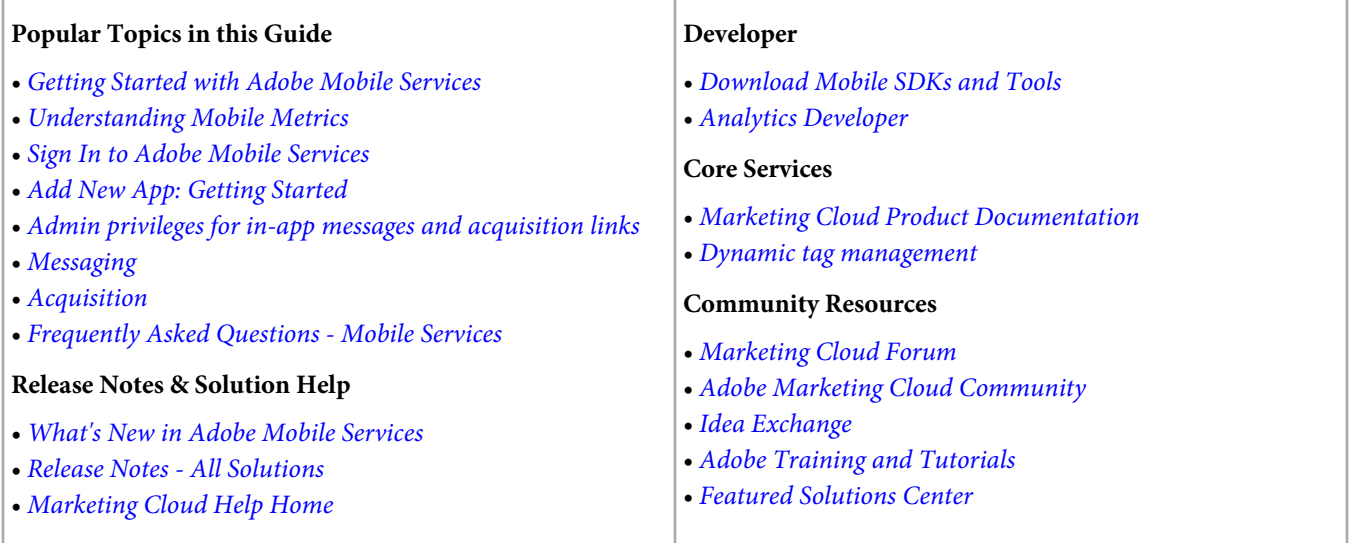

#### <span id="page-4-2"></span>**Developer SDK Documentation**

In addition to this guide (Adobe Mobile Services), Software Development Kits (SDKs) are available to help you download a customized package that includes a pre-populated version of the configuration file necessary to configure your app in Adobe Mobile.

Native libraries are provided for iOS, Android, Windows Phone 8, Blackberry, Symbian, and others:

- [Unity Plug-in for iOS and Android 4.x SDK](https://marketing.adobe.com/resources/help/en_US/mobile/unity/)
- [Windows Visual Studio Extensions for Marketing Cloud Solutions 4.x SDK](https://marketing.adobe.com/resources/help/en_US/mobile/winu/win_vse_4x.html)
- [Xamarin Components for Marketing Cloud Solutions 4.x SDK](https://marketing.adobe.com/resources/help/en_US/mobile/xamarin/)
- <span id="page-4-3"></span>• [iOS SDK 4.x for Marketing Cloud Solutions](https://marketing.adobe.com/resources/help/en_US/mobile/ios/)
- [Android SDK 4.x for Marketing Cloud Solutions](https://marketing.adobe.com/resources/help/en_US/mobile/android/)
- [Universal Windows Platform SDK 4.x for Marketing Cloud Solutions](https://marketing.adobe.com/resources/help/en_US/mobile/uwp/)
- [Windows 8.1 Universal App Store](https://marketing.adobe.com/resources/help/en_US/mobile/winu/)
- [BlackBerry 10 SDK 4.x for Marketing Cloud Solutions](https://marketing.adobe.com/resources/help/en_US/mobile/bb/)

#### **Getting Started with Adobe Mobile Webinar**

Watch the Getting Started with Adobe Mobile webinar. ([Play](http://adobe.ly/PsxCFn))

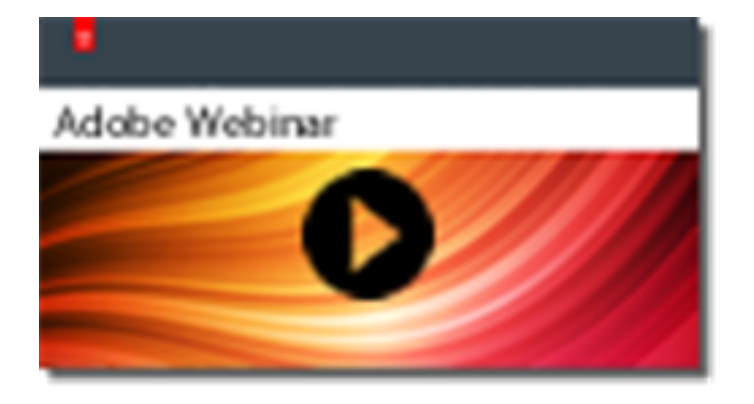

# <span id="page-6-0"></span>**What's New in Adobe Mobile Services**

New release information for Adobe Mobile Services.

This section contains the following information:

- [Current Release Notes](#page-6-1)
- <span id="page-6-1"></span>• [Marketing Cloud Release Notes, Documentation Updates, and Historical Release Notes](#page-6-2)

#### **Current Release Notes**

The Mobile Services October 15, 2015 release includes the following changes:

#### **New Features**

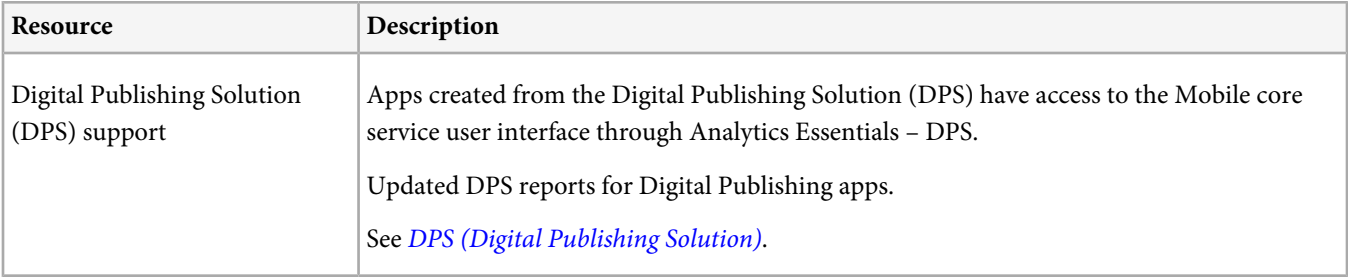

#### <span id="page-6-2"></span>**Fixes**

• Many fixes around the push messaging feature.

#### **Marketing Cloud Release Notes, Documentation Updates, and Historical Release Notes**

In addition to the notes for each release, the following resources provide additional information:

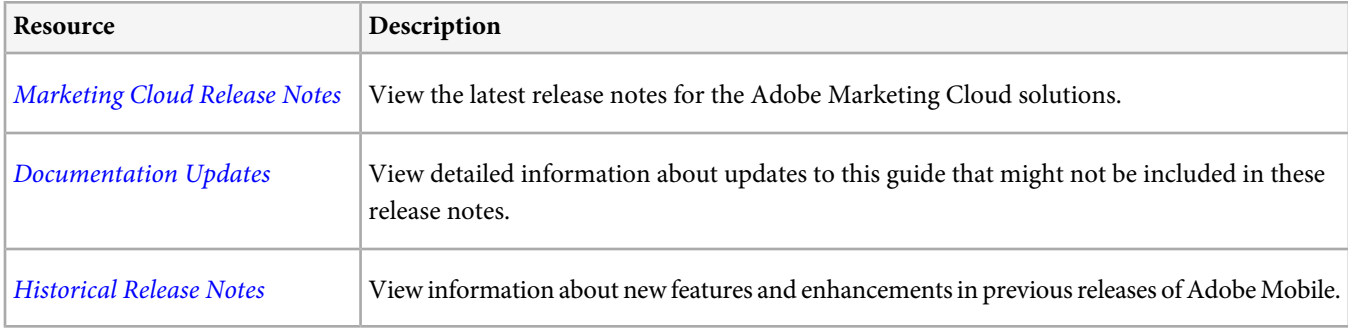

## <span id="page-7-0"></span>**Getting Started with Adobe Mobile Services**

Information to help you get up and running with Adobe Mobile Services, including signing in and adding a new app.

Mobile-app marketing is quickly maturing and Adobe Mobile Services helps you take your app marketing to the next level with an app-centric user interface, seamless workflows between Adobe Marketing Cloud solutions, and a single SDK. As you invest in your mobile applications, app analytics, A/B testing, push messaging, and optimization should all be at the forefront of your strategy and development.

### <span id="page-7-1"></span>**Sign In to Adobe Mobile Services**

Sign in to Adobe Mobile Services using your web browser. Information about signing out of Mobile Services and resetting your password is also included.

This section contains the following information:

- [Sign In to Adobe Mobile Services](#page-7-2)
- <span id="page-7-2"></span>• [Sign Out of Adobe Mobile Services](#page-8-1)
- [Reset Your Password](#page-8-2)

#### **Sign In to Adobe Mobile Services**

1. Access **Adobe Mobile Services** by browsing to the following URL:

<https://mobilemarketing.adobe.com>

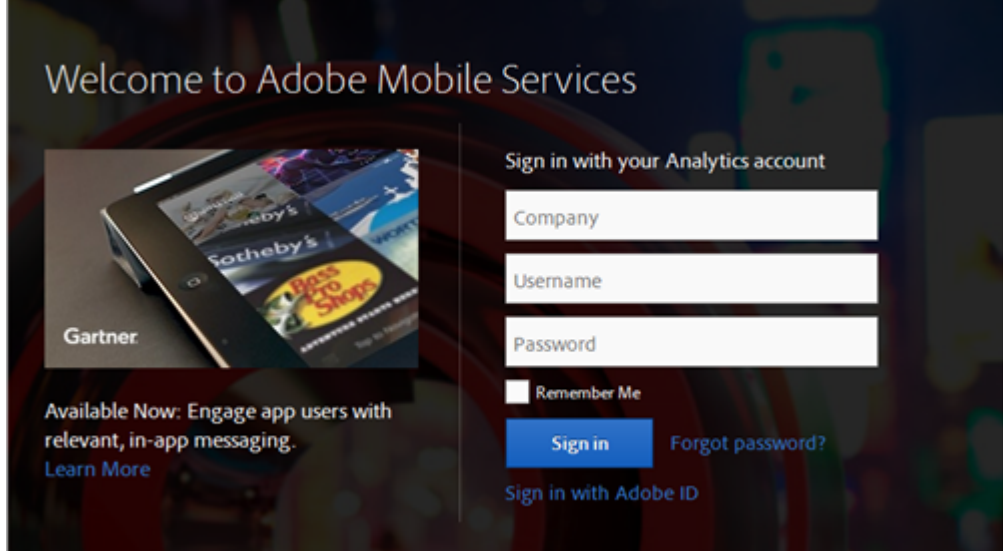

2. Sign in using one of the following methods:

**Marketing Cloud:** Click **Sign in with Adobe ID** to sign in to the [Marketing Cloud](http://marketing.adobe.com) with your Adobe ID.

This method assumes that your company has been *[provisioned](http://marketing.adobe.com/resources/help/en_US/mcloud/?f=admin_getting_started)* in the Adobe Marketing Cloud, and you have *[linked your](http://marketing.adobe.com/resources/help/en_US/mcloud/?f=t_link_accounts)* [Analytics account](http://marketing.adobe.com/resources/help/en_US/mcloud/?f=t_link_accounts). (If you are unsure, use your existing Adobe Analytics account.)

*Important:* To use the Push Services functionality you must log in to Mobile using your Adobe ID and your Analytics account must be linked to your Adobe ID. Push Services functionality is not available if you log in using your existing Adobe Analytics account.

The Adobe Marketing Cloud brings Adobe's marketing solutions together into one virtual, private space. The Adobe Marketing Cloud is where your teams can access projects, collaborate, visualize, and socialize across solutions.

**Adobe Analytics:** (Legacy) Provide your Analytics company, username, and password.

#### <span id="page-8-1"></span>**Sign Out of Adobe Mobile Services**

<span id="page-8-2"></span>To sign out of Adobe Mobile Services, click **in** the window header, then click **Sign Out**.

#### **Reset Your Password**

The process to reset your password varies slightly, depending on how you sign in to Adobe Mobile Services:

**Adobe Marketing Cloud:** If you use your Adobe ID (Adobe's single-sign-on system) to sign in to Adobe Mobile Services, and you need to reset your password, click **Sign in with Adobe ID**, then click **Forgot Password?** Specify the email account that is associated with your Adobe ID, then click **Send**. You will receive an email message instructing you how to reset your password.

<span id="page-8-0"></span>**Adobe Analytics:** If you use your Company, Username, and Password to sign in to Adobe Mobile Services, and you need to reset your password, click **Forgot Password?**. Specify your company and username, then click **Continue**. You will receive an email message instructing you how to reset your password.

### **Mobile Services Features**

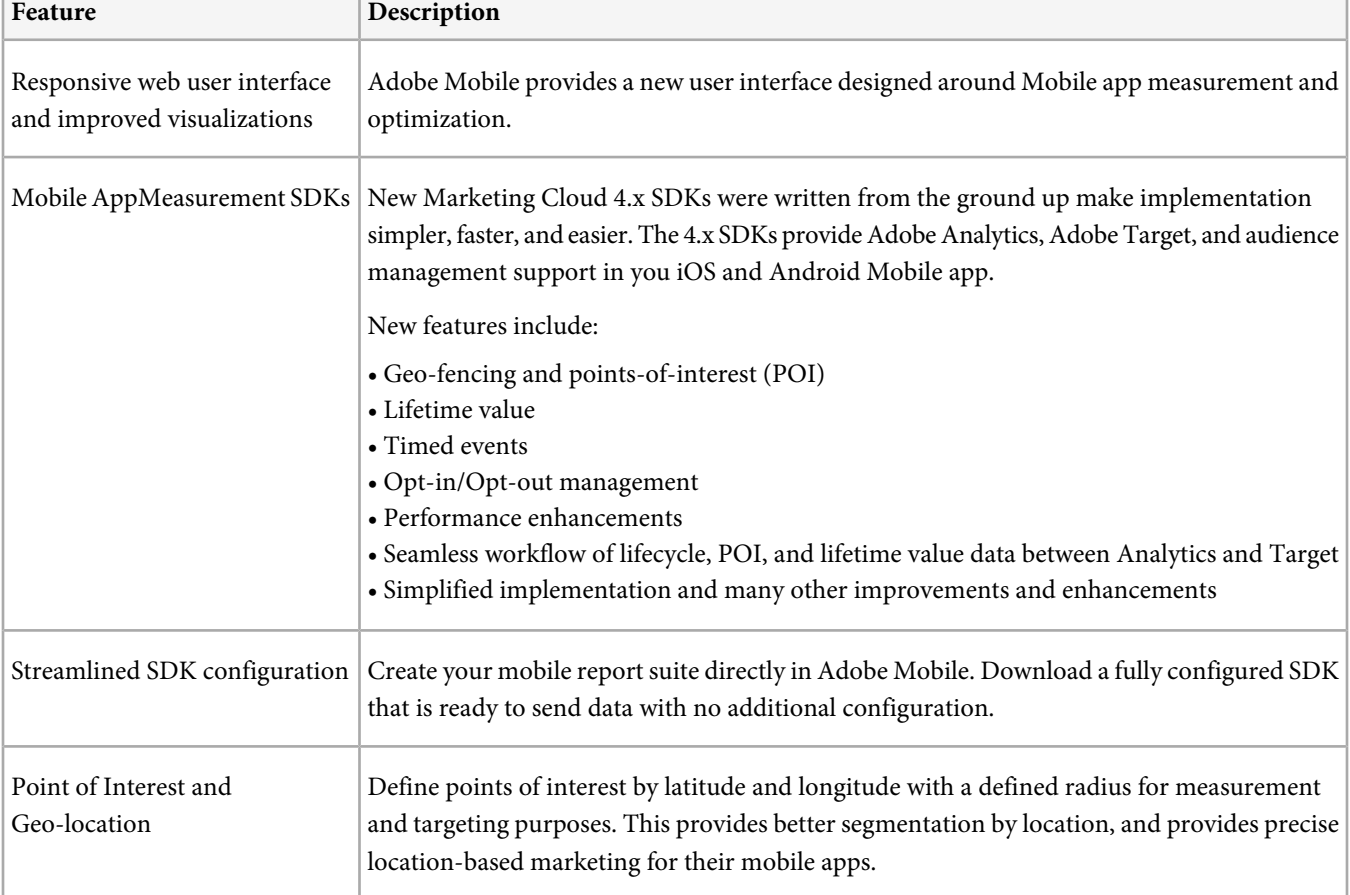

Descriptions of the features provided by the Mobile service.

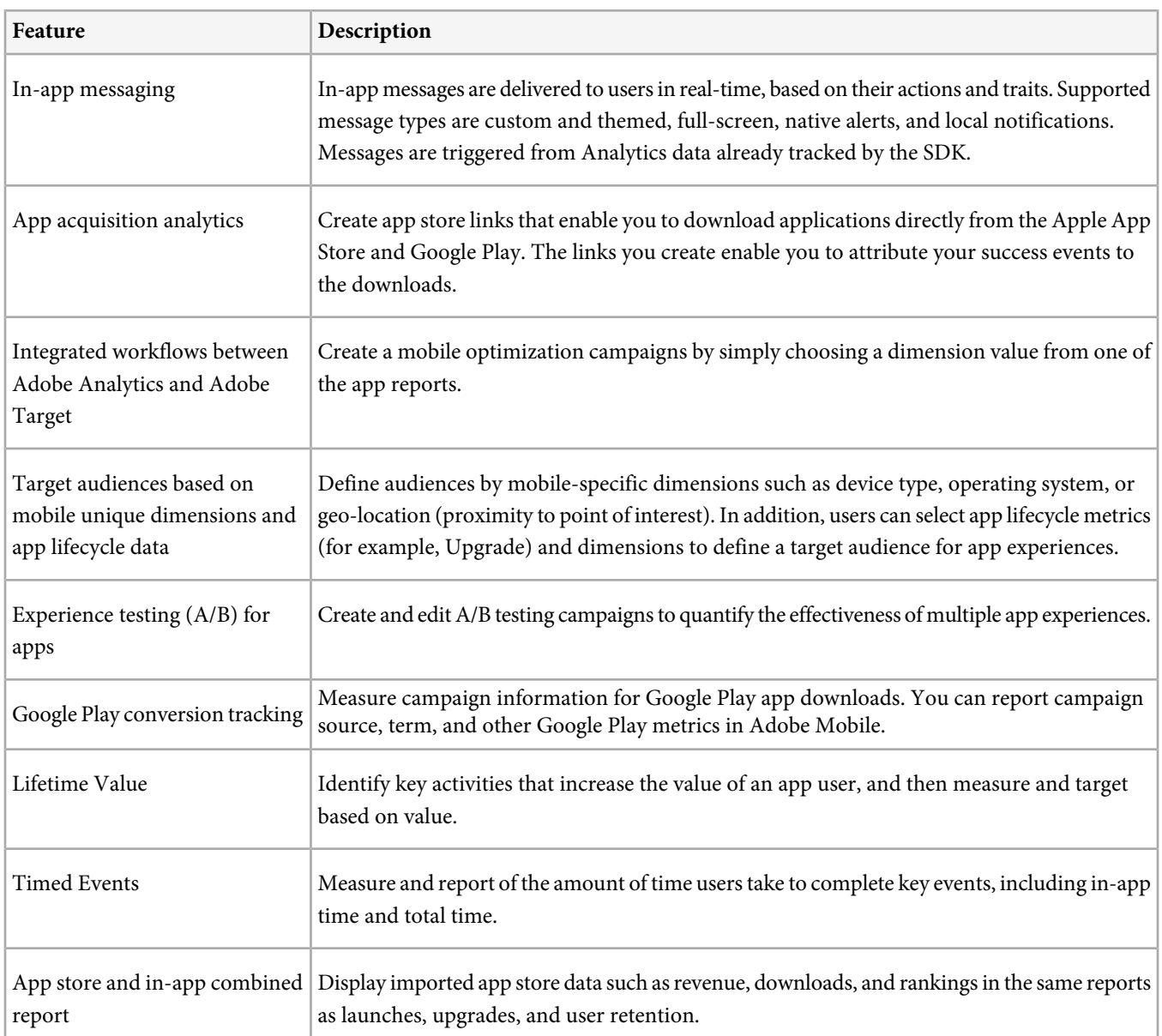

## <span id="page-9-0"></span>**Add New App: Getting Started**

Information about how to create a new app and configure its key metrics.

*Note:* The instructions in this section are meant to be a quick introduction to adding new apps. For more detailed instructions, V including information about configuring the SDK for Analytics, Target, Audience Manager, Acquisition, and Visitor ID Services, see [Add New App.](#page-31-1)

While working on a new app, you need to first add it in the Adobe Mobile Services user interface. After you create the app by following the instructions in this section, the correct configuration is generated for you to give to the developers that are implementing the Mobile SDK for the app.

1. After you [sign in](#page-7-1) to Adobe Mobile Services for the first time, click **Create New** to create an app.

#### Or

To add additional apps, click **Manage Apps** in the left navigation menu, then click **Add**.

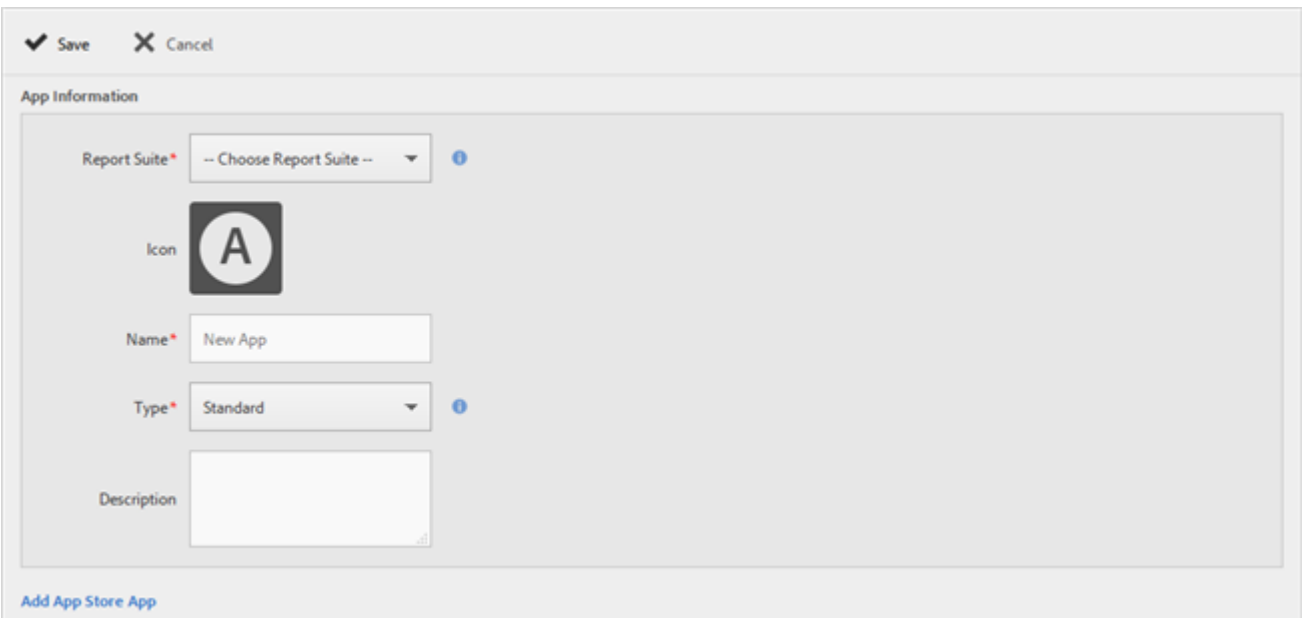

*Note:* To manage existing apps, click *Manage Apps* in the left navigation menu, then click the desired app to open the *App Information* page.

2. Fill in the fields:

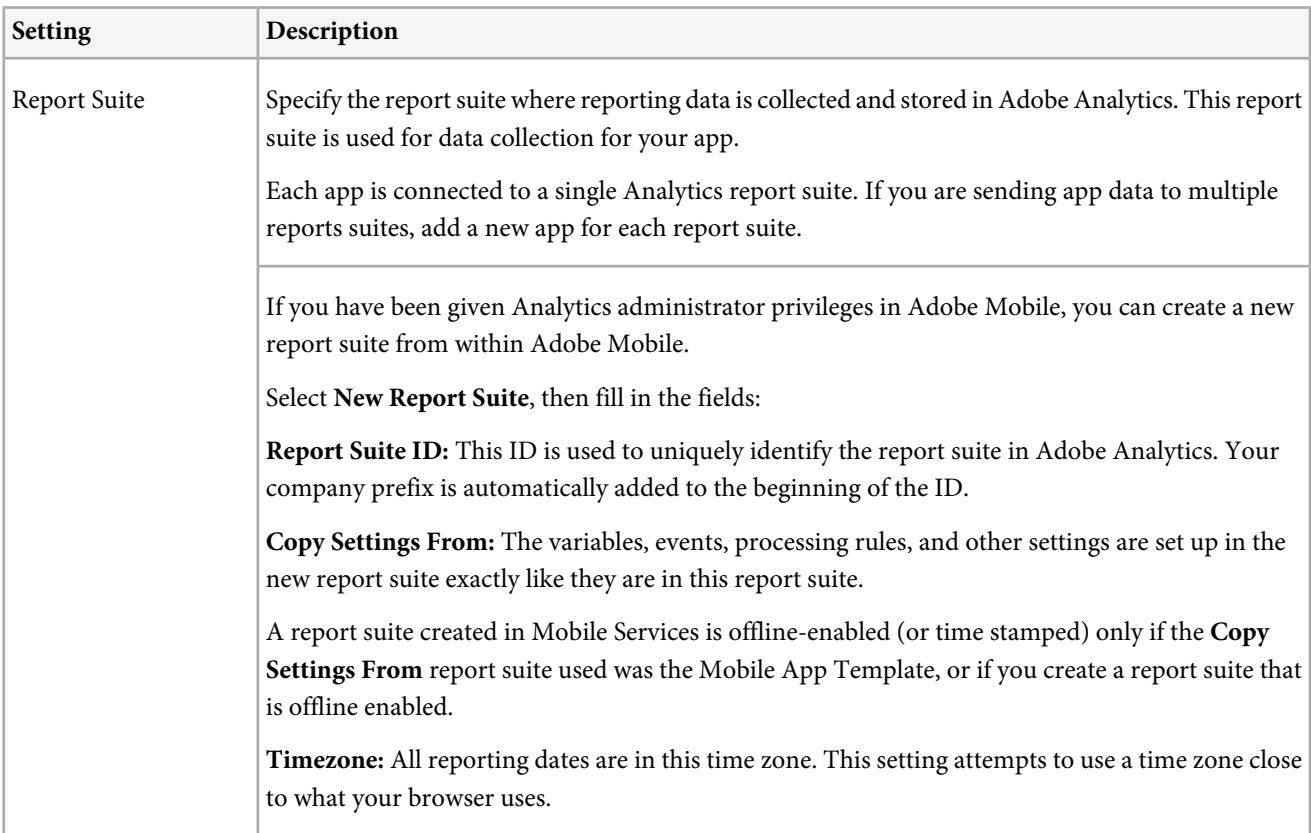

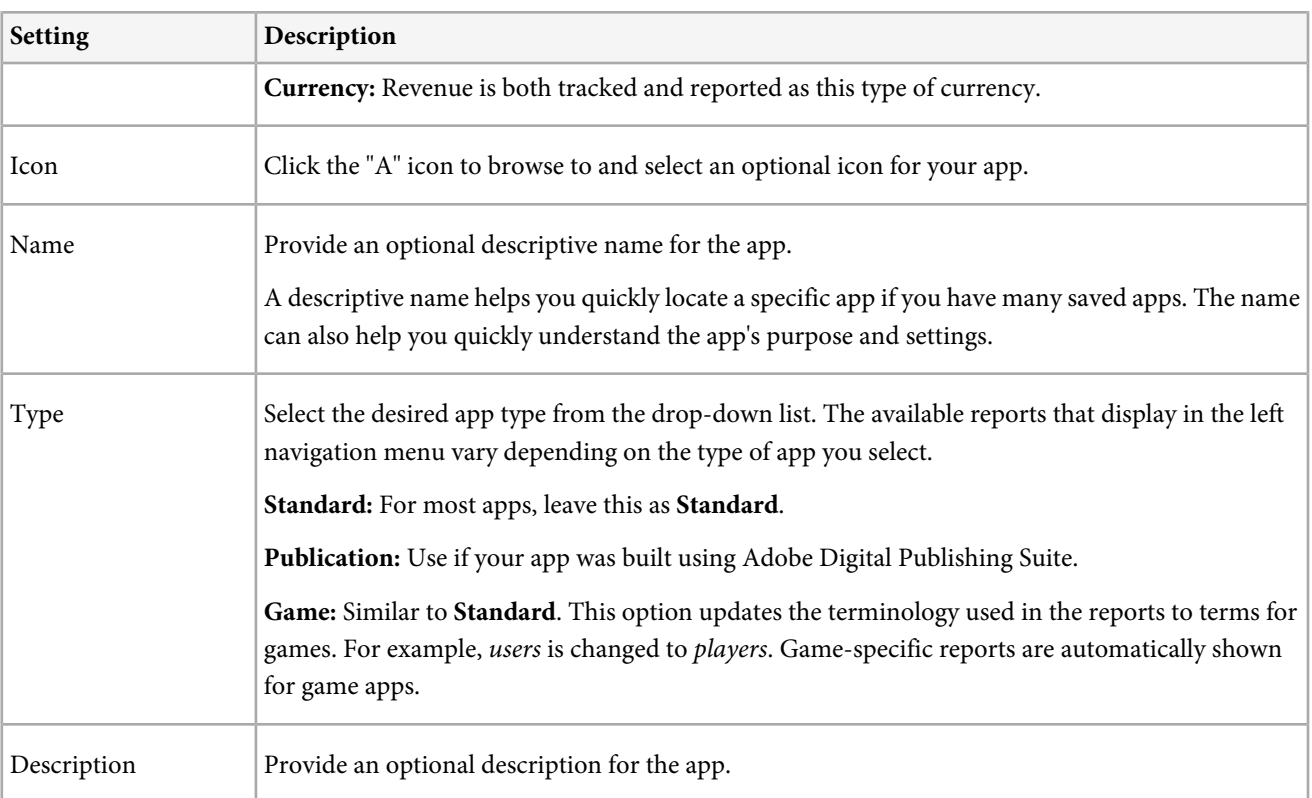

- 3. Click **Save**.
- 4. From the **Key Metrics** drop-down list, select your most important app metrics.

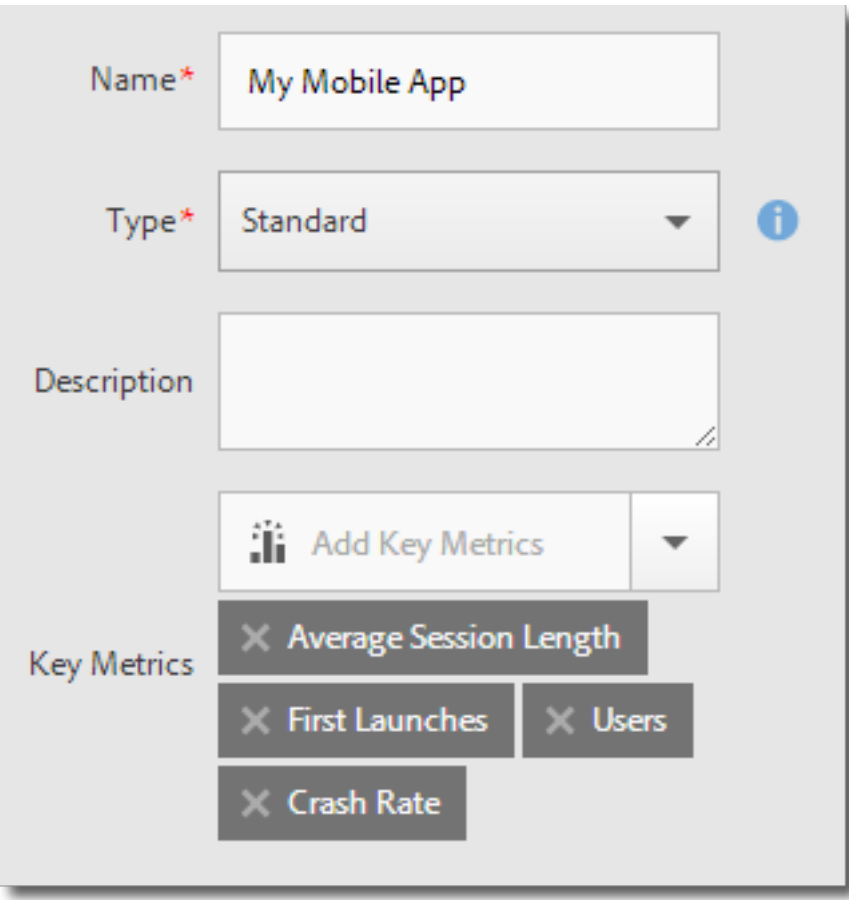

For more information, see [Understanding Mobile Metrics](#page-20-0).

Key metrics are displayed on the landing page for a quick view of app performance:

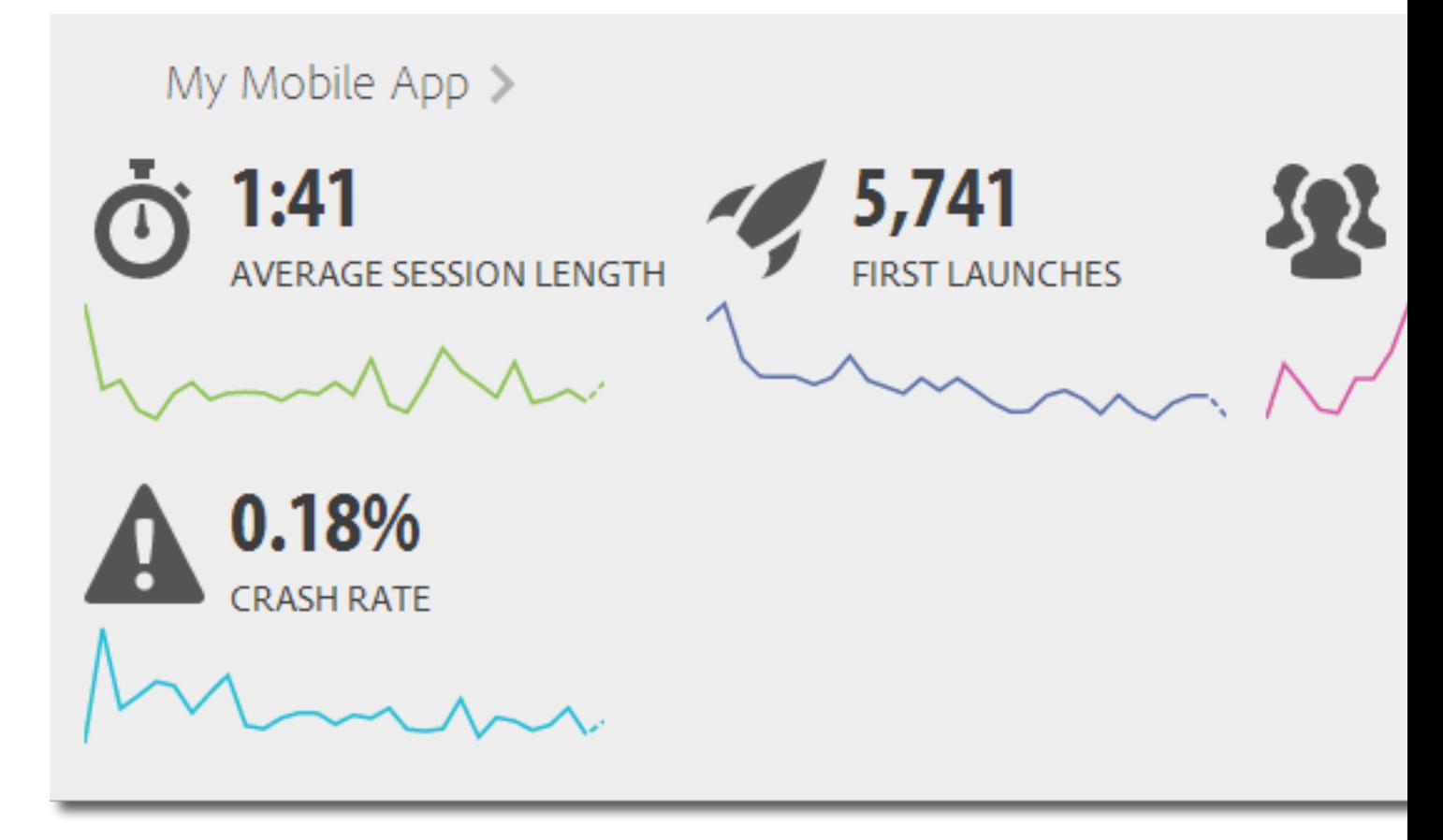

5. (Optional) Download the App SDKs.

If you are ready to upgrade to the 4.x SDKs, or if you are working on a new app, you can download the latest SDKs and development tools from this page.

First, configure the **SDK Analytics Options**, then download the SDKs and tools you need. After set up is complete, you can send the configuration file to your developers so that data can be collected properly.

<span id="page-13-0"></span>If you are not ready to download these now, click **Manage App Settings**, then click the desired app to display the App Information page at any time.

## **Understanding Report Types**

When customizing reports, the broad flexibility might create some questions as to the type of report that is best suited to get the data that you need.

First, make sure you have a good understanding of the difference between a metric and a dimension.

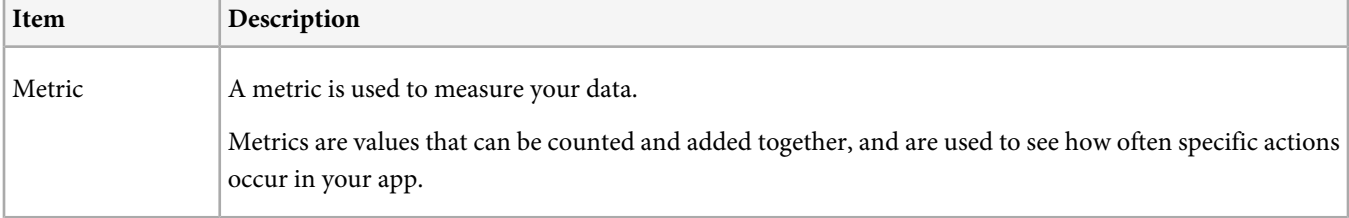

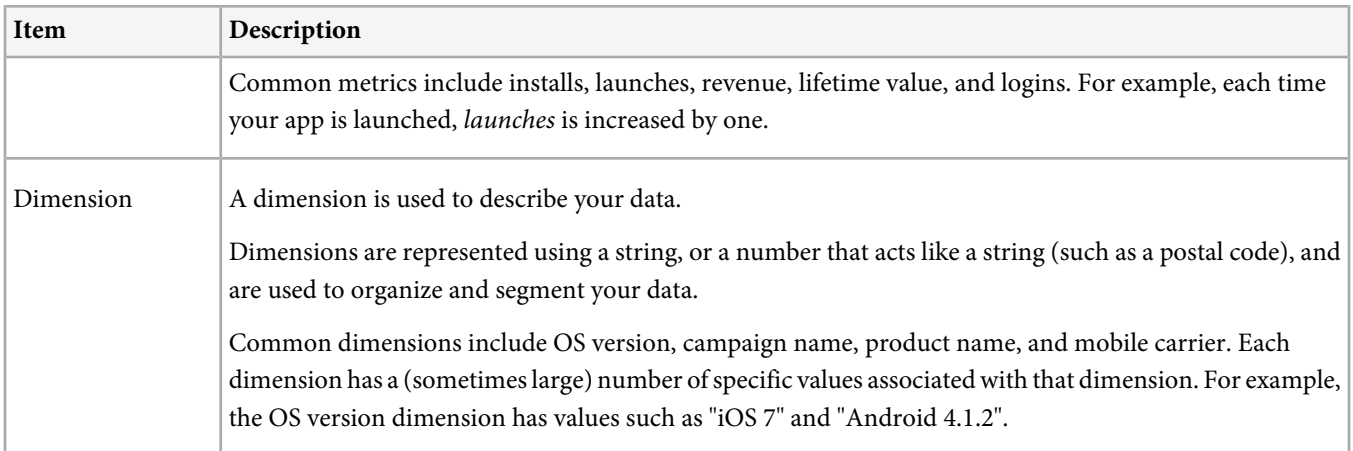

With that in mind, let's review the different types of available reports:

- [Over-Time Report](#page-14-0)
- [Trended Report](#page-15-0)
- [Filtered Over-Time Reports](#page-16-0)
- [Ranked Reports](#page-16-1)
- [Sunburst Report](#page-17-0)
- <span id="page-14-0"></span>• [Pathing Report](#page-18-0)
- [Funnel Report](#page-19-0)

#### **Over-Time Report**

Over-time reports show how metrics are performing over a time range so you can quickly identify spikes and trends. Analysis often starts in an over-time report, then moves into trended and ranked reports as you drill down to find out what is contributing to a particular metric spike or trend.

For example, if you see a spike in launches, you might run a trended report that shows launches for the top 5 operating systems to see which operating systems are contributing most to the spike in launches (trended reports are described next).

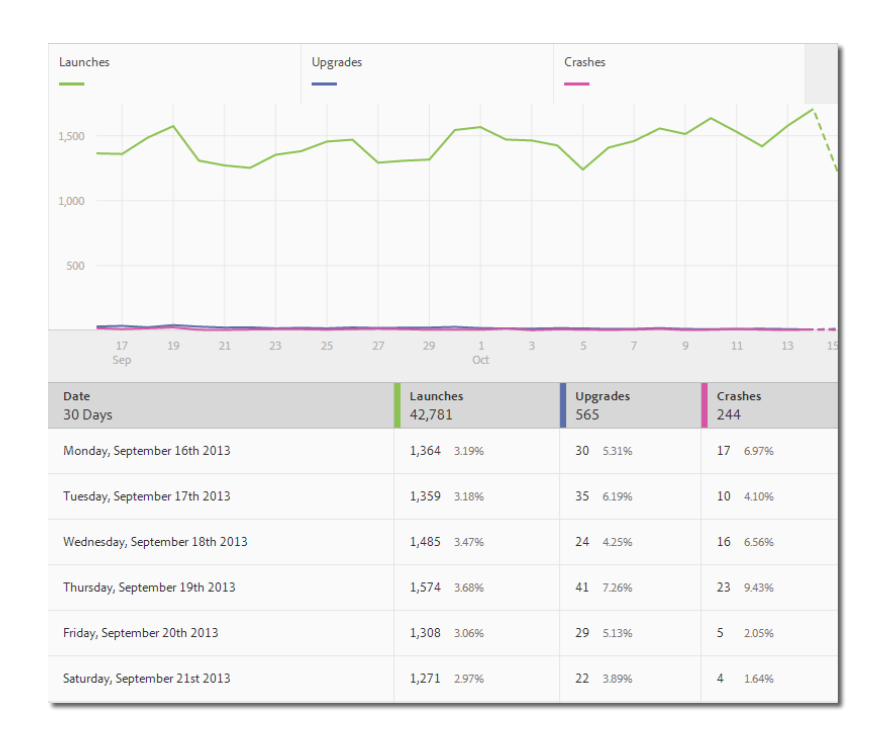

<span id="page-15-0"></span>To view dimension values along with other metrics on an over-time report, you can use the instances metric and define a dimension filter.

#### **Trended Report**

To see how your most popular dimensions are performing against a specific metric, you can use a trended report. This report is useful to see which values are contributing most to a change in a metric.

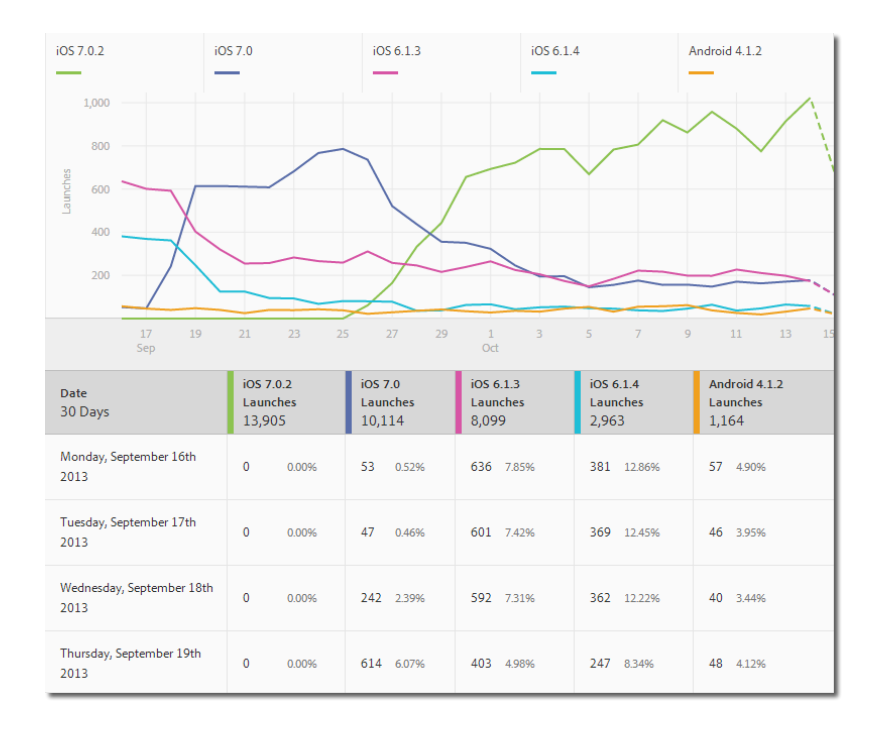

If you'd like to view a trended report for a specific dimension, you can add a sticky filter (for example, Operating System = iOS 6.0.1) to an over-time report to view the same data. As a bonus, you can add five additional metrics to the filtered over-time report (filtered over-time reports are described next).

#### <span id="page-16-0"></span>**Filtered Over-Time Reports**

If you have a specific dimension value that you want to view, you can add a sticky filter to an overtime report. The following report shows 30 days' worth of launches, upgrades, and crashes for a specific operating system version.

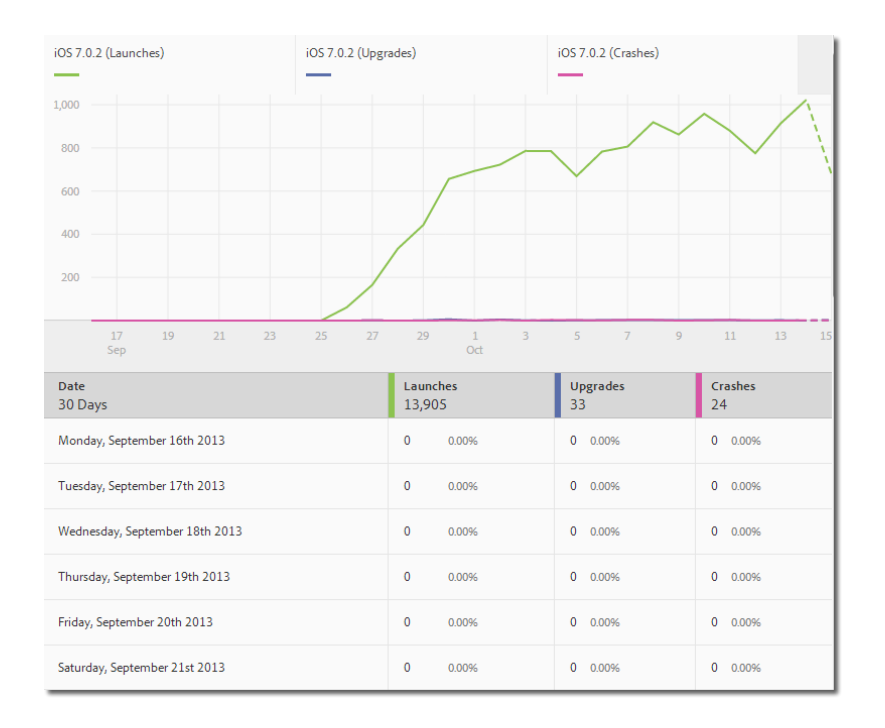

#### <span id="page-16-1"></span>**Ranked Reports**

Ranked reports show you how often the top 50 dimension are contributing to a specific metric. This report is useful to view total contribution for a date range across a large number of values.

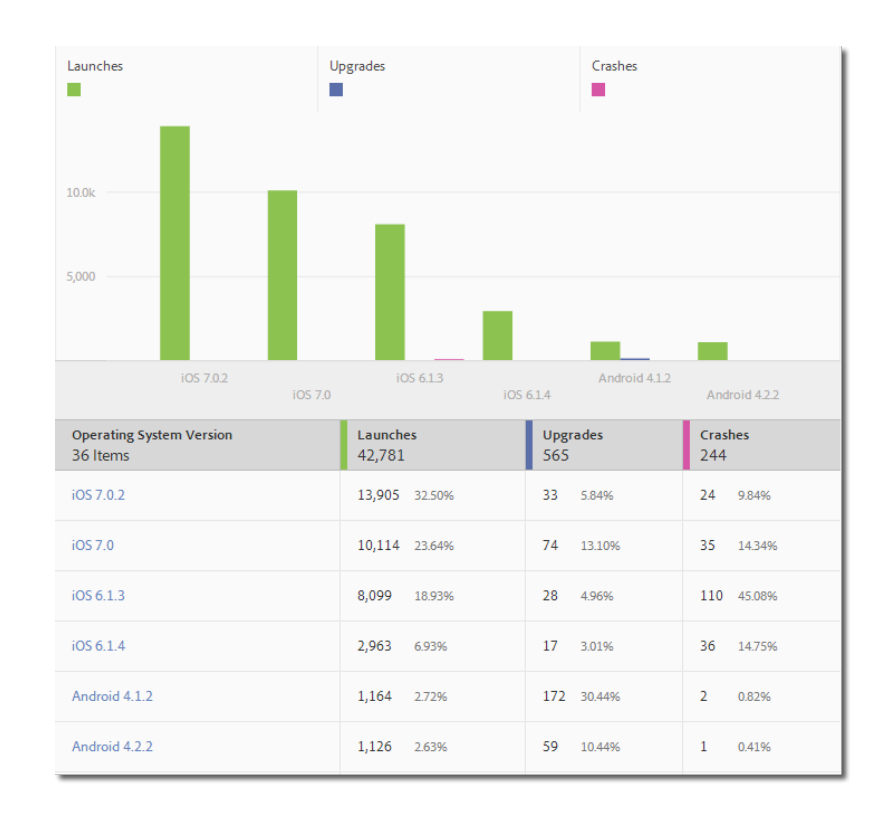

#### <span id="page-17-0"></span>**Sunburst Report**

Ç

Sunburst reports provide, for example, the base report along with breakdowns. The visualization uses height to show the metric in focus, and the performance differences between the metrics. Each ring represents an audience segment in the ring's category. You can take actions on an audience, such as applying a Sticky Filter, hiding a metric, and viewing metrics.

*Note:* You can view an in-product tutorial that describes how to interact with a sunburst chart. To launch the tutorial, from the Manage App Settings page, click *Usage*, click *Technology* > click *Technology Breakdown* in the title bar of the report, click **Customize**, then click the information icon  $\Box$ .

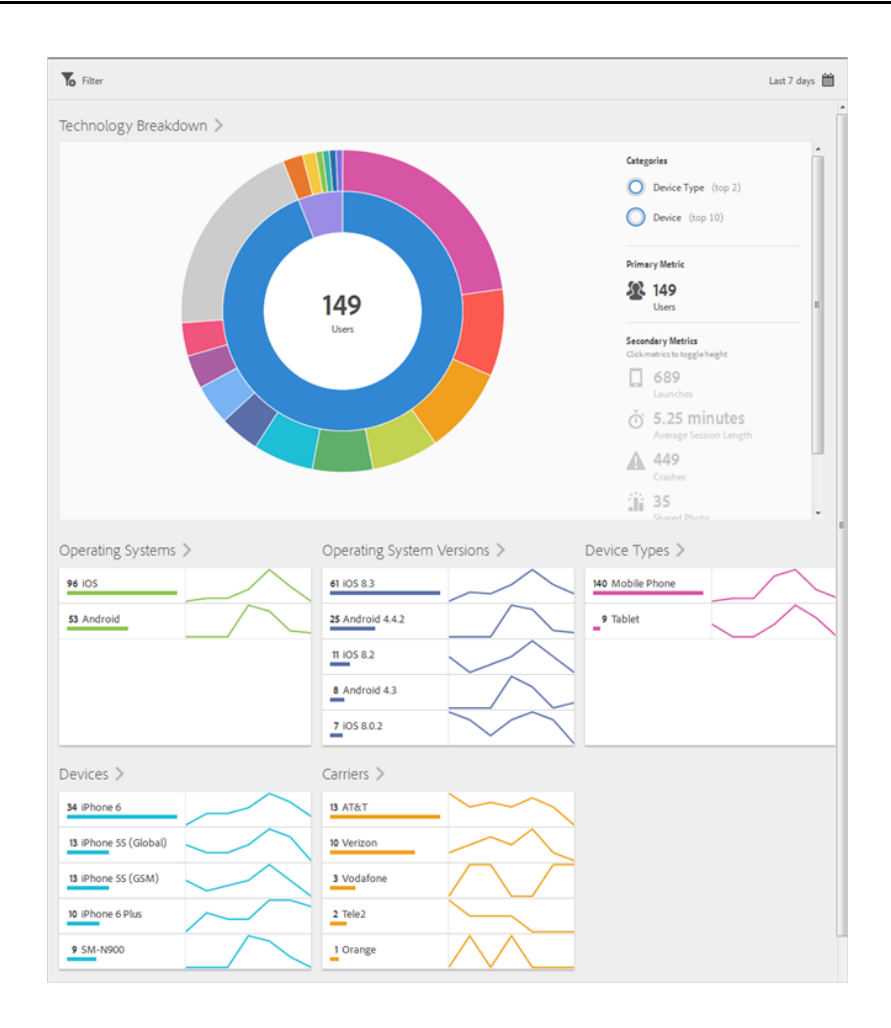

#### <span id="page-18-0"></span>**Pathing Report**

A Pathing report, based on path analysis, displays a pathing chart that represents paths taken from one state in the app to another state.

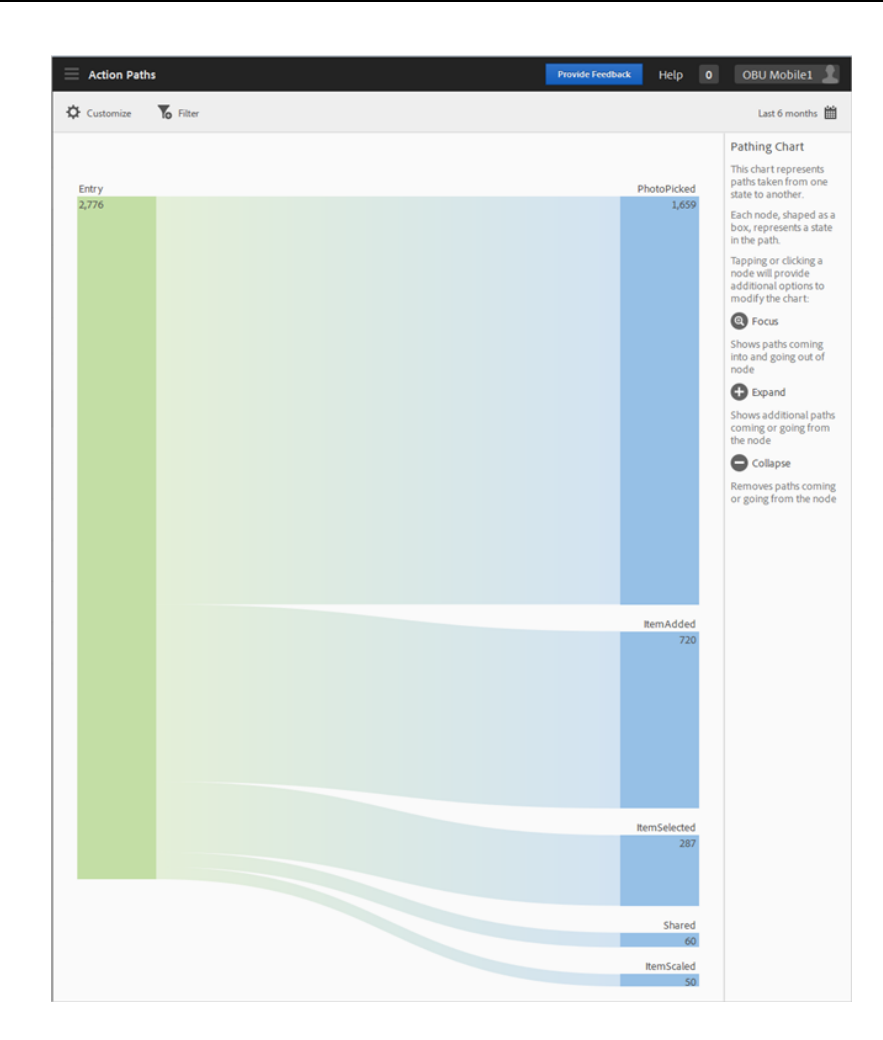

<span id="page-19-0"></span>Each node, shaped like a box, represents a state in the users' paths though an app. For example, in the illustration above, the top node represents the number of users that launched the app and then picked a photo from the gallery.

#### **Funnel Report**

The **Funnel** report lets you identify where customers abandon a marketing campaign or divert from a defined conversion path while interacting with your mobile app. You can also use the **Funnel** report to compare the actions of different segments.

The funnel visualization lets you see where customers fall out of the process. Gaining visibility into customer decisions at each step lets you understand where they are being deterred, what path they tend to follow, and when customers leave your app.

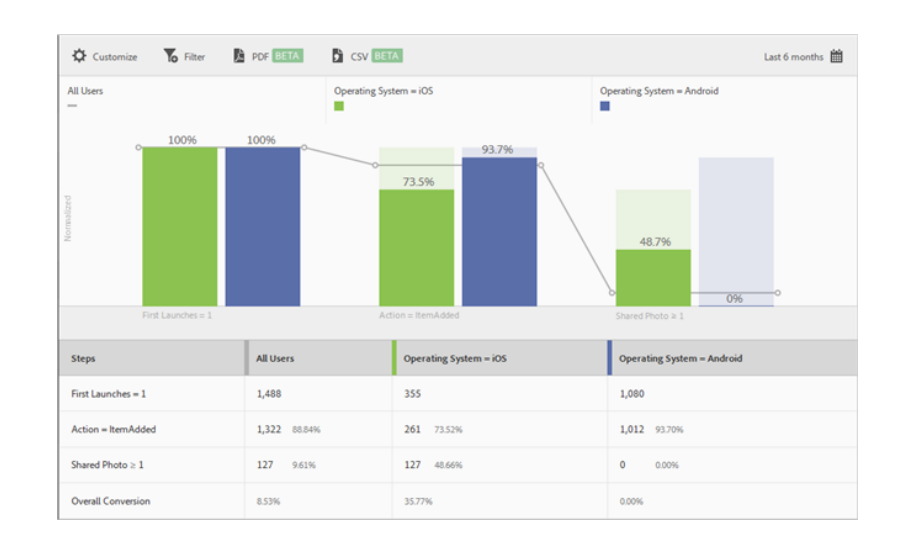

## <span id="page-20-0"></span>**Understanding Mobile Metrics**

This section describes the different metrics you can measure using Adobe Mobile, and how to collect the metrics you want to track for your app.

- [App Launches, Upgrades, Crashes](#page-20-1)
- [Usage and Retention](#page-21-0)
- [Revenue](#page-22-0)
- [App Events](#page-22-1)
- [App States](#page-22-2)
- [Location and Points of Interest](#page-23-0)
- <span id="page-20-1"></span>• [Lifetime Value](#page-23-1)
- [Time to Complete](#page-24-1)
- [Devices](#page-24-2)

#### **App Launches, Upgrades, Crashes**

These metrics provide a view into the general health and usage of your app. You can track the number of launches, number of users on each version of your app, crashes, and similar metrics. These metrics, along with overall revenue if you provide a paid app, are usually the starting point for mobile app measurement.

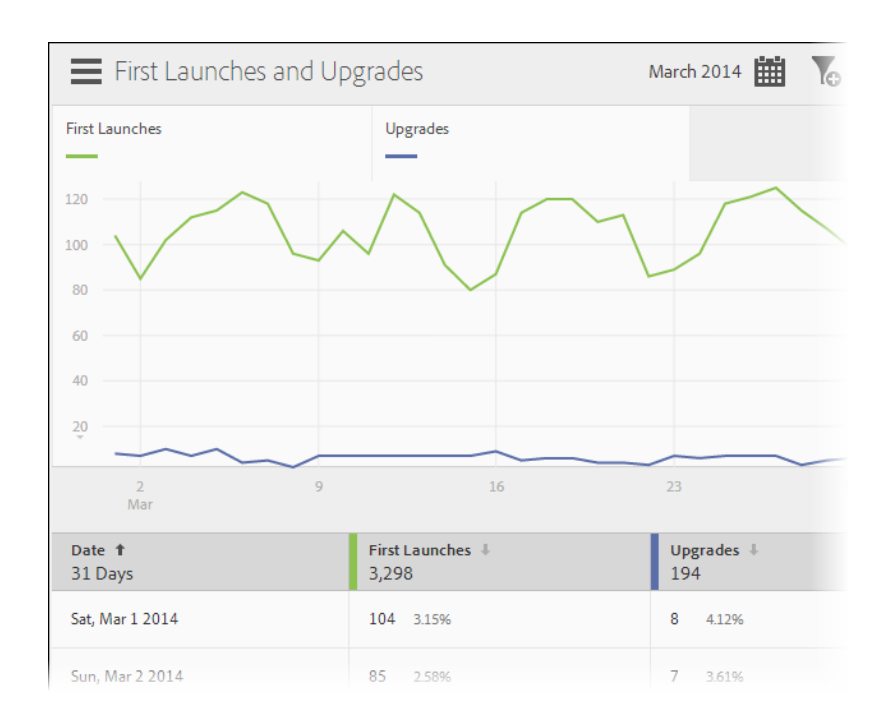

#### <span id="page-21-0"></span>**Usage and Retention**

Usage metrics let you view average session length, daily and monthly engaged users, upgrades, and other insights that let you know how and how often your app is being used. Retention reports quickly shows user retention levels the day after initial launch, 7 days, and 28 days.

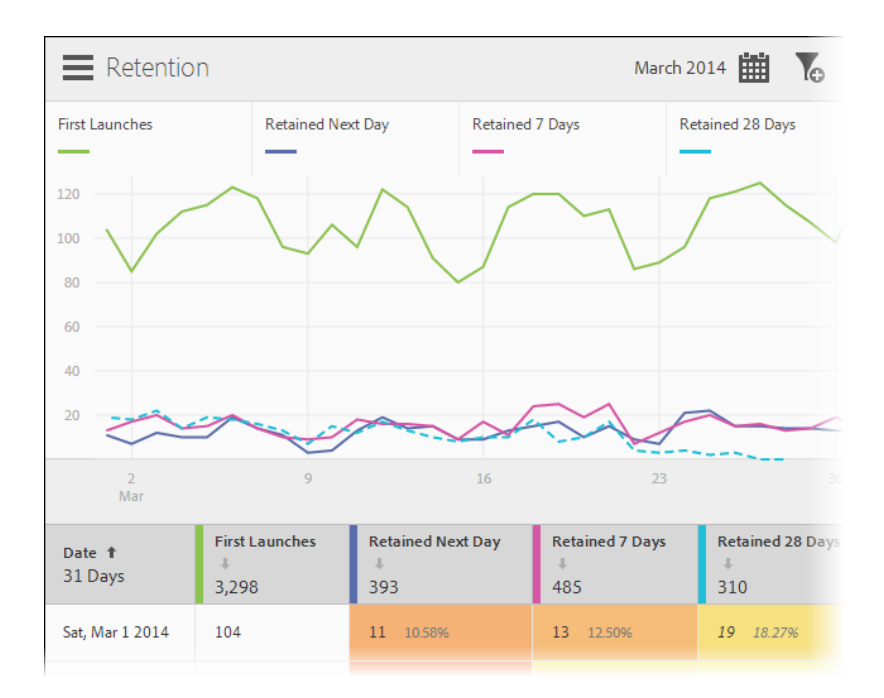

On Android devices, you can use Google Play referrer tracking to measure how users are getting to the app store before they download your app.

#### <span id="page-22-0"></span>**Revenue**

You can view revenue collected by app stores, and revenue measured directly using in-app purchase events. Other cart metrics are available by .

#### <span id="page-22-1"></span>**App Events**

App events are the Key Performance Indicators (KPIs) that you define to measure the success of your app. Depending on the type of app you provide, KPIs will vary from articles read and levels completed, to lifetime revenue.

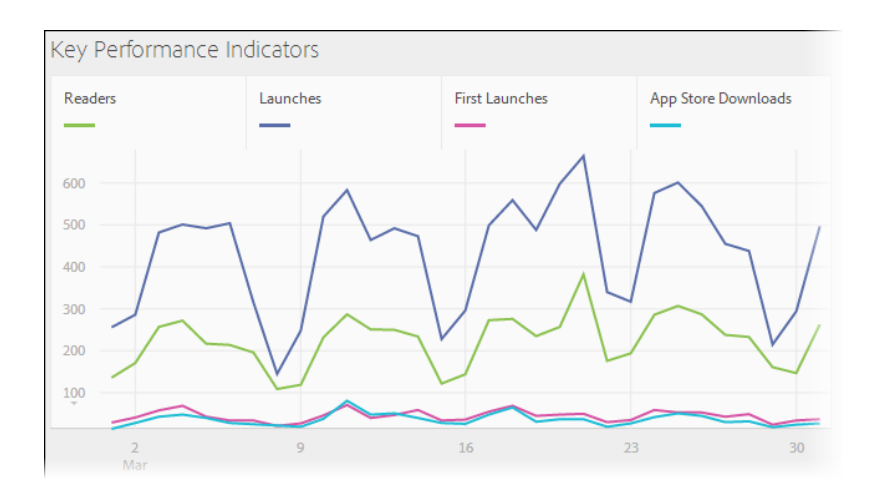

#### <span id="page-22-2"></span>**App States**

States are the different views provided by your app. States are viewed in a pathing report, so a good way to define states is to think about the paths through your app that you want to measure. For example, where do users most often navigate from the initial view?

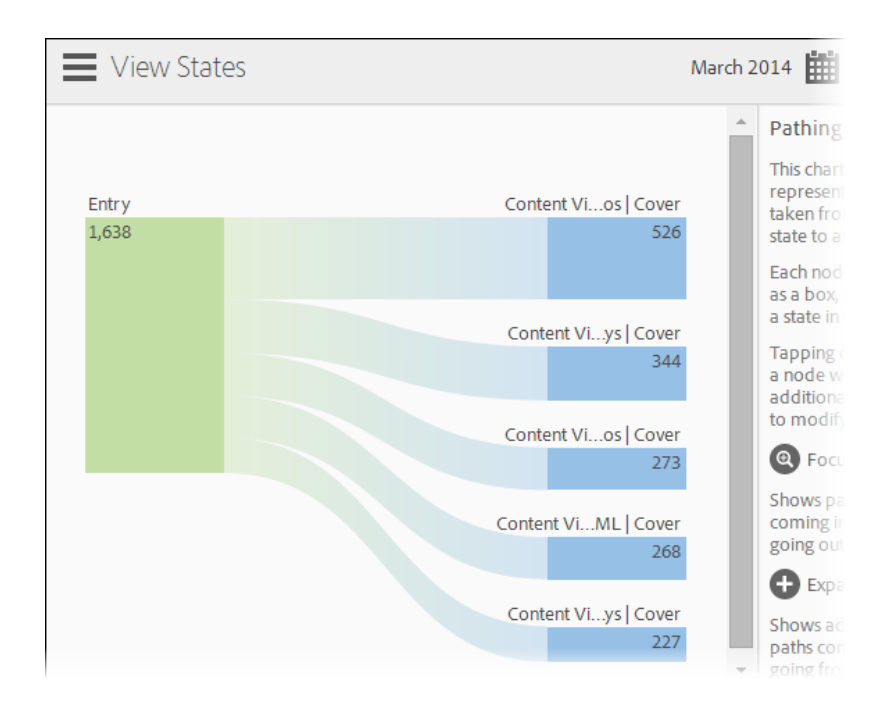

#### <span id="page-23-0"></span>**Location and Points of Interest**

If GeoReporting is enabled on your Analytics report suite, several location-based reports are available. On Wi-Fi, GeoReporting accuracy is similar to that of a desktop web browsers. On a data connection, accuracy varies based on the provider and how requests are routed.

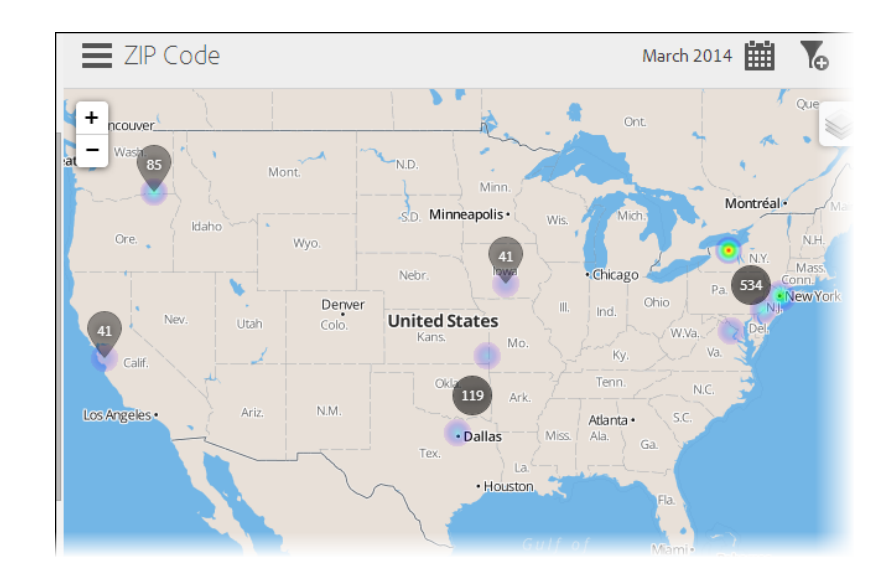

For increased accuracy, you can optionally add *location* and *point of interest* tracking to your app. This lets you report detailed latitude and longitude location data, and use geo-fencing to determine when a user is within a radius of a pre-defined point of interest.

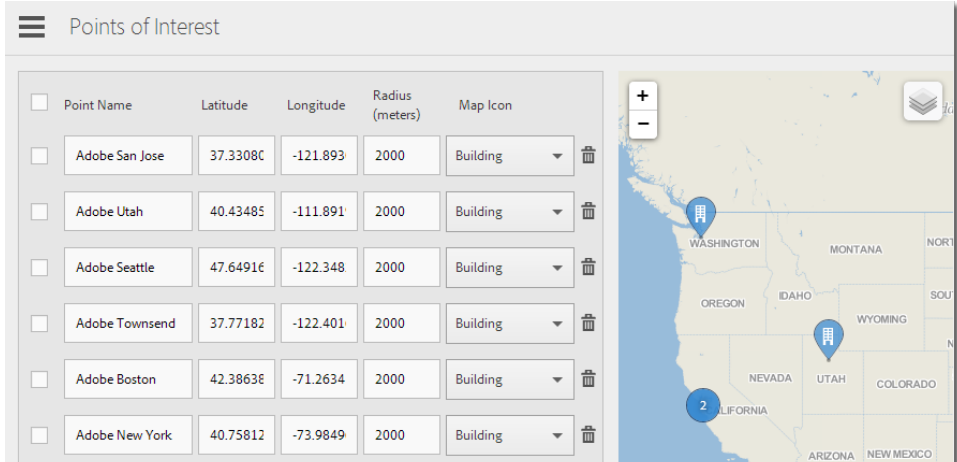

#### <span id="page-23-1"></span>**Lifetime Value**

Lifetime value lets you measure a value that persists as long as a user has your app installed. You can assign different in-app actions positive or negative values, or increment lifetime value with the amount of each purchase.

#### <span id="page-24-1"></span>**Time to Complete**

In conjunction with the KPIs you measure, you can use time to complete to measure time in session and the total time (cross-session) it takes for an action to be completed. For example, you might measure how much time elapses between installation and the initial in-app purchase.

#### <span id="page-24-2"></span>**Devices**

Device reports let you see the different device types, operating systems, and mobile carriers where your app is being used. This information is useful to plan support for the next version, or to segment reports and target content.

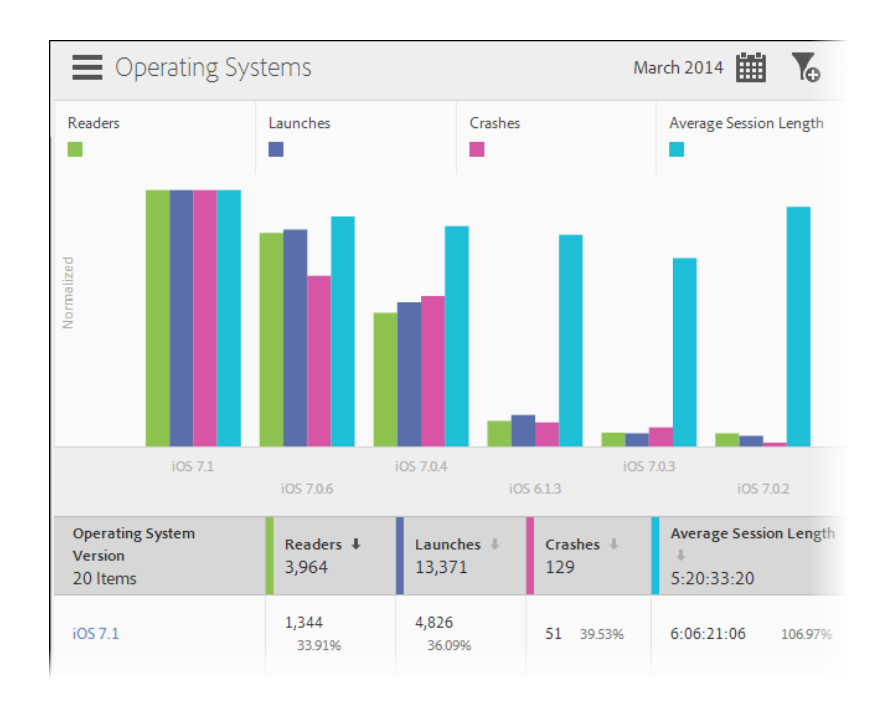

### <span id="page-24-0"></span>**Mobile Metrics and Dimensions Reference**

Reference information for the default mobile metrics and dimensions.

<span id="page-24-3"></span>The following sections contain more information:

- [Metrics](#page-24-3)
- [Dimensions](#page-25-0)

#### **Metrics**

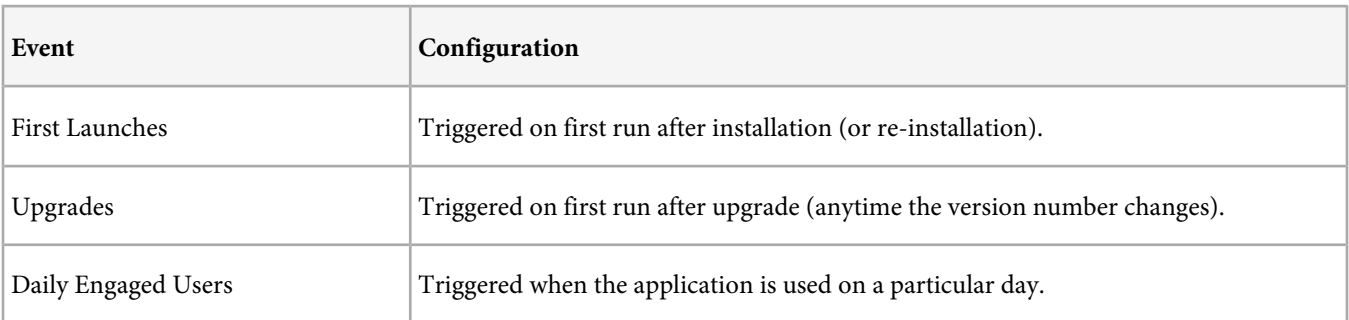

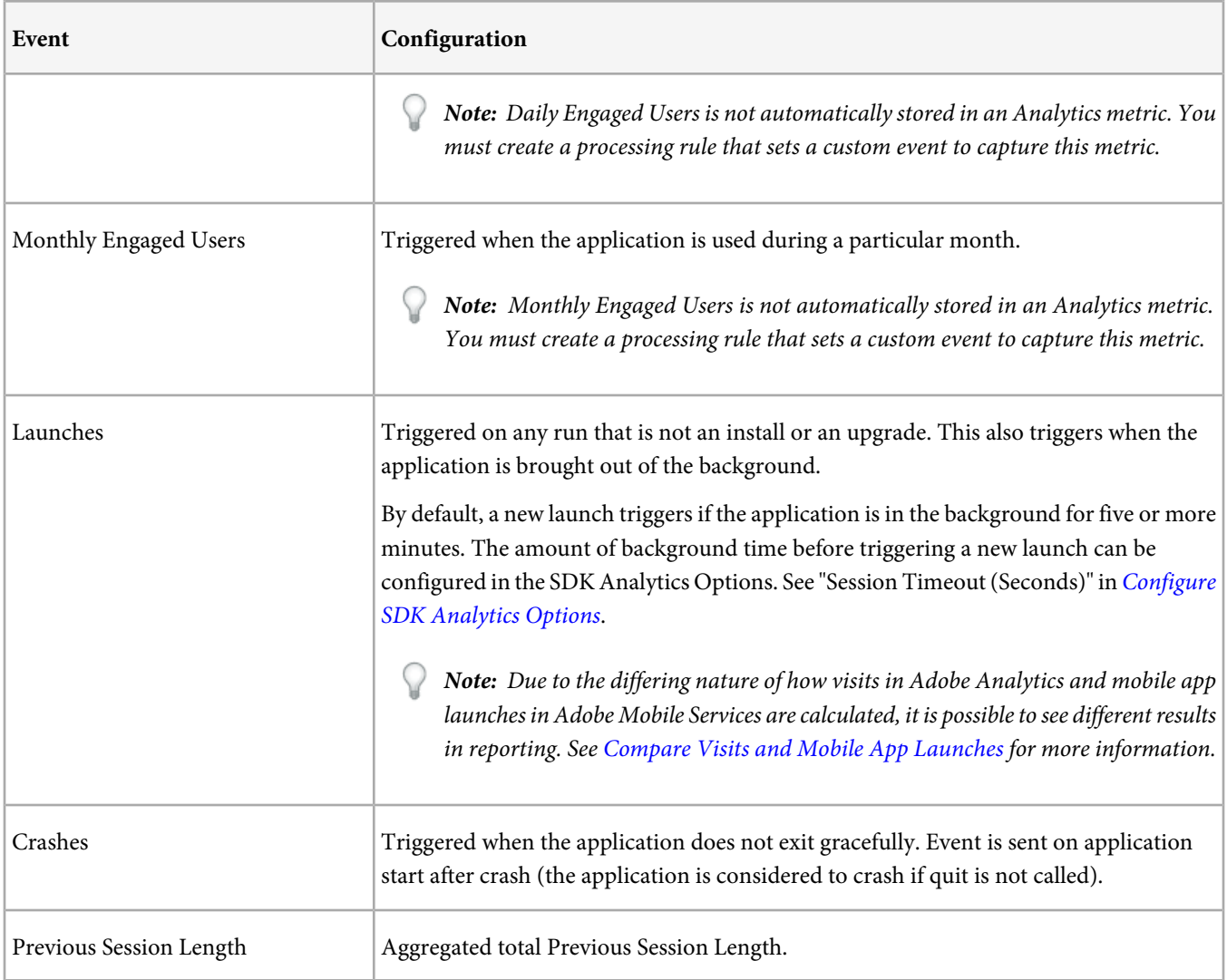

#### <span id="page-25-0"></span>**Dimensions**

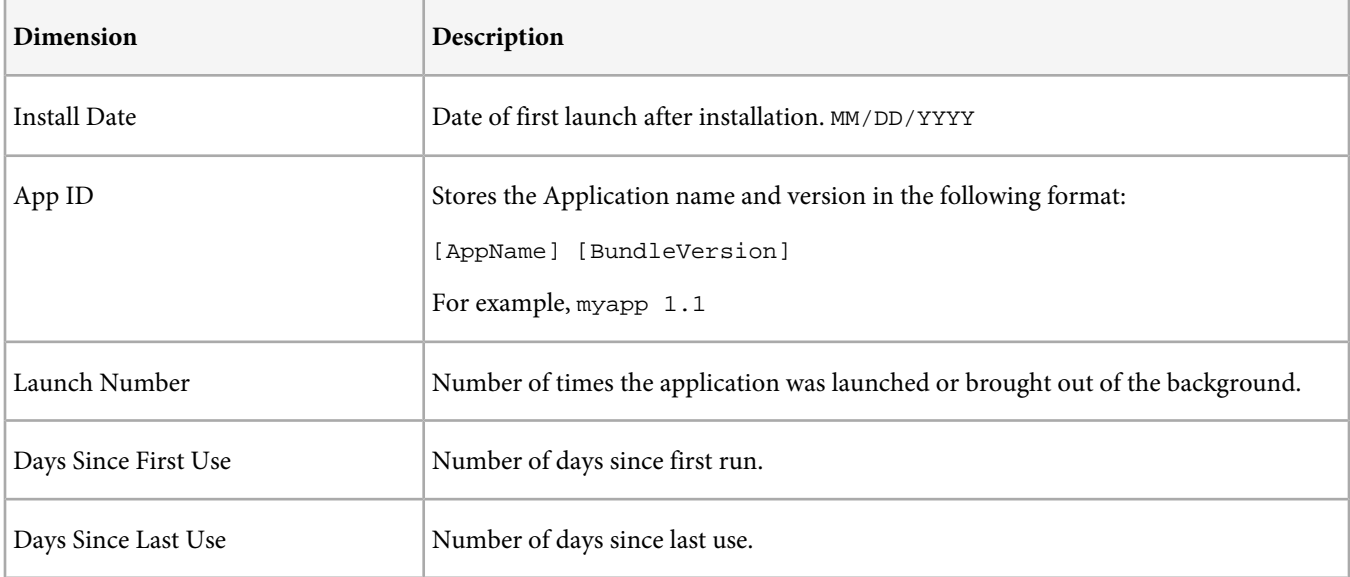

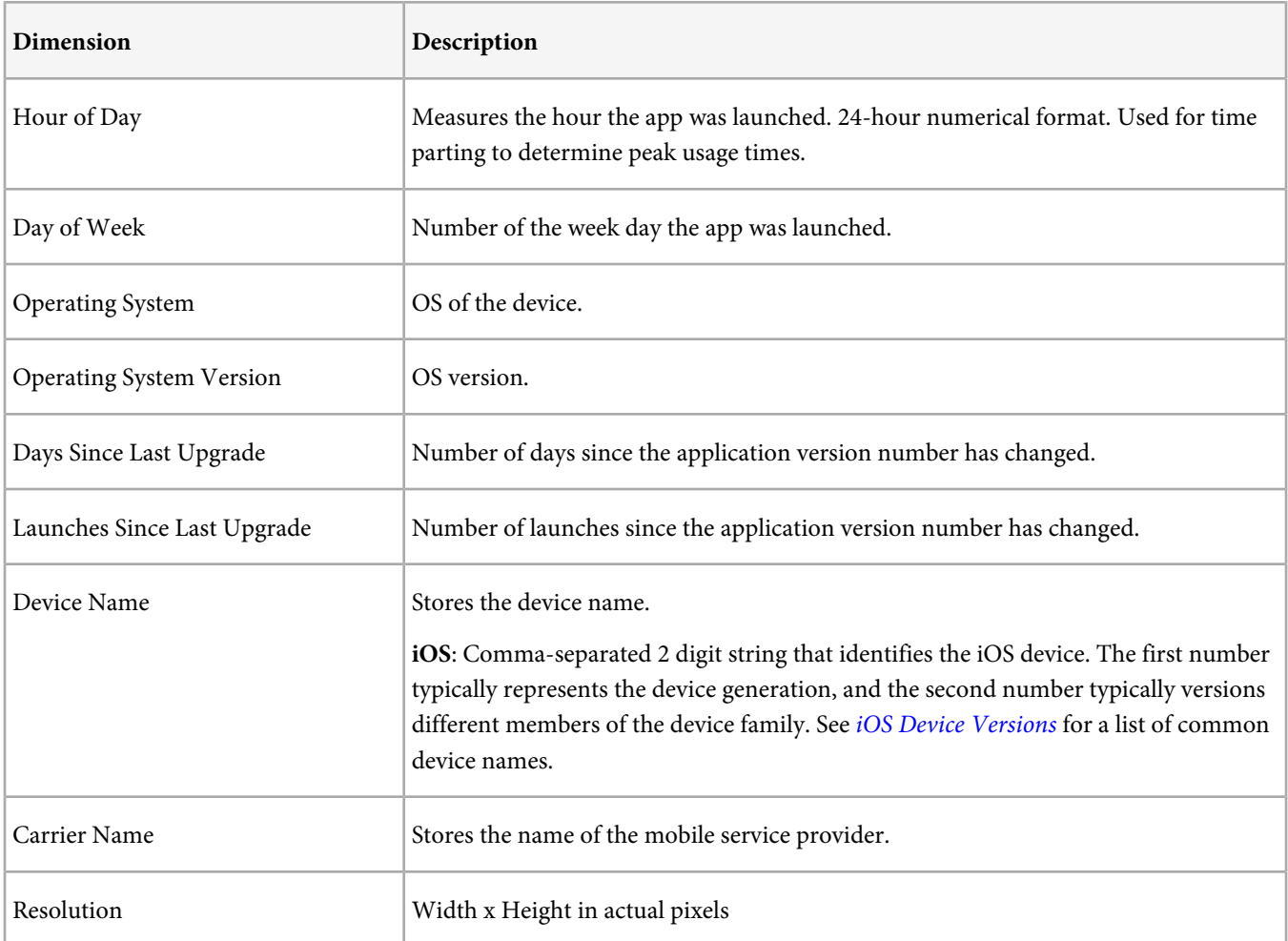

## <span id="page-27-0"></span>**Overview**

View the key metrics to get a quick view of your apps' performance. You can change the date range and create filters to segment the data.

To access the **Overview** page, click **Overview** in the left navigation menu.

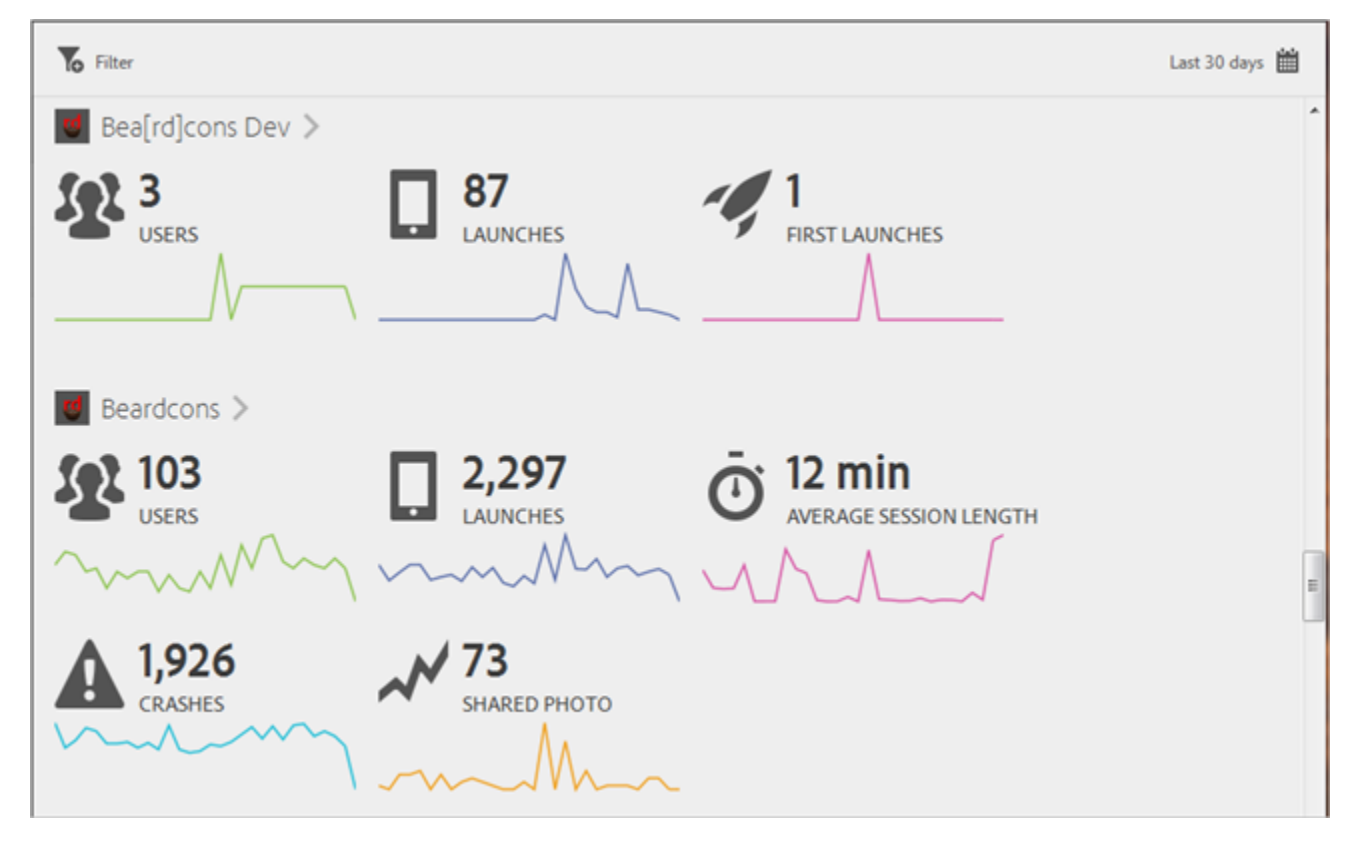

All apps that you've created in Adobe Mobile display on the **Overview** page. The metrics that display for each app reflect the key metrics that you selected during the app's creation. For more information, see [Add New App: Getting Started](#page-9-0).

<span id="page-27-1"></span>You can perform the following tasks on the **Overview** page:

- [Change Date Range](#page-27-1)
- [Filter Data](#page-27-2)
- [Drill Down to View Key Performance Indicators](#page-28-0)

#### <span id="page-27-2"></span>**Change Date Range**

The previous 30 days of data displays for key metrics. You can change this by clicking the calendar icon. You can select a date range using the calendars or you can choose a pre-determined time frame from the drop-down list.

#### **Filter Data**

User filters to segment the data for each app on the **Overview** page.

For example you can filter the data by App Version and by Device Type.

To create a filter:

1. Click the **Filter** icon to display the **Sticky Filter** dialog box.

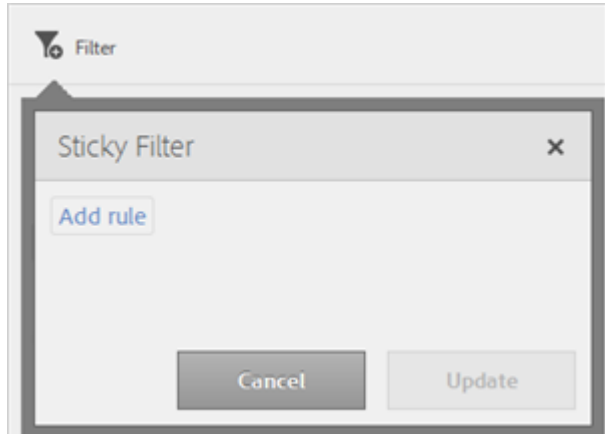

2. Click **Add Rule**, select an option from the drop-down list, then fill in any necessary information.

For example, you could select **App Version** and specify 4.5 as the version. You could then choose **Device Type** and select Android. You can create complex filters by using AND and OR statements.

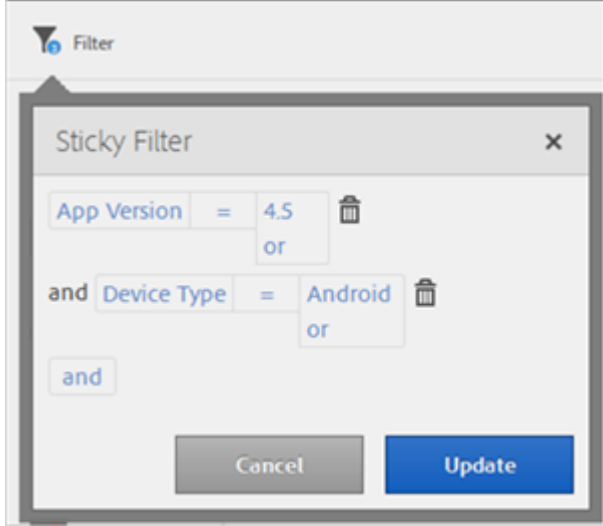

#### <span id="page-28-0"></span>3. Click **Update**.

Note that a blue bubble displays next to the **Filter** icon to indicate the number of active filters.

To cancel filters, click the **Filter** icon, then click **Cancel**.

#### **Drill Down to View Key Performance Indicators**

Click the greater-than sign next to the desired app to view its key performance indicators in greater detail.

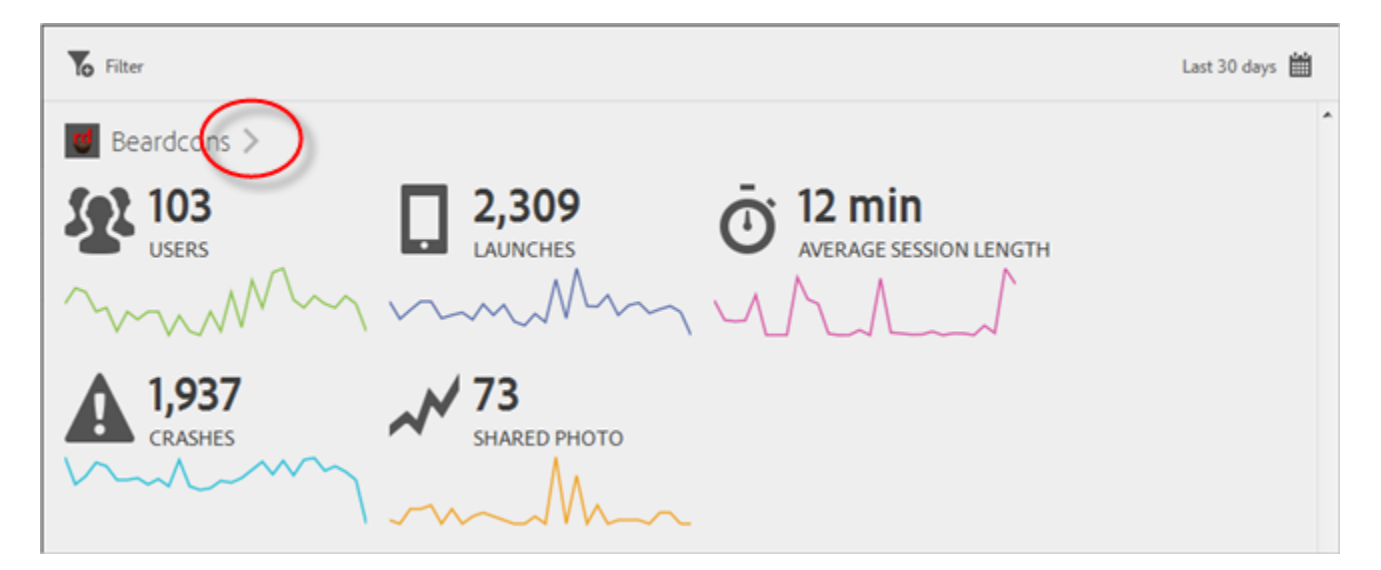

The key performance indicators page might look similar to this:

The individual lines on the chart are color coded. Mouse over any data point to see statistics for specific dates.

To Filter **Q** Customize Download BETA Last 30 days 图 Users Launches Average Session Length Crashes **Shared Photo** Normalized 19  $12\,$ 26  $\frac{3}{May}$ Apr Date <sub>t</sub> **Users**  $\overline{1}$ Launches | Average Session Length Crashes  $\frac{1}{2}$ Shared Photo + 30 Days 2,309 11.68 Minutes 1,937 73 103 Monday, April 6th 2015  $32$ 31.07% 89 3.85% 26.92 minutes 230.39% 85 439%  $\mathbf{1}$ 1.37% Tuesday, April 7th 2015 0.00% 36 34.95% 62 2.69% 11.72 minutes 100.29% 55 2.84%  $\pmb{0}$ Wednesday, April 8th 2015 35 33.98% 76 3.29% 10.65 minutes 91.16% 3.30% 4 5.48% 64 Thursday, April 9th 2015 30 29.13% 11.30 minutes 96.72% 4.08% 5.48% 89 3.85% 79 4 Friday, April 10th 2015 31 30.10% 89 3.85% 31.17 minutes 266.76% 75 3.87% 5 6.85%

You can drill down farther by clicking the greater-than sign next to Key Performance Indicators.

The individual lines on the chart are color coded. Mouse over any data point to see statistics for specific dates. Click any column header in the table to sort the data in ascending or descending order.

# <span id="page-31-0"></span>**Manage Apps**

Use the **Manage Apps** page to create, manage (edit), and delete apps.

From the left navigation menu, click **Manage Apps**.

## <span id="page-31-1"></span>**Add New App**

Information about how to create a new app and configure its key metrics; configure the SDK options for Analytics, Target, and Audience Management; configure acquisition and Visitor ID Service options; and download the configuration file, SDKs, and developer and tester tools.

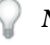

*Note:* The instructions in this section are meant to be in-depth instructions about adding a new app, including information about configuring Adobe Analytics, Adobe Target, and Adobe Audience Manager integrations. For brief, step-by-step instructions, see [Add New App: Getting Started.](#page-9-0)

While working on a new app, you need to first add it in the Adobe Mobile Services user interface. After you create the app by following the instructions in this section, the correct configuration is generated for you to give to the developers that are implementing the Mobile SDK for the app.

1. After you [sign in](#page-7-1) to Adobe Mobile Services for the first time, click **Create New** to create an app.

Or

To add additional apps, click **Manage Apps** in the left navigation menu, then click **Add**.

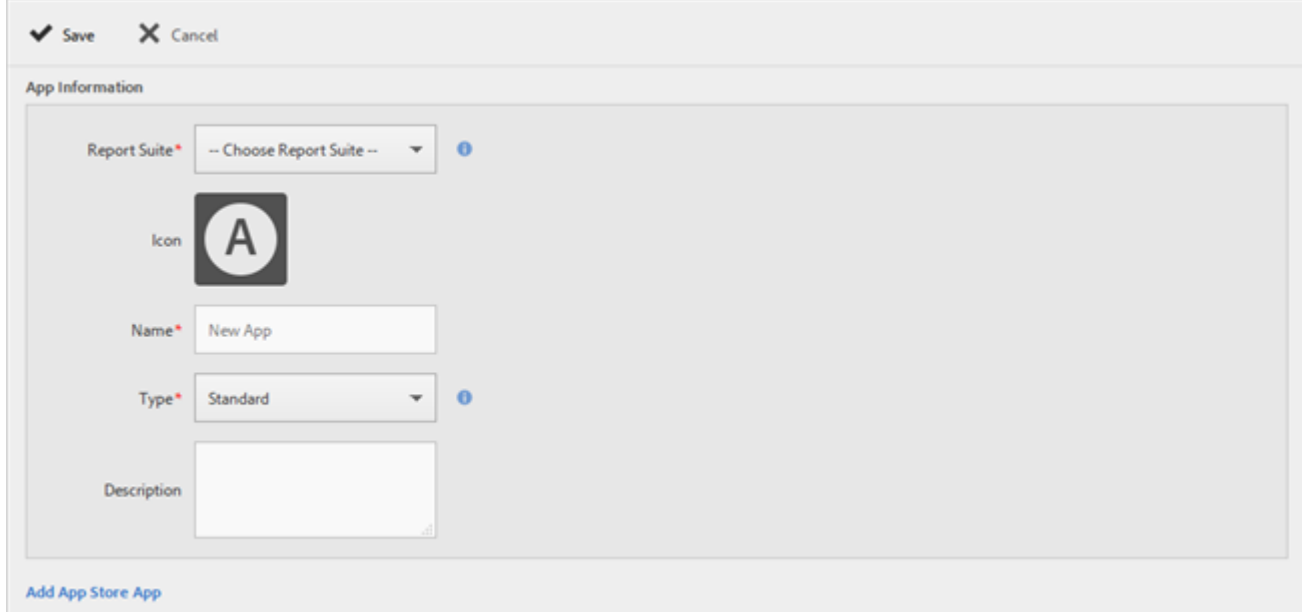

*Note:* To manage existing apps, click *Manage Apps* in the left navigation menu, then click the desired app to open the *App Information* page.

2. Fill in the fields:

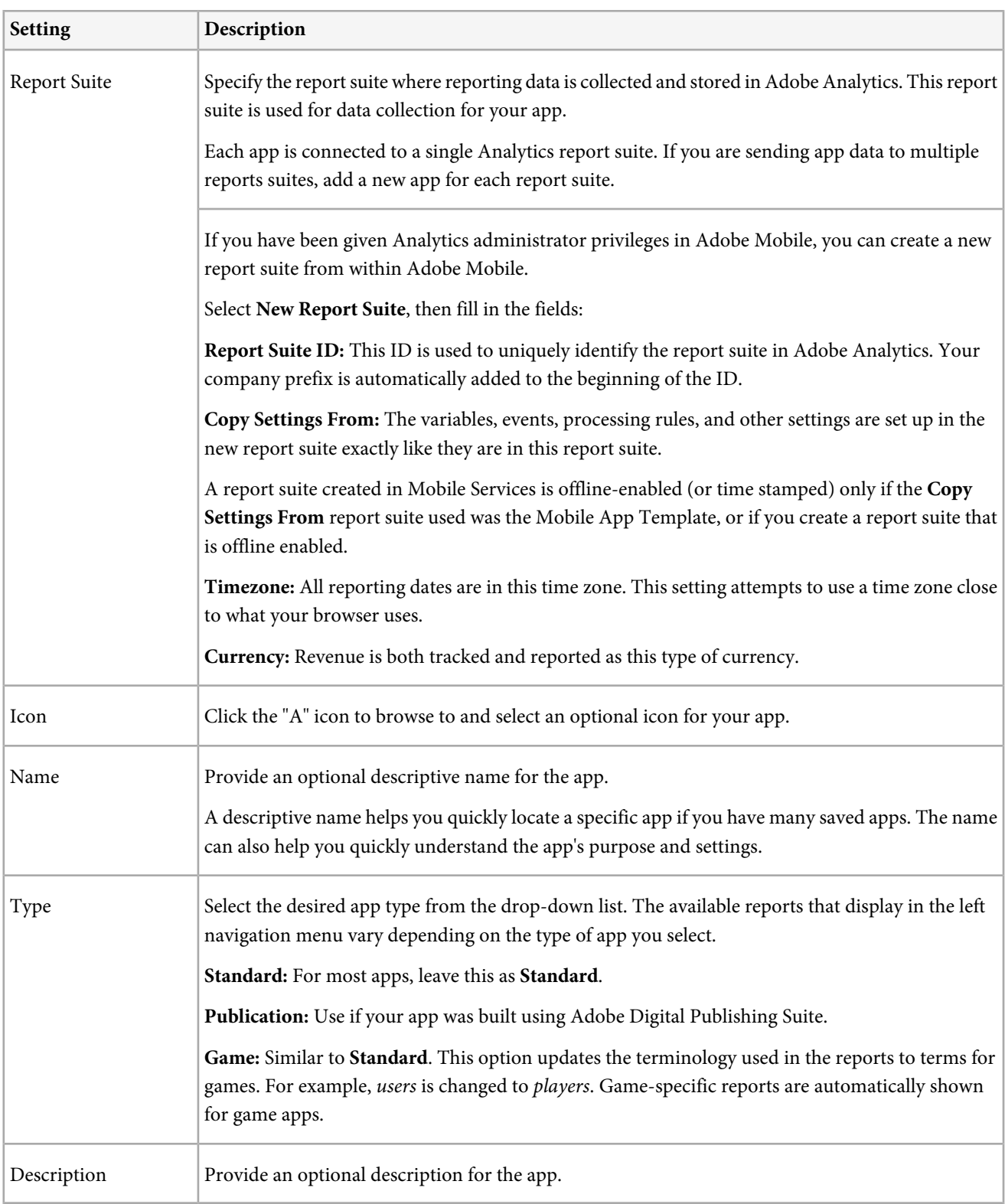

### 3. Click **Save** to add the new app.

After the app has been added, the **App Information** page displays where you can further configure the app's options. See [Configure Options on the App Information Page](#page-35-1).

### <span id="page-33-0"></span>**Add App from Apple App Store or Google Play**

Add an existing app from the Apple App Store or from Google Play.

1. After you [sign in](#page-7-1) to Adobe Mobile Services for the first time, click **Create New** to create an app.

#### Or

To add additional apps, click **Manage Apps** in the left navigation menu, then click **Add**.

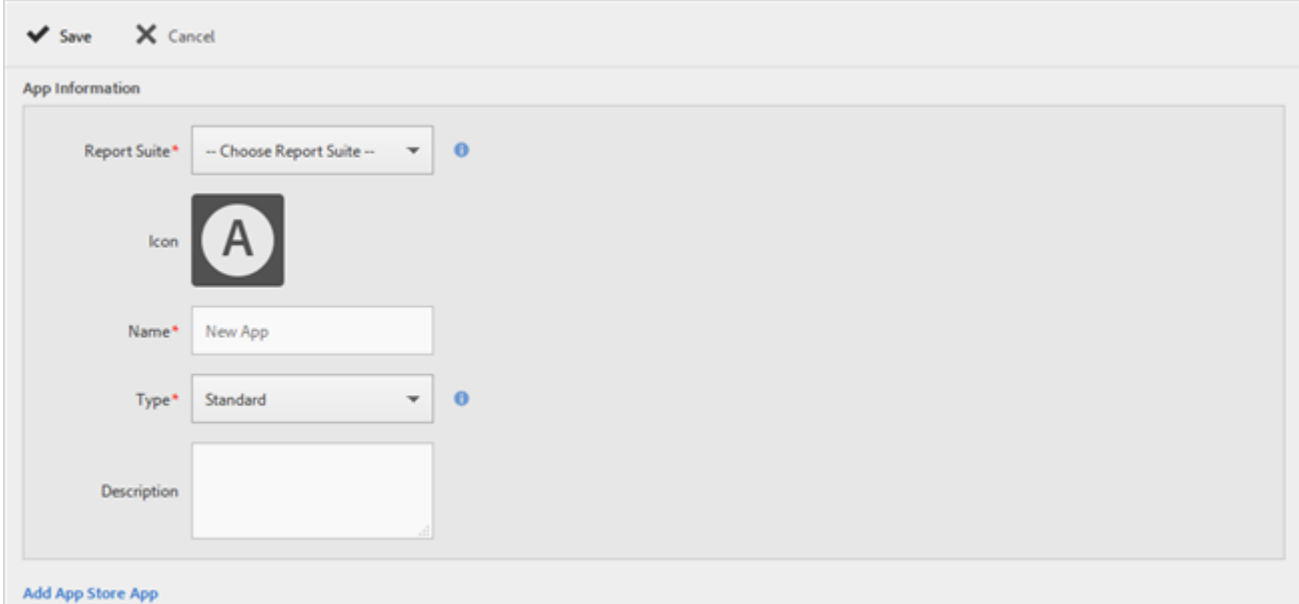

#### 2. Click **Add App Store App**.

3. Fill in the fields:

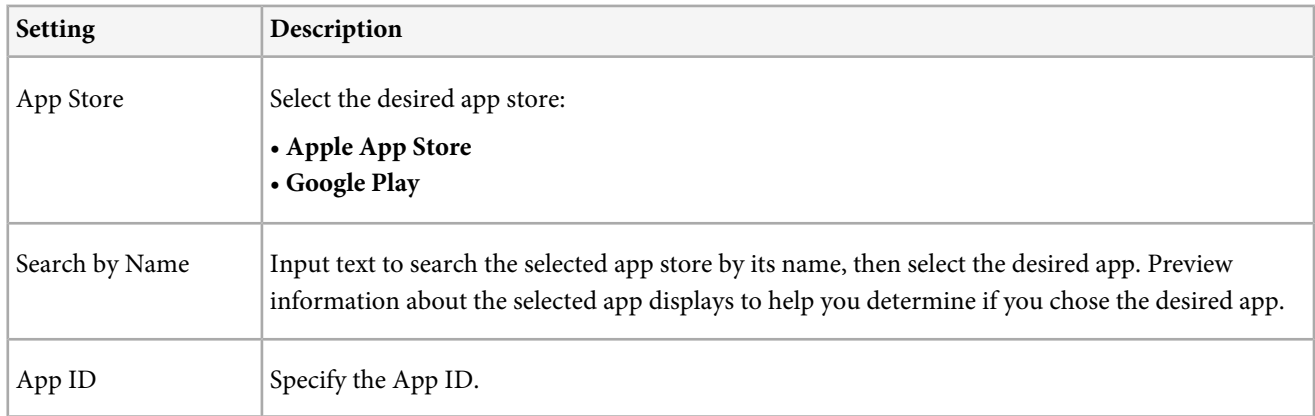

#### <span id="page-33-1"></span>4. Click **Add**.

### **Delete Apps**

Delete one or more apps from Adobe Mobile.

1. From the left navigation menu, click **Manage Apps**.

2. Select the check box next to one or more apps that you want to delete.

*Note:* Deleting an app from Adobe Mobile removes the app from the Adobe Mobile UI--the app is not removed from the Apple App Store or Google Play. The report suite and data will still be available in Adobe Analytics, but you cannot manage it in Adobe Mobile.

- 3. Click **Delete Selected**.
- 4. Click **Delete** to confirm the deletion.

# <span id="page-35-0"></span>**Manage App Settings**

Configure app settings, including specifying SDK Analytics, SDK Target, SDK Audience Manager, SDK Acquisition options; enabling the Visitor ID Service; and managing variables and metrics, acquisition links, and points of interest.

## <span id="page-35-1"></span>**Configure Options on the App Information Page**

Configure advanced app settings, including specifying options for SDK Analytics, SDK Target, SDK Audience Manager, SDK Acquisition, and enabling the Visitor ID Service

1. Access the **App Information** page for a newly created app by following the instructions in [Add New App](#page-31-1).

Or

Click an existing app in the **All Apps** view to open it in editing mode.

2. From the **Key Metrics** drop-down list, select your most important app metrics.

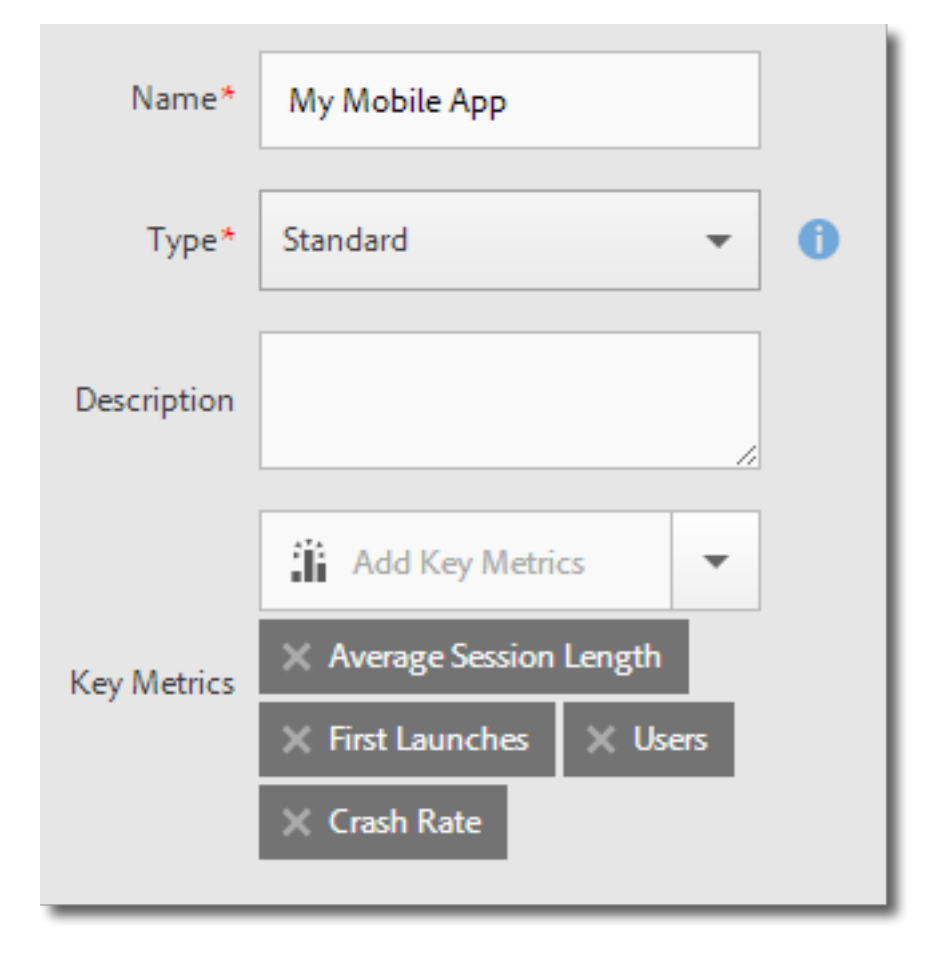

For more information, see [Understanding Mobile Metrics](#page-20-0).

Key metrics are displayed on the [Overview](#page-27-0) landing page for a quick view of app performance:
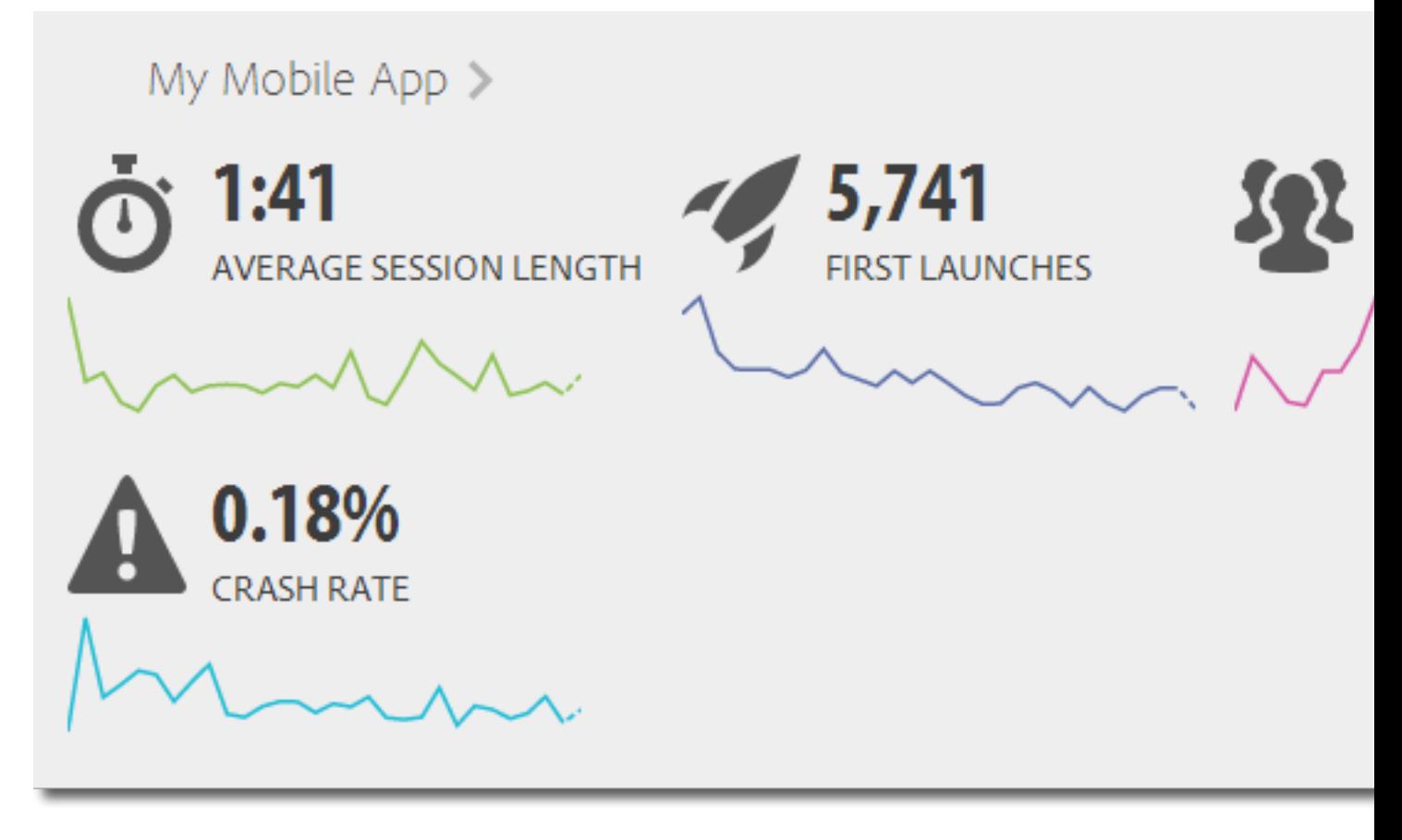

The previous 30 days of data displays for key metrics. You can change this by clicking the calendar icon.

3. (Conditional) Enable **Lifecycle Reports**

If you created the report suite in Adobe Analytics, you must enable lifecycle reports. If you created the report suite in Adobe Mobile, this option is enabled by default.

This option lets you measure the following metrics:

**Acquisition:** Track referring URLs for app-download campaigns. For more information, see [Acquisition](#page-78-0).

**Lifecycle:** Track the metrics and dimensions that can be measured automatically by the mobile library after lifecycle is implemented. For more information, see the following sections:

- [iOS SDK Lifecycle Metrics](https://marketing.adobe.com/resources/help/en_US/mobile/ios/metrics.html)
- [Android Lifecycle Metrics](https://marketing.adobe.com/resources/help/en_US/mobile/android/metrics.html)
- [Windows Lifecycle Metrics](https://marketing.adobe.com/resources/help/en_US/mobile/winu/metrics.html)
- [BlackBerry Lifecycle Metrics](https://marketing.adobe.com/resources/help/en_US/mobile/bb/metrics.html)

**App Actions:** Enable reports and pathing based on in-app actions.

**Lifetime Value:** Understand how users accrue value over time by using app KPIs, such as purchases, ad views, video completes, social shares, photo uploads, and more.

**Timed Events:** Measure the amount of time that elapses (in-app and total time) between key app actions, such as time before first purchase.

4. (Optional) Enable **Location Reports**.

This option lets you enable reports to track latitude and longitude and identify specific Points of Interest (POIs). You can also track bluetooth beacons (UUID, major, minor, and proximity).

- 5. (Conditional) Configure the following SDK options, as needed:
	- [Configure SDK Analytics Options](#page-37-0)
	- [Configure SDK Target Options](#page-41-0)
	- [Configure Audience Manager Options](#page-41-1)
	- [Configure SDK Acquisition Options](#page-41-2)
	- [Configure SDK Visitor ID Service Options](#page-42-0)
- 6. (Optional) Download the App SDKs and developer and tester tools.

If you are ready to upgrade to the 4.x SDKs, or if you are working on a new app, you can download the latest SDKs and development tools from this page.

First, configure the **SDK Analytics Options**, then download the SDKs and tools you need. After set up is complete, you can send the configuration file to your developers so that data can be collected properly.

<span id="page-37-0"></span>If you are not ready to download these now, click **Manage App Settings**, then click the desired app to display the **App Information** page at any time.

### **Configure SDK Analytics Options**

Configure the SDK Analytics options on the **Manage App Settings** page while creating a new app or editing an existing app.

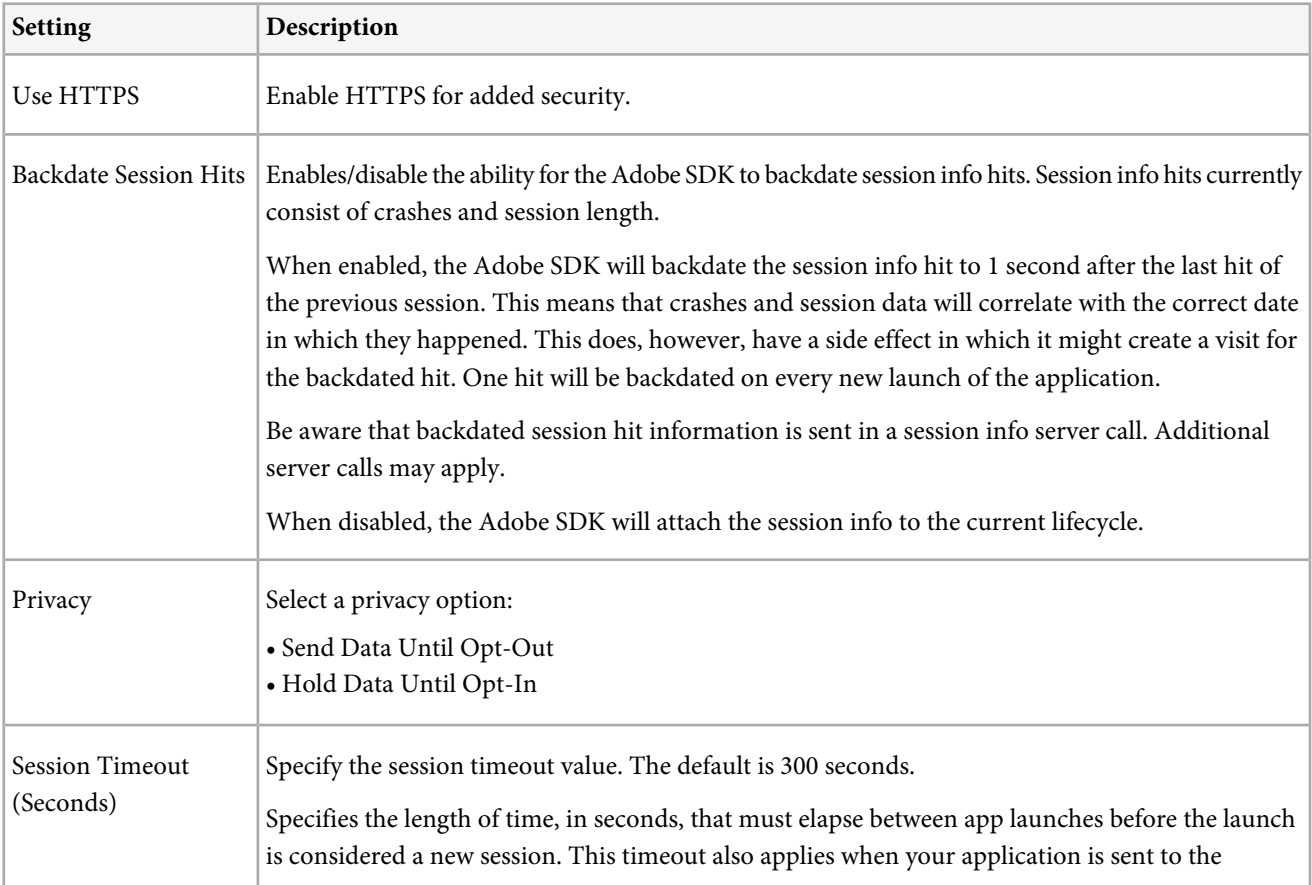

While [adding a new app](#page-31-0) or editing an existing app, fill in the fields under **SDK Analytics Options**:

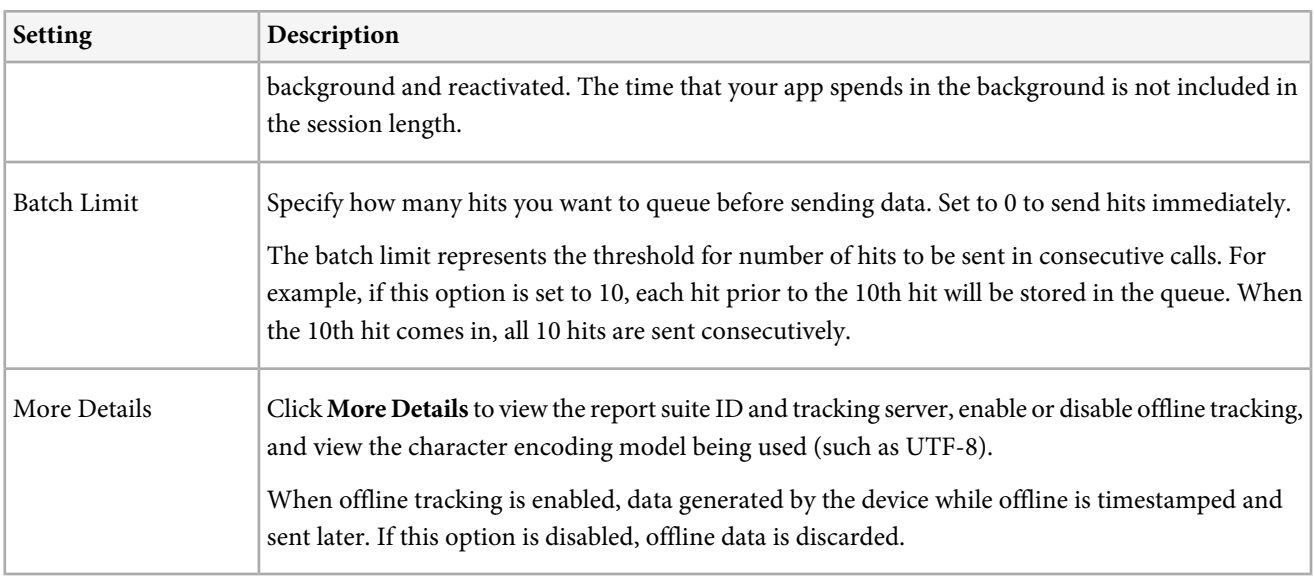

## **Configure Postbacks**

Postbacks let you send data collected by Adobe Mobile to a separate third-party server. Leveraging the same triggers and traits you use to display an in-app message, you can configure Mobile to send customized data to a third-party destination.

- V *Note:* This feature requires that you install the 4.6 SDK or later. See the following topics for more information: [Android -](https://marketing.adobe.com/resources/help/en_US/mobile/android/postbacks.html) [Postbacks](https://marketing.adobe.com/resources/help/en_US/mobile/android/postbacks.html) or [iOS - Postbacks](https://marketing.adobe.com/resources/help/en_US/mobile/ios/postback.html).
- 1. Click the name of the desired app to go to its **Manage App Settings** page > click **Manage Postbacks** at the top of the page.
- 2. Click **Create Postback**.

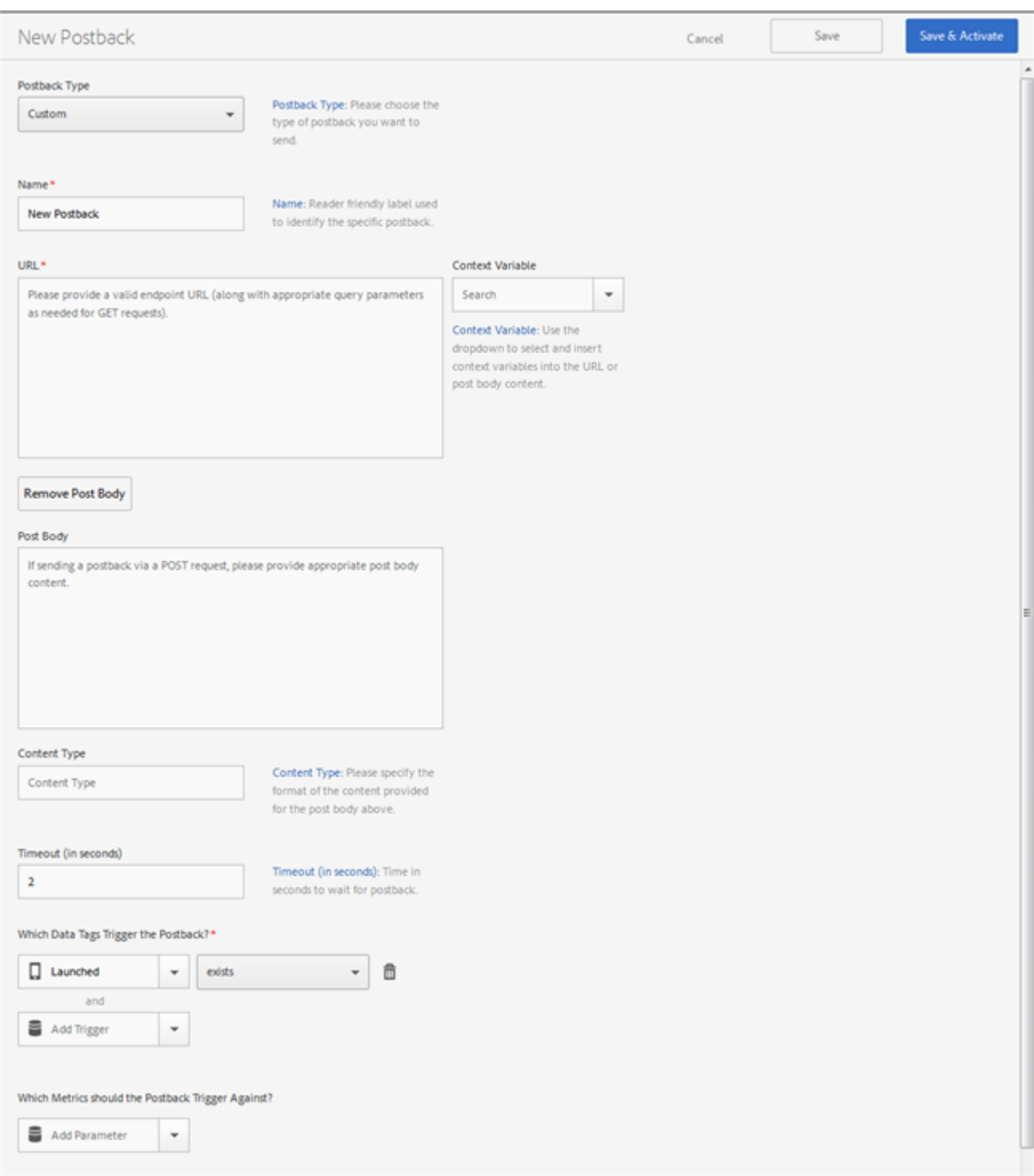

### 3. Fill in the fields:

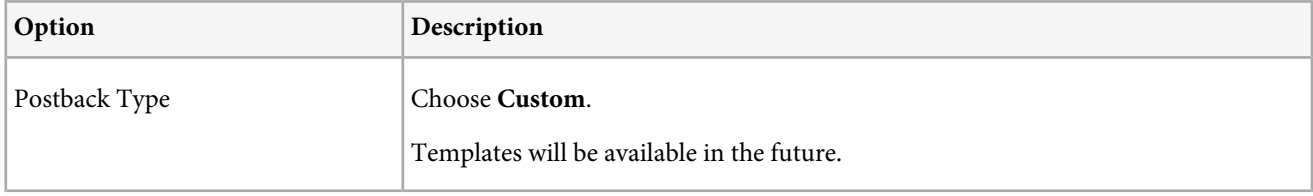

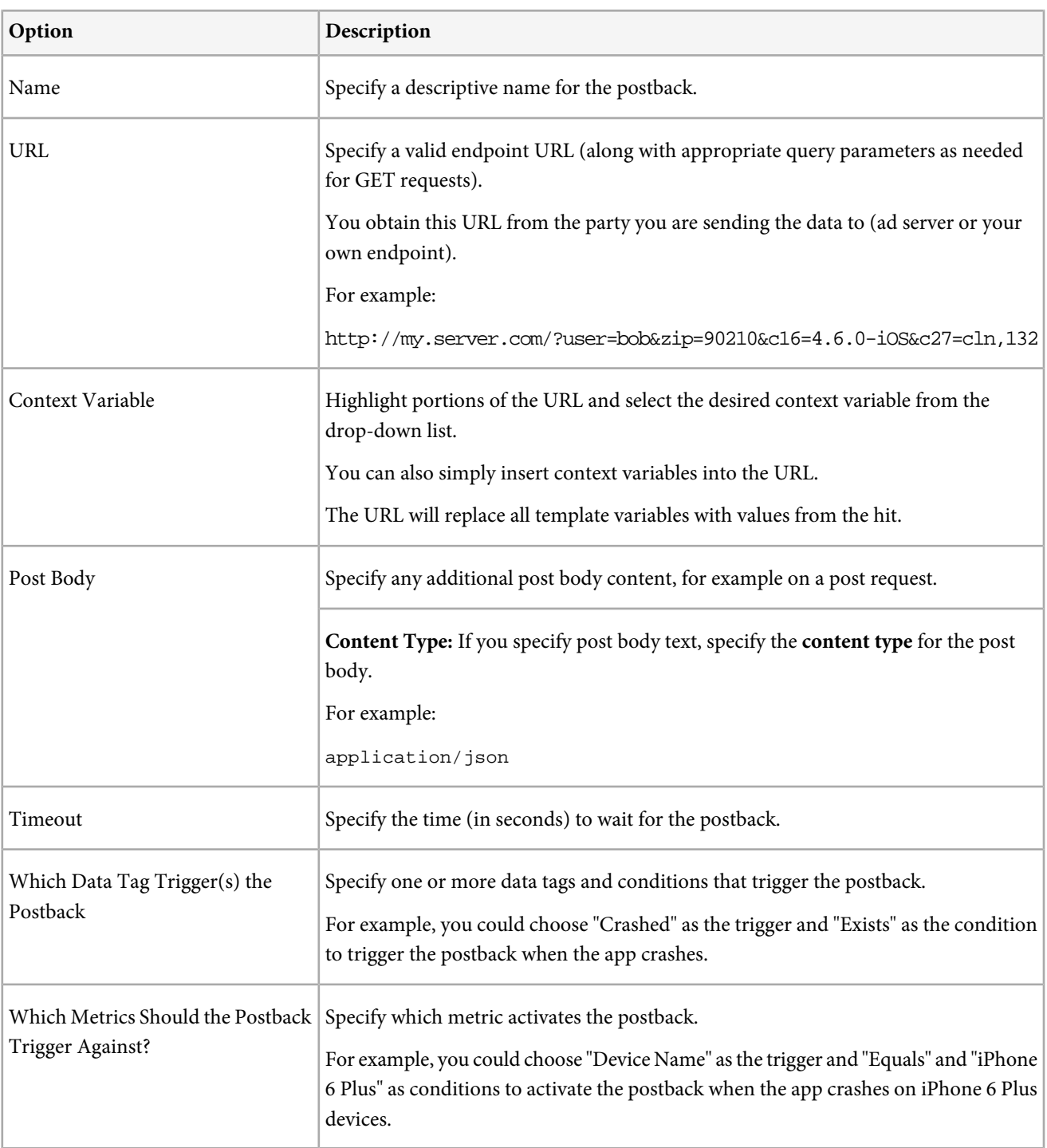

4. Click **Save** to create the postback and add it to the **Manage Postbacks** list.

To activate the postback in the future, select the checkbox next to the postback on the **Manage Postbacks** list, then click **Activate Selected**.

Or

Click **Save & Activate** to save your changes and immediately activate the postback.

## <span id="page-41-0"></span>**Configure SDK Target Options**

Configure the SDK Target options on the **Manage App Settings** page while creating a new app or editing an existing app.

| <b>Setting</b>               | Description                                                                                                    |
|------------------------------|----------------------------------------------------------------------------------------------------|
| Client Code                  | Specify the Target identifier for your app. If you are not using Adobe Target leave this field blank.                                                                                                    |
| Request Timeout<br>(Seconds) | Specify the request timeout value. The default is 5 seconds.<br>If the response from Target doesn't return to the browser within 5 seconds (modifiable default),<br>the visitor times out, default content is shown, and a cookie is set to exclude that visitor for 30<br>minutes. |

While [adding a new app](#page-31-0) or editing an existing app, fill in the fields under **SDK Target Options**:

## <span id="page-41-1"></span>**Configure Audience Manager Options**

Configure the SDK Audience Manager options on the **Manage App Settings** page while creating a new app or editing an existing app.

While [adding a new app](#page-31-0) or editing an existing app, fill in the fields under **SDK Audience Manager Options**:

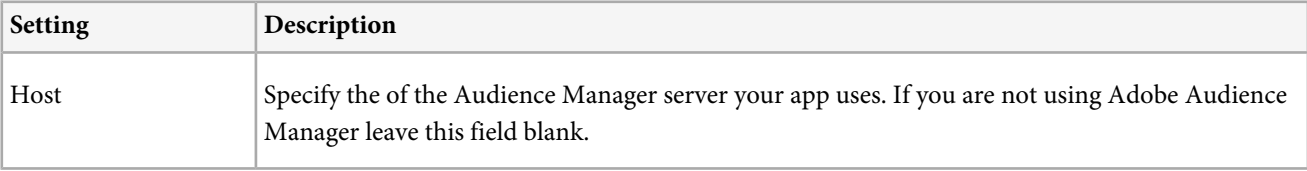

## <span id="page-41-2"></span>**Configure SDK Acquisition Options**

Configure the SDK Acquisition options on the **Manage App Settings** page while creating a new app or editing an existing app.

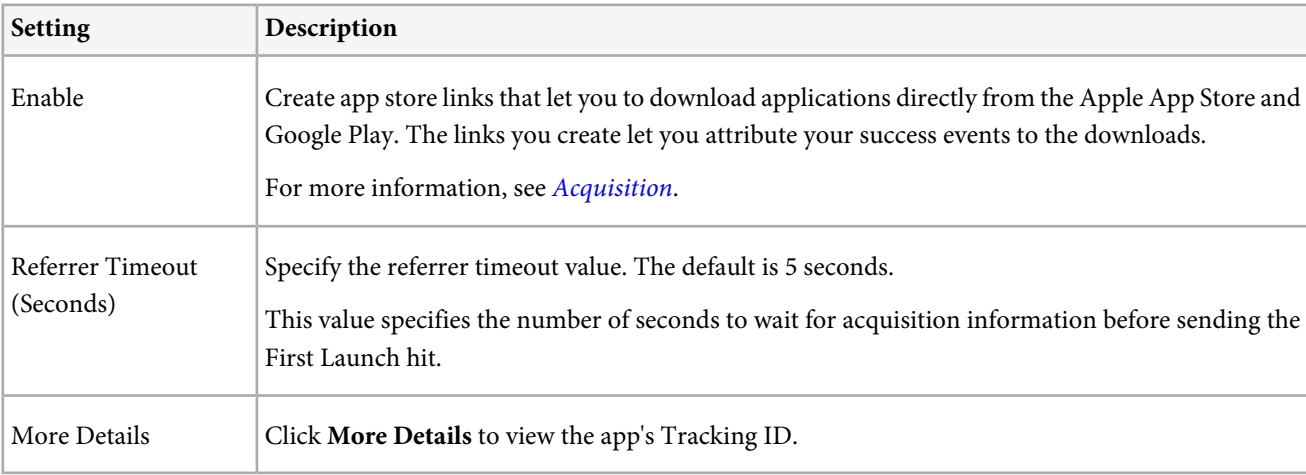

While [adding a new app](#page-31-0) or editing an existing app, fill in the fields under **SDK Acquisition Options**:

## <span id="page-42-0"></span>**Configure SDK Visitor ID Service Options**

Configure the SDK Visitor ID Service options on the **Manage App Settings** page while creating a new app or editing an existing app.

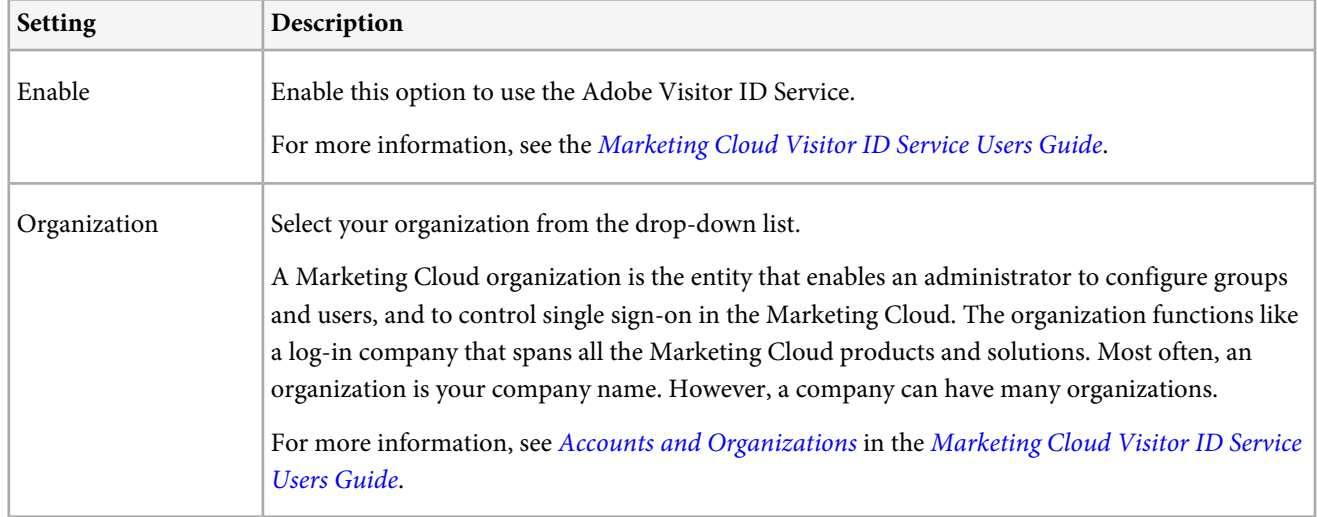

While [adding a new app](#page-31-0) or editing an existing app, fill in the fields under **SDK Visitor ID Services Options**:

## **Configure Push Messaging**

Information to help you configure the Push Services options on the **Manage App Settings** page while creating a new app or editing an existing app.

**IMPORTANT:** Before you configure push messaging, review the following information:

- **Prerequisite Tasks:** Before you can configure apps for push messaging, you must perform several prerequisite tasks. For more information, see [Prerequisites to Enable Push Messaging](#page-43-0).
- **Report Suite Considerations:** Push messaging does not currently support multiple push-enabled apps in a report suite and supports only a single Push Service certificate. If you have multiple push-enabled apps and send a push message to the one app that has a certificate, the other tokens associated with the other push-enabled app(s) will be blacklisted and will not work in the future.

While [adding a new app](#page-31-0) or editing an existing app, fill in the fields under **Push Services**:

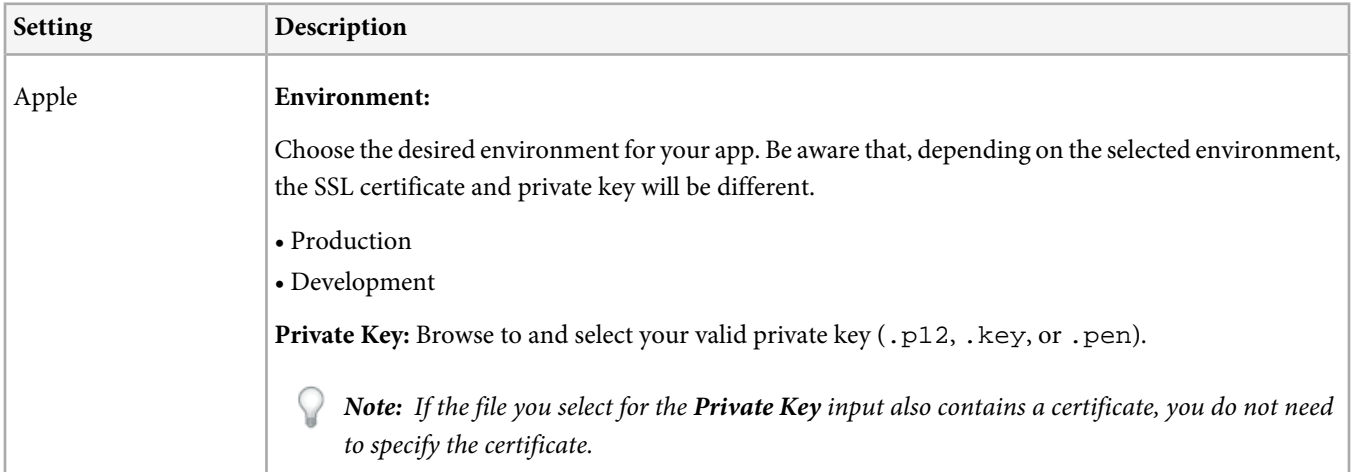

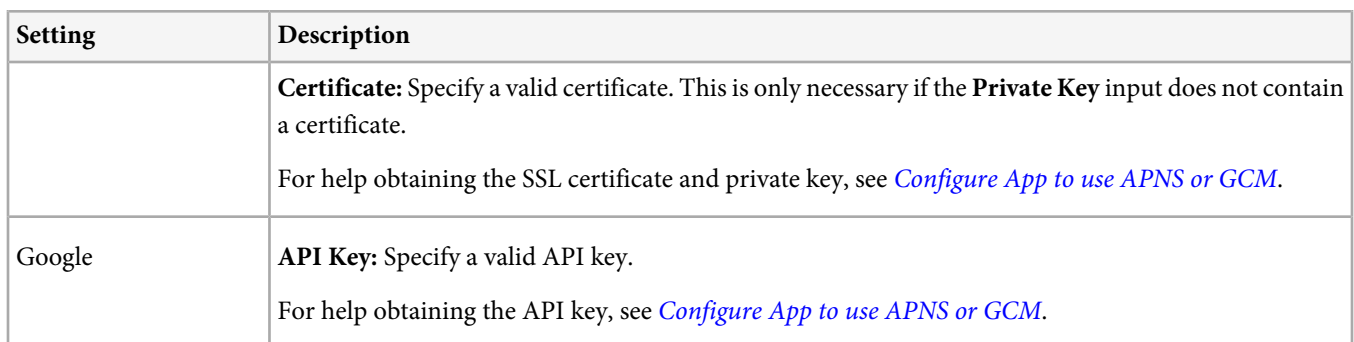

For more information, see the following topics:

- **Android:** [Push Messaging](https://marketing.adobe.com/resources/help/en_US/mobile/android/push_messaging.html) in the Android SDK 4.x for Marketing Cloud Solutions guide.
- <span id="page-43-0"></span>• **iOS:** [Push Messaging](https://marketing.adobe.com/resources/help/en_US/mobile/ios/push_messaging.html) in the iOS SDK 4.x for Marketing Cloud Solutions guide.

### **Prerequisites to Enable Push Messaging**

List of tasks you must perform before you can configure Push Messaging in applications.

Before you can use Push Services you must perform the following tasks:

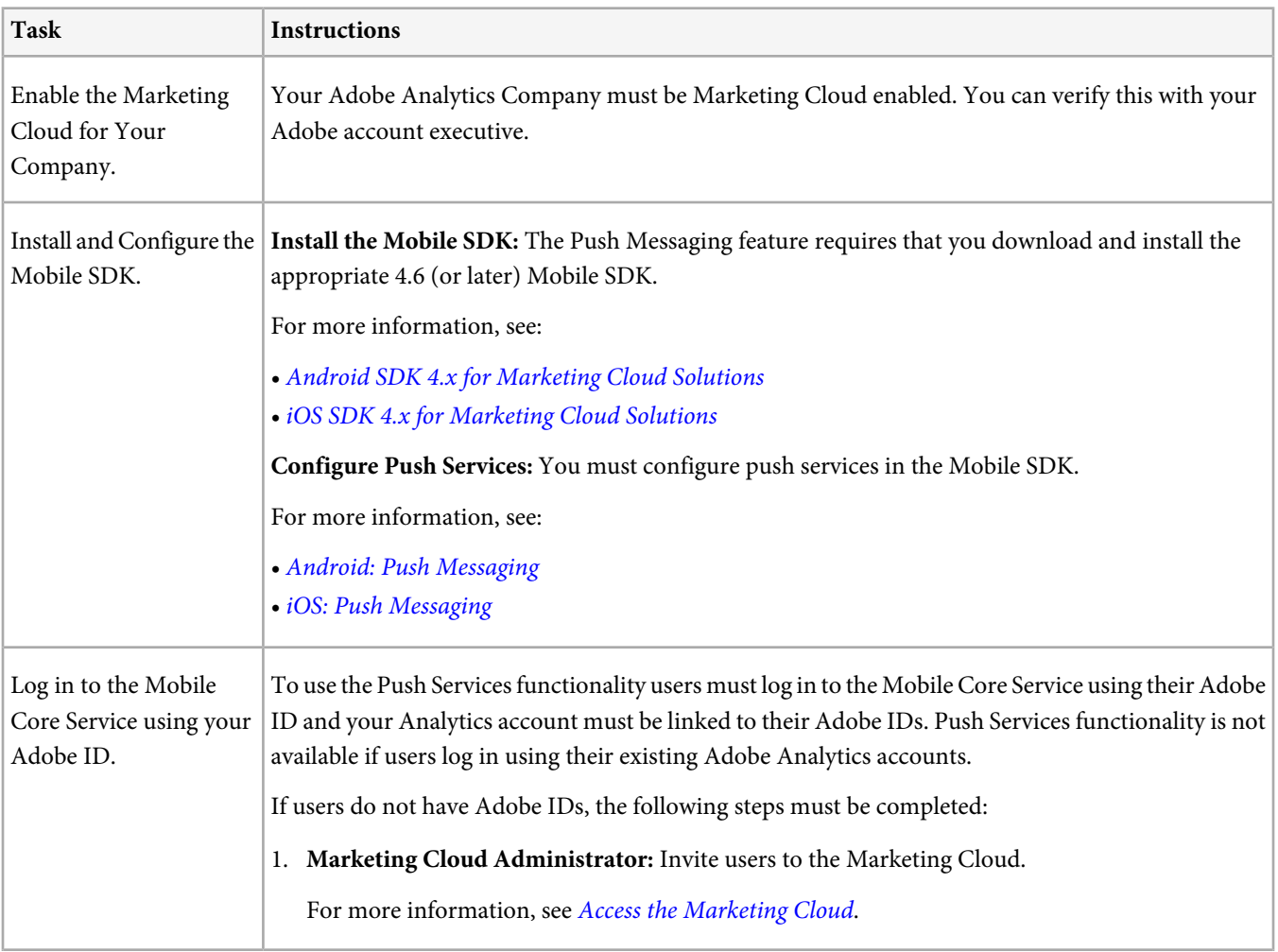

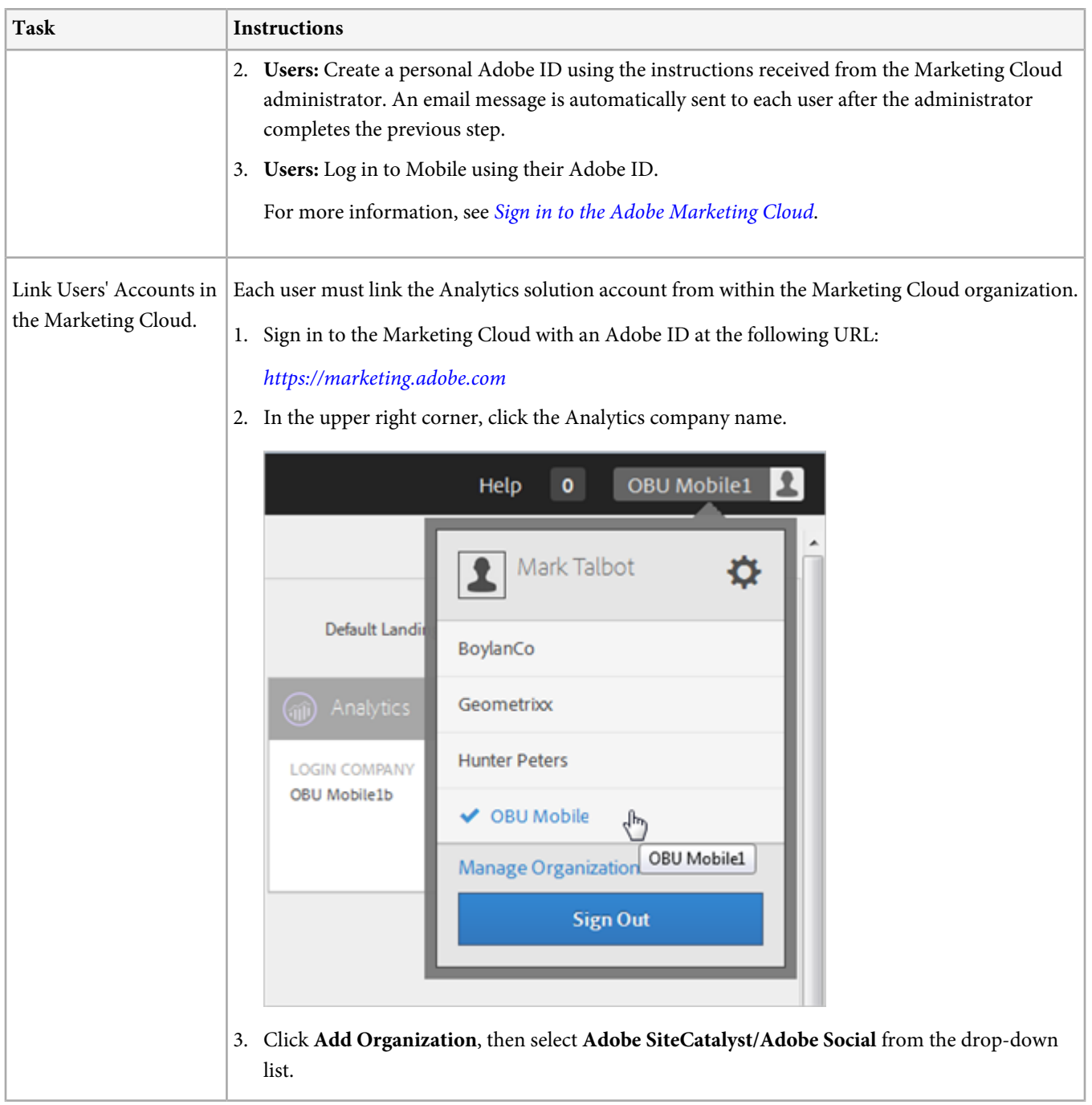

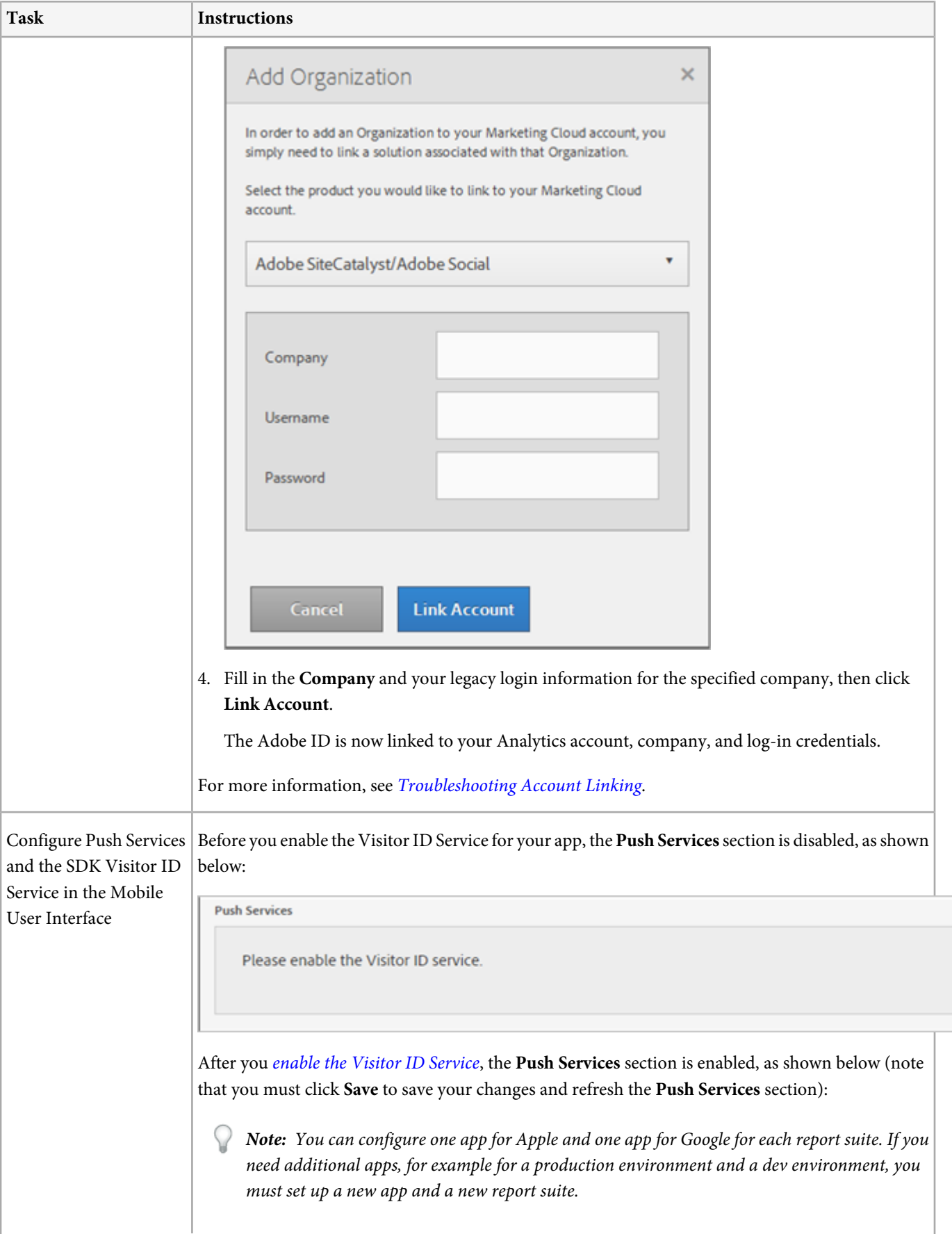

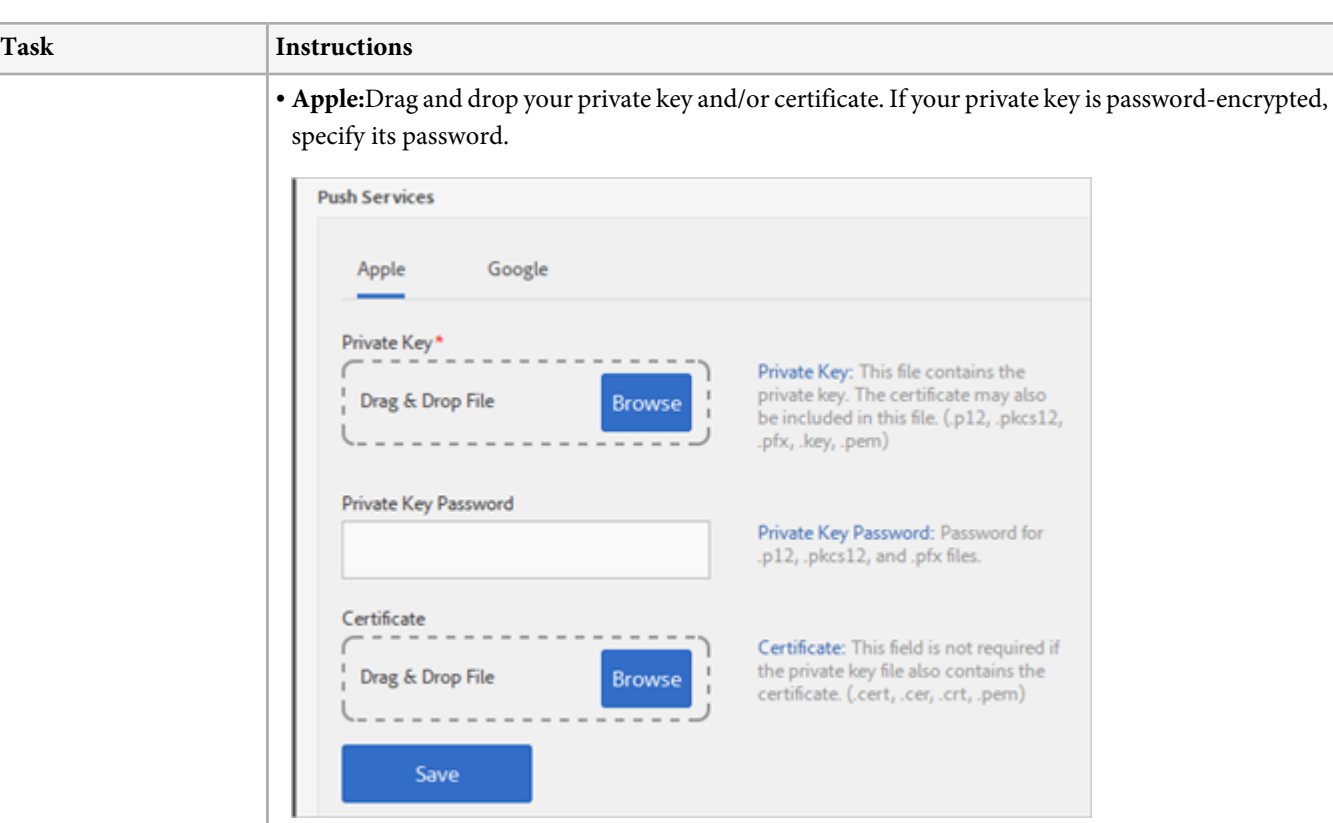

**Private Key:** Drag & drop your private-key file into the box. You can also click **Browse** to select the file.

This file contains the private key. The certificate might also be included in this file (.p12, pkcs12, .pfx, .key, .pem).

**Private Key Password:** If your private-key file is encrypted, specify its password.

**Certificate:** (Conditional) Drag & drop your certificate file into the box. You can also click **Browse** to select the file.

This field is not required if the private-key file also contains the certificate (.cert, .cer, .crt, .pem).

• **Google:** Specify the API key for the app.

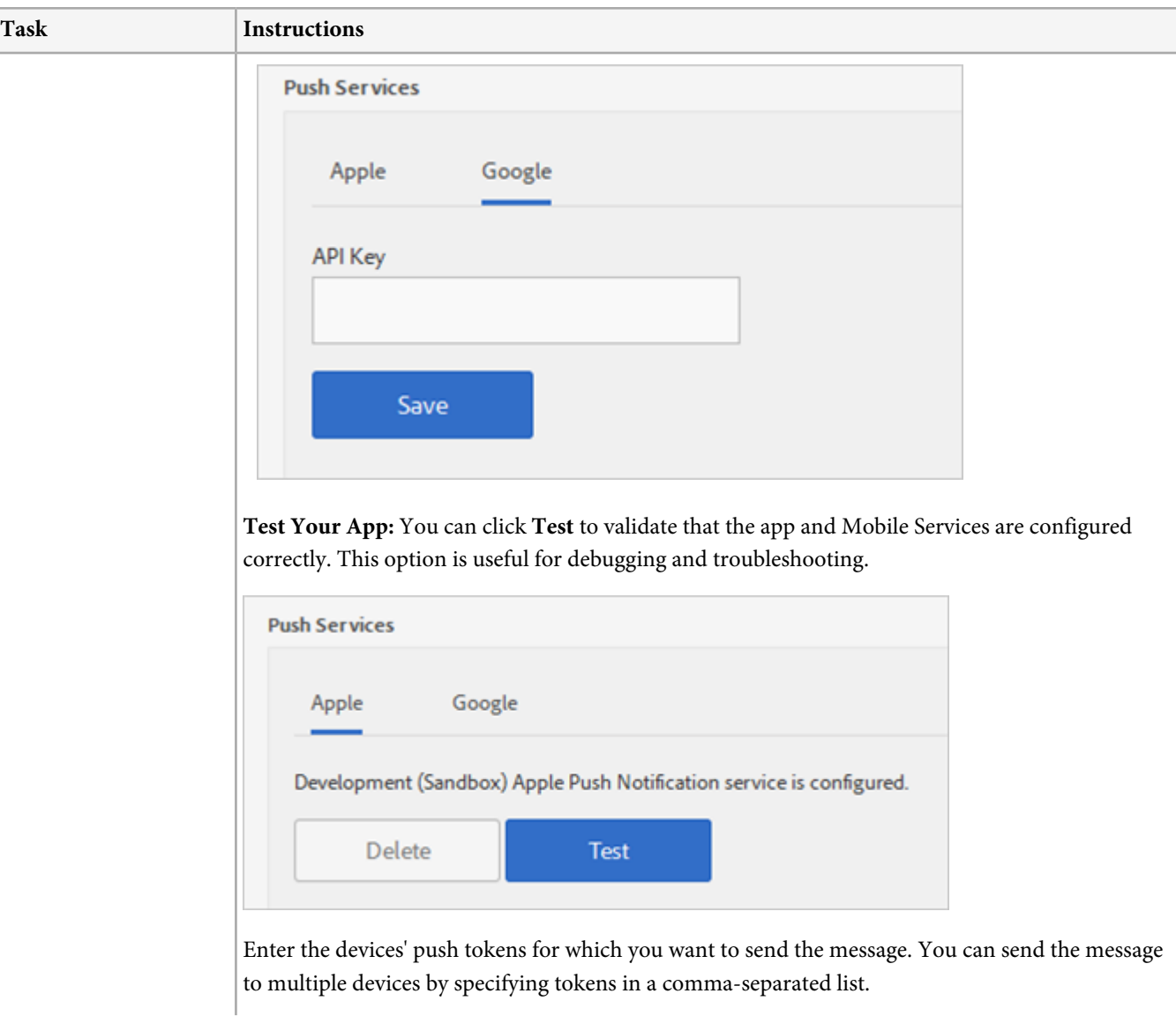

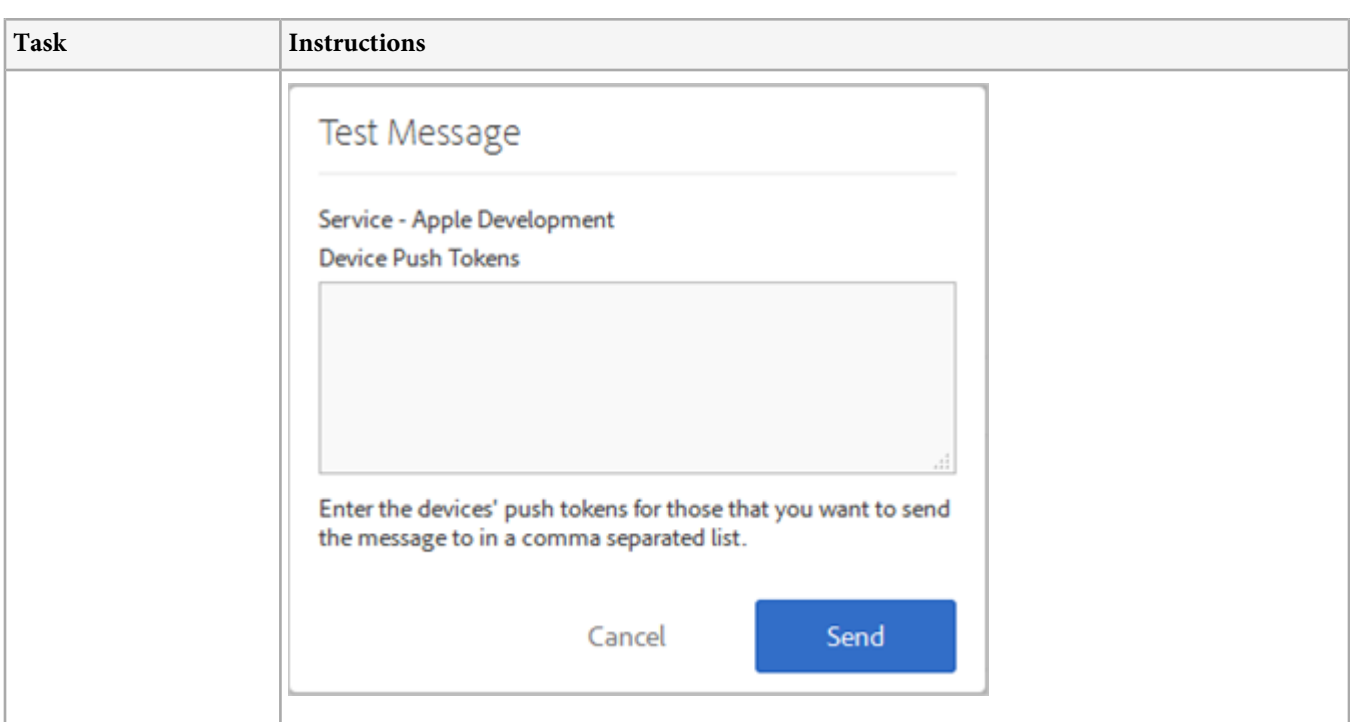

#### <span id="page-48-0"></span>**Configure App to use APNS or GCM**

Configure your app to use APNS (Apple Push Notification Service) or GCM (Google Cloud Messaging).

This section contains the following platform-specific information:

- <span id="page-48-1"></span>• [Android](#page-48-1)
- [iOS](#page-49-0)

#### **Android**

#### **To configure your Android app to use GCM (Google Cloud Messaging) if GCM is not already enabled in your app:**

- 1. Log in with your *[Google Dev credentials](https://developers.google.com/mobile/add)* (https://developers.google.com/mobile/add).
- 2. Click Pick a Platform.
- 3. Enable services for your Android app.
- 4. For the app you're enabling, select the correct app name and app package name. Continue to Choose and Configure Services.
- 5. Add Cloud Messaging by clicking the + button on its icon. Continue to Generate Configuration Files.
- 6. Copy the "Server API key" and "Sender ID" for later use.

#### For example:

- API Key = AIzaSyC6FNgsCOpBL5eXhDvwf8979mWba6x7Roo

- Sender ID = 835015092250

### **To configure your Android app to use GCM (Google Cloud Messaging) if GCM is already enabled in your app:**

- 1. Go to <https://console.developers.google.com/project>.
- 2. Select your app that is GCM enabled.

3. You will need the "Project number" listed in the Overview section later. This is the GCM Sender ID for the app.

For example:

- Project Number = 835015092250

- 4. Select Credentials under the APIs & Auth header.
- 5. Copy the API Key under the Public API access section for use later.

For example:

<span id="page-49-0"></span>- API Key = AIzaSyC6FNgsCOpBL5eXhDvwf8979mWba6x7Roo

#### **iOS**

#### **To configure your iOS app to use APNS (Apple Push Notification Service):**

- 1. Log in to your *[Apple Developer account](https://developer.apple.com/account)* (https://developer.apple.com/account).
- 2. Under iOS Apps, select Identifiers.
- 3. If you already have an App ID set up for push, skip to Step 11.
- 4. Press the + button to create a new App ID.
- 5. Enter an App ID Description.
- 6. Enter an App ID Suffix.

*Note:* To support push, you must use an Explicit App ID that does NOT use a wild-card (e.g. *com.tester.pushSample*).

- 7. Under App Services, check the Push Notifications box.
- 8. Click Continue.
- 9. Click Submit.
- 10. Click Done.
- 11. Select your App ID that is set up to use push messaging from the list, then click Edit.
- 12. If you already have a Push Certificate created, skip to Step 15.
- 13. Scroll down to Push Notifications, then click the correct Create Certificate... button (depending on if you're creating a certificate for Development or Production).
- 14. Follow the steps outlined on the Apple website to create your CSR, upload it, and generate your certificate.
- 15. Scroll down to the Push Notifications section and download the SSL certificate you just created.
- 16. Double-click the certificate you downloaded to add it to your keychain.

#### **To get your SSL Certificate and Private Key (APNS):**

- 1. Open Keychain Access.
- 2. Click My Certificates, and find the appropriate Push iOS Push Services Certificate for your app and environment. The correct certificate will be identifiable by matching the bundle ID and whether it's Development or Production.
- 3. Expand the certificate and verify that it contains a Private Key.
- 4. Right-click the private key and select Export "<name of key>"...
- 5. Go through the dialog (entering a password is optional) and save your new .p12 file.
- 6. Input the .p12 file in the **Private Key** field.

Usage reports let you view average session length, daily and monthly engaged users, upgrades, and other insights that let you know how and how often your app is being used. Retention reports quickly shows user retention levels the day after initial launch, 7 days, and 28 days.

# **Overview (Usage)**

The Usage **Overview** report gives you a snapshot of your key metrics.

You configure the key metrics that display on this report while creating the app. For more information, see [Configure Options](#page-35-0) [on the App Information Page](#page-35-0).

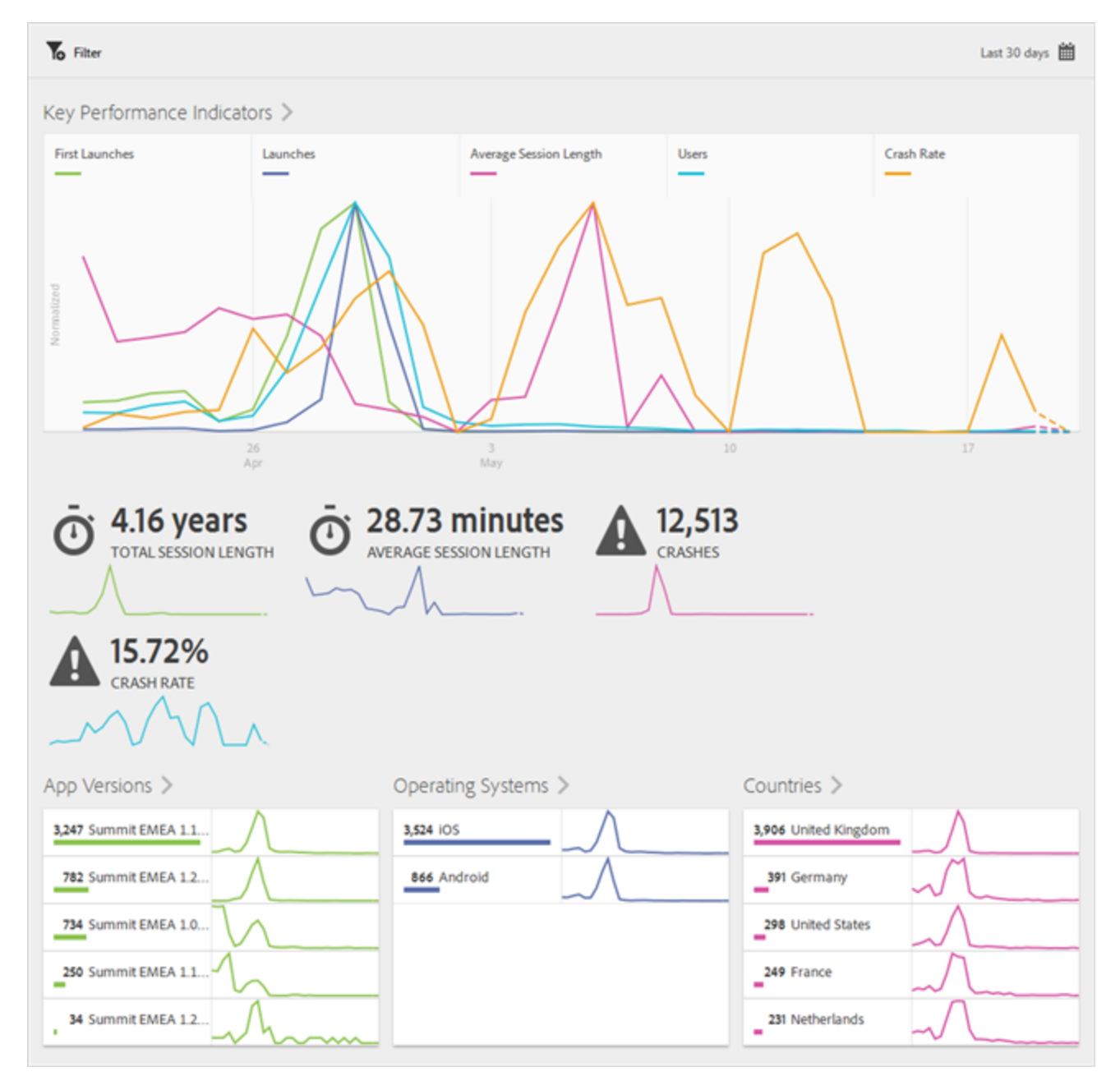

You can change the date range for the report by clicking the **Calendar** icon. You can also create a [sticky filter](#page-139-0) that spans different reports to see how a particular segment is performing across all mobile reports.

## **Users and Sessions**

The Users & Sessions report displays metrics for unique visitors for the selected time frame.

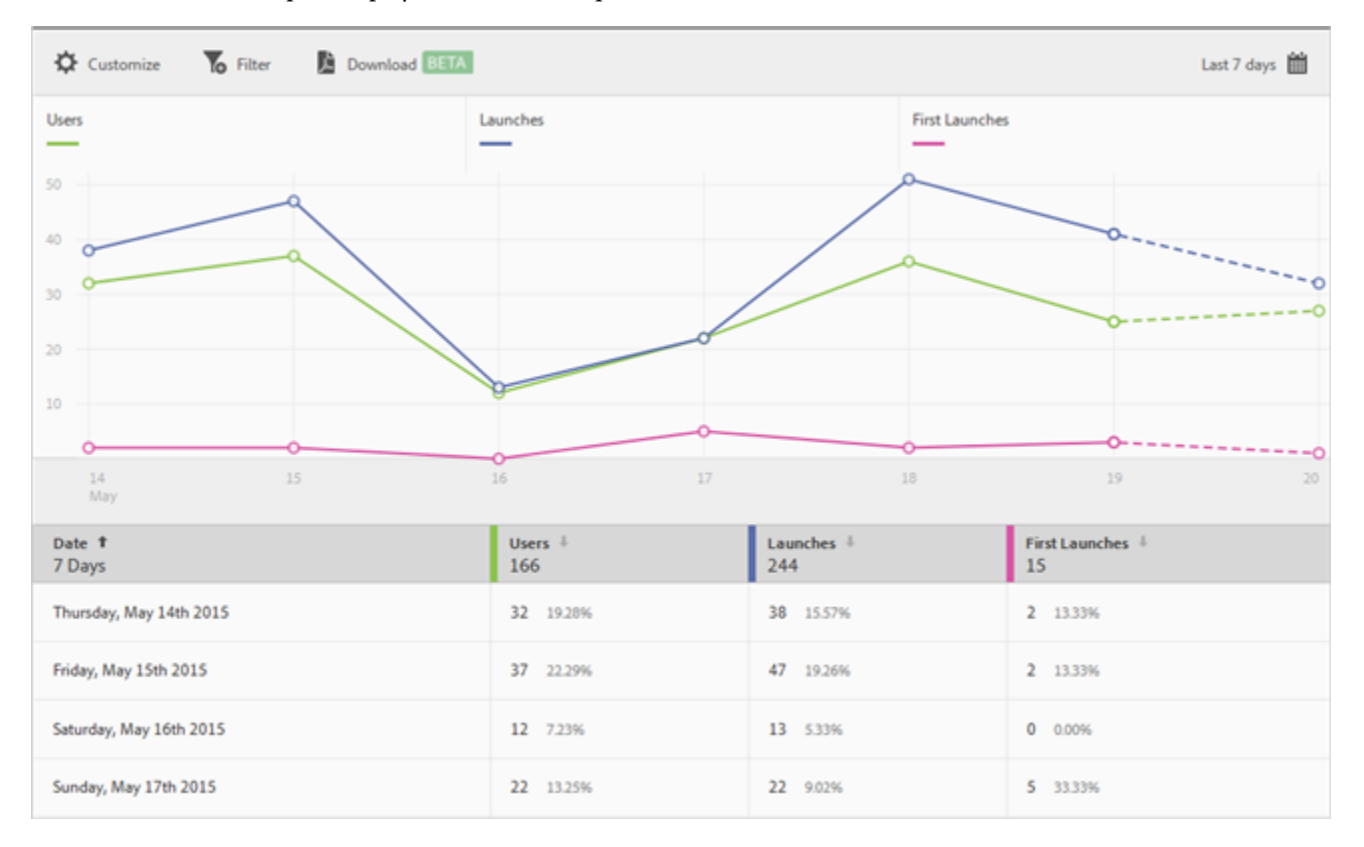

You can configure the following options for this report:

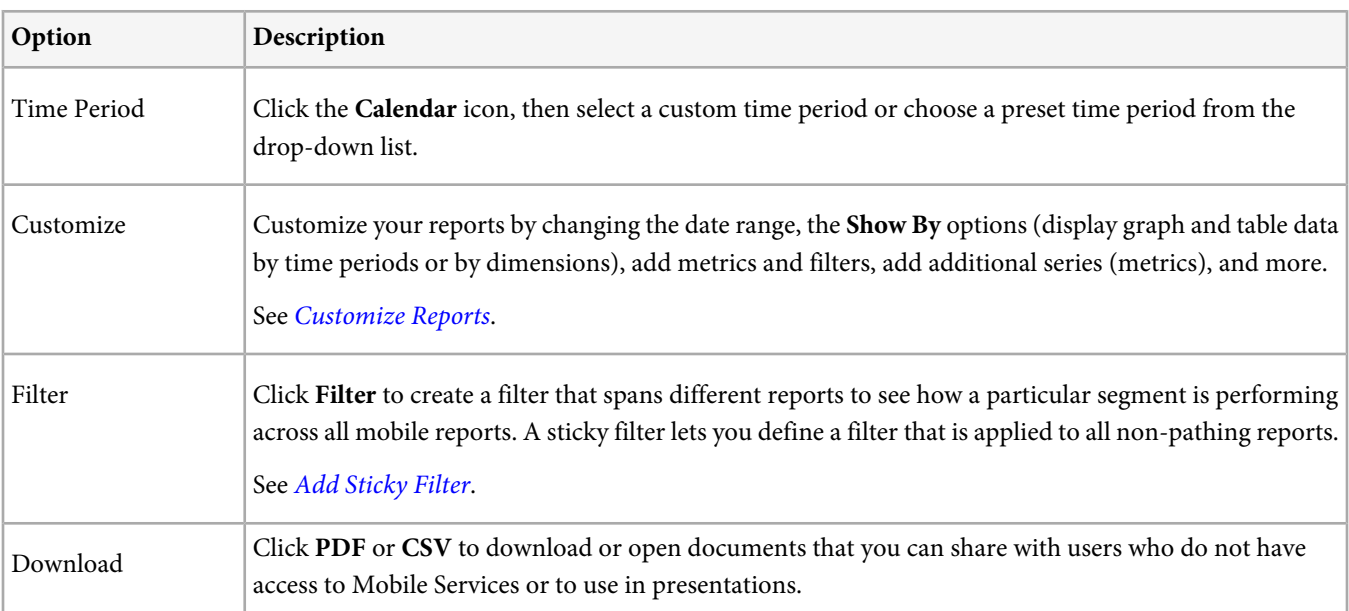

## **Retention**

The Retention report (formerly known as First Launch Cohorts) is a cohort report that displays how many unique users launch your app for the first time and then launch it again at least once during subsequent months.

By default, this report shows retention of groups of users based on when they first launched the app. You can customize this report to use other metric besides First Launch and add additional actions.

A cohort is a group of people who share a common characteristic or experience within a defined period. The **Retention** report takes the common characteristic of users who installed the app on a specific day (it also supports weeks and months) and then charts how many of those users launched the app over the next X days, weeks, or months. It essentially shows how well the visitors were retained as active or engaged.

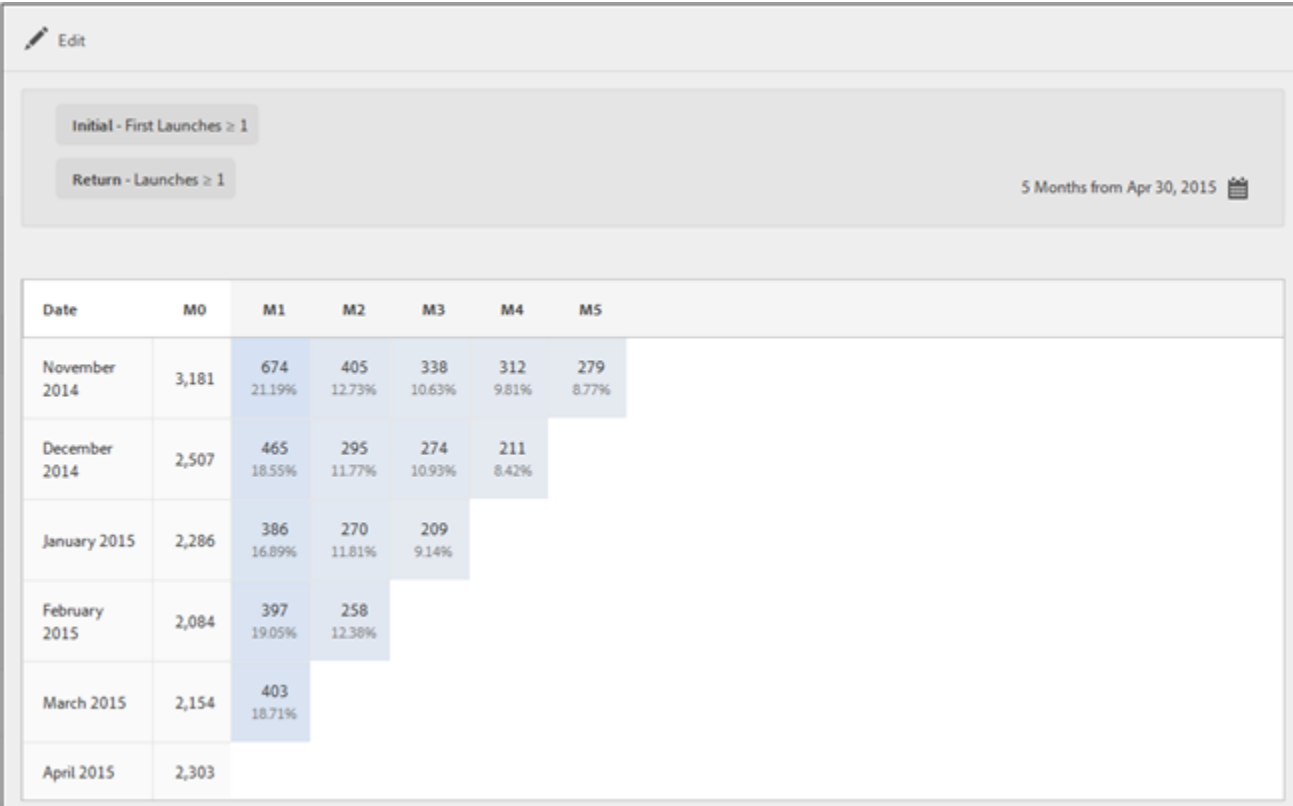

In the above illustration, the second column labeled "MO" displays the total number of people who launched the app for the first time in November 2014. The third column labeled "M1" displays the number of people who re-launched the app during the next month (December 2014), and so on.

You can click **Edit** to change the date range or to edit the report's rules:

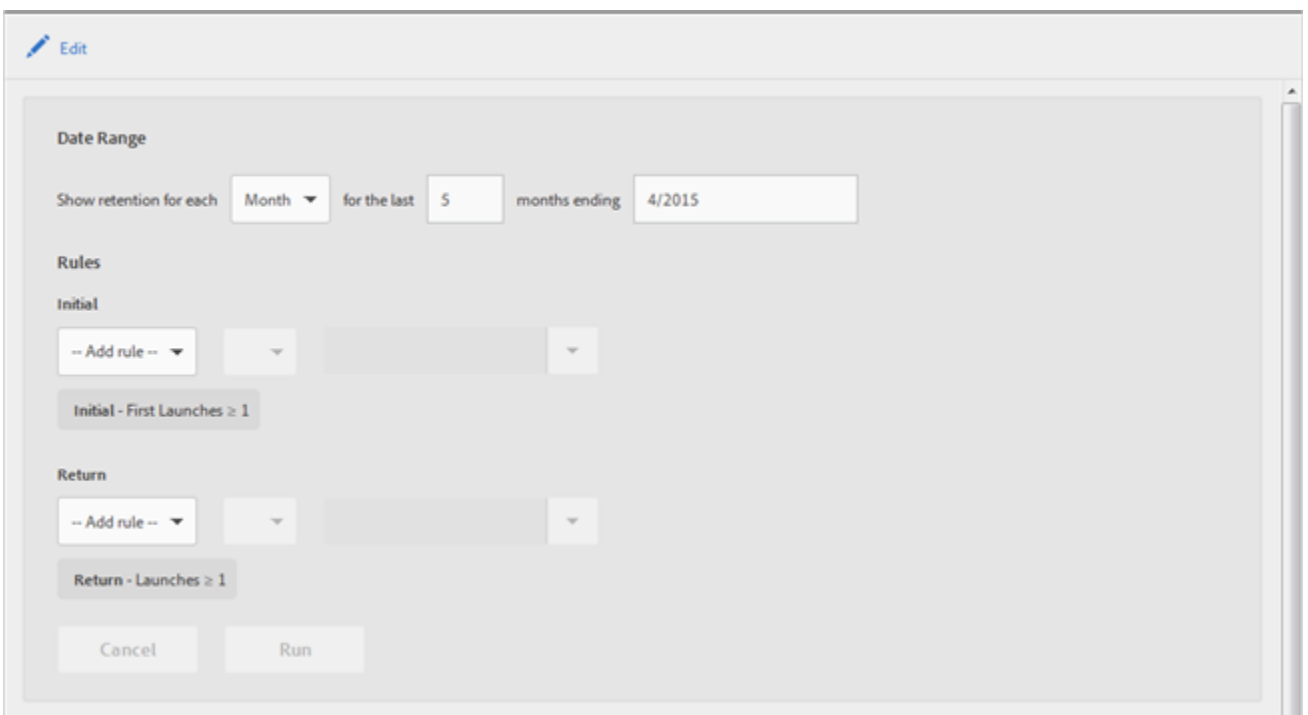

<span id="page-54-0"></span>The report can be populated by any variable or metric, including Lifecycle metrics (but excluding calculated metrics).

## **Funnel**

The **Funnel** report lets you identify where customers abandon a marketing campaign or divert from a defined conversion path while interacting with your mobile app. You can also use the **Funnel** report to compare the actions of different segments.

The funnel visualization lets you see where customers fall out of the process. Gaining visibility into customer decisions at each step lets you understand where they are being deterred, what path they tend to follow, and when customers leave your app.

When you open the Funnel report, you are instructed to create your own custom funnel. For more information, see [Customize](#page-129-0) [Reports](#page-129-0).

V *Note:* If you want to save your custom funnel, save the URL after you configure its settings and run the report. You can share the URL with others or save it in a document.

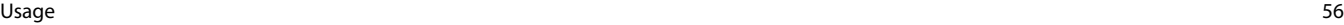

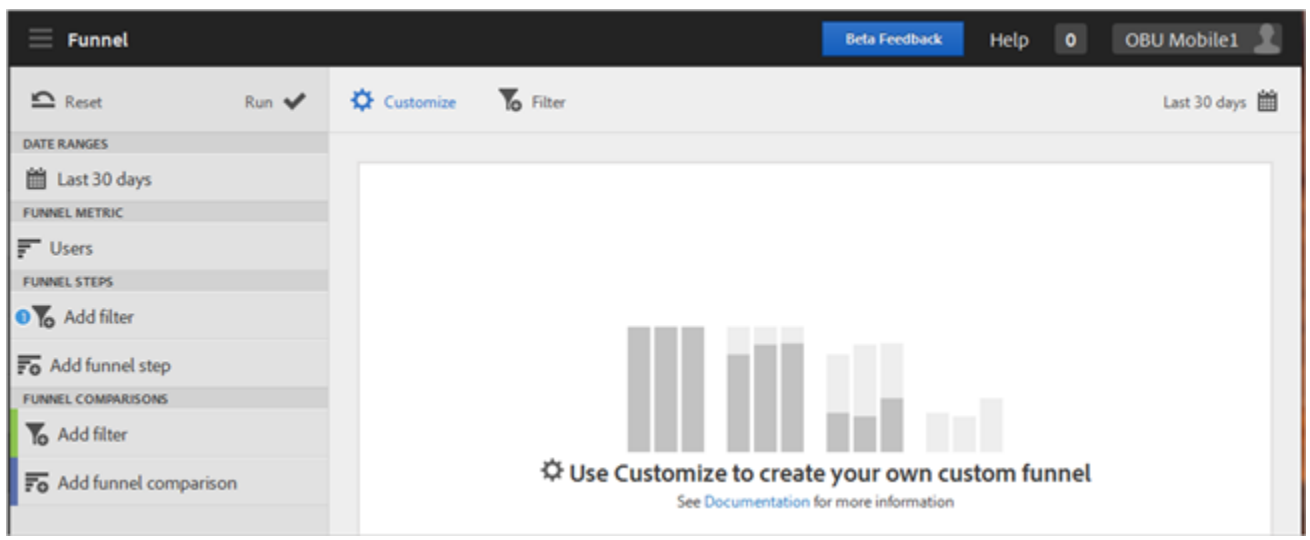

To demonstrate a simple funnel, the following illustration shows the settings for a configuration that uses three funnel steps and two funnel comparisons. Assume that a demo app lets users add an item (photo) and then share it.

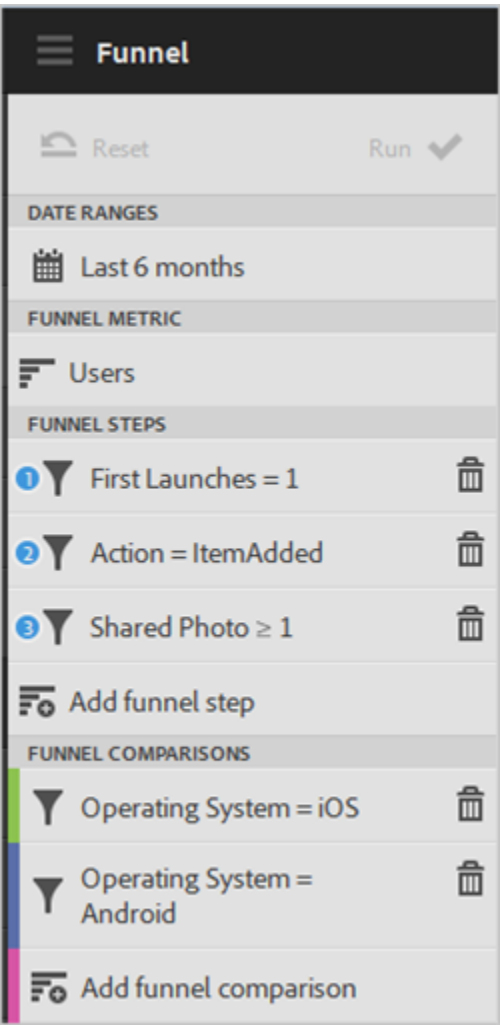

Usage 57

The first step indicates that the user launched the app. The second step indicates that the user added a photo from a gallery in the app. The third step indicates that the user shared one or more photos from the app on social media, text message, email, and so forth.

The funnel comparisons let us compare the levels of adding and sharing photos between users of the iOS app and the Android app.

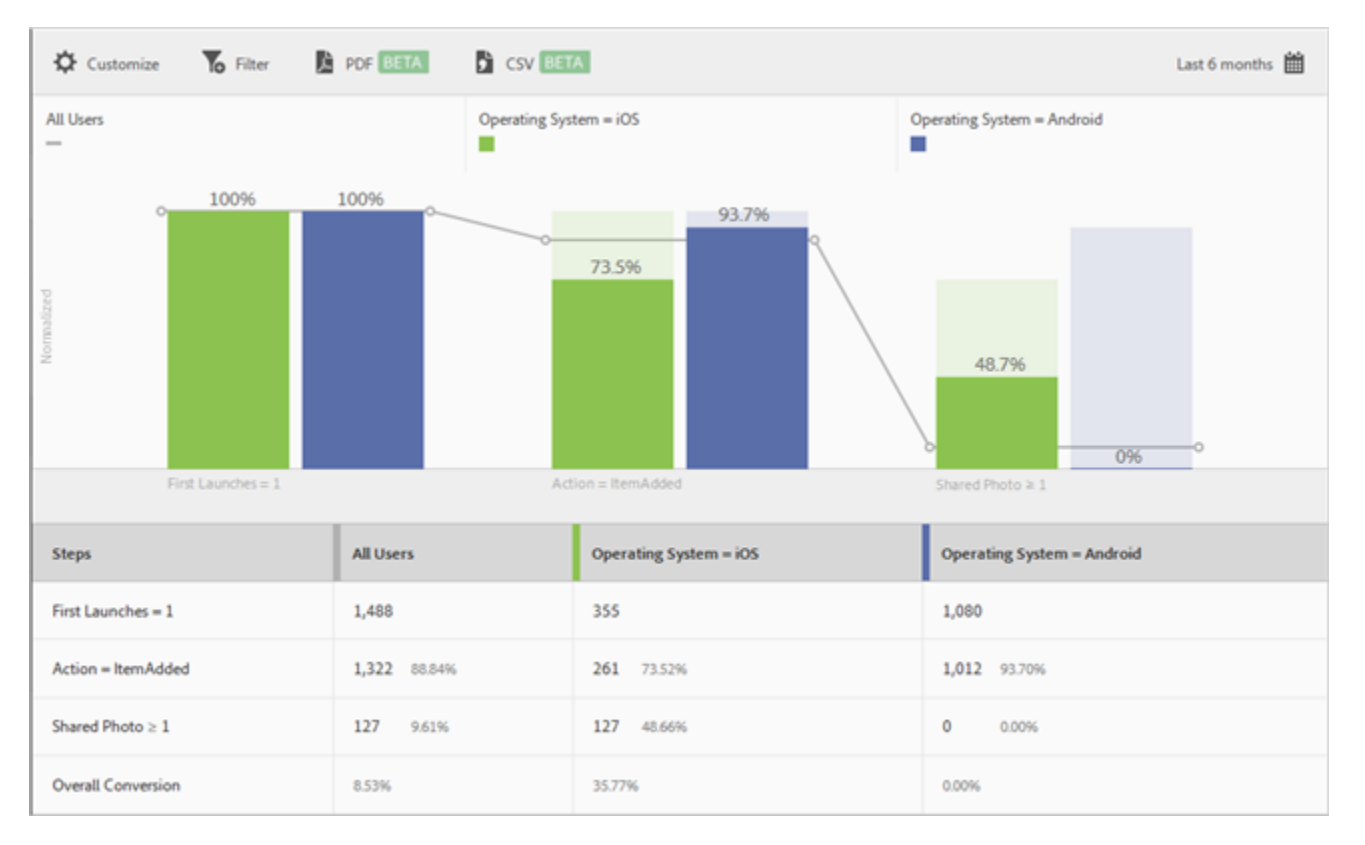

Click **Run** to generate the report. This generated report looks like the following illustration:

The first series shows that 100 percent of users launched the app, which is what we expect. The second series shows that a higher percentage of Android users added a photo from the gallery. The third series shows that almost half of iOS users shared the photo, yet zero Android uses did so. This could indicate a problem with the app that needs to be investigated.

Mouse over any bar in the chart to view more information:

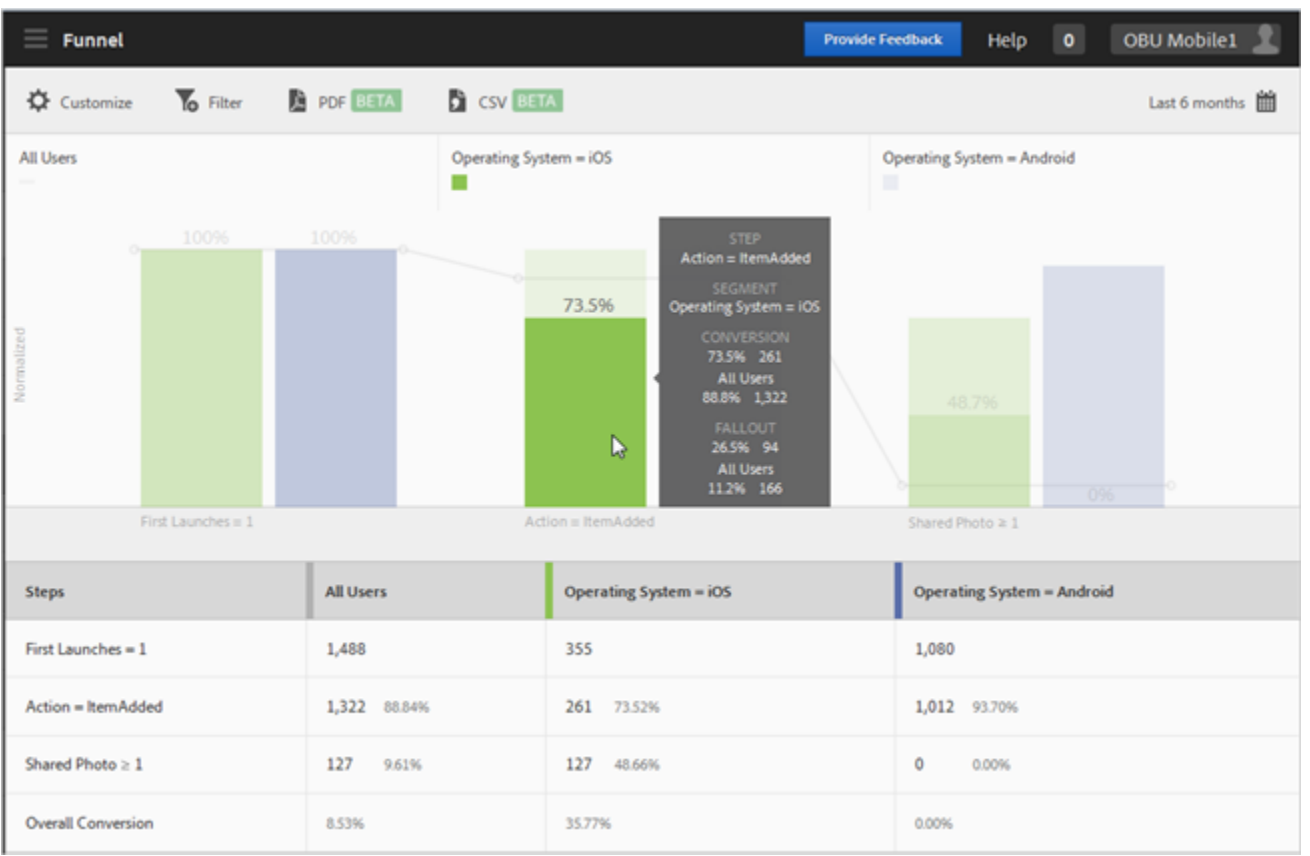

You can configure the following options for this report:

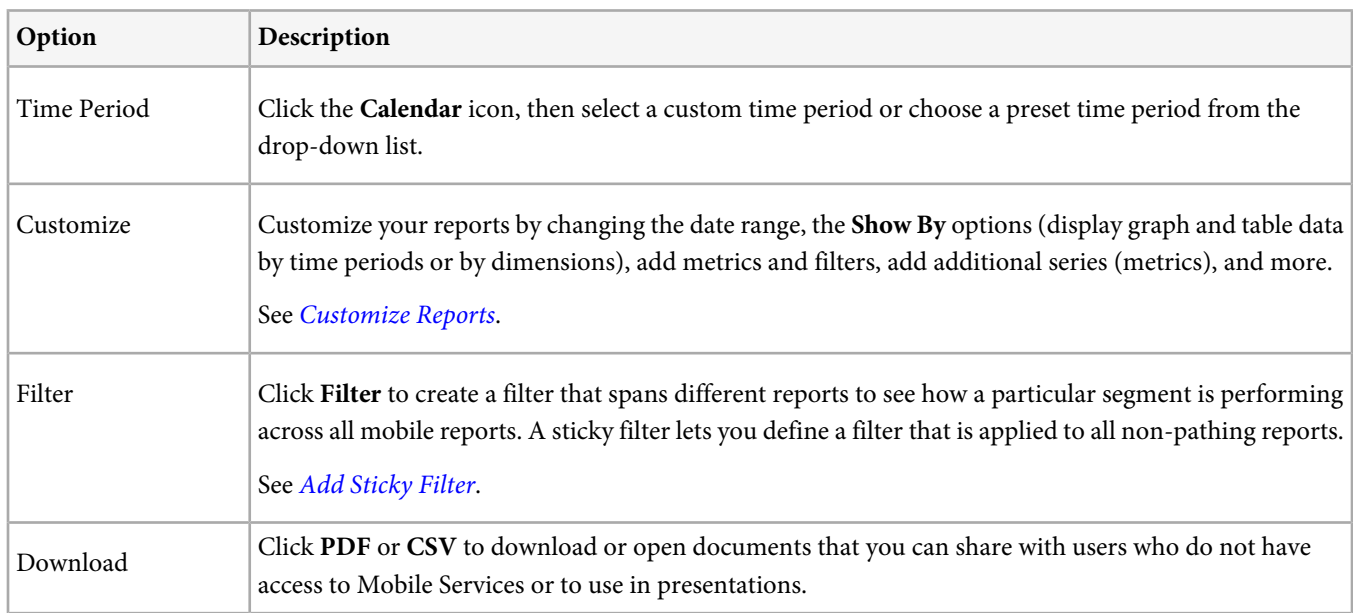

# **View Paths**

The **View Paths** report, based on path analysis, displays a pathing chart that represents paths taken from one state in the app to another state.

 $\Omega$ *Note:* The *View Paths* and *Action Paths* reports are very similar because both are pathing reports. The *View Paths* report lets you see how users navigate in your app from one screen to the next. The *View Actions* report lets you see the sequence of actions (events, such as clicks, selections, resizing, etc.) users perform in your app. You can use a [funnel report](#page-54-0) to combine navigation and actions in one report.

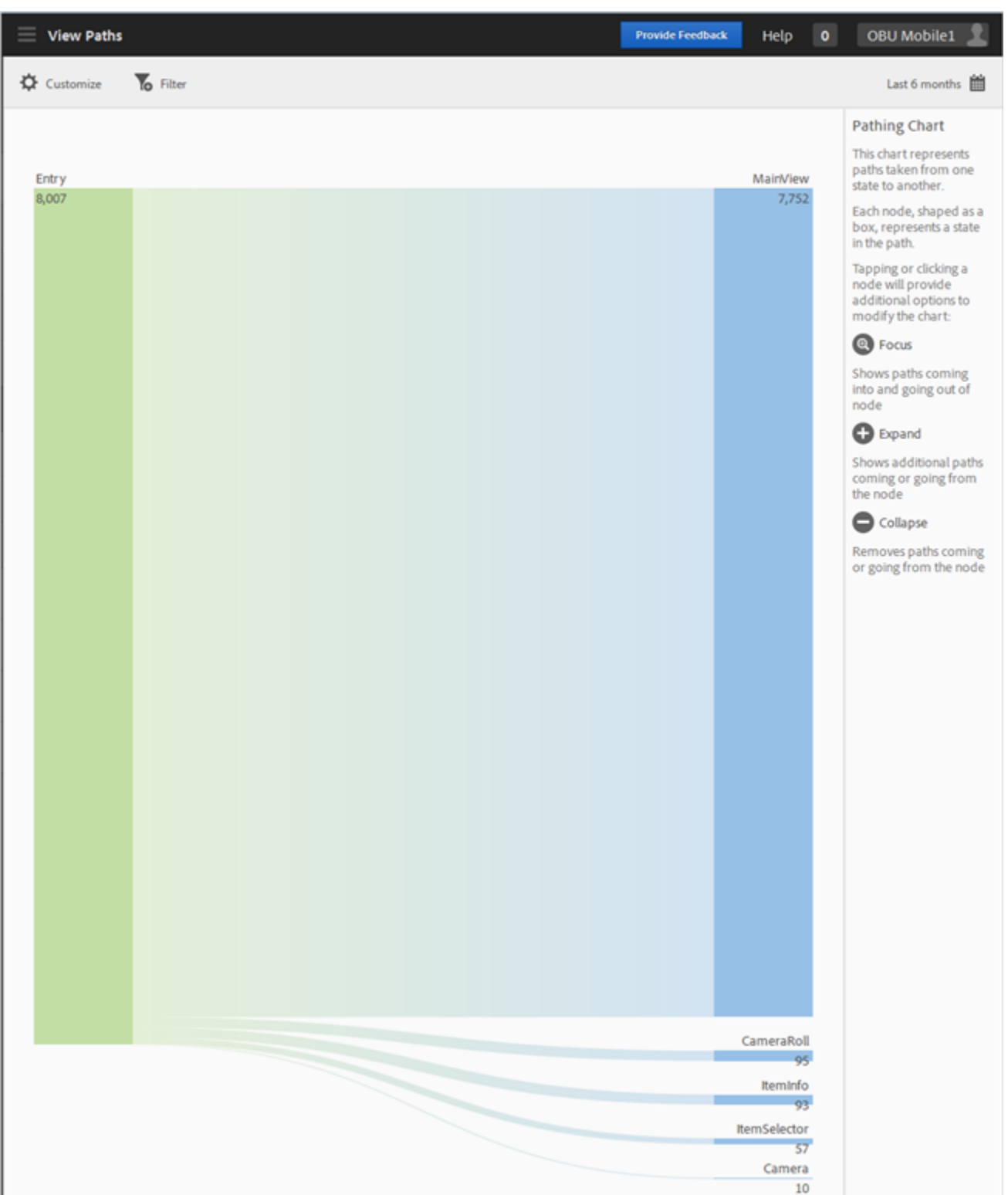

Usage 60

Each node, shaped like a box, represents a state in the users' paths though an app. For example, in the illustration above, the top node represents the number of users that launched the app and then navigated to the main view.

Click a node to provide additional options to modify the chart by clicking **Focus** or **Expand**. For example, if you click the "MainView" state in the top node, the **Focus** and **Expand** icons display.

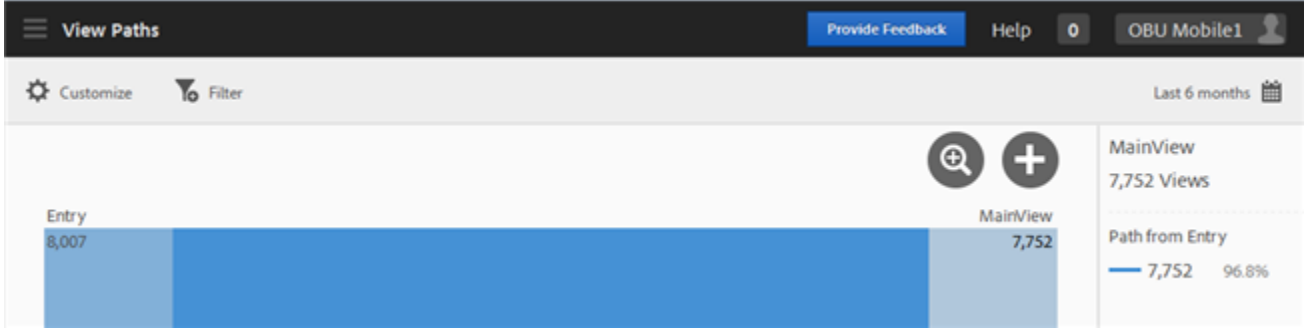

Click **Expand** ( $\bigodot$ ) to show additional paths coming into or going from the node. In the illustration below, state 1 is launching the app, state 2 is viewing the main page of the app (the item we expanded), state 3 includes four different paths users took: navigating to the camera roll, navigating to the item selector, navigating to the camera, and navigating to the item info page. Expanding a state is similar to a funnel.

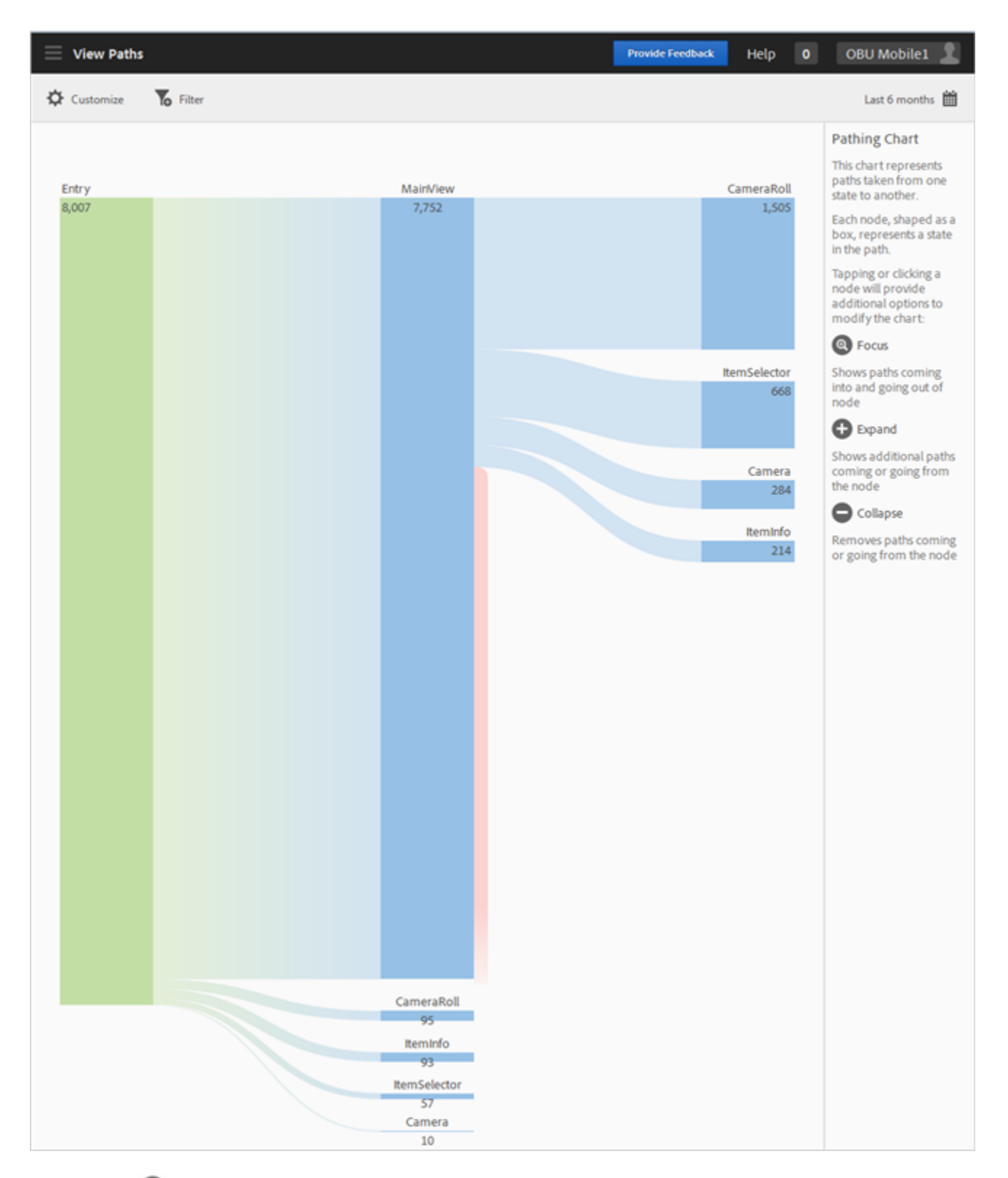

Click **Focus** ( $\odot$ ) to isolate the node to show paths coming into and going out of the selected node. In the illustration below, four paths (item info, item selector, camera roll, and camera) preceded users viewing the main view of the app. Of those who viewed the main page, four paths (item selector, camera roll, item info, and camera) followed viewing the main page.

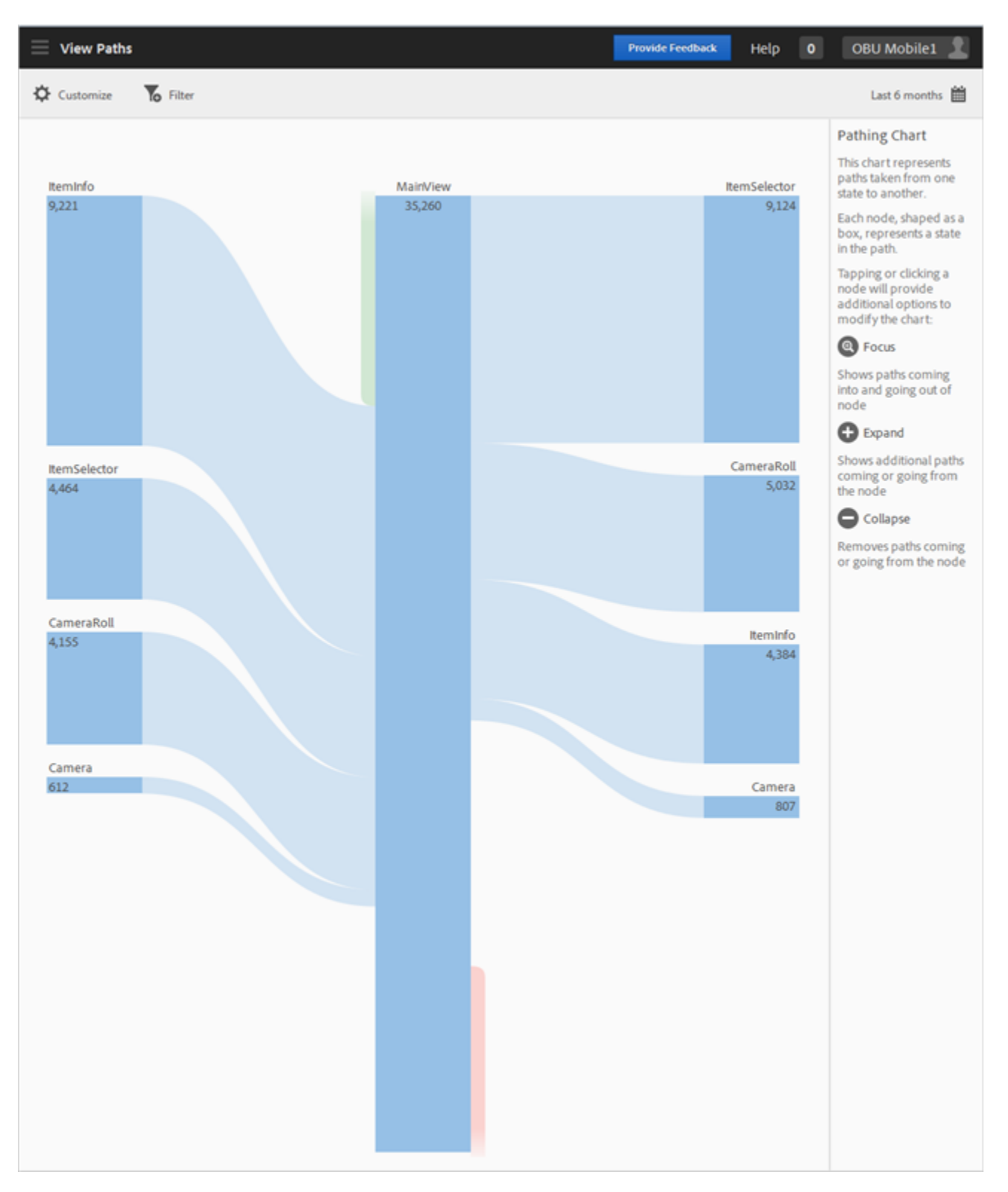

You can focus or expand multiple nodes to get a detailed view of paths users take in your app.

![](_page_62_Figure_2.jpeg)

You can configure the following options for this report:

![](_page_63_Picture_108.jpeg)

## **Action Paths**

The **Action Paths** report, based on path analysis, displays a pathing chart that represents paths taken from one state in the app to another state.

Q *Note:* The *View Paths* and *Action Paths* reports are very similar because both are pathing reports. The *View Paths* report lets you see how users navigate in your app from one screen to the next. The *View Actions* report lets you see the sequence of actions (events, such as clicks, selections, resizing, etc.) users perform in your app. You can use a [funnel report](#page-54-0) to combine navigation and actions in one report.

![](_page_64_Figure_2.jpeg)

Each node, shaped like a box, represents a state in the users' paths though an app. For example, in the illustration above, the top node represents the number of users that launched the app and then picked a photo from the gallery.

Click a node to provide additional options to modify the chart by clicking **Focus** or **Expand**. For example, if you click the "PhotoPicked" state in the top node, the **Focus** and **Expand** icons display.

![](_page_65_Picture_25.jpeg)

Click **Expand** (  $\bullet$  ) to show additional paths coming into or going from the node. In the illustration below, state 1 is launching the app, state 2 is picking a photo (the item we expanded), state 3 includes four different paths users took: selecting an item, adding an item, dragging an item, and scaling an item. Expanding a state is similar to a funnel.

![](_page_66_Figure_2.jpeg)

Click **Focus** ( $\bigcirc$ ) to isolate the node to show paths coming into and going out of the selected node. In the illustration below, four paths (rotating an item, scaling an item, dragging an item, and removing an item) preceded users picking a photo. Of those who picked a photo, four paths (selecting an item, adding an item, dragging an item, and scaling an item) followed picking the item.

![](_page_67_Figure_2.jpeg)

You can focus or expand multiple nodes to get a detailed view of paths users take in your app.

![](_page_68_Figure_1.jpeg)

![](_page_68_Figure_2.jpeg)

You can configure the following options for this report:

![](_page_69_Picture_80.jpeg)

# **Versions**

The Versions report is an over-time report that displays information about the different versions of your app running on users' devices.

![](_page_70_Picture_66.jpeg)

## **Technology**

The **Technology** report lets you see the different device types, operating systems, operating system versions, and mobile carriers on which your app is being used.

This report provides a sunburst visualization for your existing data. You can use it to discover audience segments (collections of visitors) for targeting. Creating and managing audiences is similar to creating and using segments, with the addition of the ability to make them available in the Marketing Cloud.

This section contains the following information:

- [General Navigation and Usage](#page-71-0)
- [Add Breakdowns and Metrics](#page-75-0)
- [Create a Target Activity](#page-76-0)
- [Create Sticky Filter](#page-77-0)
- [Share Reports](#page-77-1)

#### <span id="page-71-0"></span>**General Navigation and Usage**

This visualization provides, for example, the base report along with breakdowns. The visualization uses height to show the metric in focus, and the performance differences between the metrics. Each ring represents an audience segment in the ring's category. You can take actions on an audience, such as applying a Sticky Filter, hiding a metric, and viewing metrics.

Ç *Note:* In addition to the information described here, you can view an in-product tutorial that describes how to interact with the sunburst chart. To launch the tutorial, click *Technology Breakdown* in the title bar of the report, click *Customize*, then click the information icon  $\blacksquare$ .
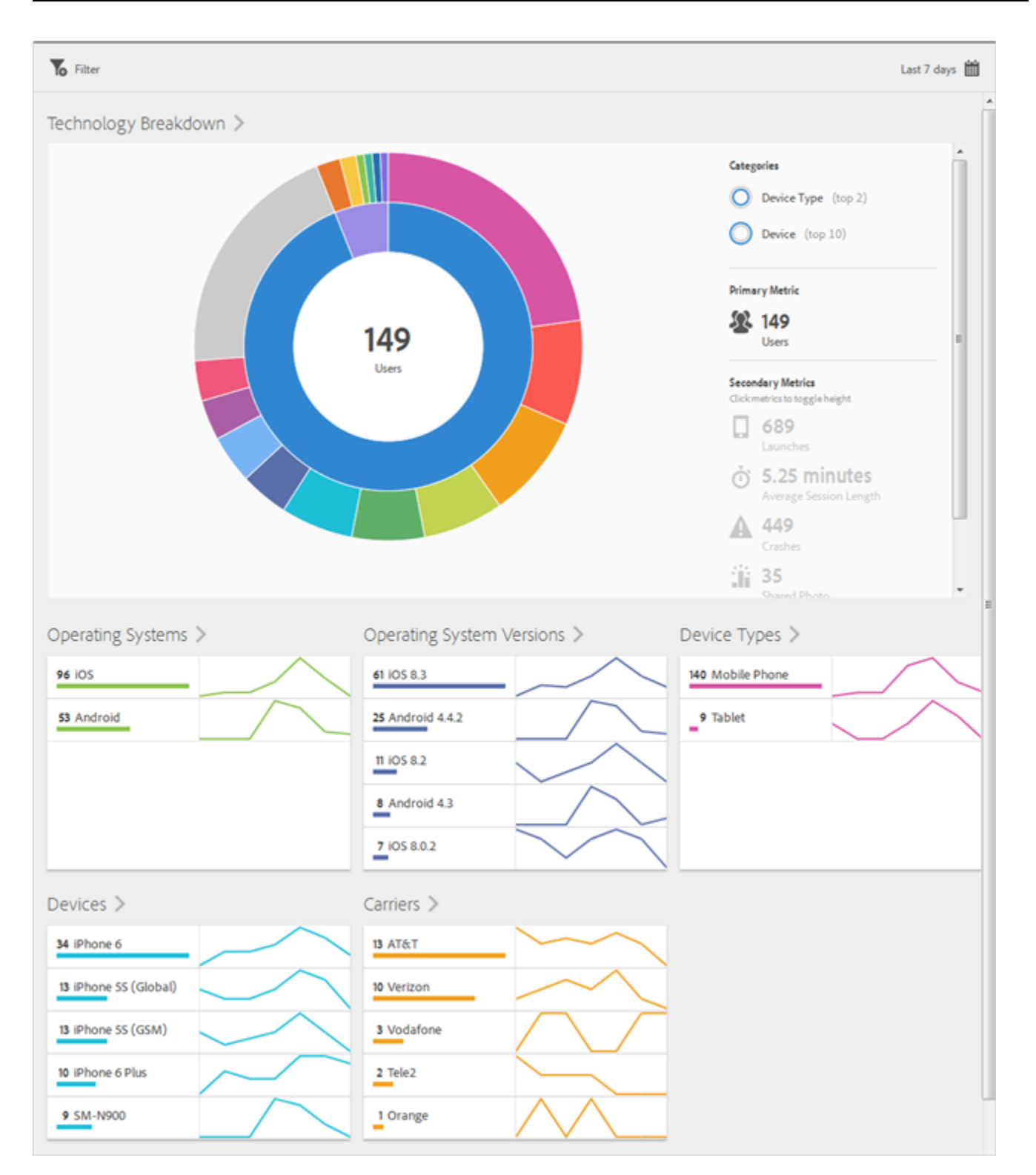

This sunburst chart is interactive. You can change the time period by clicking the **Calendar** icon. Mouse over the any part of the chart to display more information. For example, in the following illustration, you can see the total number and the percentage of users using your app on an iPhone 6.

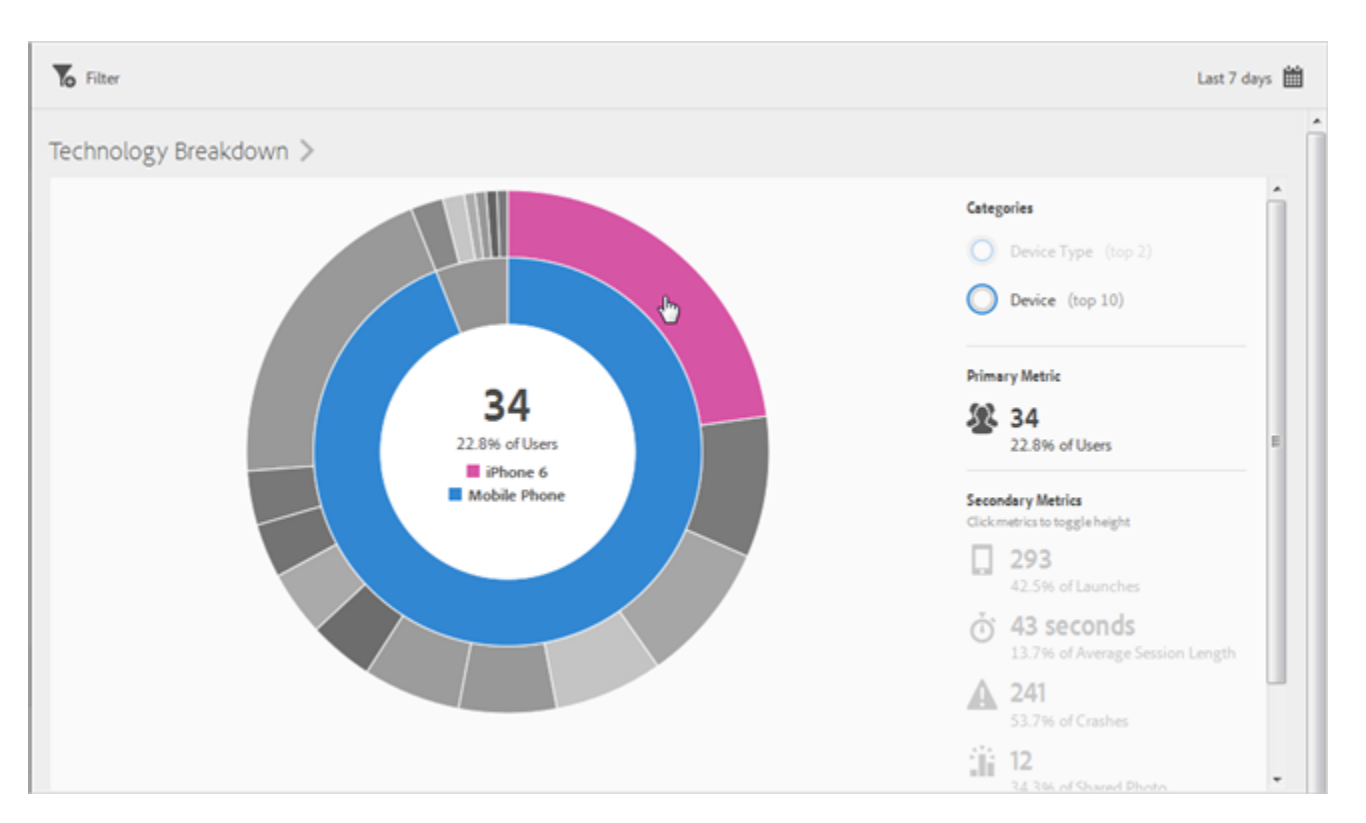

Use the **Categories** buttons in the upper right corner to toggle between viewing information about **Device Type** (Mobile Phone and Tablet) and **Device** (iPhone 6, iPhone 5s, iPad, and so forth).

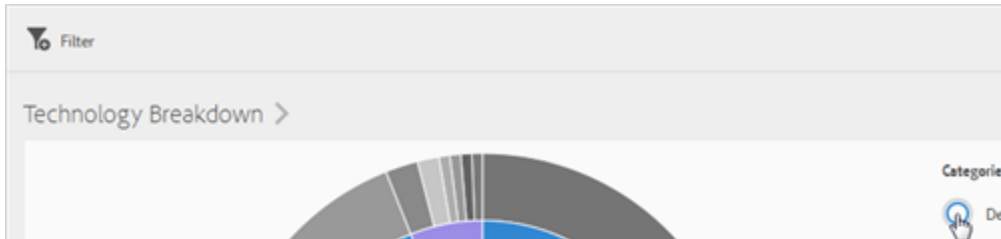

The following illustration displays users broken down by **Device Type**:

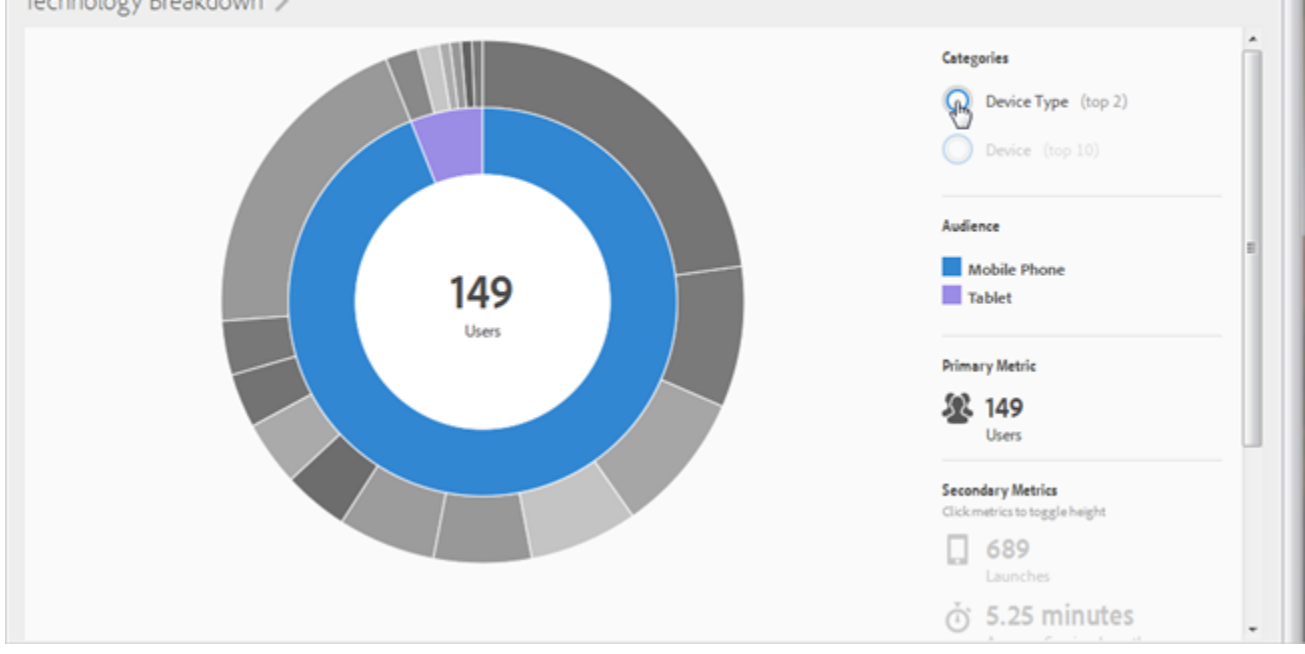

The following illustration displays users broken down by **Device**:

Last 7 days 图

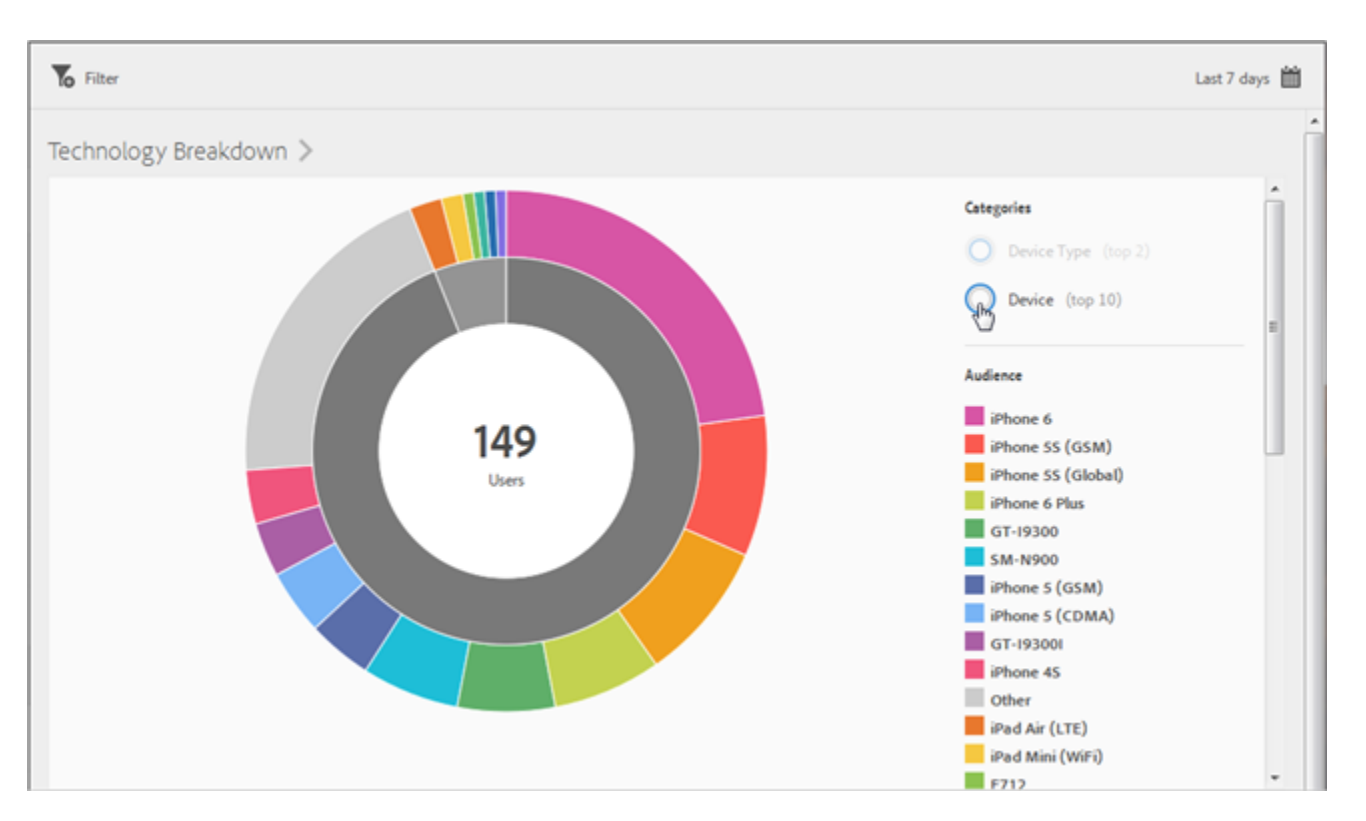

Click a slice in the ring to select the audience on which you can perform actions, such as zooming in, hiding audiencies, and creating a Target activity, in-app message, or sticky filter.

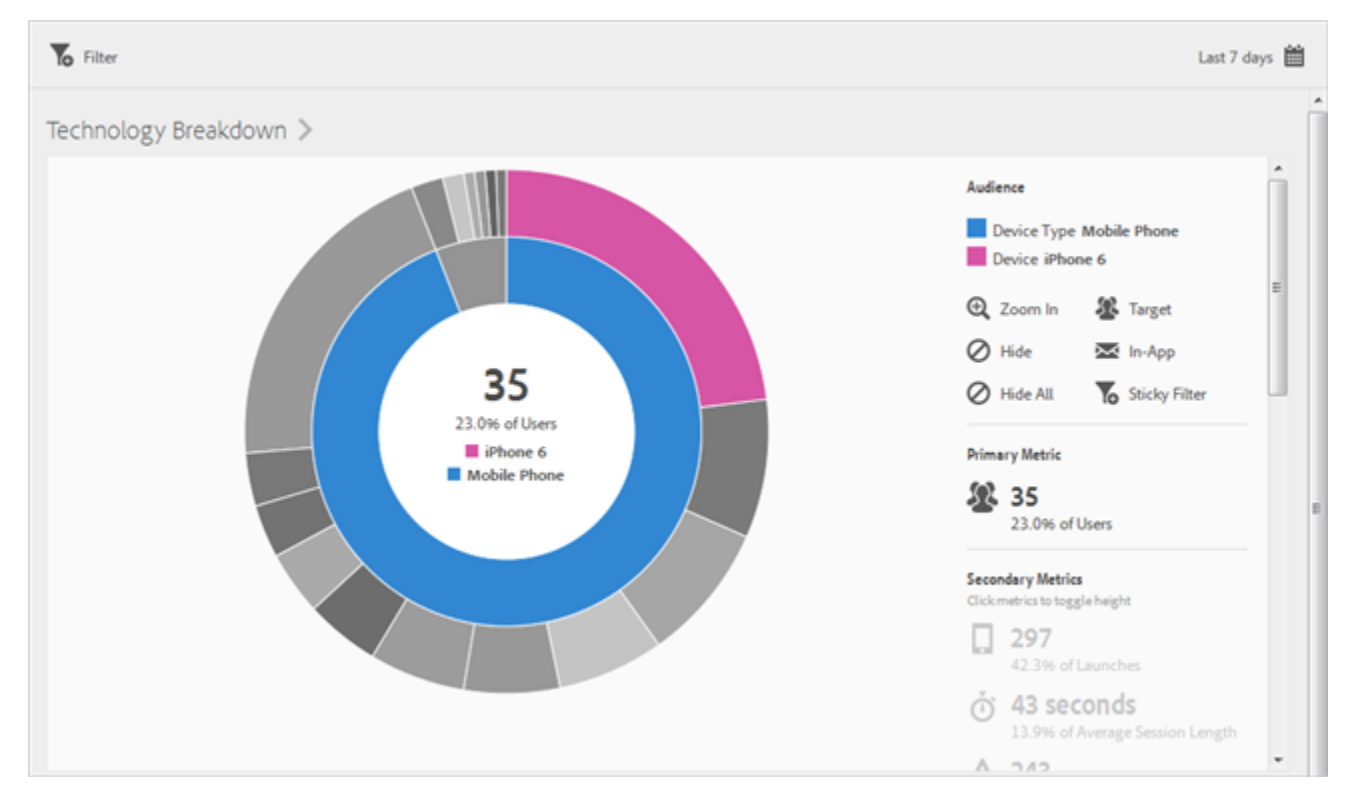

Click a secondary metric on the right side to add it to the visualization. You can show the secondary metric using color, height, or both.

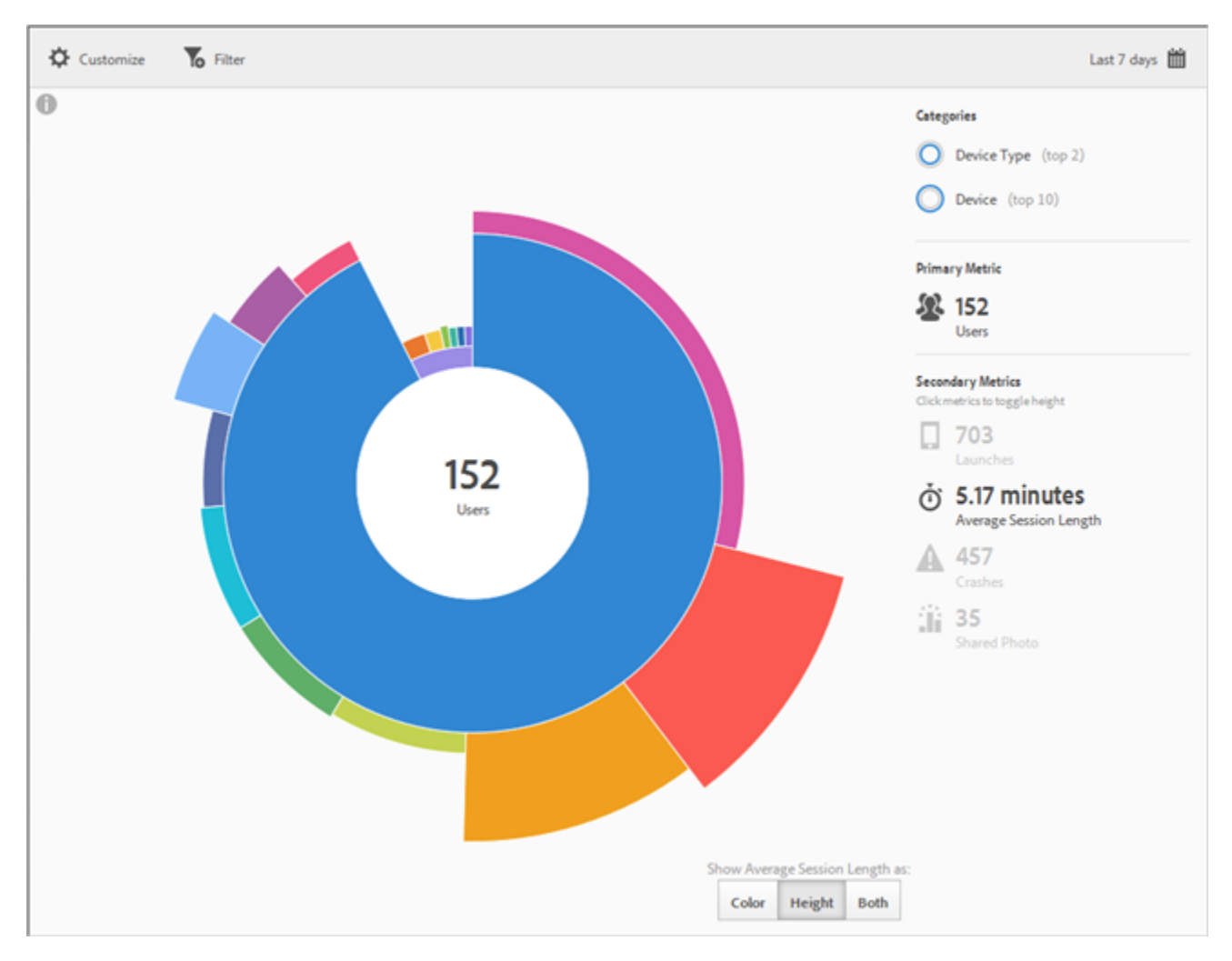

The following table describes the standard reports and how they are populated in Mobile Services:

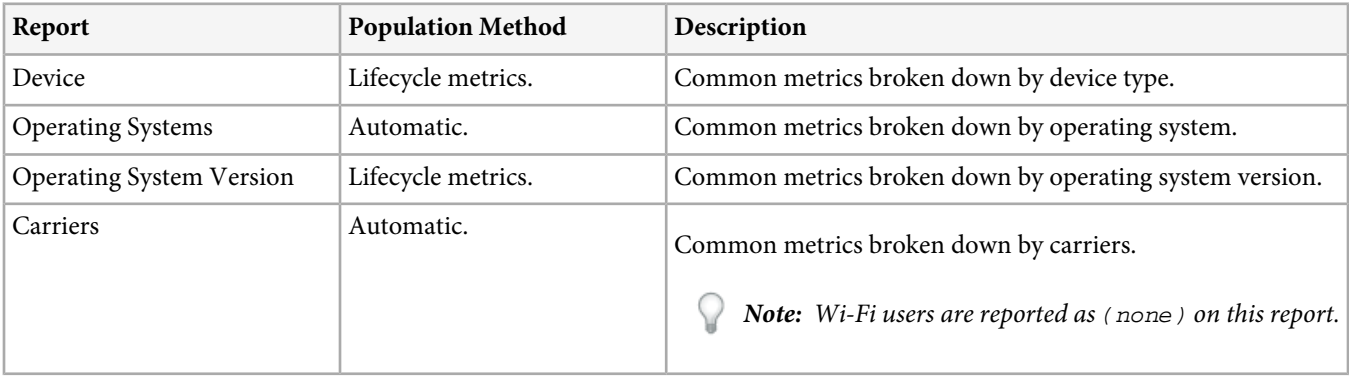

## **Add Breakdowns and Metrics**

You can add breakdowns and secondary metrics, which change the height of each audience relative to the other audiences in the chart.

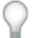

*Note:* The more rings you add to the sunburst, the longer it takes to process.

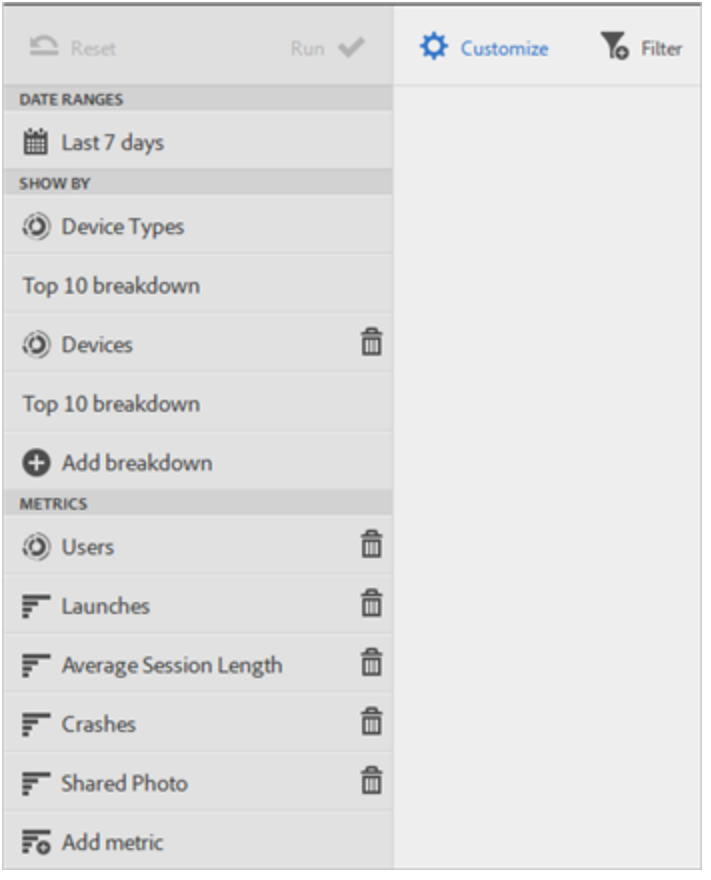

To add breakdowns and secondary metrics, click **Technology Breakdown** in the title bar of the report, then click **Customize** to open the right rail.

When you click **Add Breakdown** or **Add Metric**, a new item displays with the same name as the previous item in the respective list. Click the newly created breakdown or metric to access a drop-down list from which you can select a new item.

## **Create a Target Activity**

Click a slice in the ring to select the audience on which you want to create a Target activity, then click **Target**.

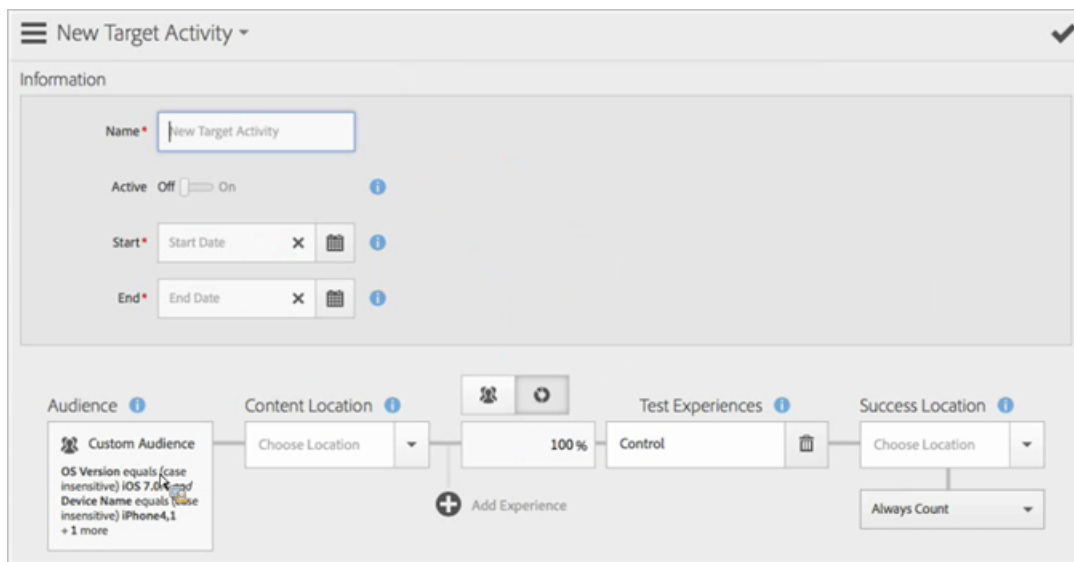

The [Target Activity](#page-122-0) is pre-populated with the report data.

## **Create Sticky Filter**

Click a slice in the ring to select the audience for which you want to create a sticky filter, then click Sticky Filter. This sticky filter lets you apply the current filters and run a new report based on the filters.

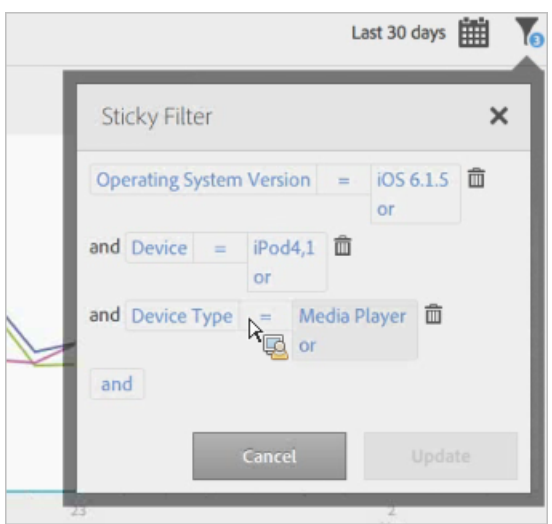

#### **Share Reports**

After you create a report, your settings are used to create a custom URL, which you can copy and share.

# **Acquisition**

View reports showing your app-acquisition data and create and manage acquisition links.

Acquisition links are app store links that let you download applications directly from the Apple App Store and Google Play. The links you create let you attribute your success events to the downloads.

Q *Note:* Customers must have Analytics—Mobile Apps or Analytics Premium in order to use Acquisition functionality.

This section contains the following information:

- [Overview](#page-78-0)
- <span id="page-78-0"></span>• [Acquisition Names](#page-79-0)

## **Overview**

The Acquisition **Overview** report provides top-level information about your acquisition-link data, including top campaigns that drove users to your app and acquisition sources, mediums, terms, and contents.

The fields you completed while *[configuring the acquisition link](#page-80-0)* correspond to the various metrics displayed in the report.

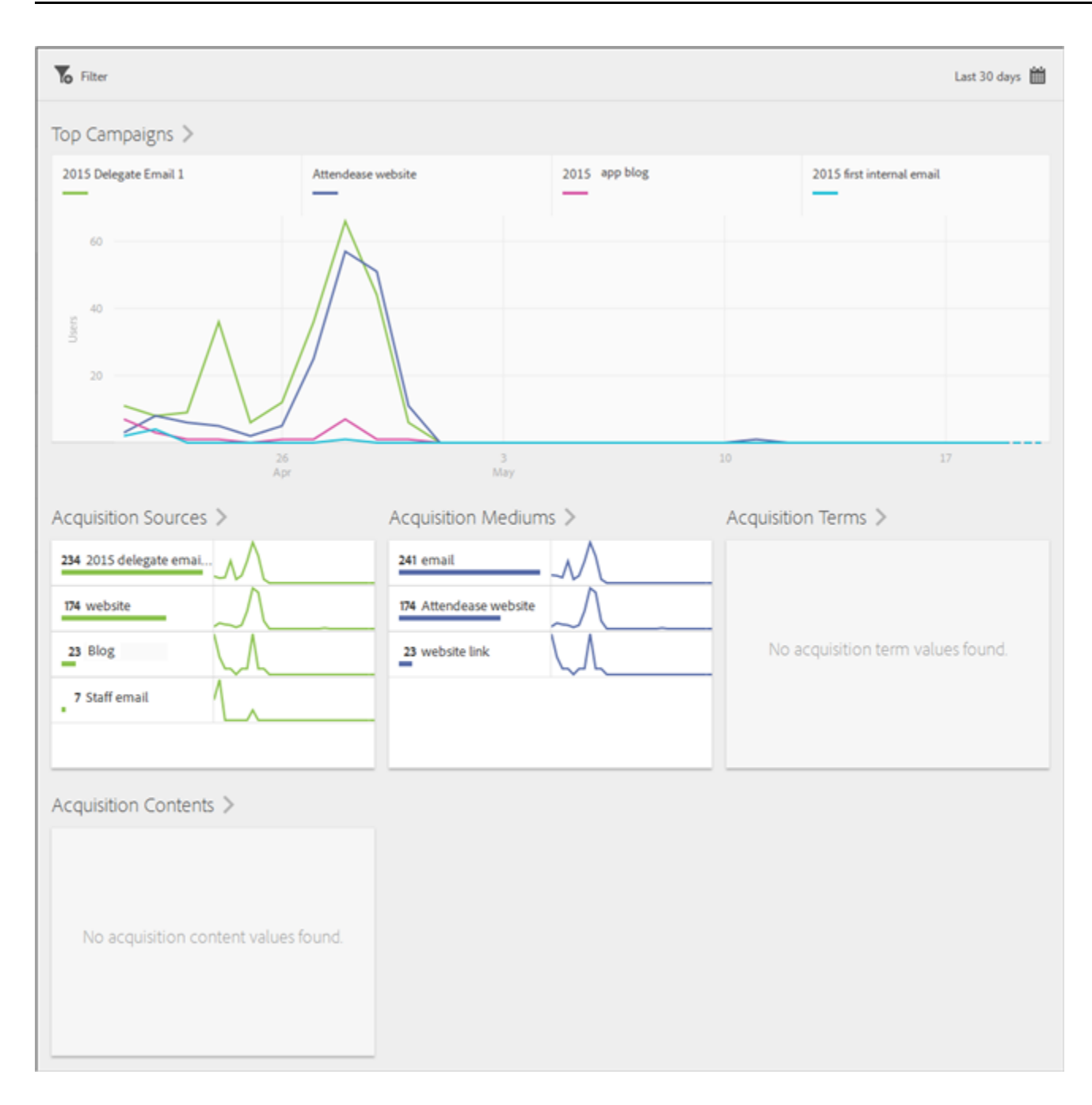

## <span id="page-79-0"></span>**Acquisition Names**

The **Acquisition Names** report is a ranked report that provides more detailed information about your acquisition-link data. This report is fully customizable. For more information, see *[Customize Reports](#page-129-0)*.

You can click the down-arrow in the column headers to sort the data in ascending or descending order.

You can click **Download** to export the data to a PDF document.

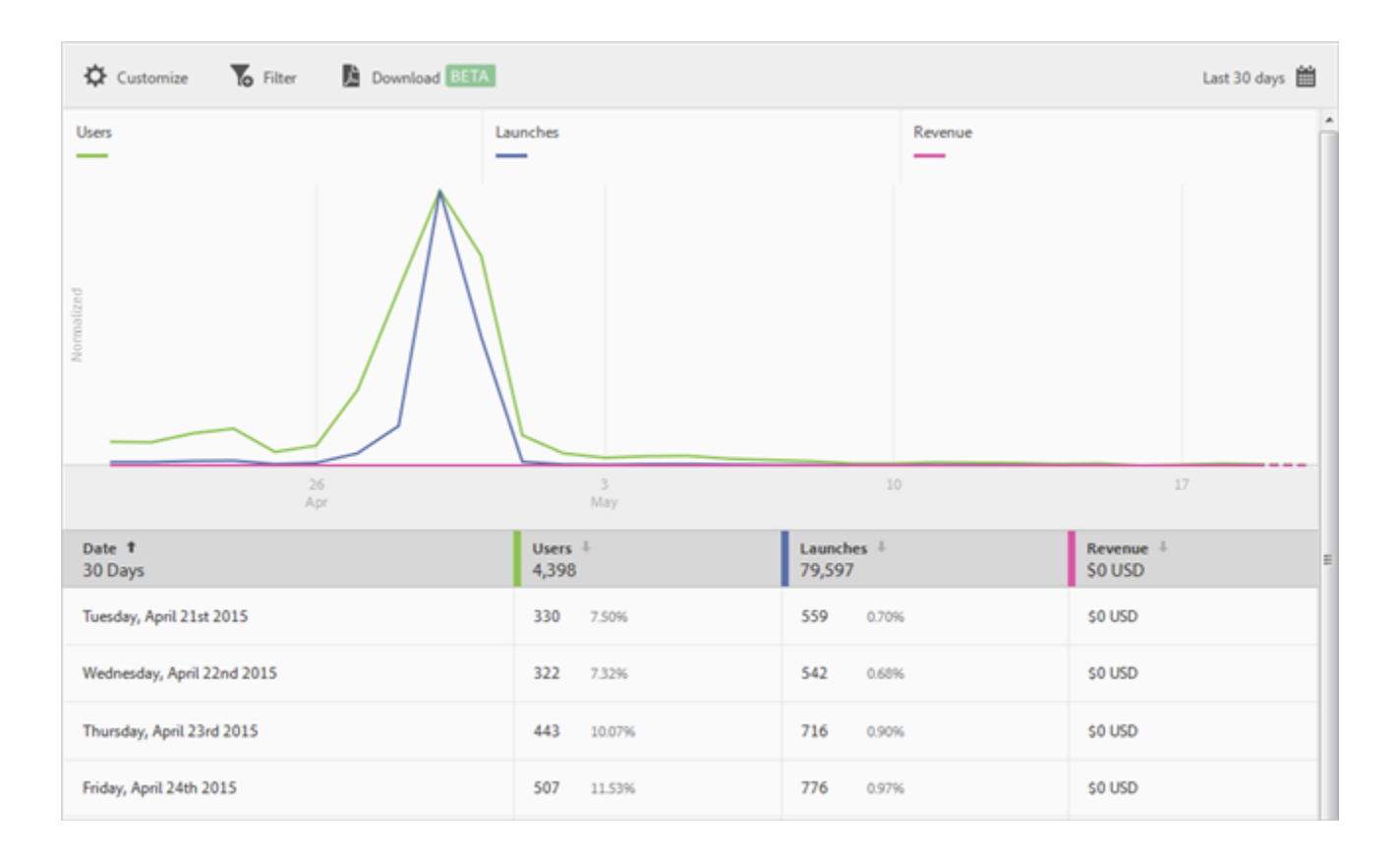

## <span id="page-80-0"></span>**Create an Acquisition Link**

Create app store links that let you download applications directly from the Apple App Store and Google Play. The links you create let you attribute your success events to the downloads.

- Ç *Note:* This feature requires that you install the 4.1 SDK or later with *Acquisition* enabled. For more information, see [Enable](#page-83-0) [SDK Acquisition Options](#page-83-0).You must also specify who has Mobile App Admin rights, which enables access to acquisition links and in-app messages. See [Admin privileges for in-app messages and acquisition links](#page-142-0).
- 1. Click **Acquisition** > **Manage Acquisition Links** > **Create New**.

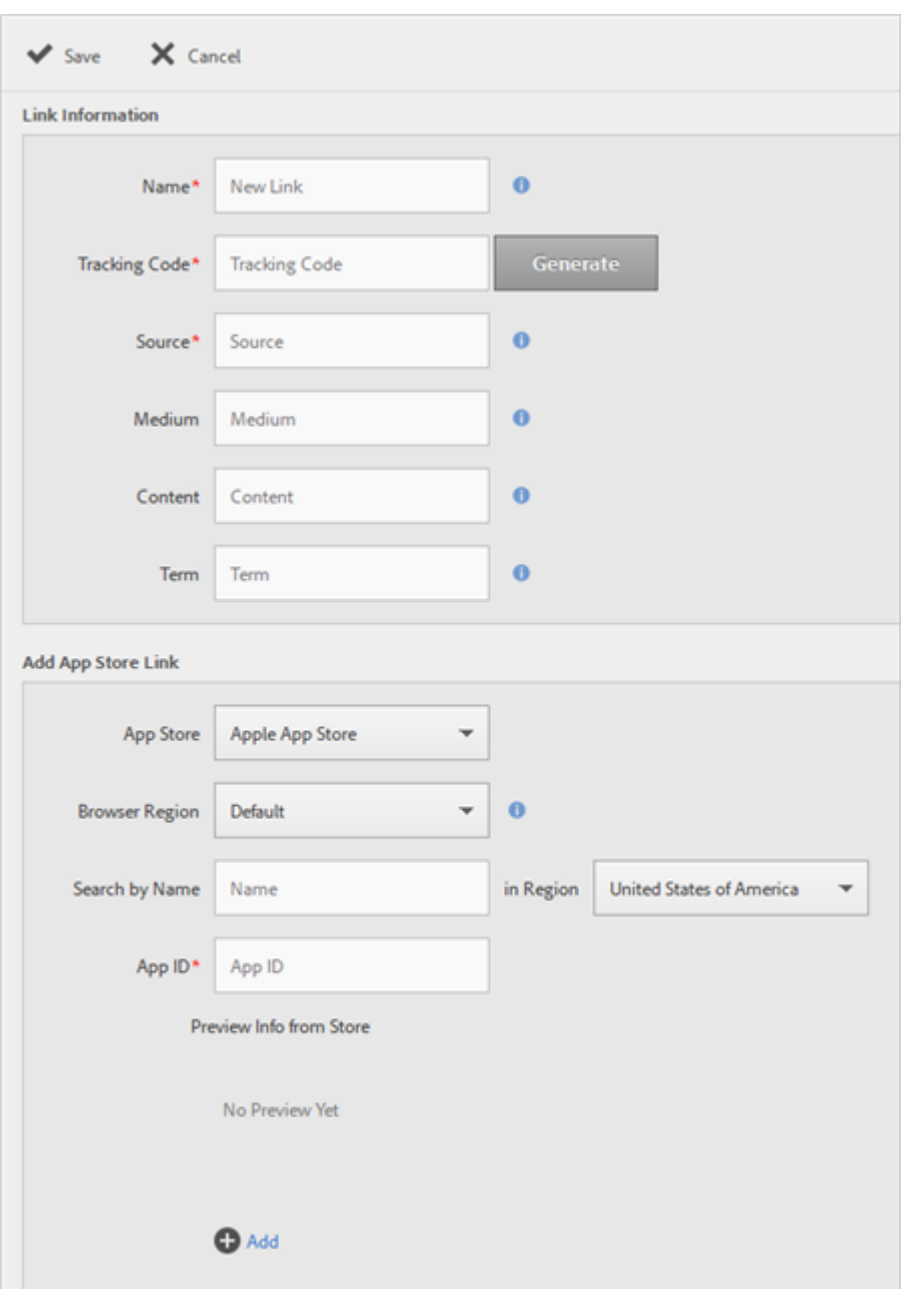

2. Fill in the fields in the **Link Information** section:

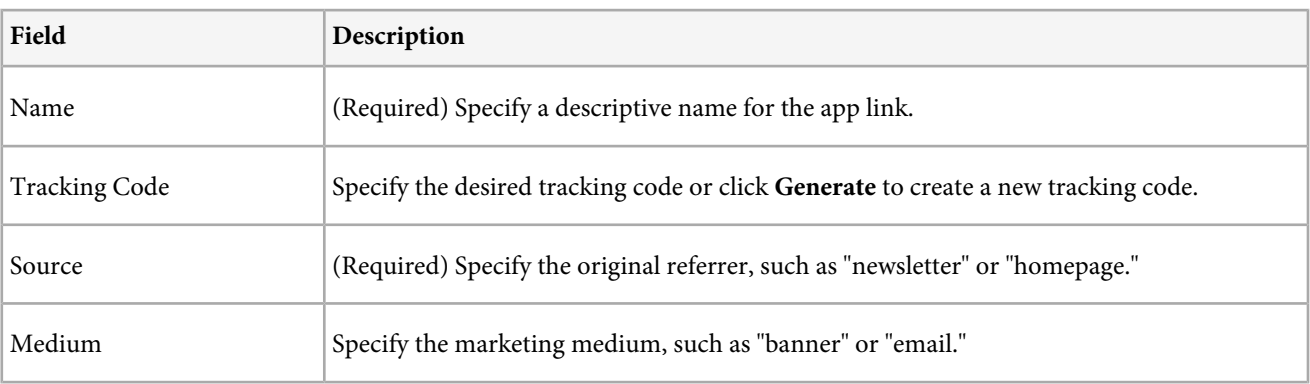

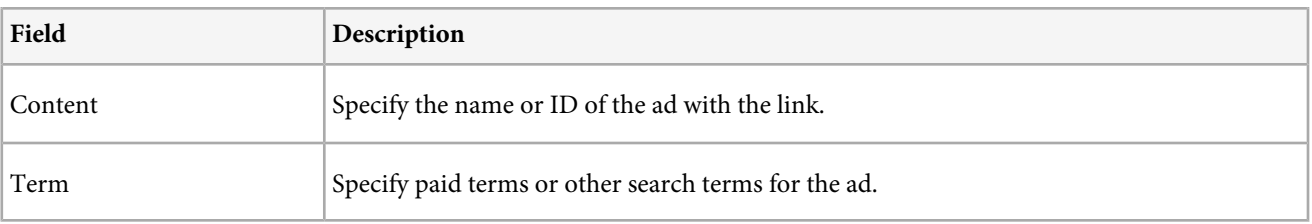

 $\Omega$ *Note:* The values in the above fields cannot be changed after the acquisition link is created.

## 3. Fill in the fields in the **Add App Store Link** section.

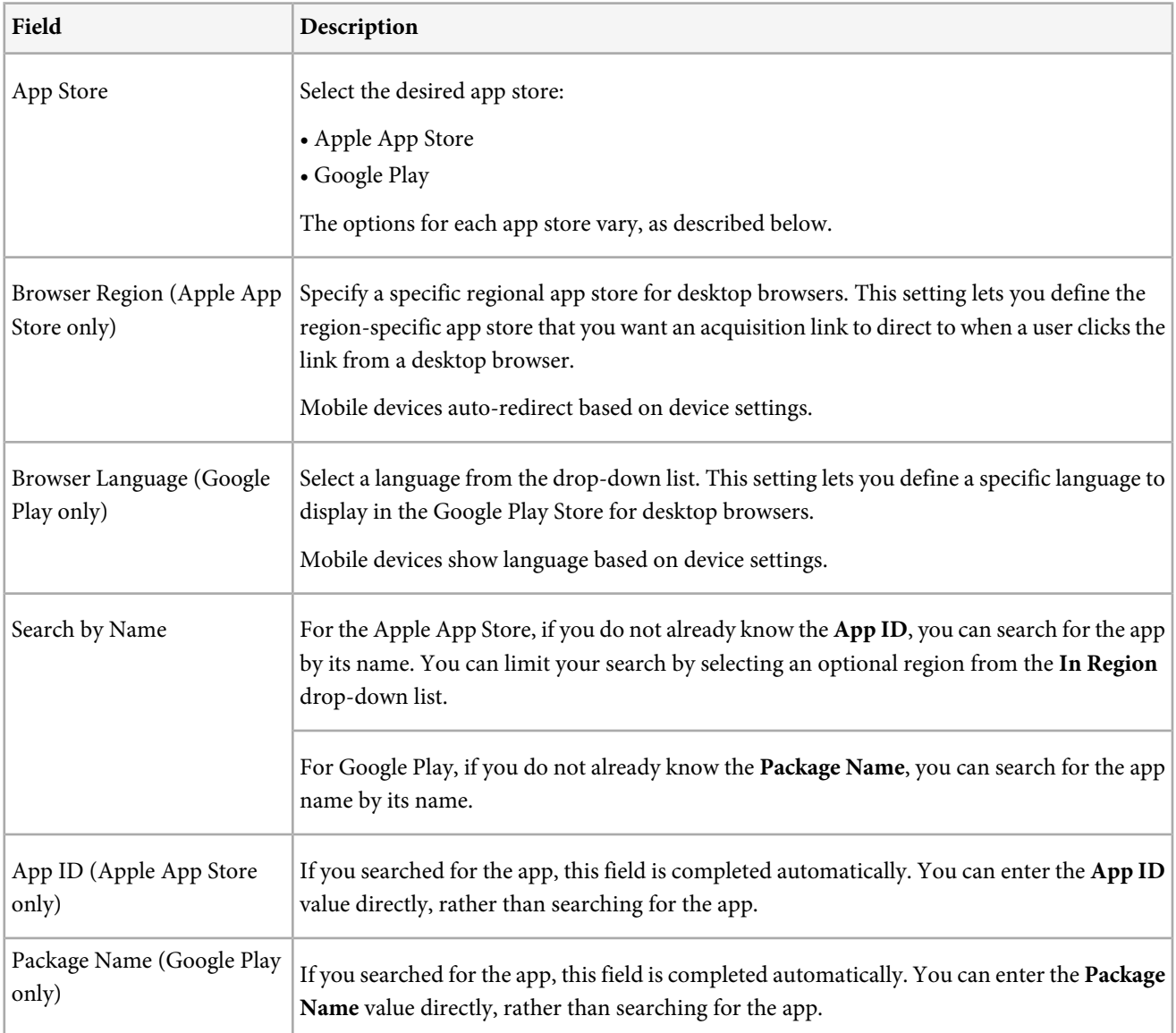

4. Click **Add** > **Save** to save your configuration and to generate the link.

The newly created link displays in the **App Store Links** section.

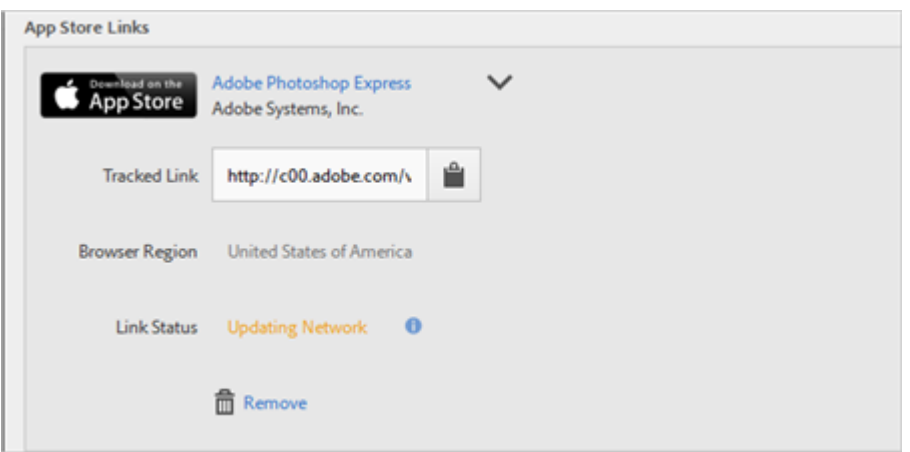

5.

Click  $\Box$  to copy the tracked link to you clipboard.

<span id="page-83-0"></span>You can now paste the link into your social media posts, ads, email messages, and so forth.

## **Enable SDK Acquisition Options**

You must enable the **SDK Acquisition** options before you can create and use acquisition links.

1. Go to the **Manage App Settings** page for the desired app, and scroll to the **SDK Acquisition Options** section.

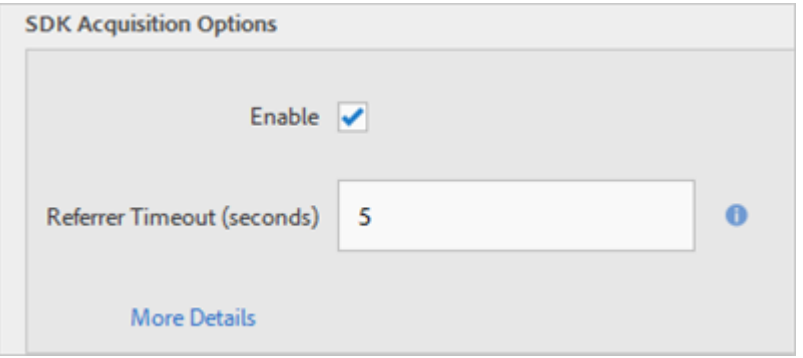

2. Fill in the fields:

**Enable:** Select the check box to enable acquisition.

**Referrer Timeout:** Specify the timeout value, in seconds. This setting specifies the time to wait for acquisition information before sending the First Launch hit. We recommend that you use the five-second default value.

V *Note:* This must be a non-zero value. If you enable the setting but leave the timeout at zero seconds, acquisition links will not function.

3. Download and use the new configuration file in your app so that data can be collected properly.

## **Delete Acquisition Links**

Delete one or more acquisition links if they are no longer needed.

- 1. Click **Acquisition** > **Manage Acquisition Links**.
- 2. Select the check box next to one or more acquisition links.

Or

Select the check box in the header to select all of your acquisition links.

3. Click **Delete Selected**, then confirm the deletion.

The Delete Selection option does not display until you select one or more acquisition links.

## **Import or Export Acquisition Links**

Import or export acquisition links if you would rather work with the links using a .csv file instead of using the Adobe Mobile Services user interface.

- 1. Click **Acquisition** > **Manage Acquisition Links**.
- 2. Click **Import**, then browse to and select the desired file to upload into Mobile Services.

Or

Click **Export**, then open or save the file.

## **Use Acquisition Builder**

Create app store links or QR codes that send users to download applications directly from the Apple App Store and Google Play store. The links you create let you attribute downloads and other success events to the acquisition campaign.

*Note:* This feature requires that you install the 4.6 SDK or later with *Acquisition* enabled. For more information, see [Enable](#page-83-0) [SDK Acquisition Options.](#page-83-0) Note that you must update the SDK before January 1, 2016, at which time Adobe will disable the legacy version of acquisition links. You must also specify who has Mobile App Admin rights, which enables access to acquisition links and in-app messages. See [Admin privileges for in-app messages and acquisition links](#page-142-0).

The Acquisition Builder lets you do the following:

- Create acquisition links manually or dynamically in the Mobile user interface. If you choose to create the URL manually, see [Create Acquisition Link Manually](#page-86-0).
- Use the same link for the Apple App Store and Google Play. Mobile determines the device type and directs the user to the appropriate app store.
- Add advertiser IDs to acquisition links (IDFA information and Ad IDs). This allows you to provide app-to-app promotions, for example, to let users of an app know about another app that your organization provides.
- Send conversion or success events to ad networks via *[postbacks](#page-38-0)*.

#### **To build an acquisition link:**

1. Click **Acquisition** > **Acquisition Builder**.

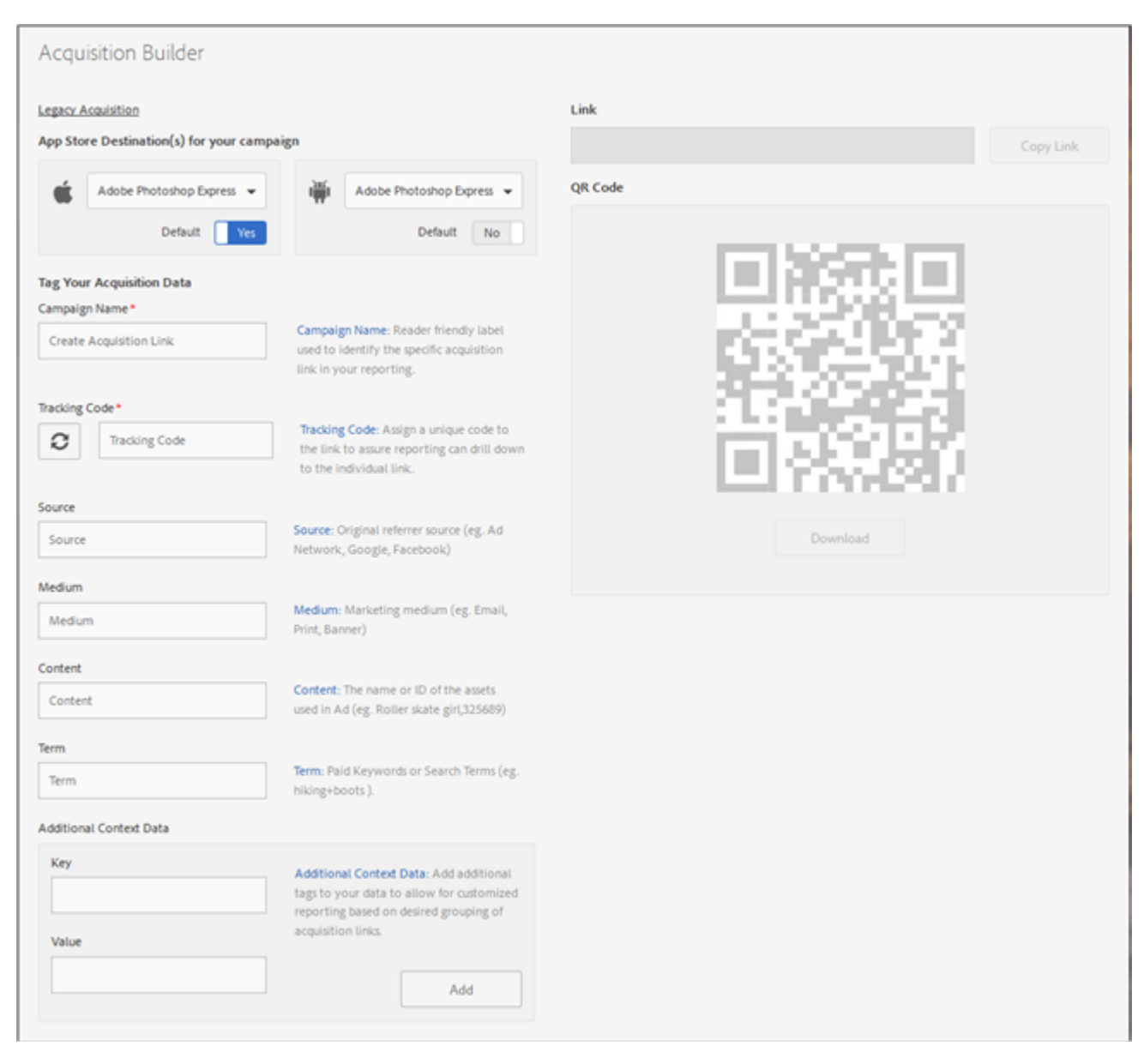

2. (Conditional) Add an app on the **Manage App Settings** page, if necessary.

For more information, see [Add App from Apple App Store or Google Play](#page-33-0).

3. Fill in the fields:

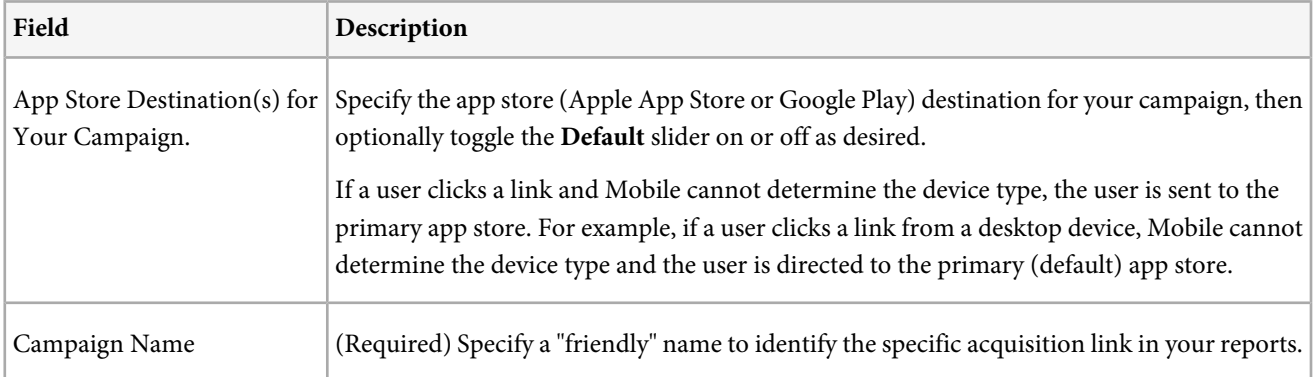

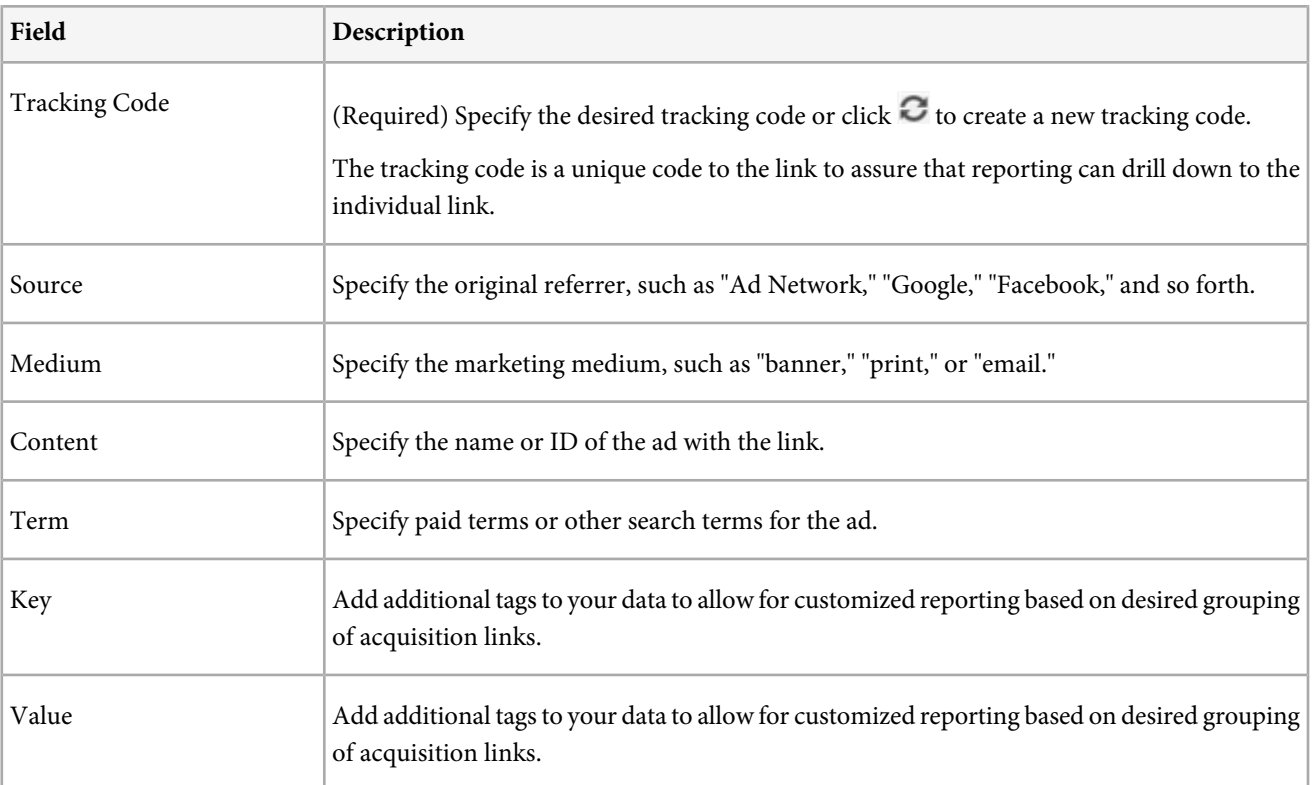

Q *Note:* The values in the above fields cannot be changed after the acquisition link is created.

4. (Conditional) Click **Copy Link** to copy the tracked link to your clipboard.

You can now paste the link into your social media posts, ads, email messages, and so forth.

<span id="page-86-0"></span>5. (Conditional) Click **Download** under the QR code to download it to your computer.

You can now paste the QR code into your social media posts, ads, email messages, and so forth.

## **Create Acquisition Link Manually**

Create acquisition links outside of the Mobile user interface by configuring the acquisition URL parameters manually. You can then paste the link into your social media posts, ads, email messages, and so forth.

*Note:* You can generate the acquisition link in the Mobile user interface.

The following diagram illustrates an example acquisition link and displays the different URL parameters that you must configure properly when creating acquisition links manually.

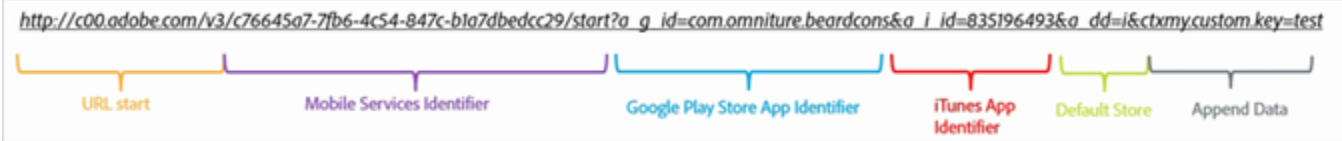

This link will perform a platform-specific redirect to either the Google Play store or the iTunes store for the Beardcons application. If the destination cannot be determined, the default store has been set to iTunes. After the app has been installed, the custom context key "my.custom.key:test" is attached to the Analytics Install Hit.

To create links manually, you must follow the following URL format:

http://c00.adobe.com/v3/ {mobile-services-app-hash}/start? {parameters}

Where:

{mobile-services-app-hash} matches the application identifier within the configuration file (acquisition:appid)

{parameters} is a list of standard specifically named URL query parameters:

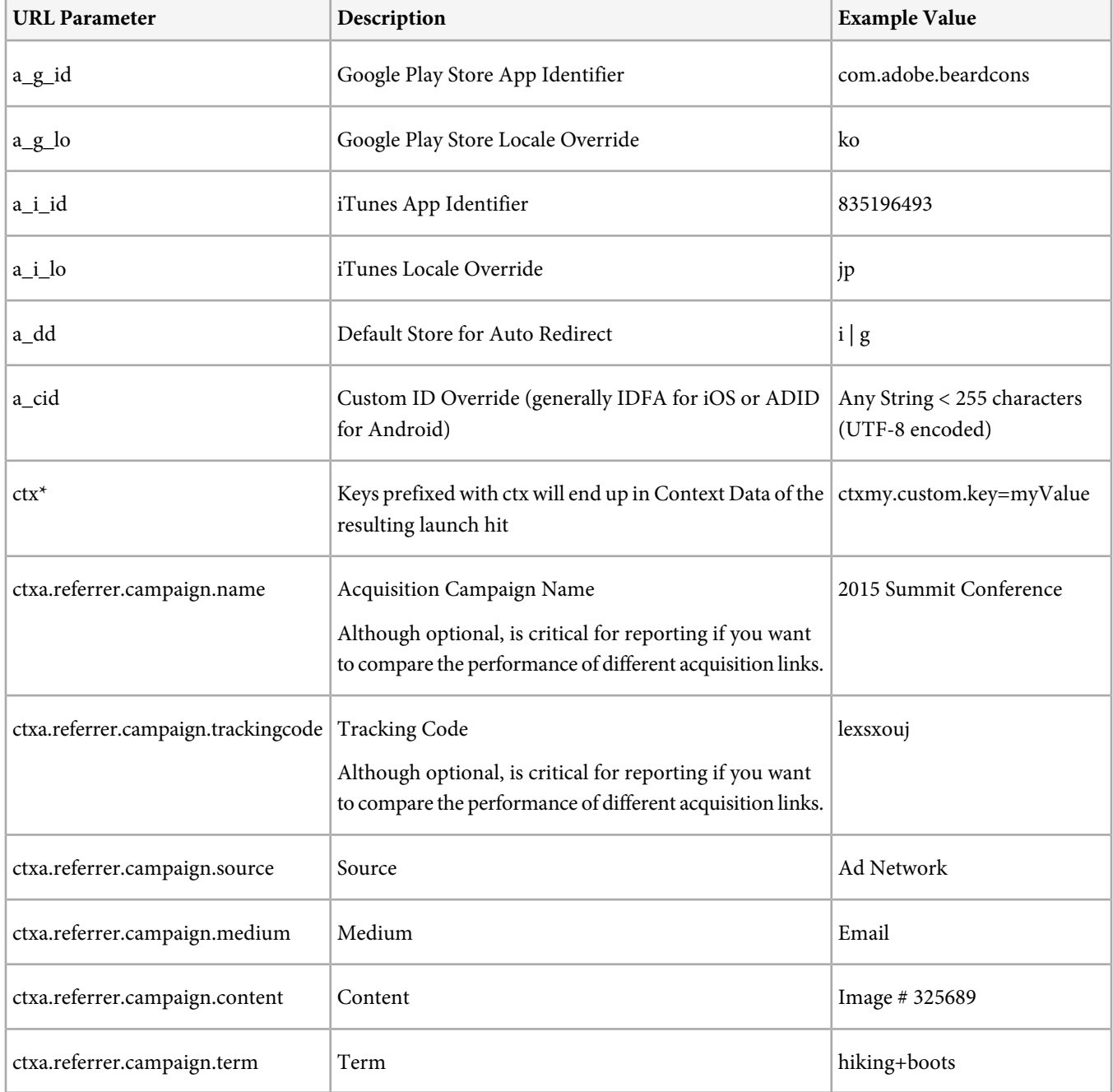

Keep the following notes in mind as you create acquisition links manually:

- All parameters that do not match those in the above table are passed on as part of the app store redirect.
- All parameters are technically optional, although the link will be nonfunctional if at least one store ID (a\_g\_id/a\_i\_id ) is specified.
- A 404 error is returned if the destination store cannot be automatically determined and no default is provided.

# **Location**

View and manage **Points of Interest** that let you define geographical locations that you can then use for correlation purposes in reports, target with in-app messages, and more.

## <span id="page-89-1"></span>**Overview (Location)**

The **Location Overview** report lets you see the different countries, regions, and Points of Interest where your app is being used.

This report provides a sunburst visualization for your existing data. You can use it to discover audience segments (collections of visitors) for targeting. Creating and managing audiences is similar to creating and using segments, with the addition of the ability to make them available in the Marketing Cloud.

This section contains the following information:

- [General Navigation and Usage](#page-89-0)
- [Add Breakdowns and Metrics](#page-93-0)
- [Create a Target Activity](#page-94-0)
- <span id="page-89-0"></span>• [Create a Sticky Filter](#page-95-0)
- [Share Reports](#page-95-1)

## **General Navigation and Usage**

This visualization provides, for example, the base report along with breakdowns. The visualization uses height to show the metric in focus, and the performance differences between the metrics. Each ring represents an audience segment in the ring's category. You can take actions on an audience, such as applying a Sticky Filter, hiding a metric, and viewing metrics.

*Note:* In addition to the information described here, you can view an in-product tutorial that describes how to interact with the sunburst chart. To launch the tutorial, click *Location Breakdown* in the title bar of the report, then click the information  $i$ con  $\Box$ 

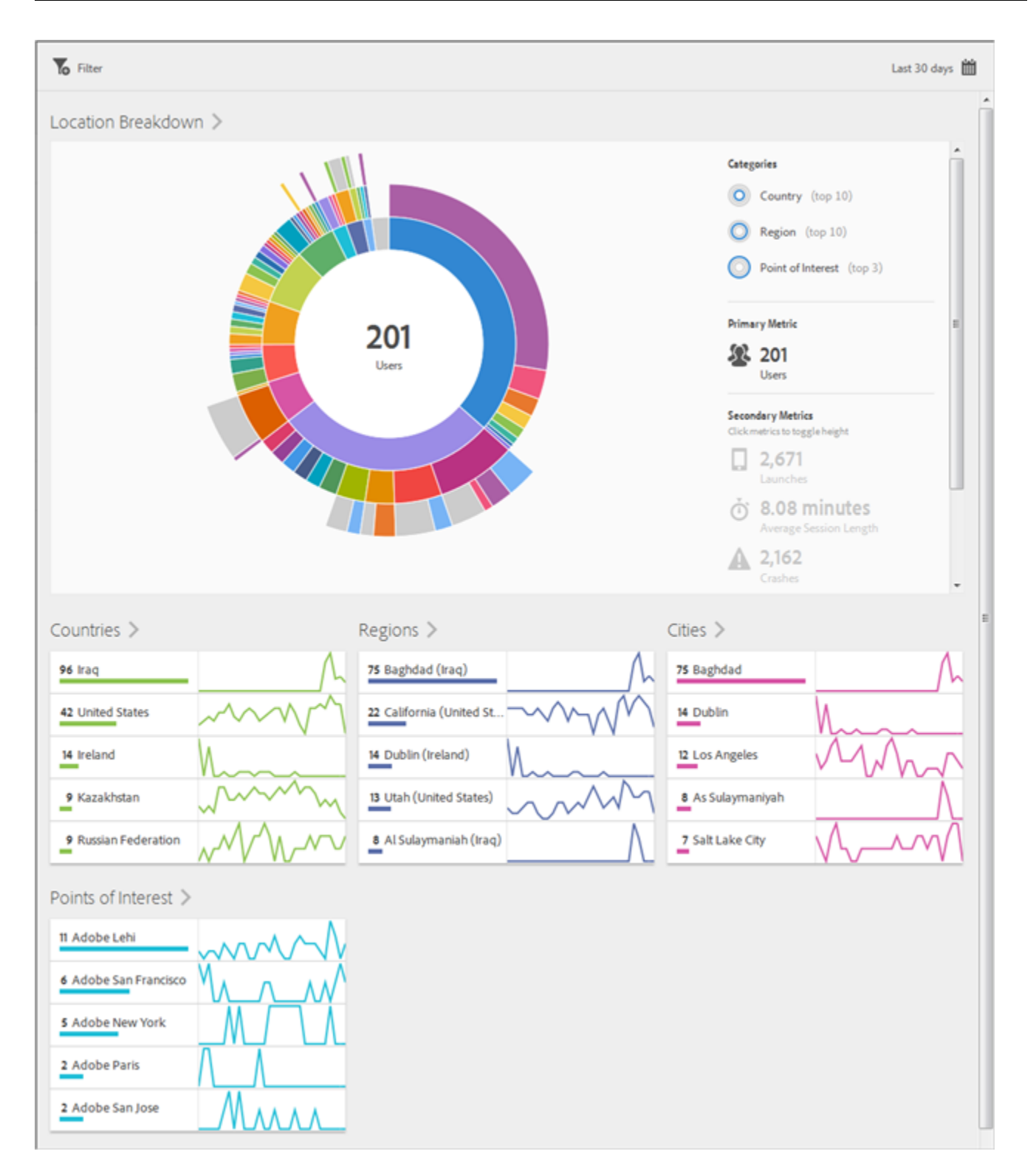

This sunburst chart is interactive. You can change the time period by clicking the **Calendar** icon. Mouse over any part of the chart to display more information. For example, in the following illustration, you can see the total number and the percentage of users using your app in the United States.

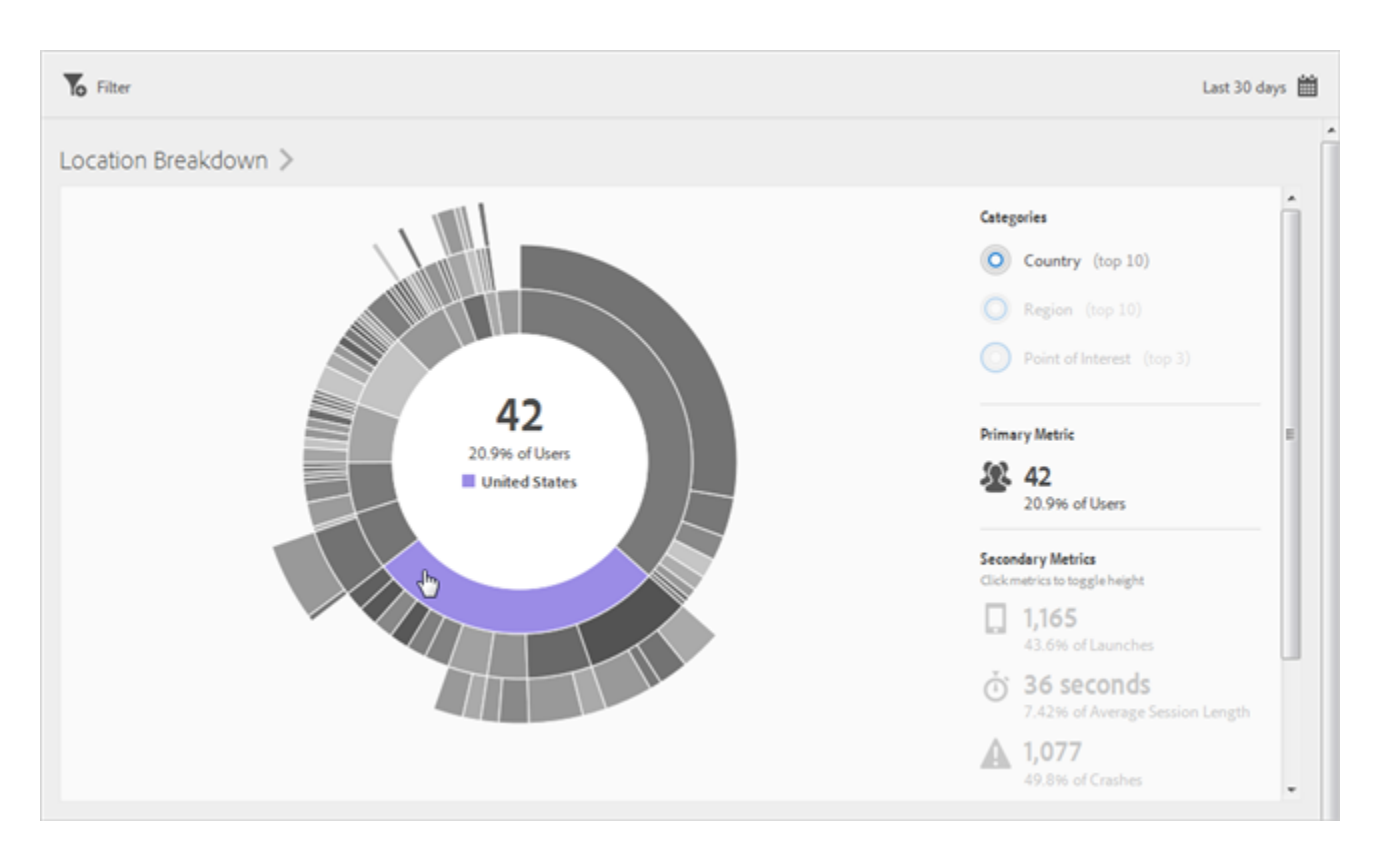

Use the **Categories** buttons in the upper right corner to toggle between viewing information about the top ten countries and regions and the top three **Points of Interest**.

The following illustration displays users broken down by **Country**:

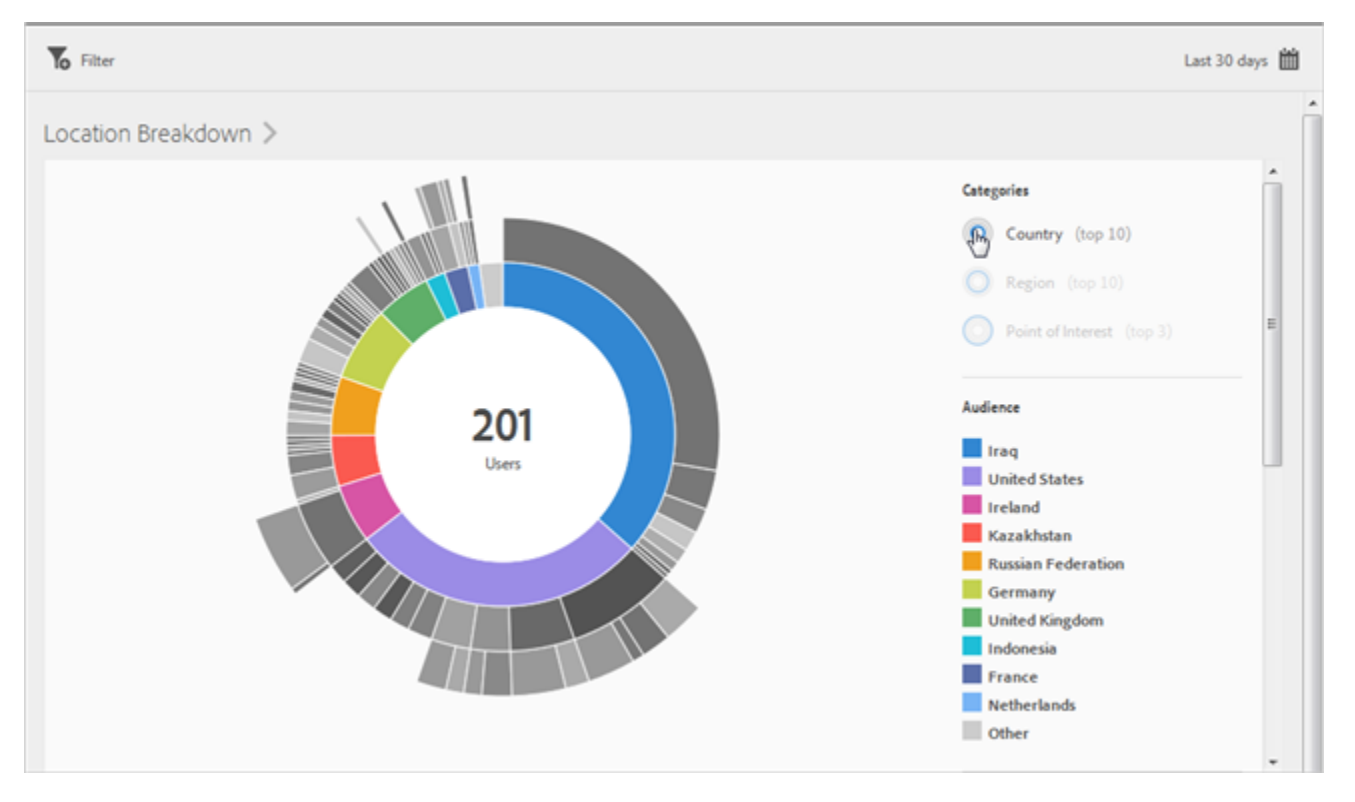

The following illustration displays users broken down by **Points of Interest**:

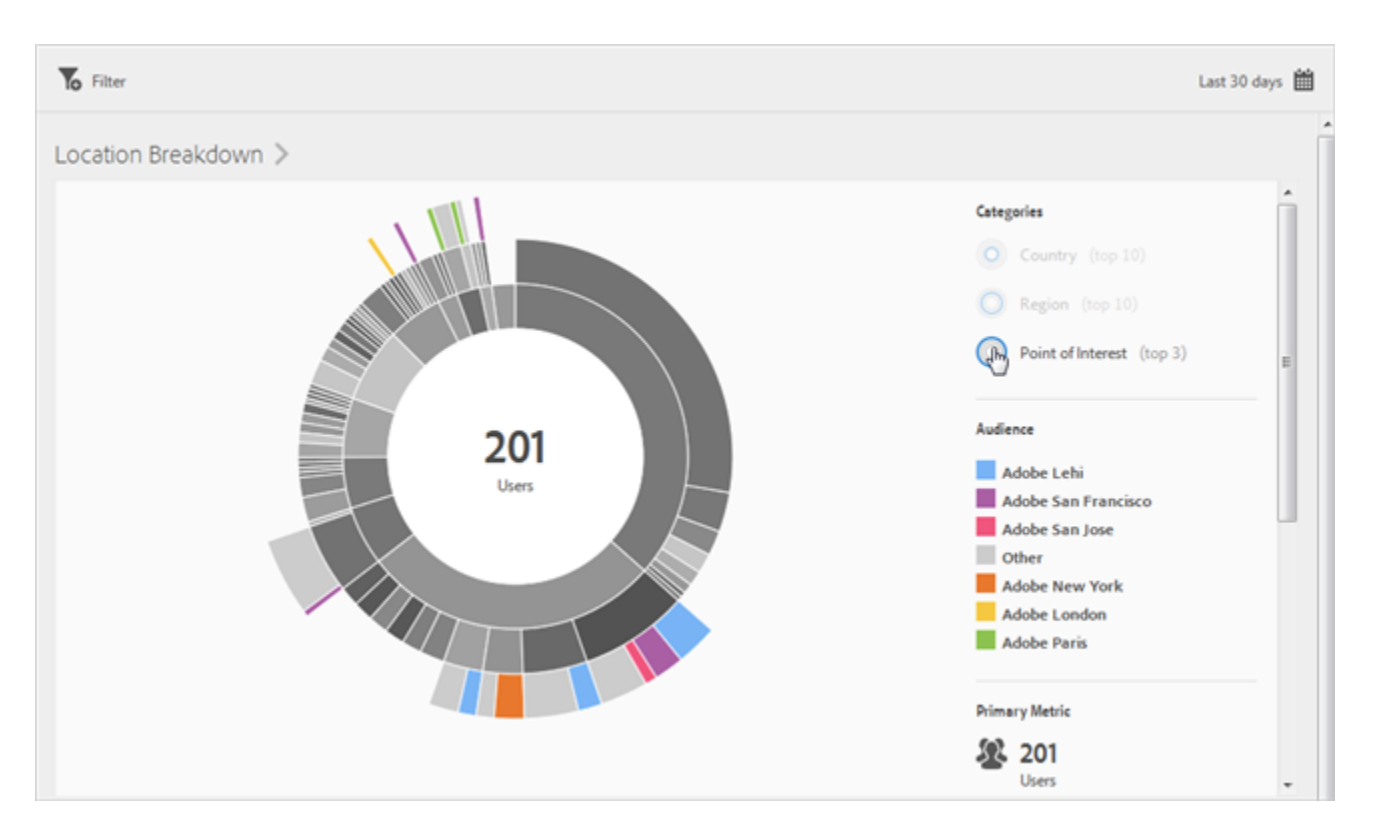

Click a slice in the ring to select the audience on which you can perform actions, such as zooming in, hiding audiences, and creating a Target activity, in-app message, or sticky filter.

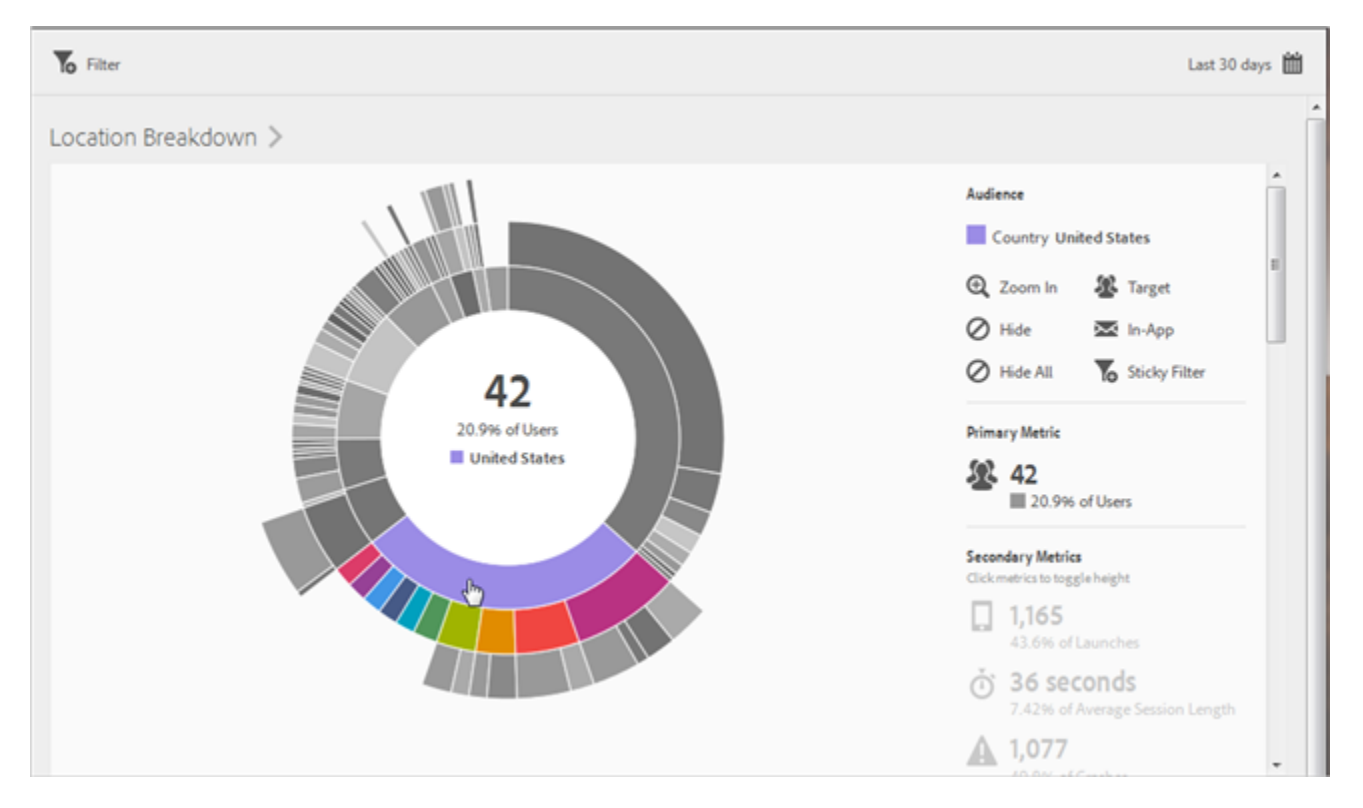

Click a secondary metric on the right side to add it to the visualization. You can show the secondary metric using color, height, or both.

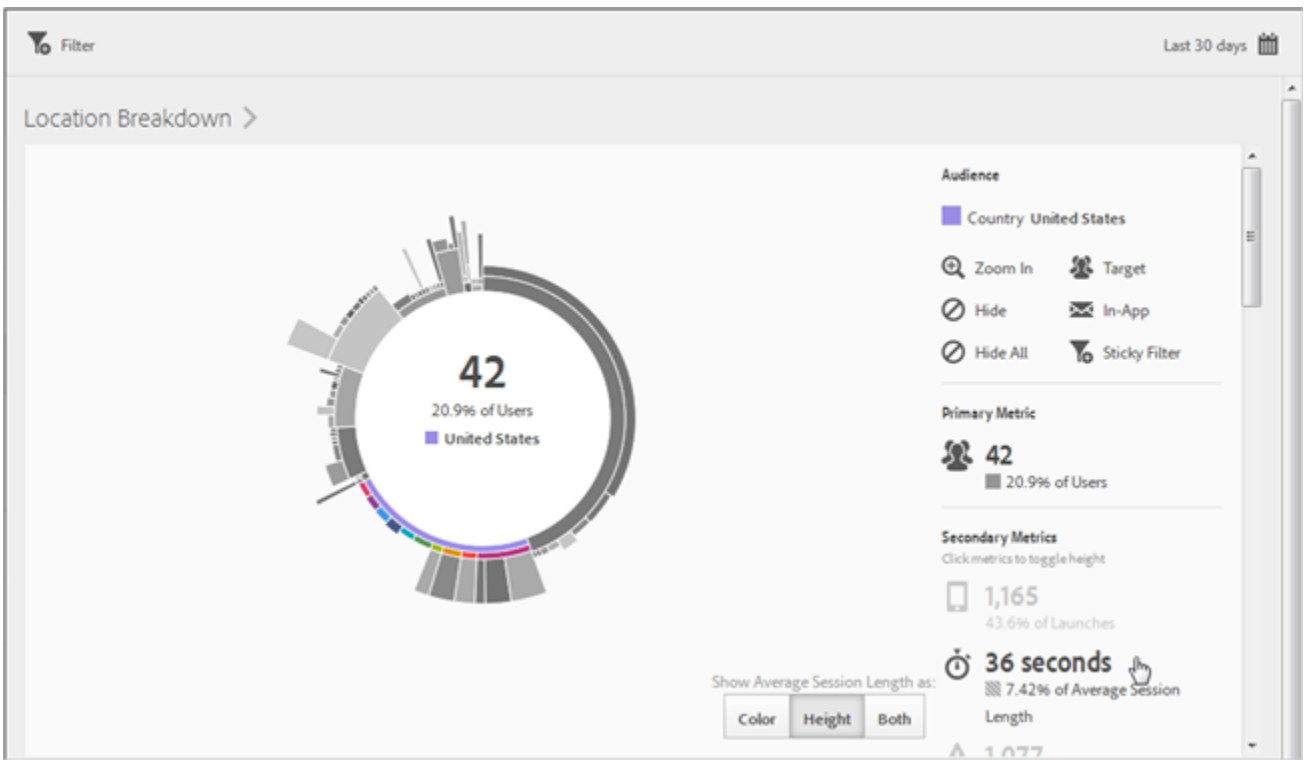

## <span id="page-93-0"></span>**Add Breakdowns and Metrics**

You can add breakdowns and secondary metrics, which change the height of each audience relative to the other audiences in the chart.

 $\Omega$ *Note:* The more rings you add to the sunburst, the longer it takes to process.

To add breakdowns and secondary metrics, click **Location Breakdown** in the title bar of the report, then click **Customize** to open the right rail.

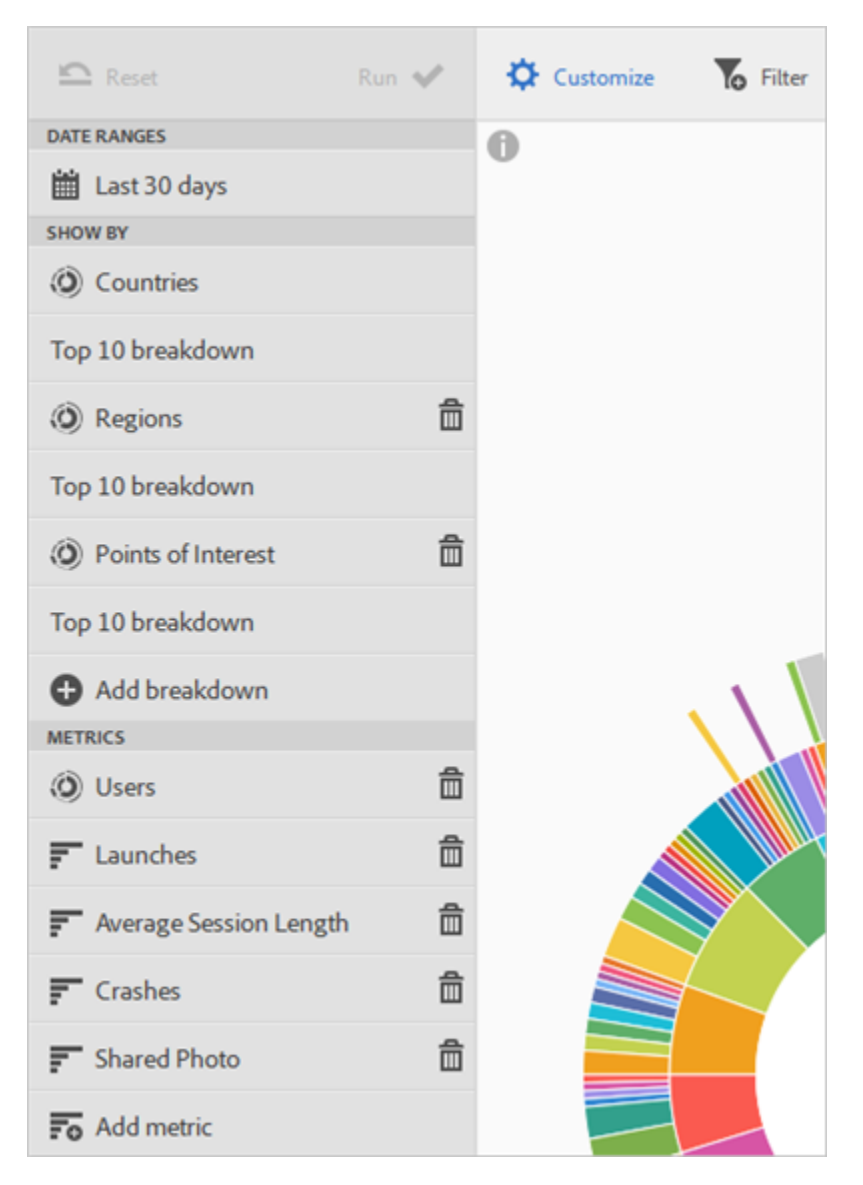

<span id="page-94-0"></span>When you click **Add Breakdown** or **Add Metric**, a new item displays with the same name as the previous item in the respective list. Click the newly created breakdown or metric to access a drop-down list from which you can select a new item.

## **Create a Target Activity**

Click a slice in the ring to select the audience on which you want to create a Target activity, then click **Target**.

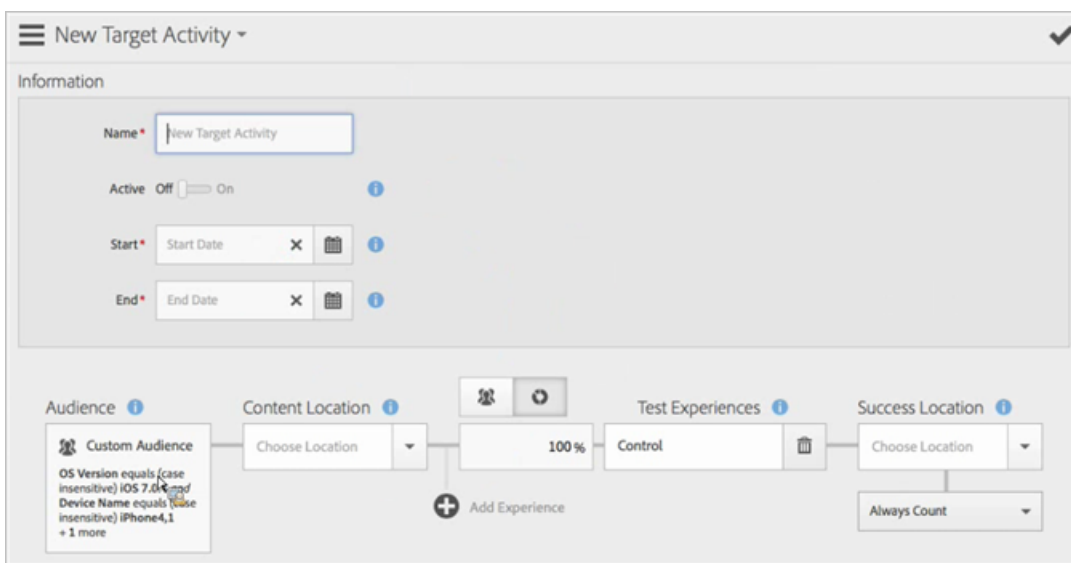

<span id="page-95-0"></span>The [Target Activity](#page-122-0) is pre-populated with the report data.

## **Create a Sticky Filter**

Click a slice in the ring to select the audience for which you want to create a sticky filter, then click Sticky Filter. This sticky filter lets you apply the current filters and run a new report based on the filters.

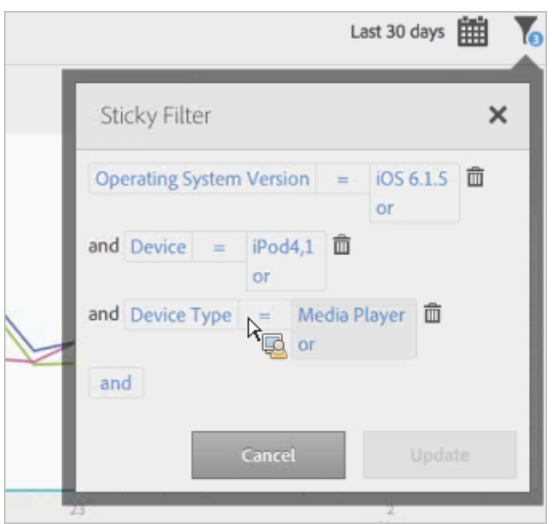

## <span id="page-95-2"></span><span id="page-95-1"></span>**Share Reports**

After you create a report, your settings are used to create a custom URL, which you can copy and share.

## **Map**

View an interactive map that displays your **Points of Interest** and other data markers.

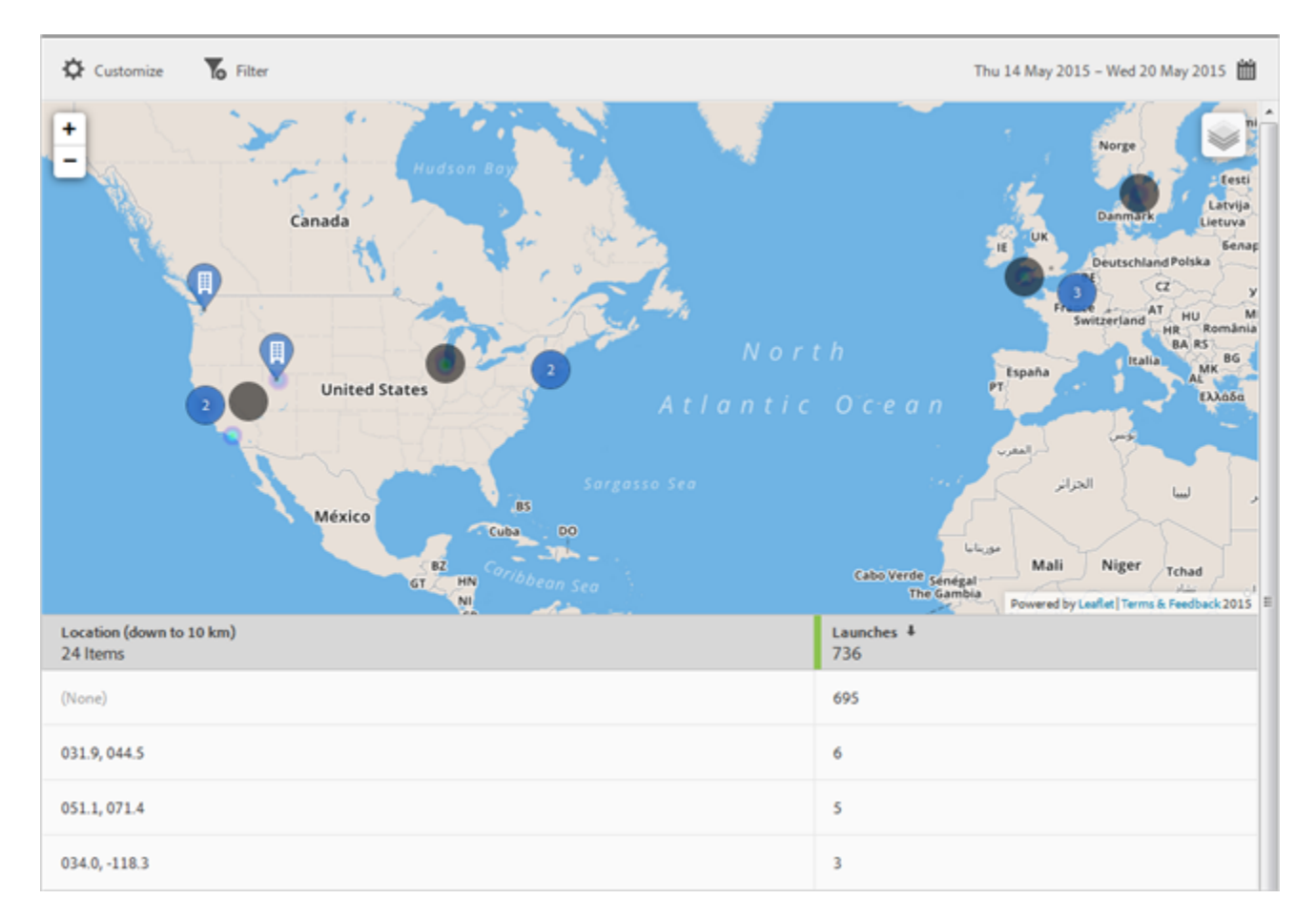

You can enlarge or shrink the map. This feature is useful, for example, if you have two **Points of Interest** that are close together. Enlarging the map lets you view it in greater detail.

Your **Points of Interest** display in blue. Other data markers display in black (Launches, for example). Click any marker to view more information.

 $\text{Click}$  to select the following options:

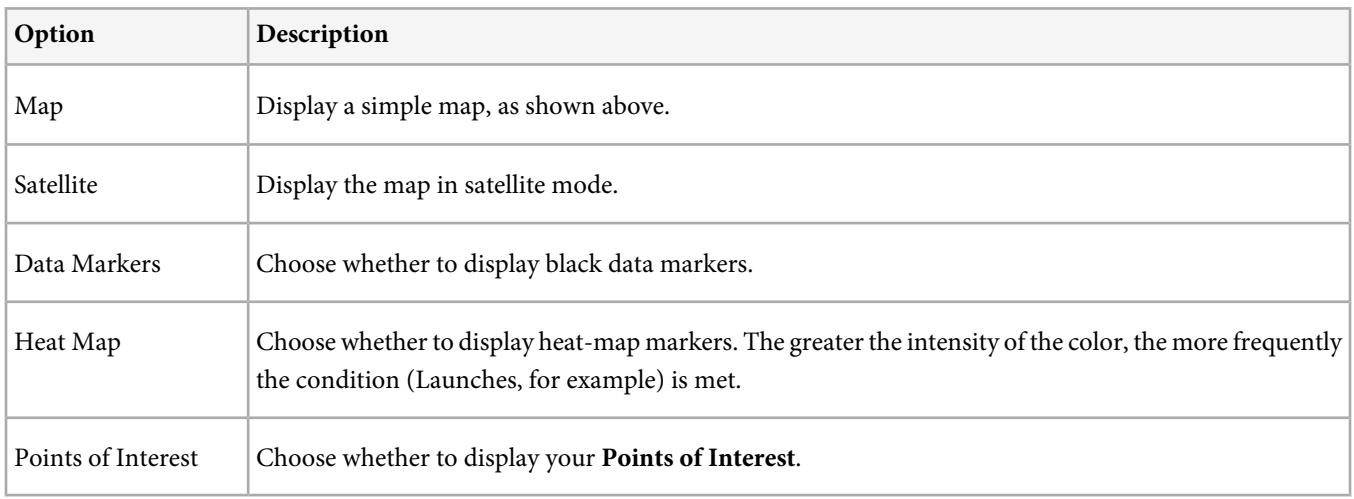

You can configure the following options for this report:

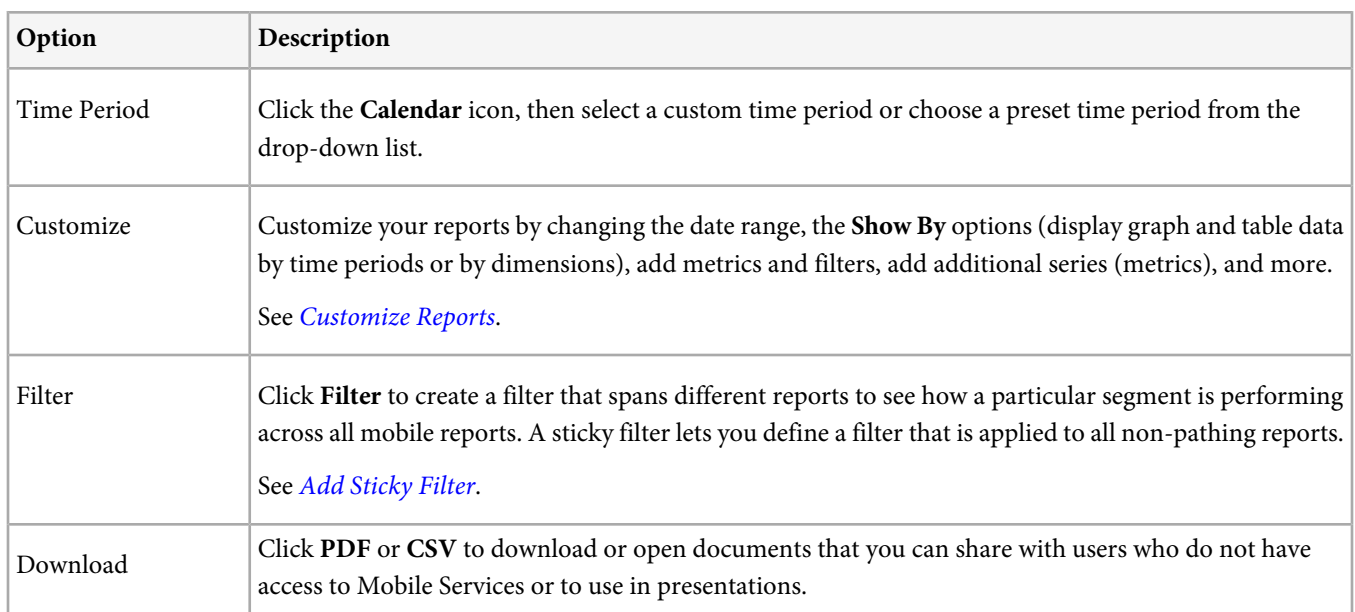

## **Manage Points of Interest**

Create and manage **Points of Interest**. **Points of Interest** let you define geographical locations that you can then use for correlation purposes, target with in-app messages, and more. When a hit is sent inside of a **Point of Interest**, the **Point of Interest** is attached to the hit.

In order to use **Location** features, you must do the following:

- You must have Analytics—Mobile Apps or Analytics Premium.
- You must enable **Location Reports** for the app. See [Configure Options on the App Information Page](#page-35-0).
- If you are using earlier versions of the iOS SDK or Android SDK (before version 4.2), after adding new **Points of Interest**, you must download a new configuration file and give it to your app developers.

If you are using the [iOS SDK](https://marketing.adobe.com/resources/help/en_US/mobile/ios/) or [Android SDK](https://marketing.adobe.com/resources/help/en_US/mobile/android/) versions 4.2 or later, you no longer need to submit an app update to the store to update your **Points of Interest**. On the **Manage Points of Interest** page, clicking **Save** packages any changes to the **Point of Interest** list, then updates the configuration file (App SDK Downloads) for the live app. Saving also updates the list of points in your app on the user devices, as long as the app uses the updated SDK and configuration with a remote points-of-interest URL.

On the user's device, for a hit to be assigned to a **Point of Interest**, location must be enabled for the app.

- 1. Click the name of the desired app to go to its **Manage App Settings** page.
- 2. Click **Location** > **Manage Points of Interest**.

# Points of Interest

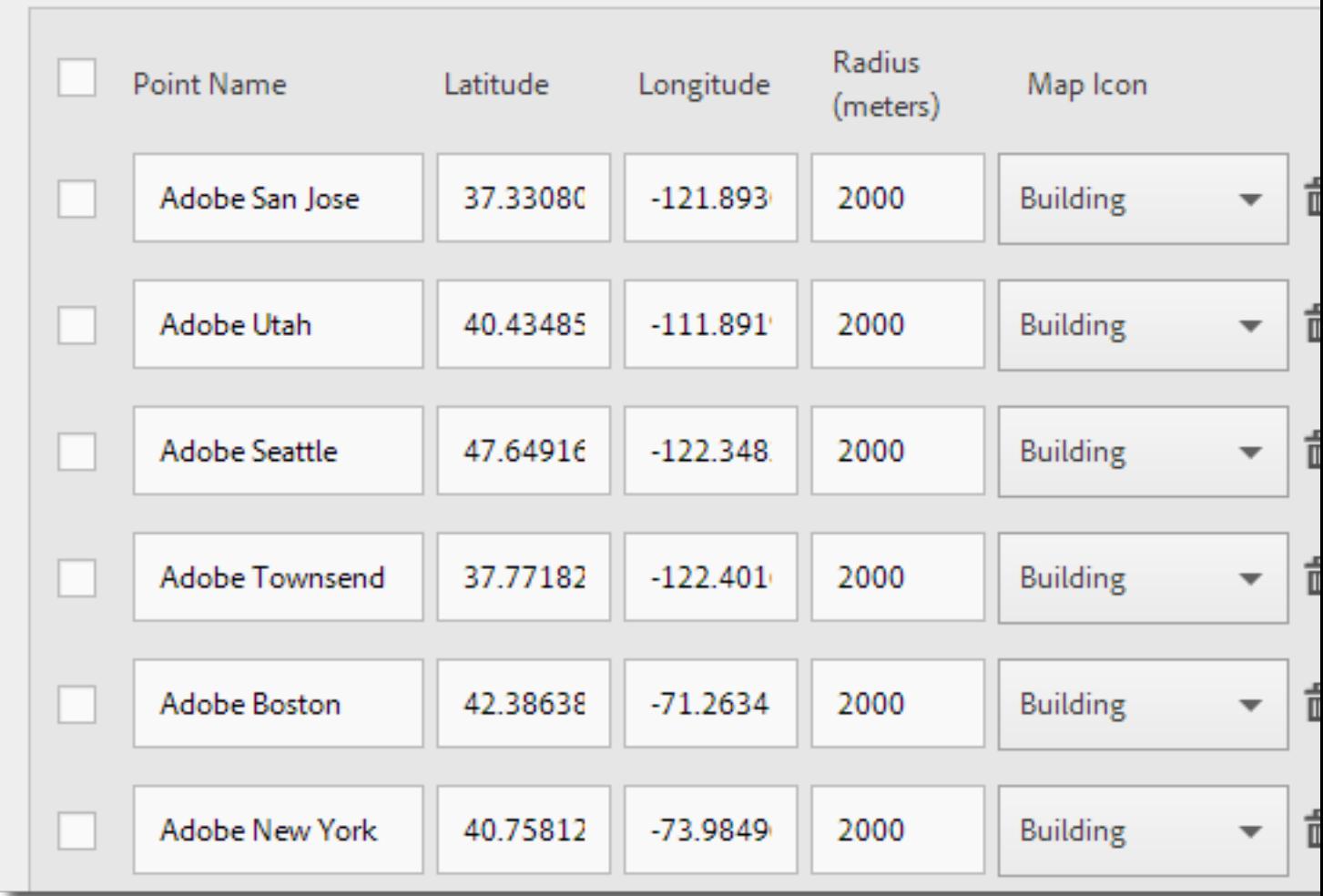

In the empty box, fill in the fields (all fields are required):

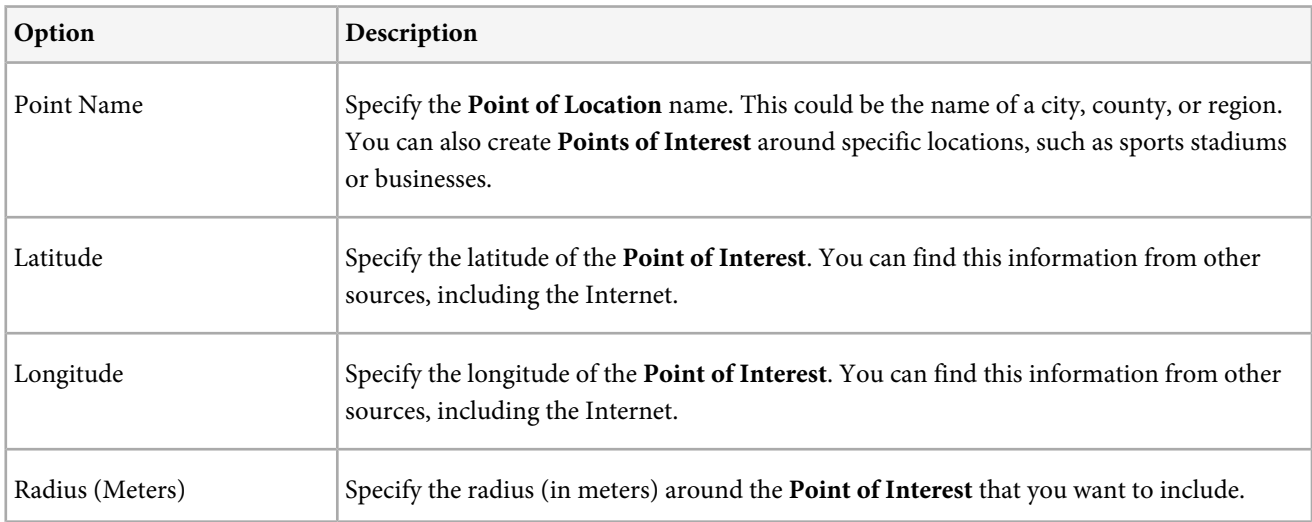

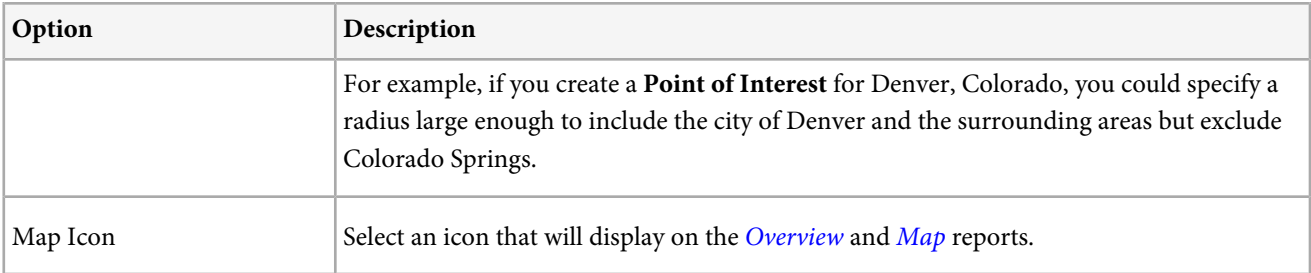

## 3. Add additional **Points of Interest**, as needed.

We recommend that you add no more than 5,000 **Points of Interest**. If you add more than 5,000 **Points of Interest**, you can save the points, but you will receive a warning message informing you that best practices dictate having fewer than 5,000 points.

## 4. Click **Save**.

To delete one or more **Points of Interest**, select the desired check boxes, then click **Remove Selected**.

Click **Import** or **Export** if you would rather work with the data using a .csv file instead of using the Adobe Mobile user interface.

## **Messaging**

Create, manage, and report on in-app and push messages.

This section contains the following information:

- [In-App Messages](#page-100-0)
- [Push Messages](#page-100-1)
- <span id="page-100-0"></span>• [SDK Documentation for iOS and Android](#page-100-2)

#### **In-App Messages**

In-app messages are delivered to users in real-time, based on their actions and traits. Supported message types are custom and themed, full-screen, native alerts, and local notifications. Messages are triggered from Analytics data already tracked by the SDK.

How in-app messaging works:

- Requires SDK v4.2 or later.
- You must specify who has Mobile App [Admin](#page-142-0) rights, which enables access to acquisition links and in-app messages. See Admin [privileges for in-app messages and acquisition links](#page-142-0).
- After a message is approved, the message is published automatically to the application.
- The SDK presents the message to users when the message parameters (traits, trigger, and schedule) are met.
- Messages can contain custom HTML or an image, using an online URL. A backup or alternative image from the app bundle can also be specified for messages triggered while offline.
- <span id="page-100-1"></span>• Active and completed messages will provide reports on total views, click-through rates, and so on.
- Templates are available for custom messages, enabling you to easily build your own in-app message.

#### **Push Messages**

Push messages are sent to users that have opted in to receive notifications. You can target these push messages to users in Analytics segments or custom segments. Push messages are great to re-engage passive users or to convey time-specific and location-specific information because the messages appear outside of your app.

<span id="page-100-2"></span>You must perform several tasks before you can configure Push Messaging in applications. For more information, see [Prerequisites](#page-43-0) [to Enable Push Messaging](#page-43-0).

After you perform these tasks, you must configure push messaging in your app's settings. For more information, see [Configure](#page-42-0) [Push Messaging](#page-42-0).

### **SDK Documentation for iOS and Android**

- $\cdot$  [iOS](https://marketing.adobe.com/resources/help/en_US/mobile/ios/)
- [Android](https://marketing.adobe.com/resources/help/en_US/mobile/android/)

## **Manage Messages**

View a list of your in-app and push messages with information about when each message was last updated and its status (live or deactivated). You can duplicate, activate/deactivate, and archive/unarchive messages. You can also view a report that displays the number of users who have viewed the message and the number of users who have clicked through the message.

Click **<app name>** > **Messaging** > **Manage Messages**.

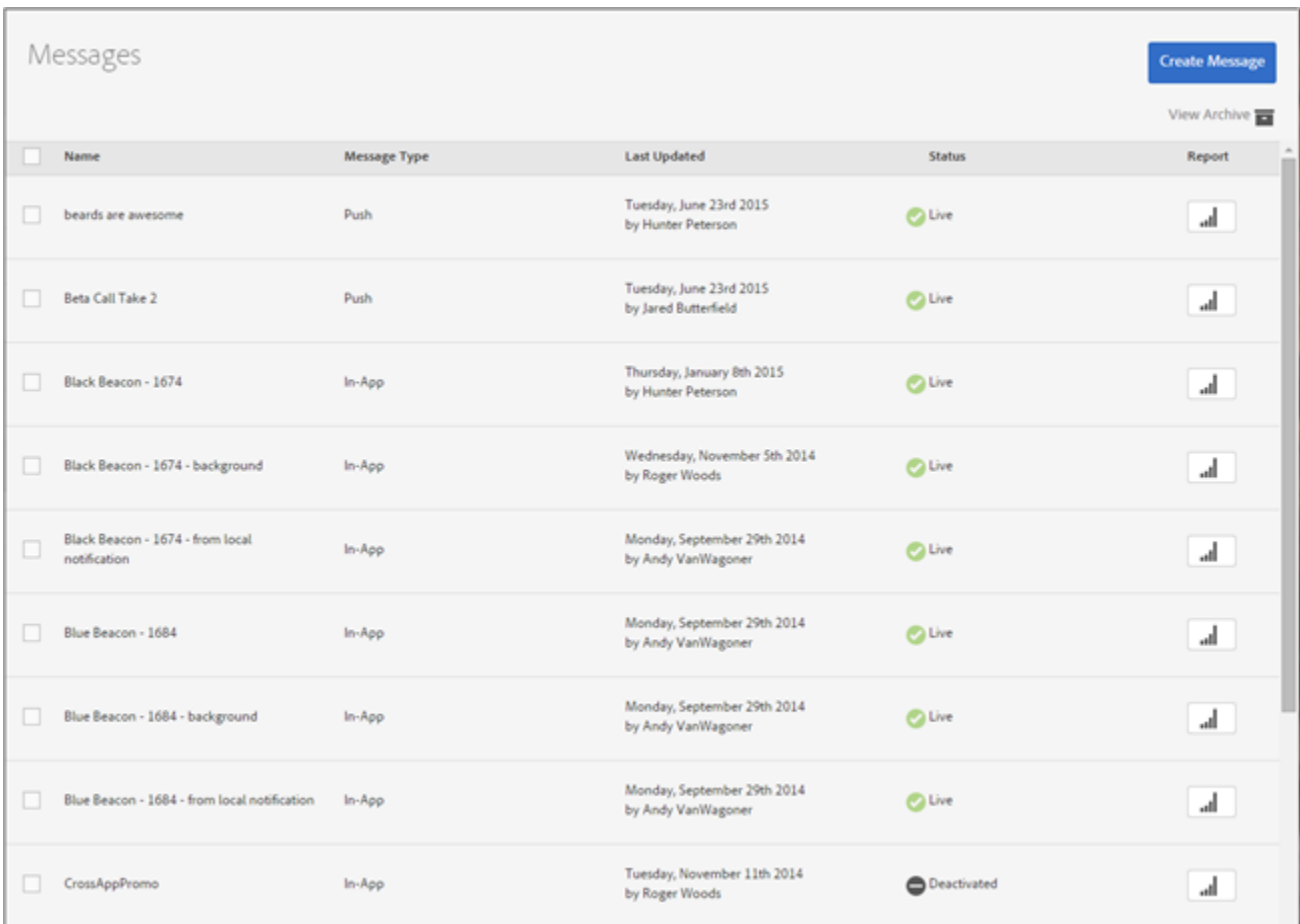

The following sections contain more information:

- [Duplicate Messages](#page-101-0)
- <span id="page-101-0"></span>• [Deactivate or Activate Messages](#page-101-1)
- [Archive Messages](#page-102-0)
- [View Archived Messages](#page-102-1)

#### **Duplicate Messages**

- 1. Select the checkbox next to one or more messages > click **Duplicate Selected**.
- 2. Select the app for which you want to make a duplicate message.
- 3. Specify a name for the message.

<span id="page-101-1"></span>If you are duplicating a message for the same app, give the message a new name or keep the same name to overwrite the original message.

If you are duplicating a message for a different app, you can keep the same name without overwriting the original message.

4. Click **Duplicate** or **Overwrite**, as necessary.

#### **Deactivate or Activate Messages**

- 1. (Conditional) Select the checkbox next to one or more active messages > click **Deactivate Selected**.
- 2. (Conditional) Select the checkbox next to one or more deactivated messages > click **Activate Selected**.

#### <span id="page-102-0"></span>**Archive Messages**

Archiving messages let you clean up your message list by moving them out of your Messages list. You must deactivate a message before you can archive it.

<span id="page-102-1"></span>1. Select the checkbox next to one or more deactivated messages > click **Archive Selected**.

#### **View Archived Messages**

- 1. Click **View Archive**.
- 2. (Conditional) Select the checkbox next to one or more archived messages, then click **Unarchive Selected**.

## **View Message Reports**

View message reports for in-app and push messages.

- 1. Click  $\parallel$  in the **Report** column for any message.
- 2. (Optional) Create a [Sticky Filter](#page-139-0) for the report or change the time period by clicking the Calendar icon.

Depending on the type of message you are viewing, the report varies:

- <span id="page-102-2"></span>• [In-App Messages](#page-102-2)
- [Push Messages](#page-103-0)

#### **In-App Messages**

If you are viewing reports for an in-app message, the report looks similar to the illustration below. The available metrics include All Users, Viewed, and Clicked-Through.

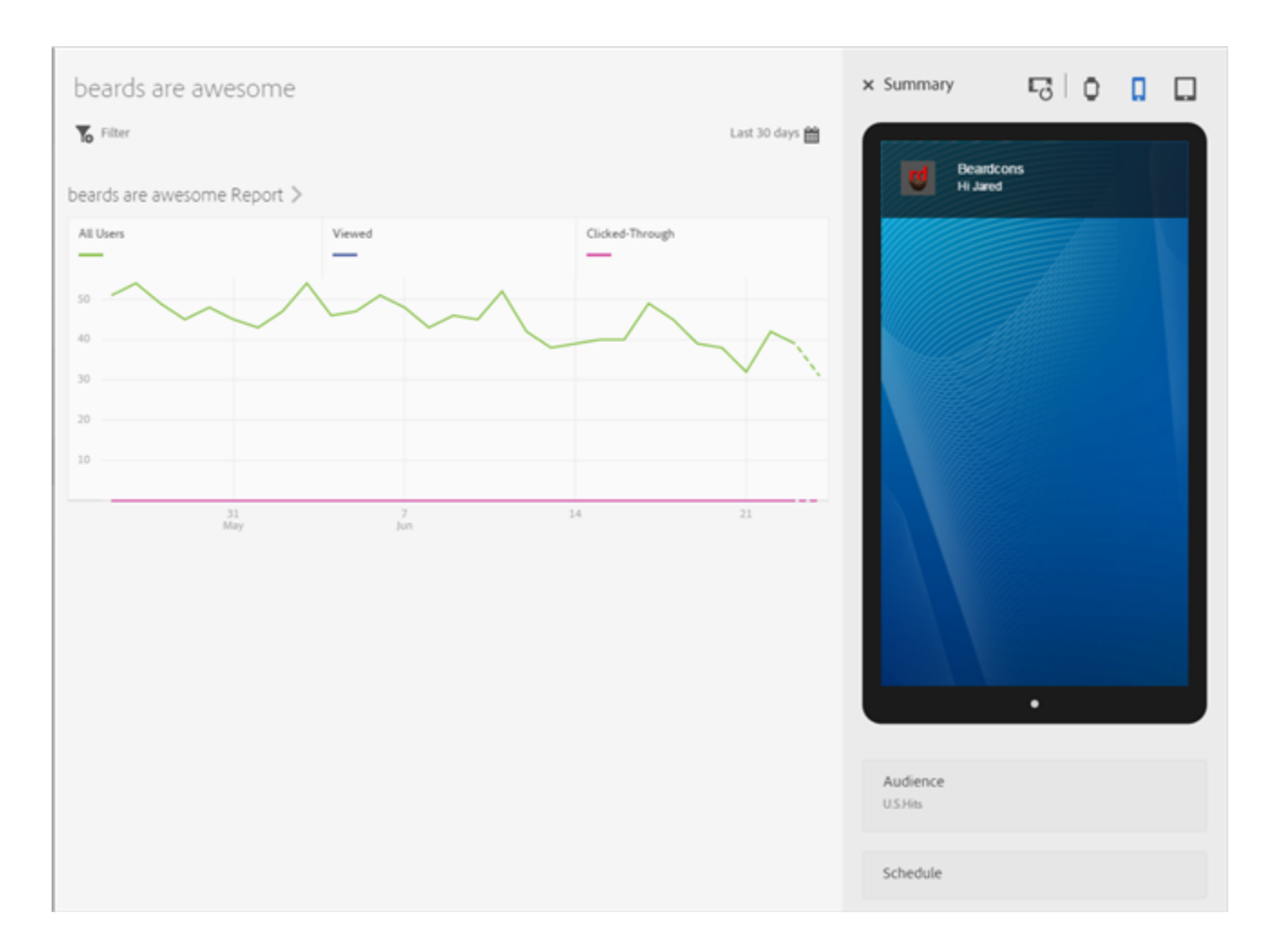

## <span id="page-103-0"></span>**Push Messages**

If you are viewing reports for a push message, the report looks similar to the illustration below.

The chart at the top displays the number of users that opened the message.

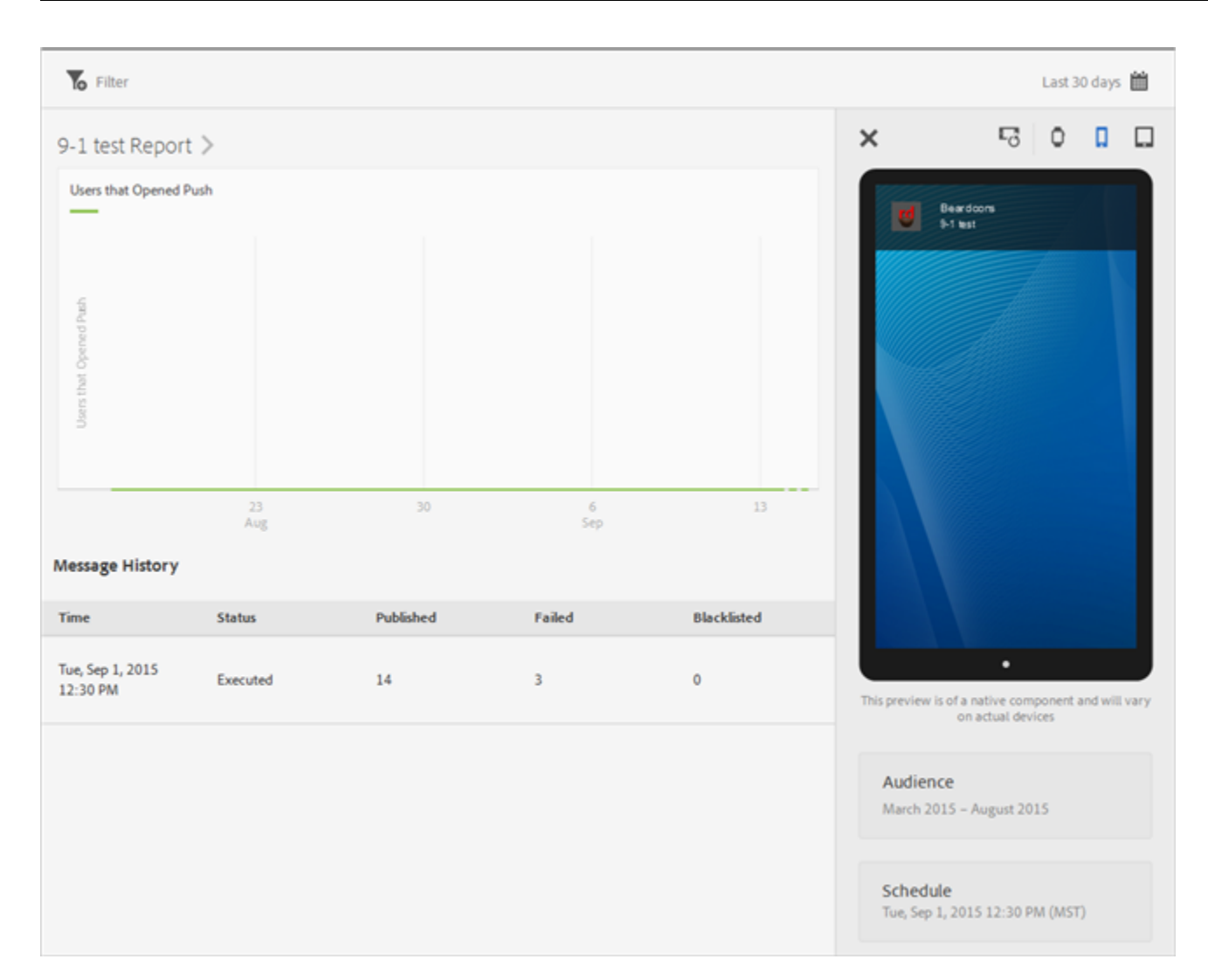

## The table below the chart includes the following information:

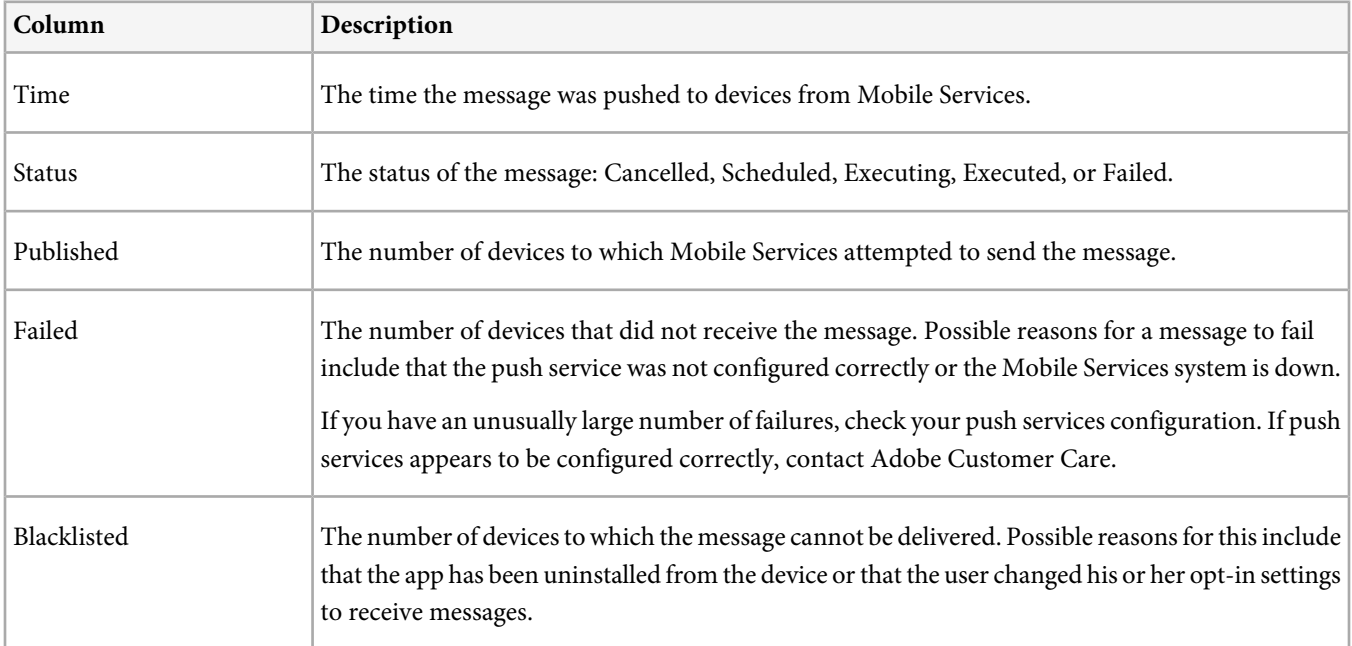

## **Create an in-app message**

Create an in-app message for delivery to mobile users. When creating the message, you configure the message type, audience, and schedule.

*Note:* Customers must have Analytics—Mobile Apps or Analytics Premium in order to create in-app messages.

1. Click **<app name>** > **Messaging** > **Manage In-App Messages** > **Create New In-App Message**.

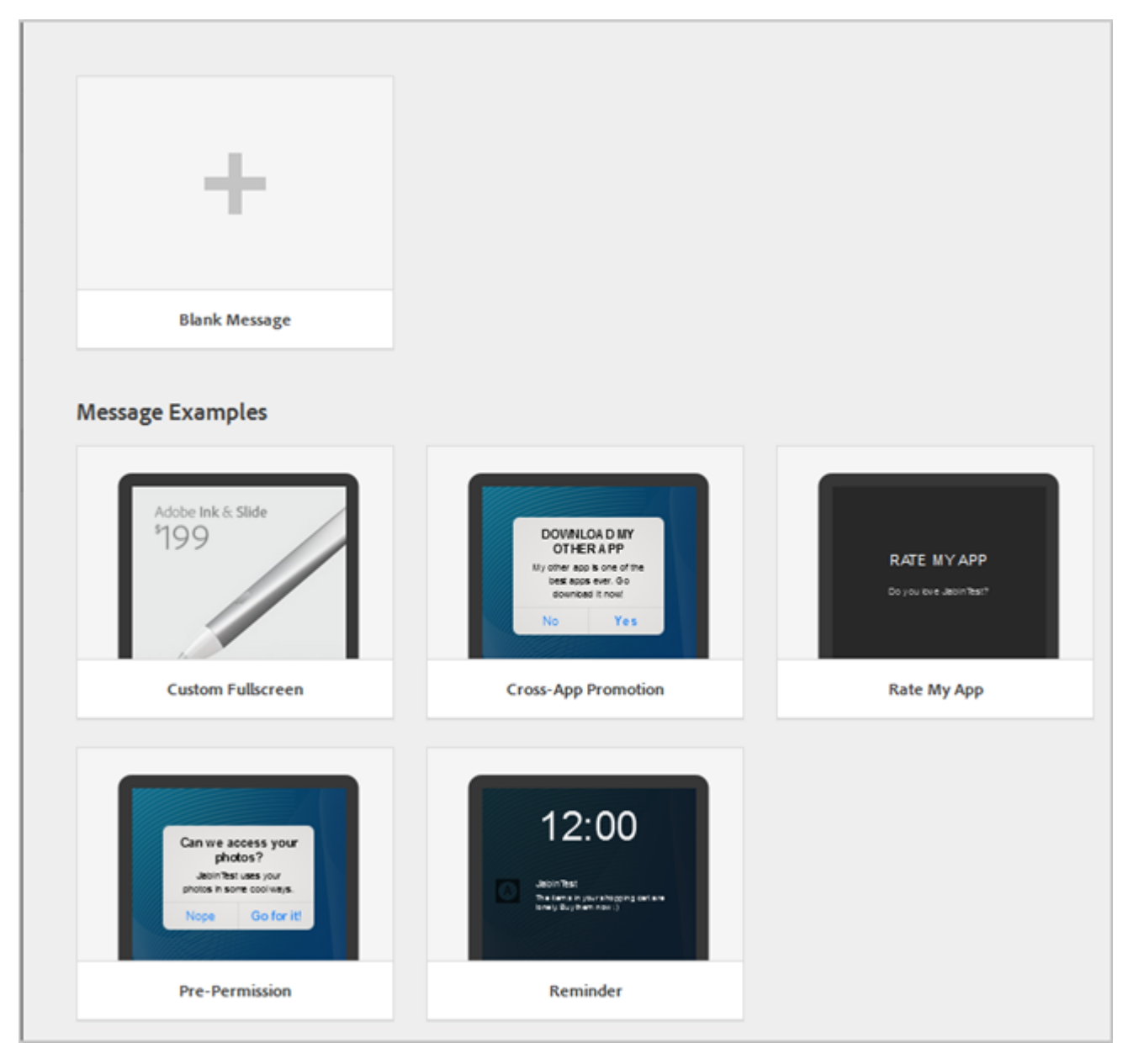

2. Click **Blank Message** (or select an example).

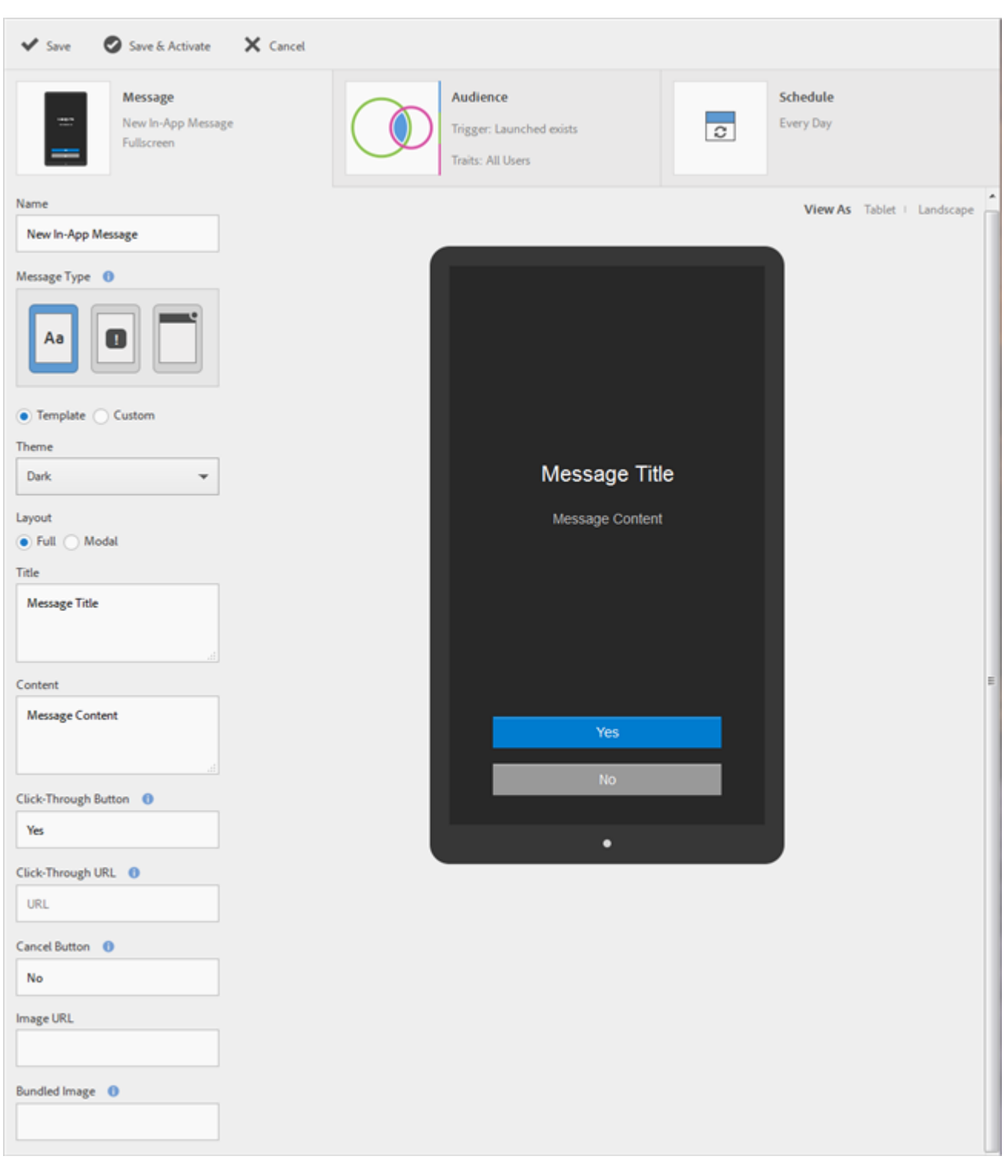

3. Click **Message**, then configure the following settings:

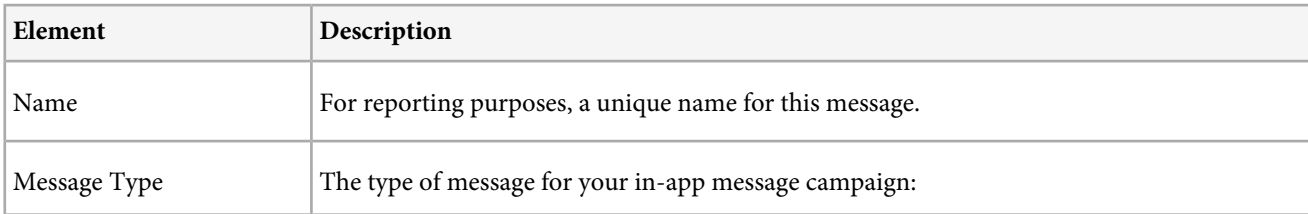

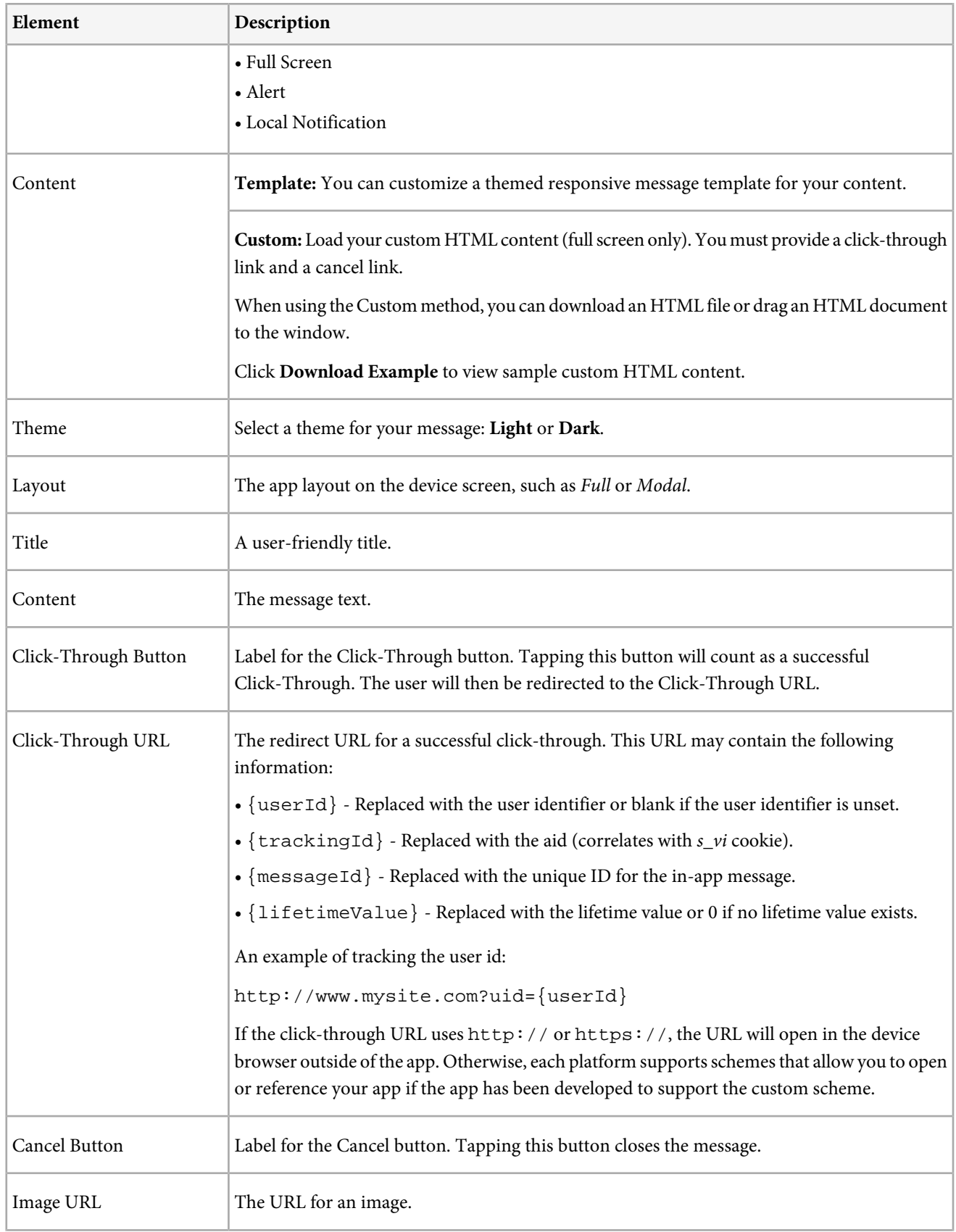
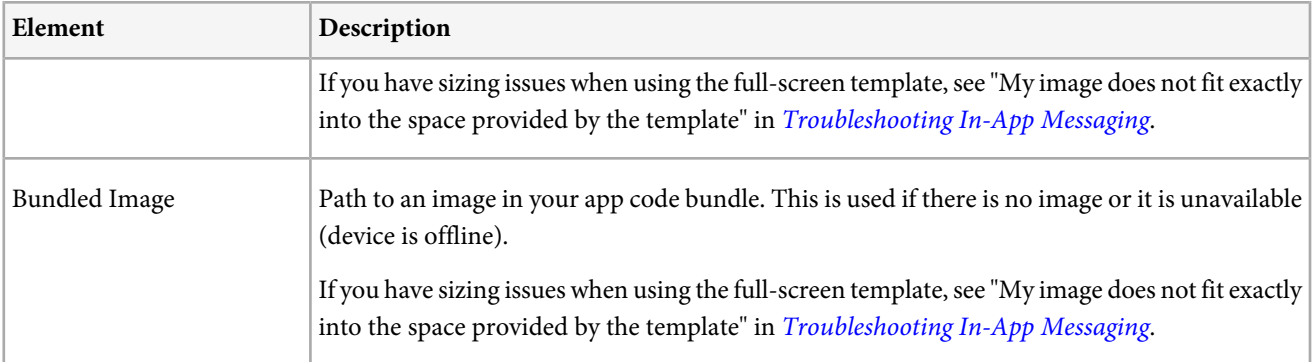

### 4. Click **Audience**, then click **Trigger**.

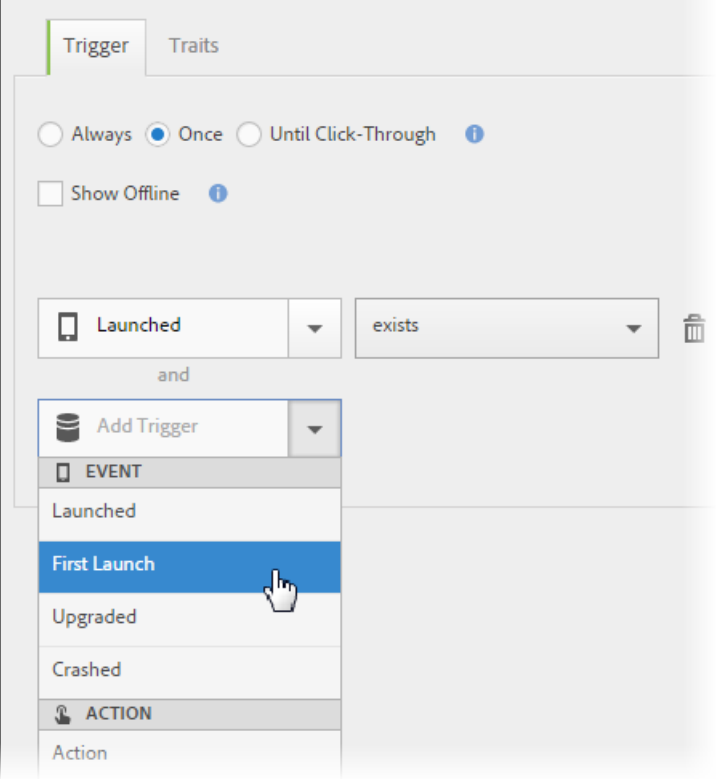

You can specify action that triggers a message to display. Options for the number of times the message will be viewed include:

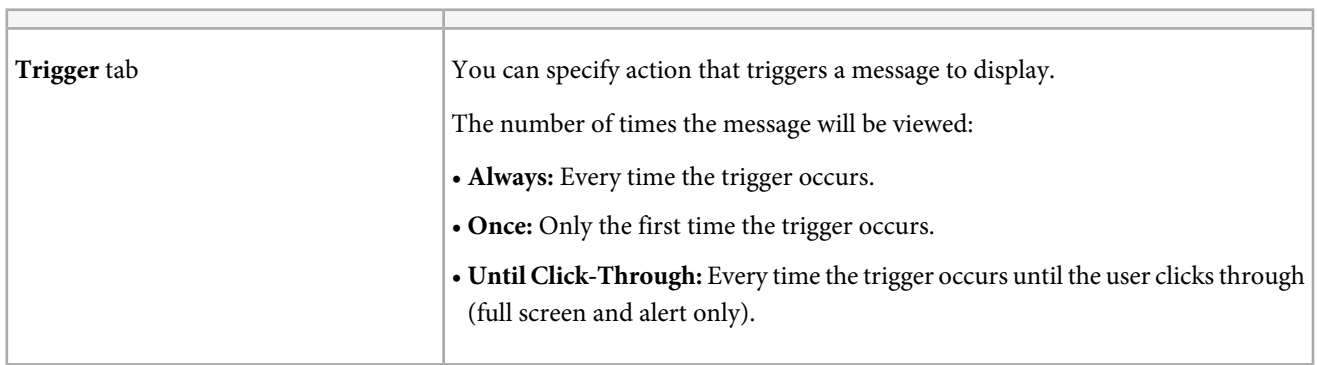

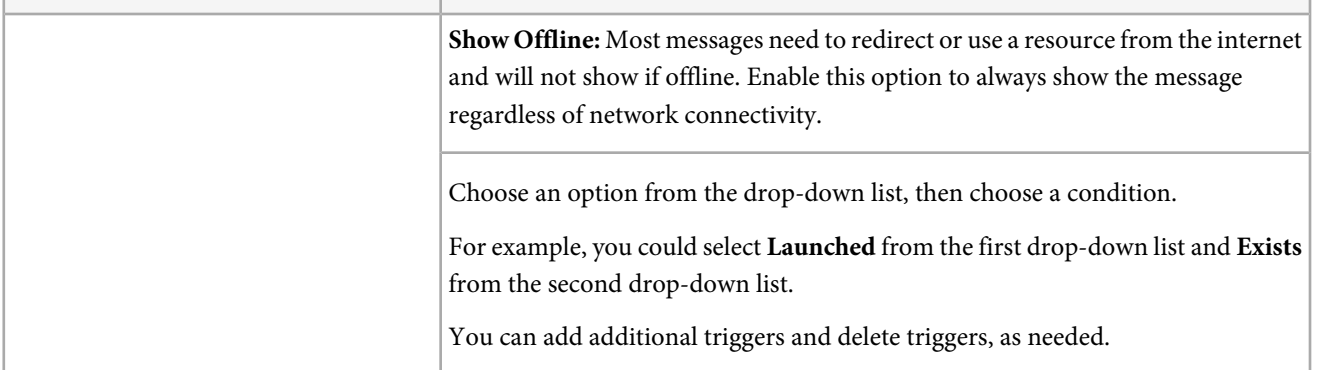

### 5. Click **Traits**.

 $\Gamma$ 

You can filter (segment) the audience to hits that have specified data.

For example, you can define a rule in which Points of Interest contain Denver. This filter would allow you to show the message to customers that are inside one of your points of interest with Denver in the name, at the trigger time.

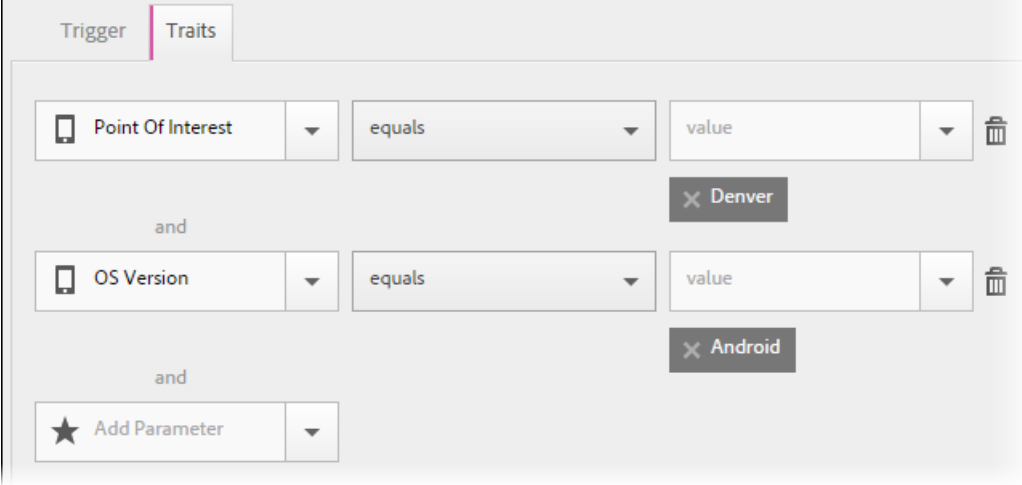

You can also specify custom context data that needs to be in the triggering hit to display the message.

6. Click **Schedule** to configure date ranges and times.

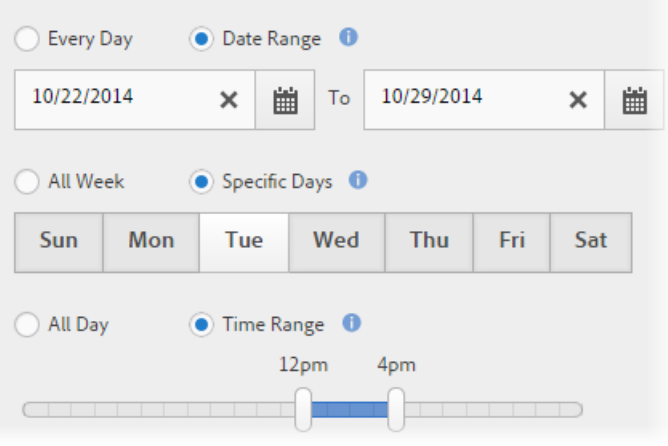

Ω

*Note:* Date ranges are defined by your time zone. Specific days and time ranges are relative to the user's device.

### 7. Click **Save and Activate**.

### <span id="page-110-0"></span>**Troubleshooting In-App Messaging**

Information to help you perform troubleshooting on in-app messaging.

If you perform all the requirements for In-App Messaging but messages do not show up, verify the following items:

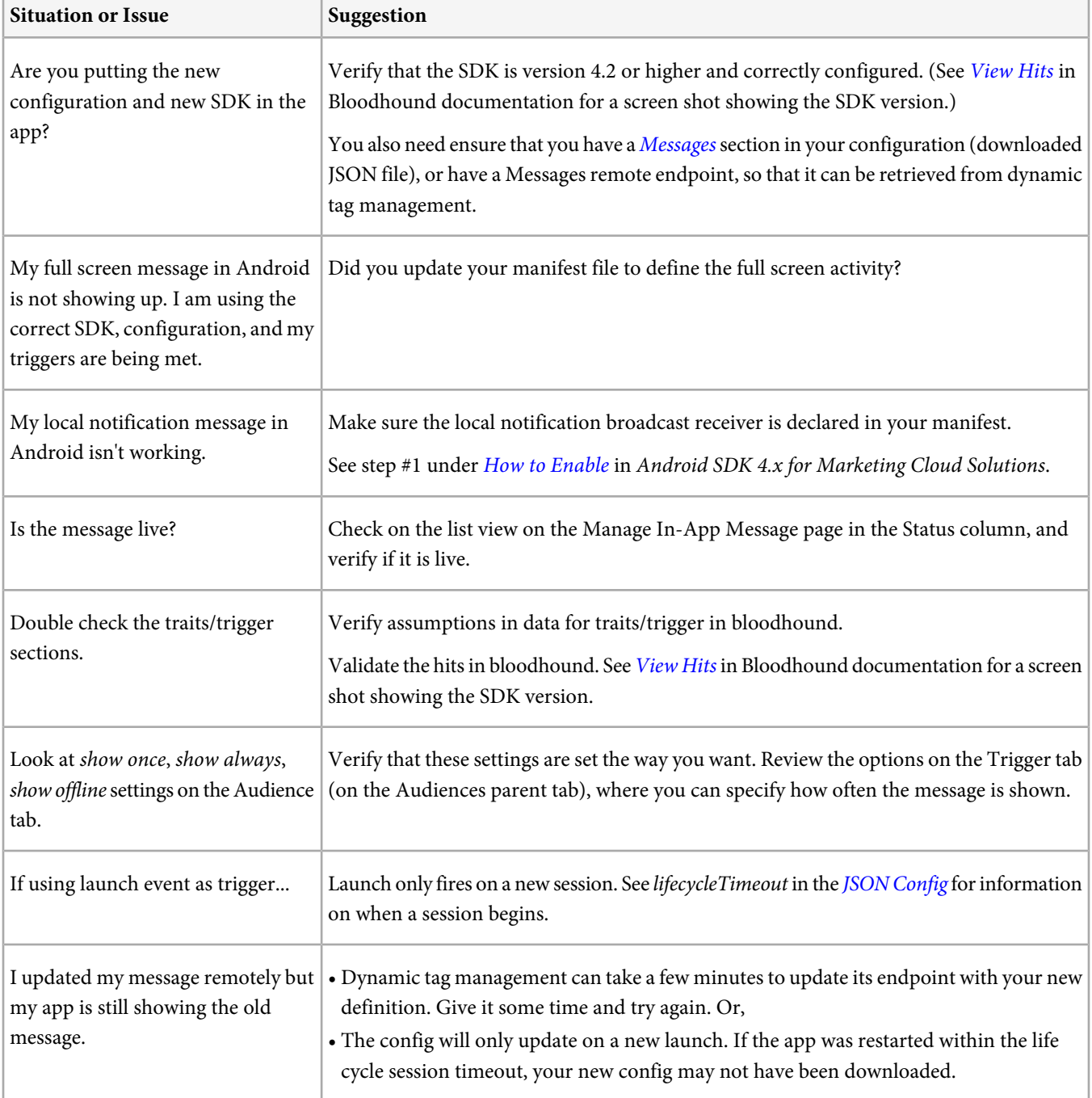

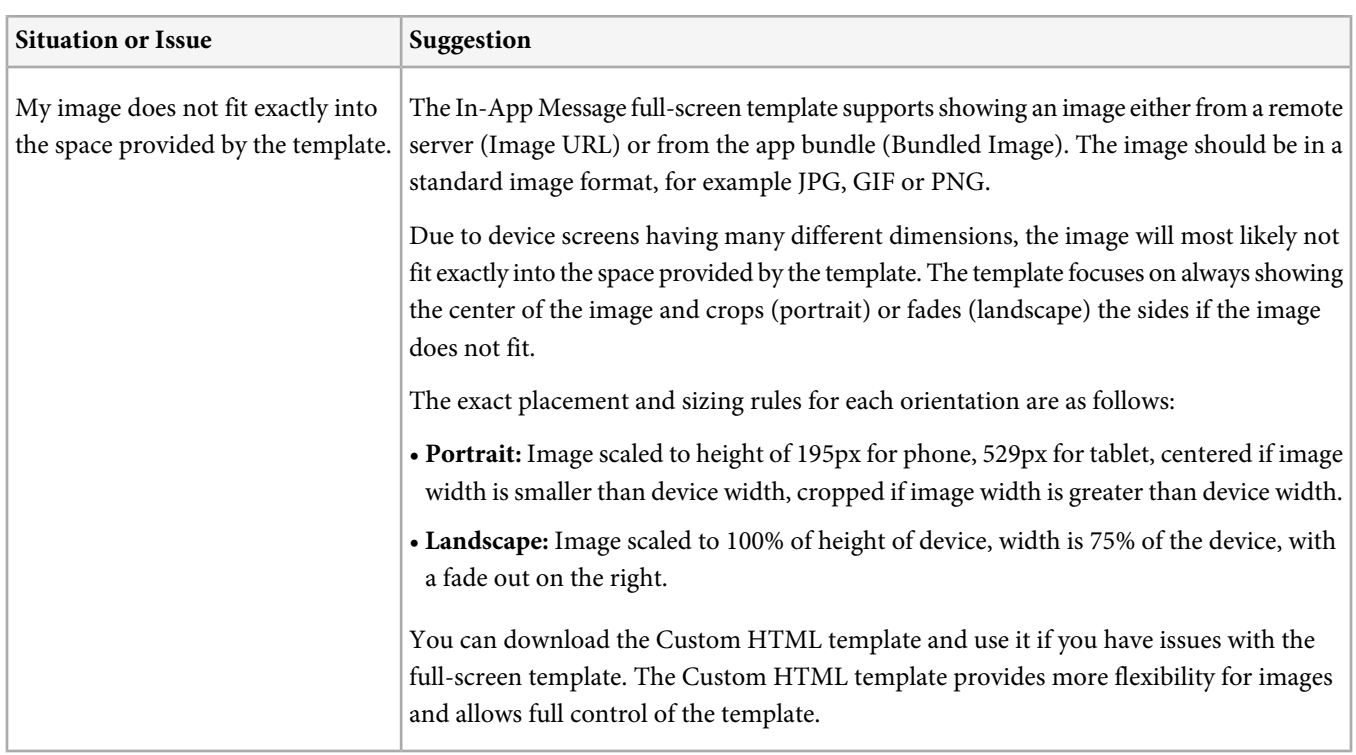

# **Create a push message**

Send push messages to Analytics segments from the Mobile Services UI to leverage your robust Analytics data while engaging with users.

*Note:* This feature requires that you perform several prerequisite tasks. For more information, see [Prerequisites to Enable](#page-43-0) [Push Messaging](#page-43-0).

Push messages appear to your users that have opted in to receive notifications when they are not actively using your app, usually to alert users of new updates, offers, and reminders. With this capability, you can create, test, manage, and report on push messages in a single, streamlined workflow.

Push messages are sent server-side by the app stores rather than from Mobile, as illustrated below:

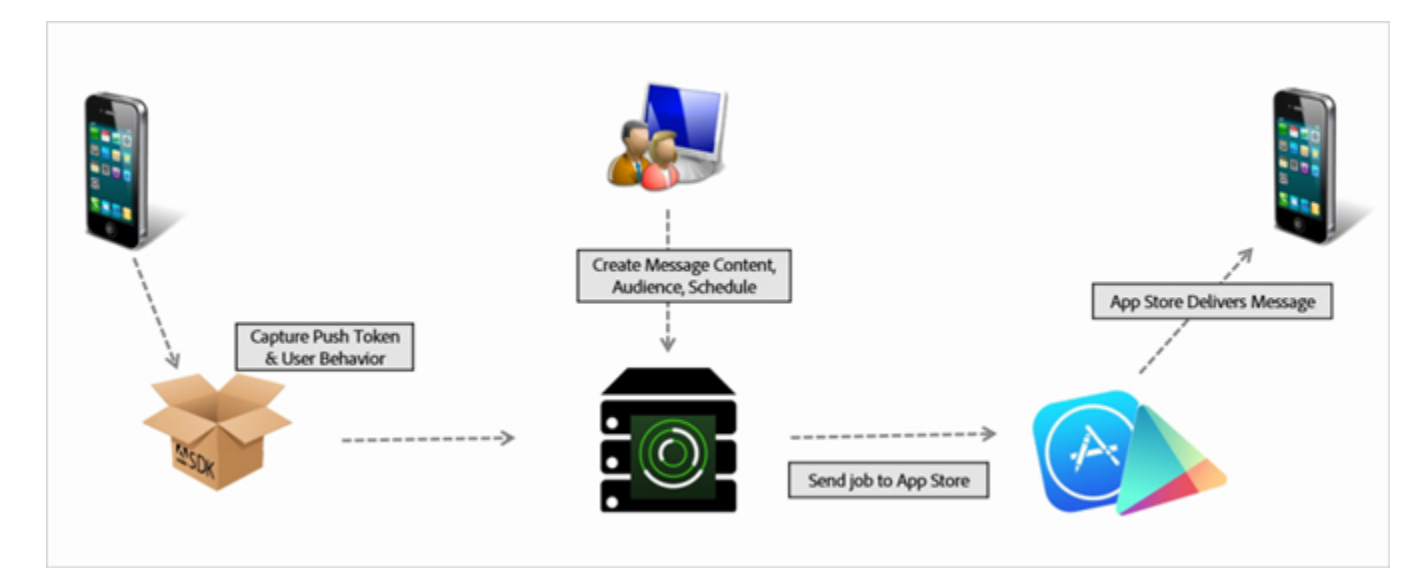

### **To create a push message:**

1. Click **<app name>** > **Messaging** > **Manage Messages** > **Create Message**.

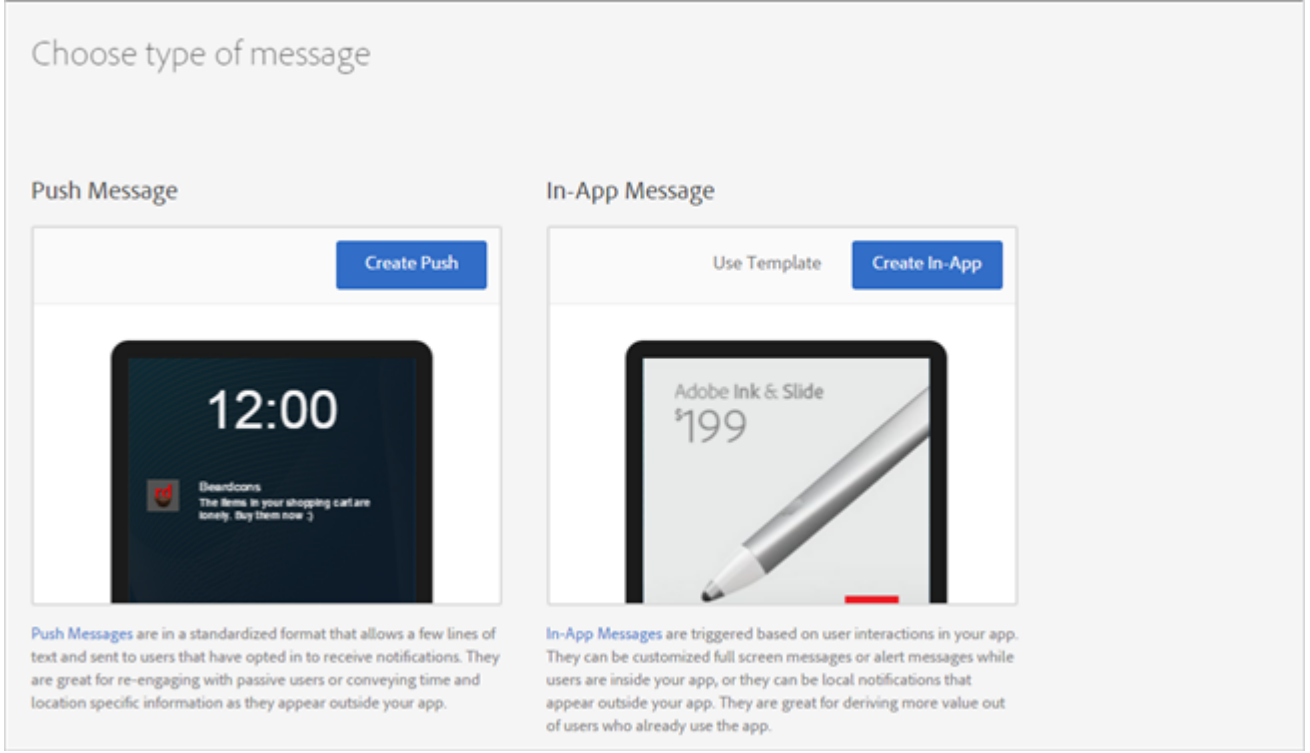

2. Click **Create Push**.

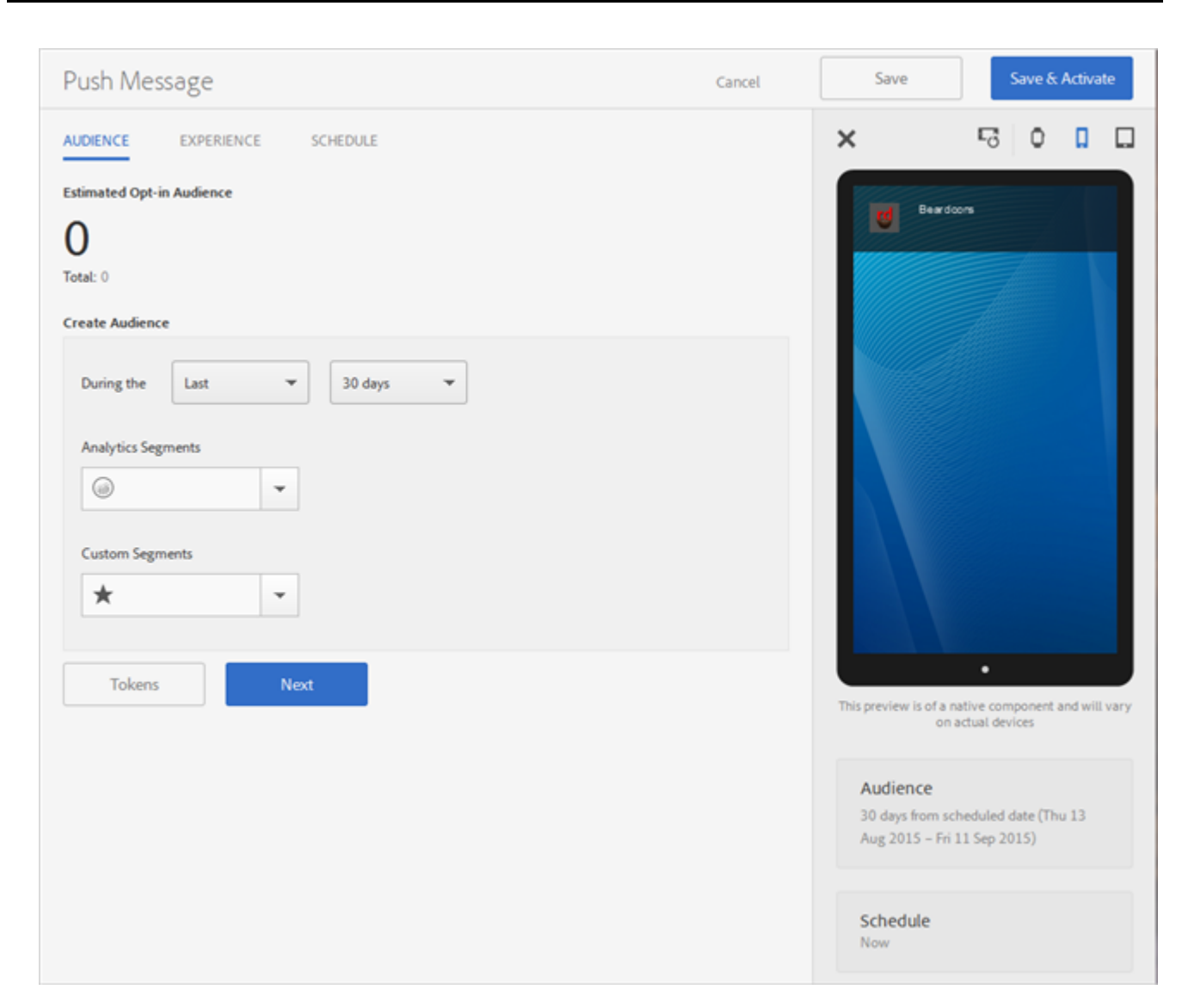

3. On the **Audience** page, then fill in the fields (you can use one or more Analytics segments, custom segments, or both):

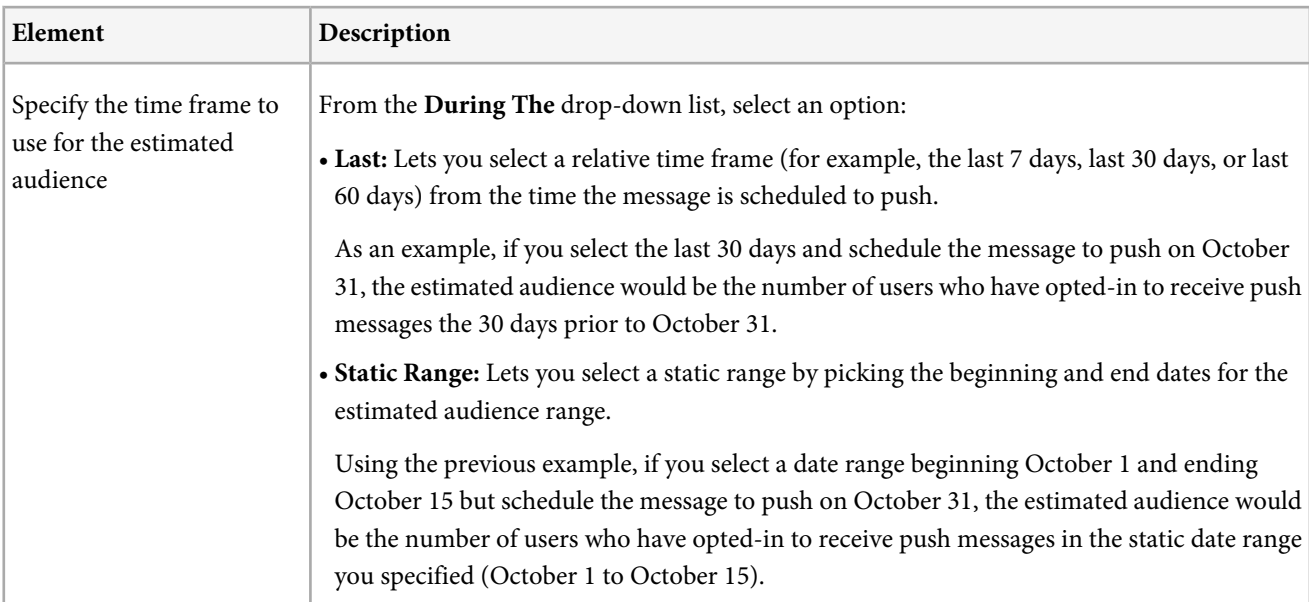

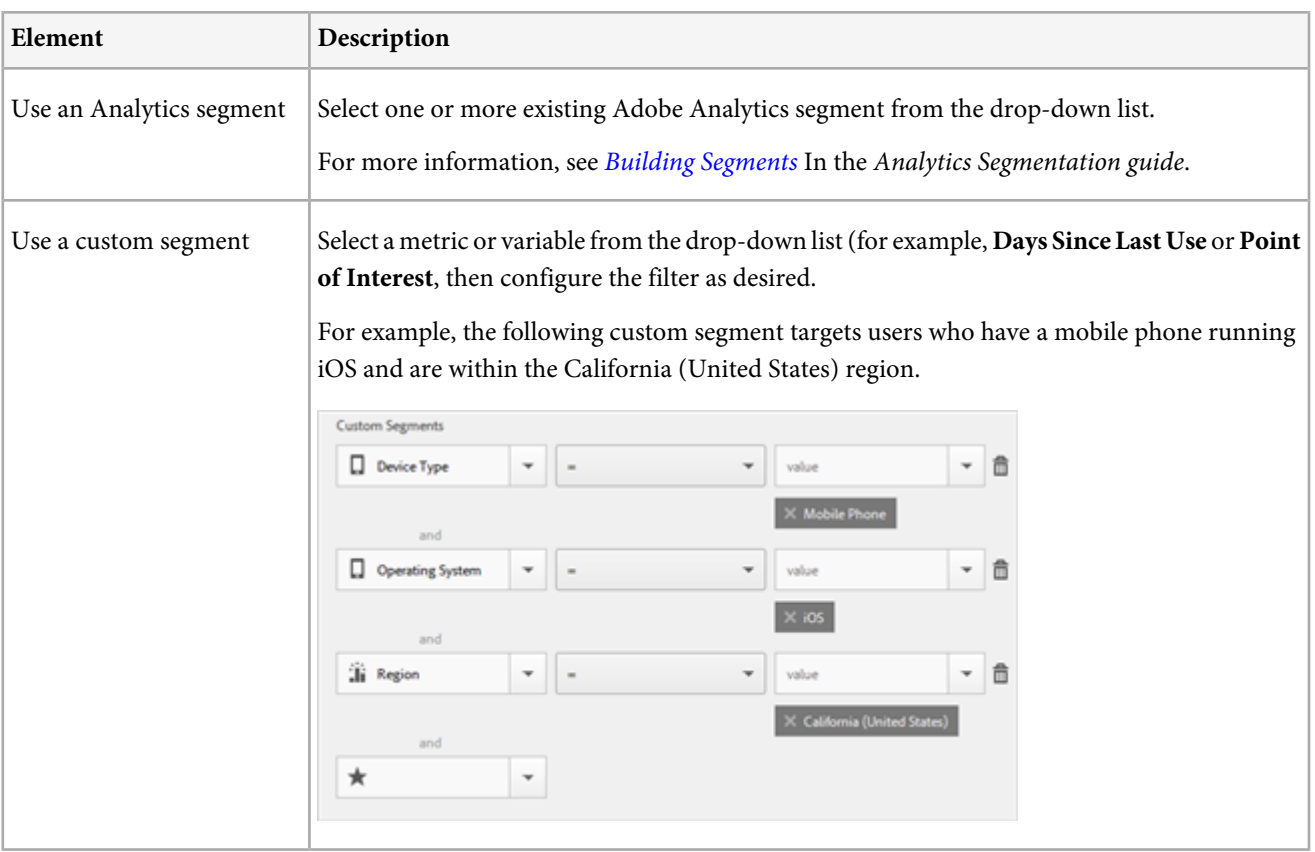

Note that you can view an estimate of the number of users in your selected segment(s) that have opted in to receive messages and will receive the push message. The total number of app users displays below the estimate, regardless of opt-in status. Click the Calendar icon to change the date range for your estimate.

4. Click **Next** (or the **Experience** tab).

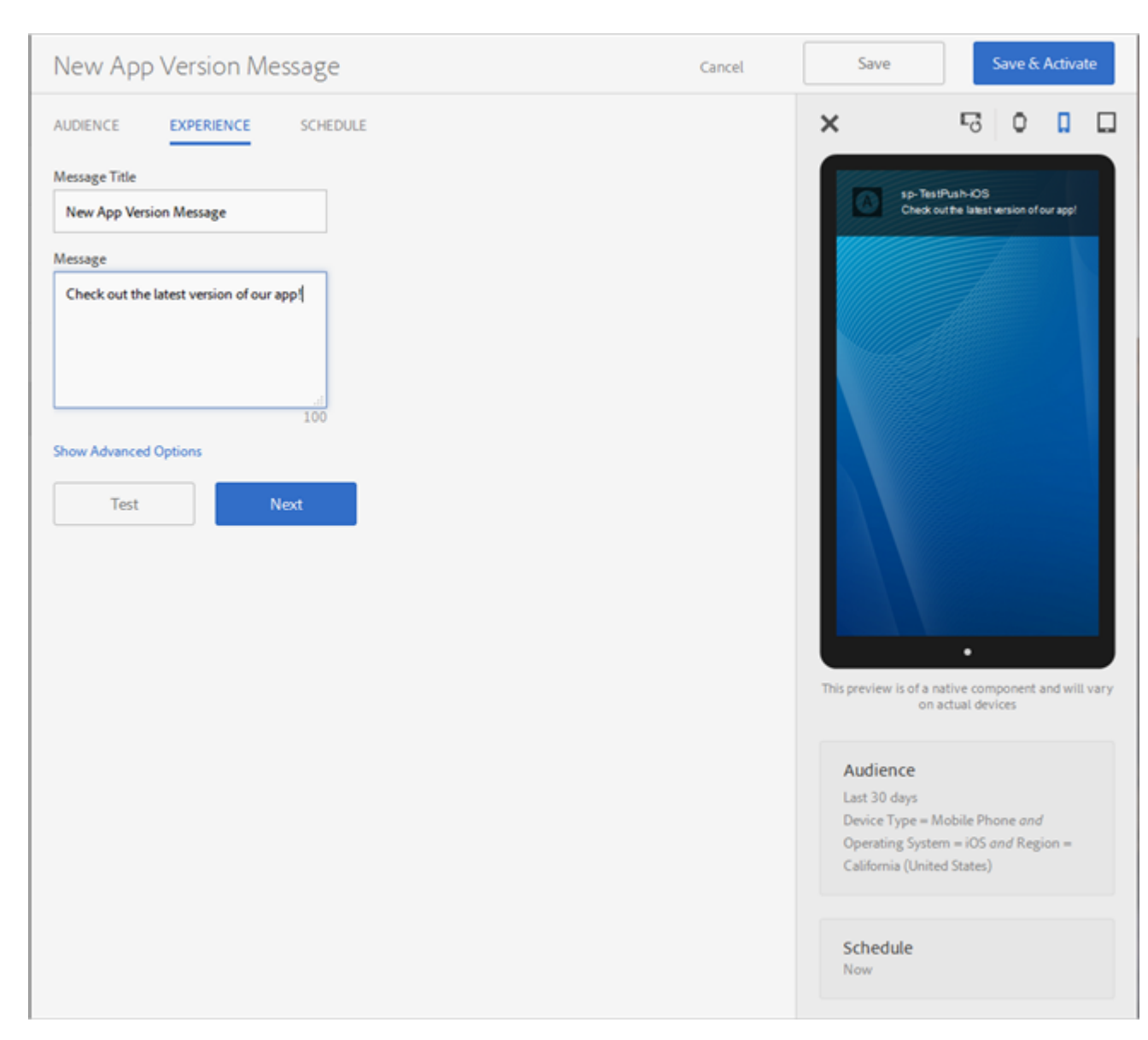

### 5. Fill in the fields:

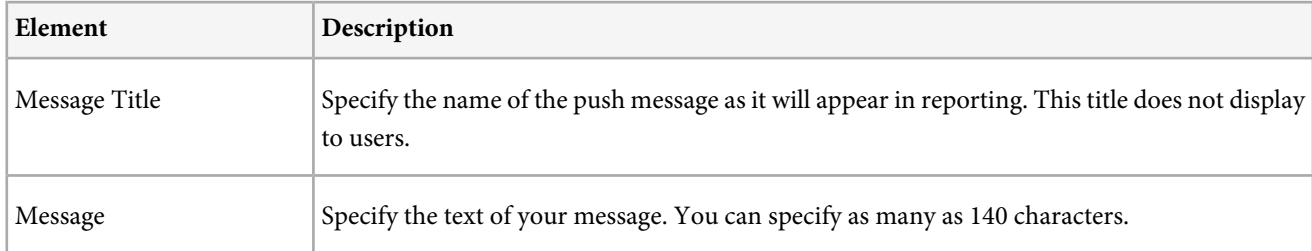

### Note that you can preview the layout of your message by clicking following icons:

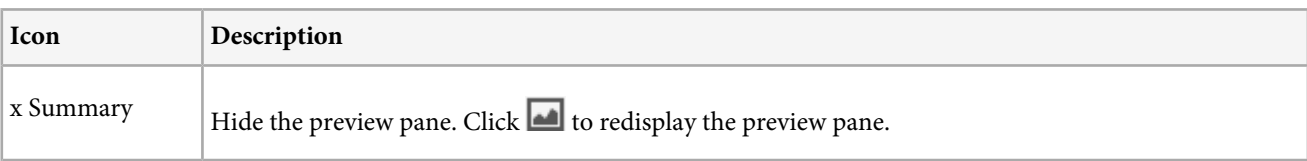

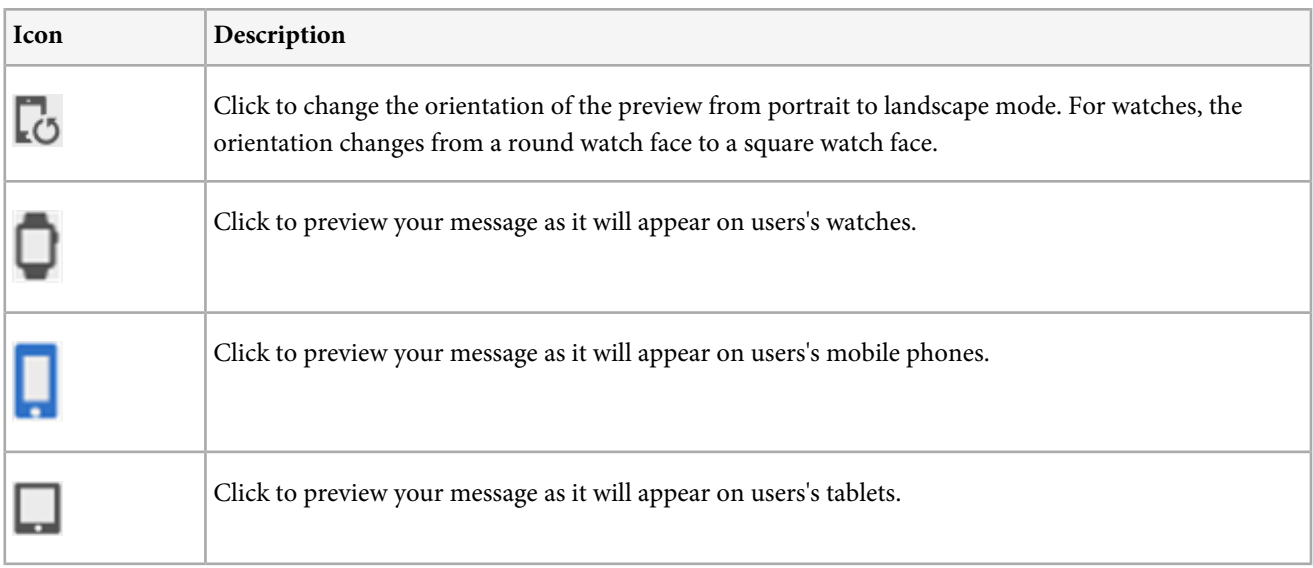

You can also view a description of the audience you selected in the previous step at the bottom of the preview pane.

- 6. (Optional) Click **Show Advanced Options** to configure additional options. For Apple, you can select **Content Available**. When the message arrives, iOS will wake up your app in the background and allow you to execute code based on the message payload. For more information, see the [iOS Developer Library](https://developer.apple.com/library/ios/documentation/NetworkingInternet/Conceptual/RemoteNotificationsPG/Chapters/ApplePushService.html#//apple_ref/doc/uid/TP40008194-CH100-SW1).
- 7. (Optional) Click **Test** to push your message to specified devices for testing purposes. Select the desired service then specify the push tokens for one or more devices to which you want to push the message. Enter the tokens in a comma-separated list to push the message to more than one device.
- 8. Click **Next** (or the **Schedule** tab).

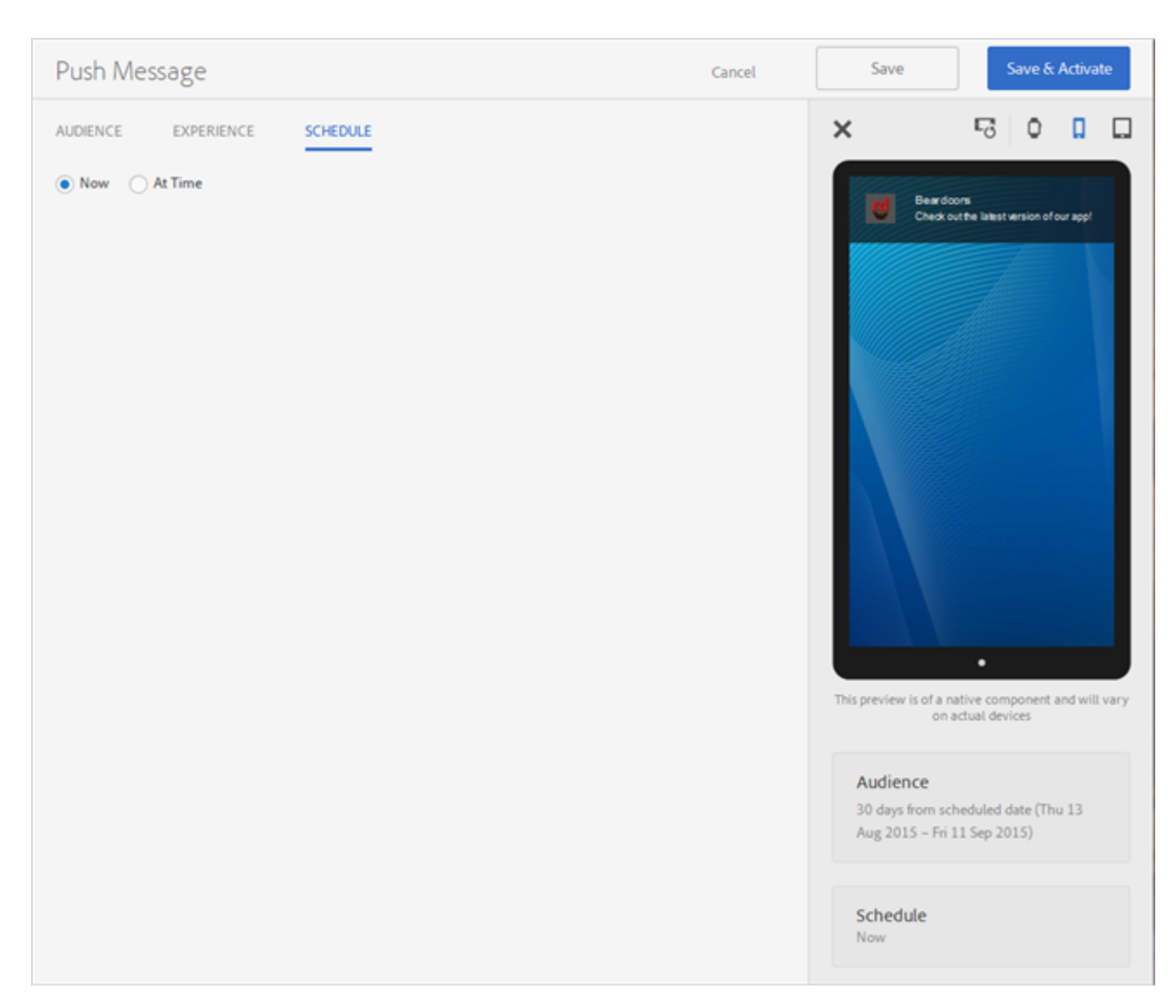

- 9. Select the desired option:
	- **Now:** Push the message immediately (unless you subsequently click **Save** as explained in the next step).
	- **At Time:** Specify the date and time you want to push the message.
- 10. Click **Save** to save the message in draft format. You can choose this option to save an unfinished message or to save the message so that someone else can edit and approve the message before activating it. Note that if you selected **Now** in the previous step, the draft message is sent immediately upon activation. If you selected a date and time to push the message, the message is pushed according to schedule. To push the draft message later, click **Manage Messages**, select the check box next to the message, then click **Activate Selected**.

Or

Click **Save & Activate** to save the message and activate it. If you selected **Now** in the previous step, the message is immediately pushed. If you selected a date and time to push the message, the message is pushed according to schedule.

#### **Why are there sometimes delays sending push messages?**

There are two different types of delays that might be associated with push messages for Mobile Services.

• **Waiting for Analytics Hits:** Every report suite has a setting to determine when to process incoming Analytics hits. The default is 1 hour on the hour. Other options for customers include every 30 minutes on the half hour and 15 minutes on the quarter hour. To switch from the default, customers must talk to their Analytics representative. The actual processing of Analytics hits might take up to 30 minutes, but is normally 15-20 minutes.

For example, suppose a report suite processes hits every hour. Factoring in the needed processing time of 30 minutes max, it could take up to 90 minutes for a hit coming in to be available for a push message. If a user launched the app at 9:01 am, the hit would show up in the Mobile Services UI as a new unique user between 10:15 to 10:30 a.m.

• **Waiting for Push Service:** The Push Service (APNS or GCM) might not immediately send out the message. Although uncommon, we have seen occurrences of 5-10 minute wait times. You can verify that the Push Message has been sent to the Push Service by looking in the Report view of the Push Message, finding the message in the Message History table and looking at the Published count, which is the number of successful sends to the Push Service(s).

Also, both Push Services do not guarantee a message will be sent. Please consult their documentation around reliability of service.

**APNS:** See [Quality of Service](https://developer.apple.com/library/ios/documentation/NetworkingInternet/Conceptual/RemoteNotificationsPG/Chapters/ApplePushService.html#//apple_ref/doc/uid/TP40008194-CH100-SW4) on the iOS Developer Library site.

**GCM:** See [Lifetime of a Message](https://developers.google.com/cloud-messaging/concept-options#lifetime) on the Google Developers site.

# **App Store**

The appFigures data connector integration combines the power of the appFigures integrated mobile app store analytics and the direct app tracking of Adobe Analytics to create powerful analytics and optimization opportunities for your organization.

*Note:* The *App Store* menu item and associated reports display in the left navigation menu of Adobe Mobile after you configure the integration.

The appFigures Data Connector for Adobe Analytics documentation contains the following:

- Information to help you understand the key benefits and features of the integration
- Information to consider before implementing the integration, including the following:
- Adobe Analytics requirements
- appFigures requirements
- Pricing
- Analytics integration variables
- Information to help you configure the integration
- Information about the metrics and dimensions included in the integration
- Information to help you segment app data

For more information, see the *[appFigures Data Connector for Adobe Analytics](https://marketing.adobe.com/resources/help/en_US/connectors/appfigures/)* documentation.

### **Store Performance**

The **Store Performance** report is an over-time report that displays information about the number of app-store downloads and in-app purchases made using your app.

*Note:* The *App Store* menu item and associated reports display in the left navigation menu of Adobe Mobile after you configure the integration.

In addition to changing the report's date range by clicking the date range displayed in the top right corner of the report (labeled "This Year" in the illustration below), you can customize the report, add filters and series (metrics), add sticky filters, and download the report in PDF or CSV format. For more information, see [Customize Reports](#page-129-0).

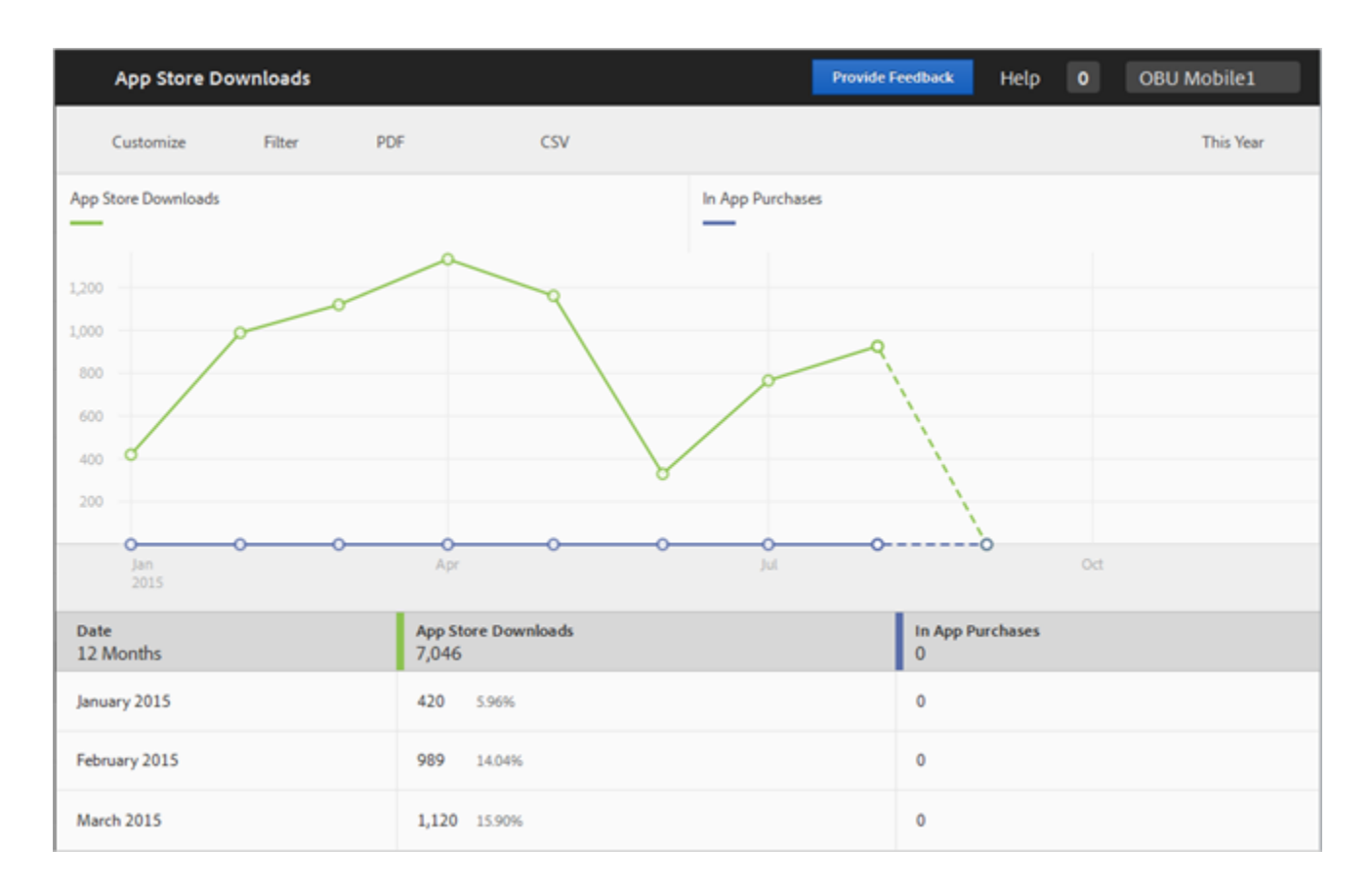

## **App Stores**

The **Apps Store** report is an over-time report that displays information about the number of app-store downloads and in-app purchases made using your app grouped by app store.

*Note:* The *App Store* menu item and associated reports display in the left navigation menu of Adobe Mobile after you configure the integration.

In addition to changing the report's date range by clicking the date range displayed in the top right corner of the report (labeled "This Year" in the illustration below), you can customize the report, add filters and series (metrics), add sticky filters, and download the report in PDF or CSV format. For more information, see [Customize Reports](#page-129-0).

# **App Store Countries**

The **App Store Countries** report is a ranked report that displays information about the various metrics by app store country.

*Note:* The *App Store* menu item and associated reports display in the left navigation menu of Adobe Mobile after you configure the integration.

For example, you can display the number of the following metrics grouped by country, as shown in the illustration below:

- App Store Downloads
- App Store Purchase Revenue
- App Store Purchase Profit
- In-App Purchase Revenue
- In-App Purchase Profit

In addition to changing the report's date range by clicking the date range displayed in the top right corner of the report (labeled "This Year" in the illustration below), you can customize the report, add filters and series (metrics), add sticky filters, and download the report in PDF or CSV format. For more information, see [Customize Reports](#page-129-0).

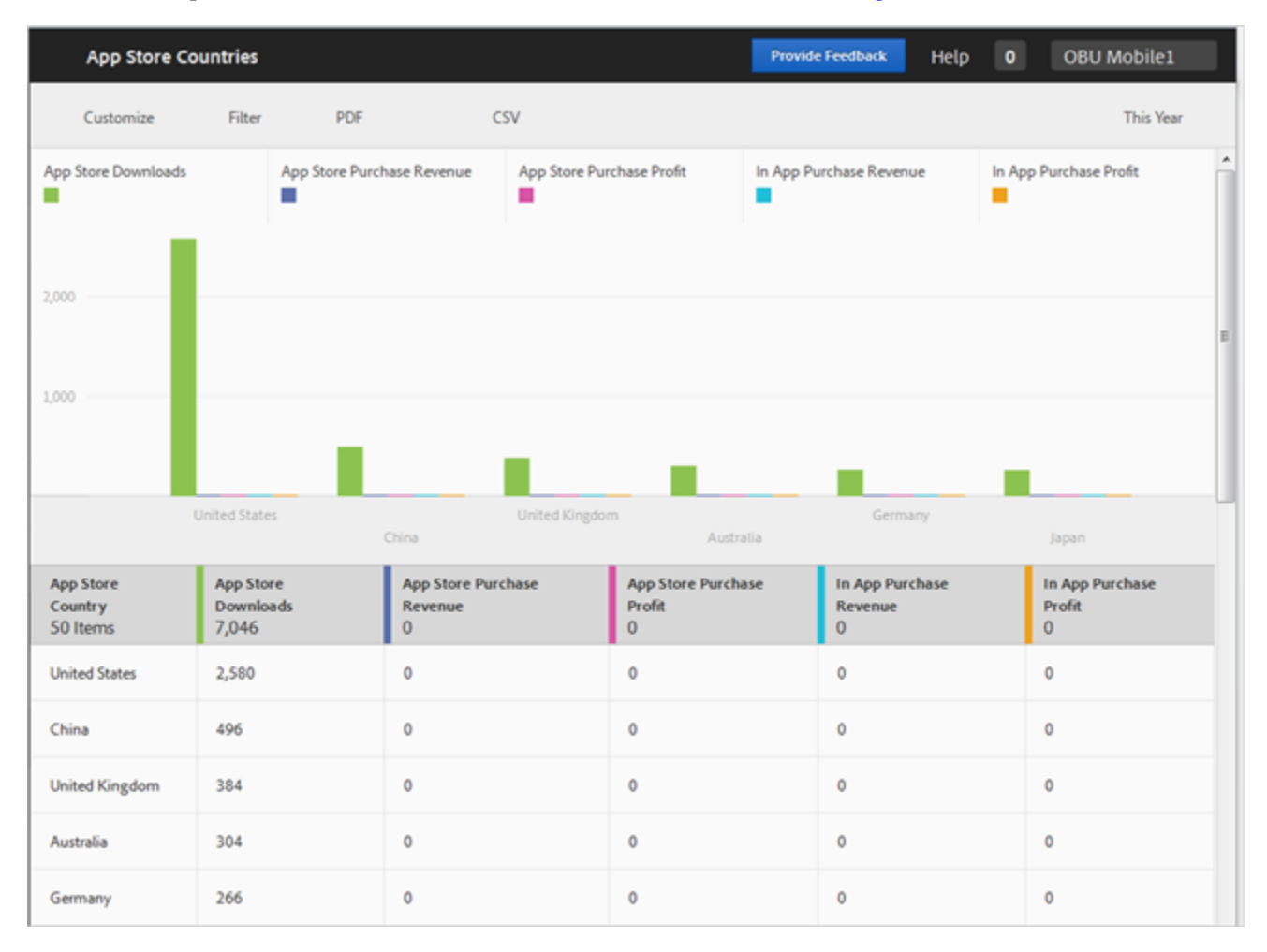

# **Target**

Create Target activities to perform A/B tests and target content in Mobile Services

Before you can deliver dynamic content in your app, you must *[link your Adobe Target](http://marketing.adobe.com/resources/help/en_US/mcloud/?f=t_link_accounts)* account to your Adobe ID.

### **Create an Activity**

*Note:* Target activities in Adobe Mobile provide a subset of the full Adobe Target capabilities and should be created and edited in Adobe Mobile.

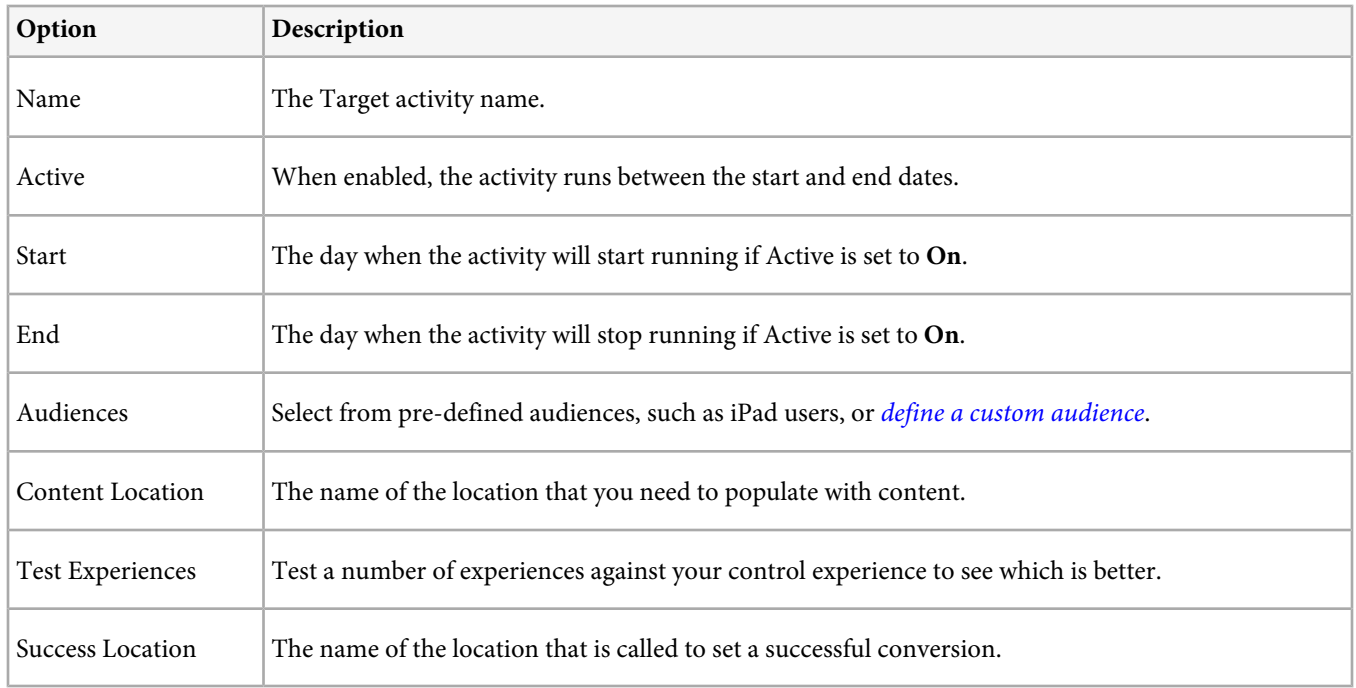

### **Target** > **Target Activities** > **Create New**.

### <span id="page-122-0"></span>**Define a Custom Audience**

Click a row in a report to define a custom audience.

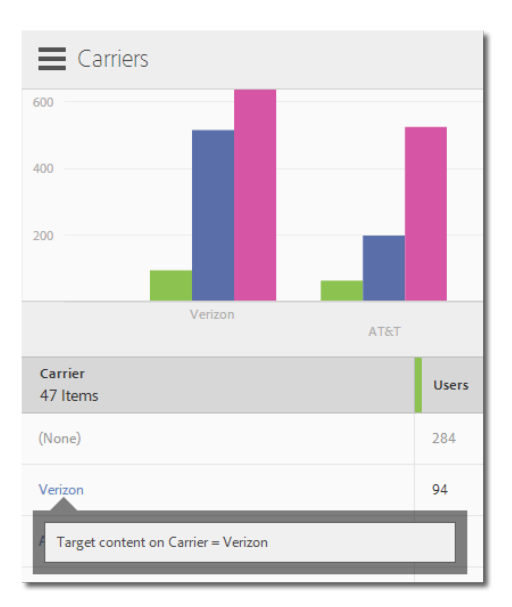

# **DPS (Digital Publishing Solution)**

View reports available to Digital Publishing Solution (DPS) customers.

The DPS reports let you track the user data of your custom viewer app from within Mobile Services. When you subscribe to the Adobe Digital Publishing Suite with a Professional or Enterprise account, you get access to base-level analytics for all your apps.

Apps created from DPS have access to the Adobe Mobile core service user interface through Analytics Essentials – DPS.

For more information, see [DPS Analytics in the Digital Publishing Solution Help](https://helpx.adobe.com/digital-publishing-suite/help/omniture-analytics.html).

# **Top 10 Articles**

The **Top 10 Articles** report displays a sunburst visualization for your existing data. This report is available to Digital Publishing Solutions (DPS) customers only.

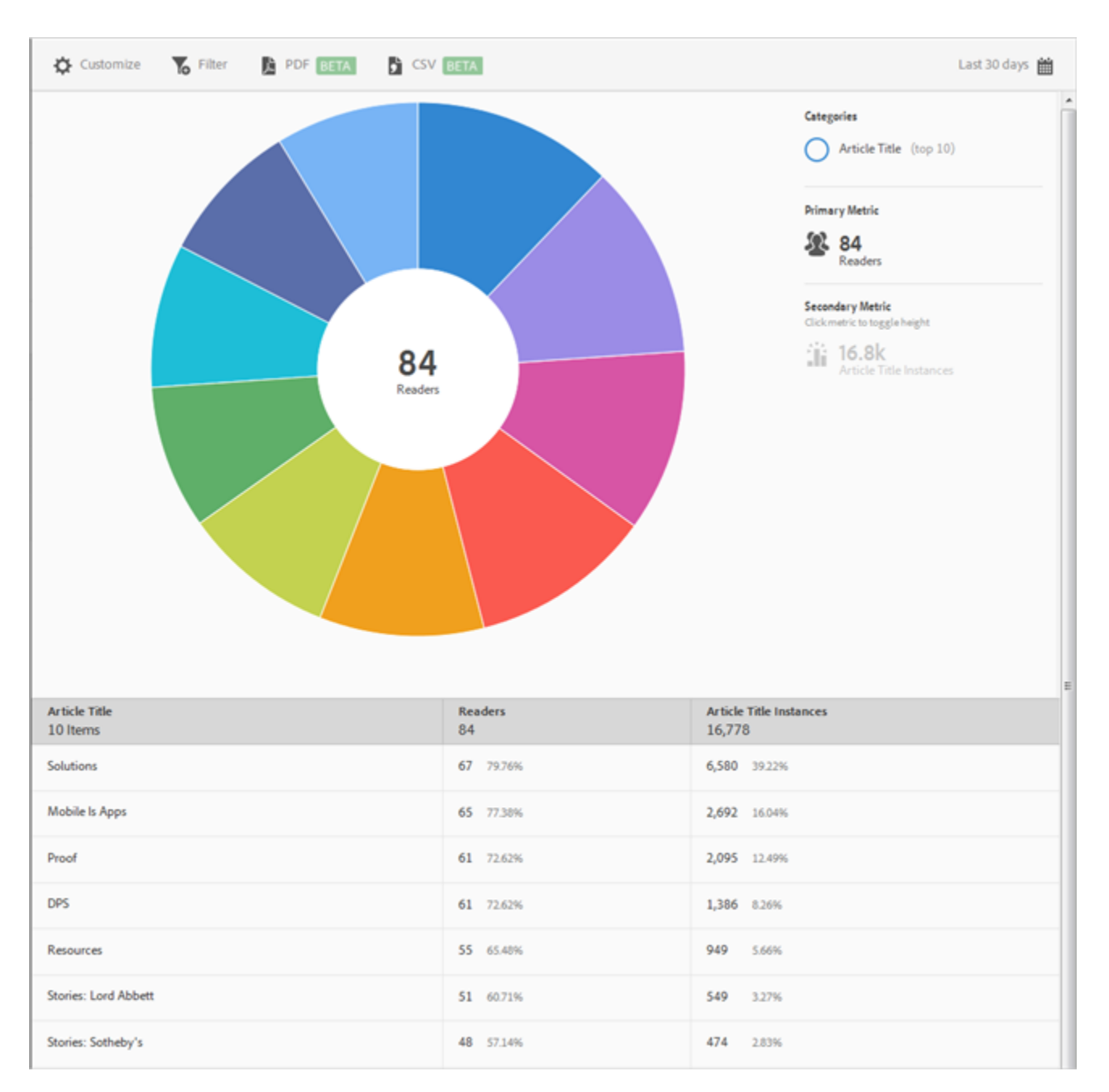

By default, this report shows article title, the number readers and percentage of total readers, and the article title instances and percentage.

This report is similar to the **Technology** report. For information about how to navigate and use sunburst reports; add breakdowns and metrics; create target activities; create sticky filters, and share reports, see [Technology](#page-70-0). The information in the **Technology** topic can be used to customize the **Top 10 Articles** report.

# **Top 50 Articles**

The Top 50 Articles report displays a bar chart and ranked report showing the most-read articles displayed using the app. This report is available to Digital Publishing Solutions (DPS) customers only.

Although the default report displays data for the last 30 days by number of readers, you can customize the report as desired.

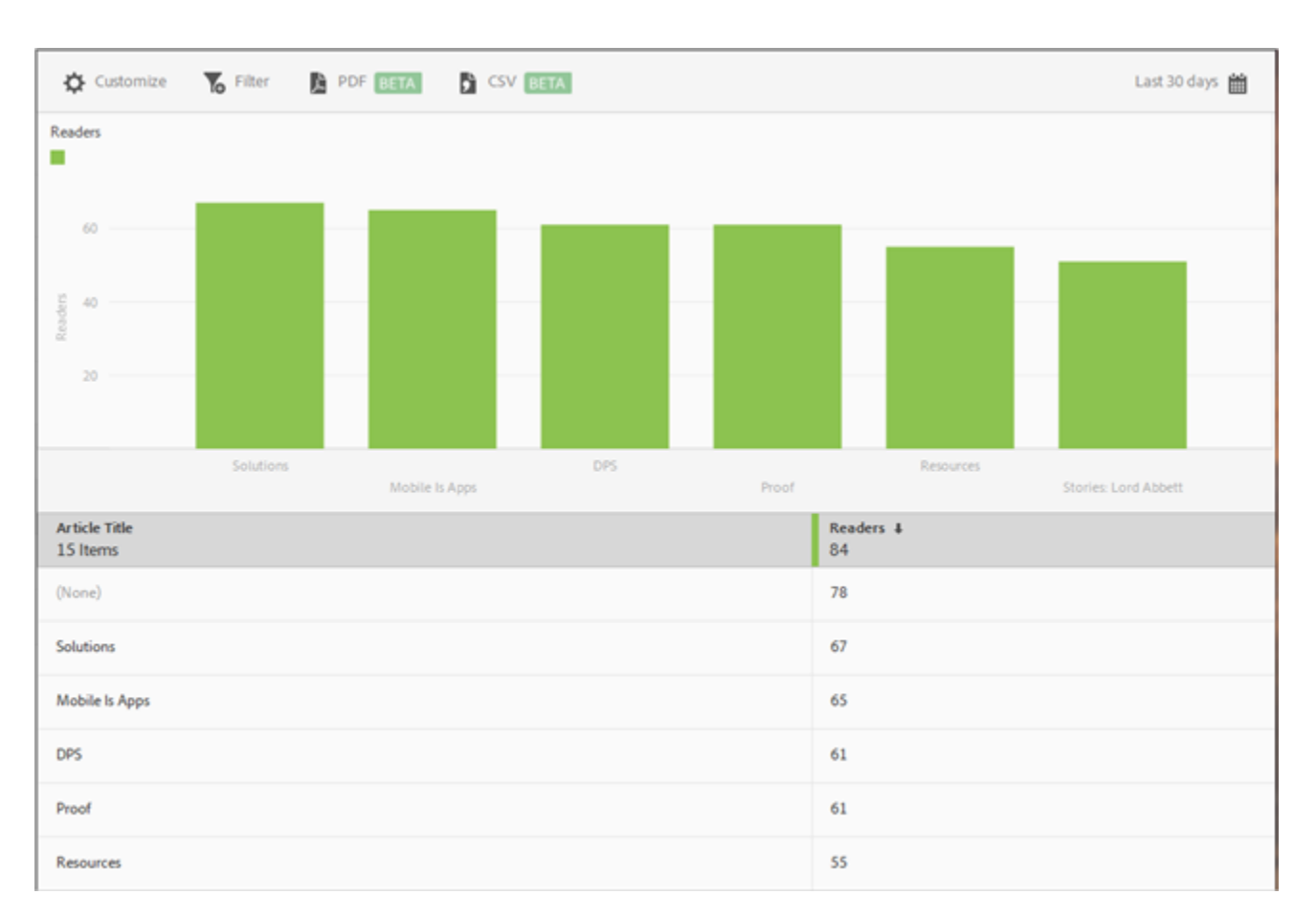

By default, this report shows article title and the number readers.

You can configure the following options for this report:

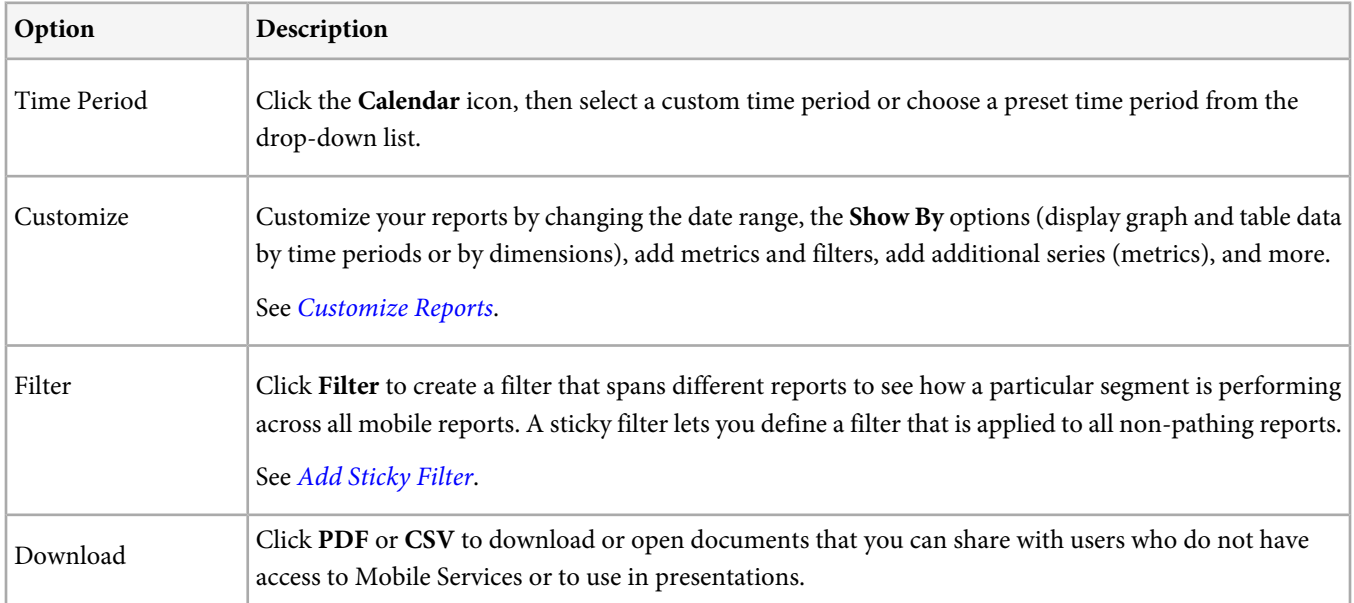

# **Social Sharing**

The **Social Sharing** report displays a sunburst visualization for your existing data. This report is available to Digital Publishing Solutions (DPS) customers only.

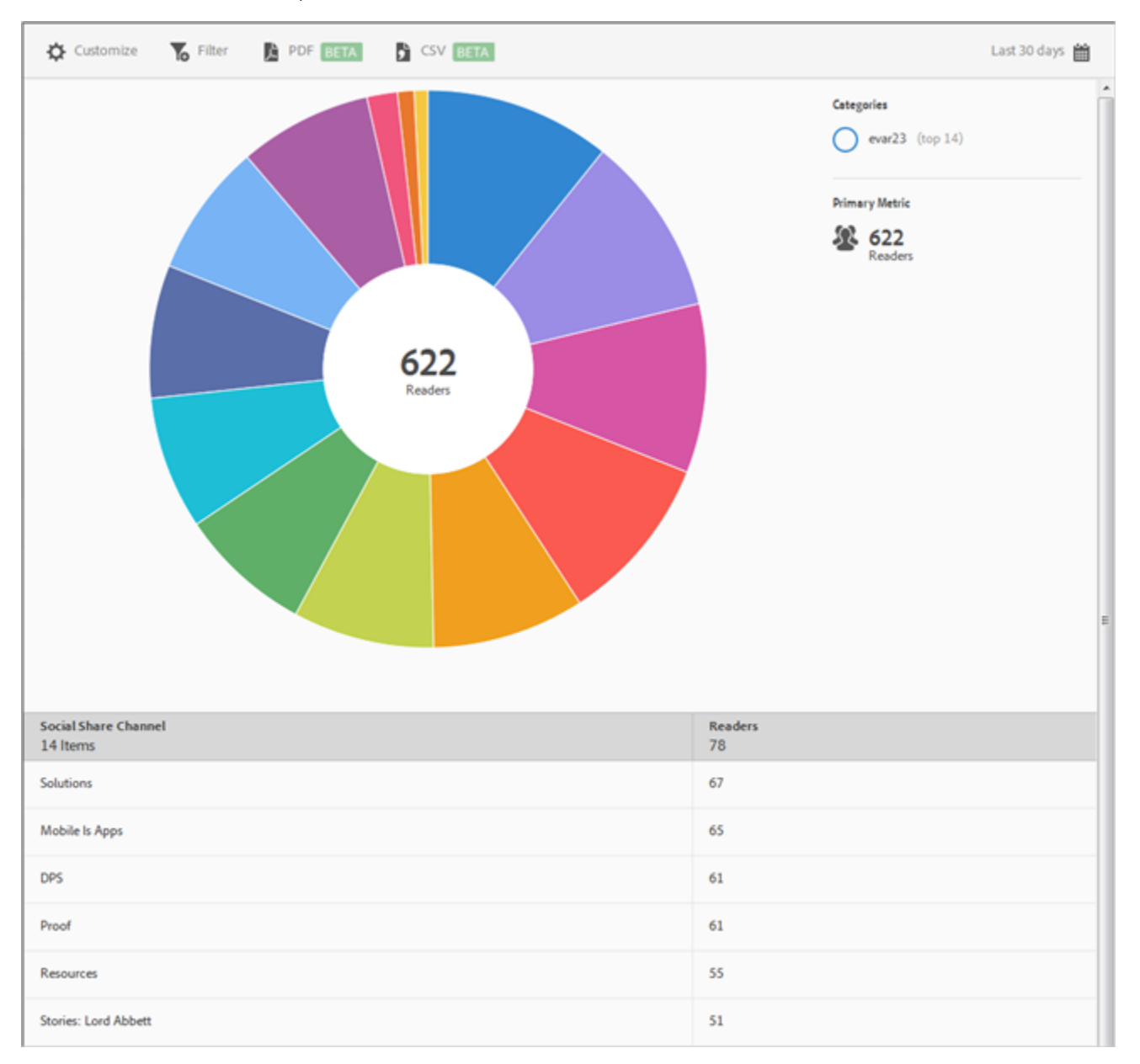

By default, this report shows the number of readers who shared article in different channels (email, message, and so forth).

This report is similar to the **Technology** report. For information about how to navigate and use sunburst reports; add breakdowns and metrics; create target activities; create sticky filters, and share reports, see [Technology](#page-70-0). The information in the Technology topic can be used to customize the **Social Sharing** report.

### **Banner Metrics**

The **Banner Metrics** report displays a sunburst visualization for your existing data. This report is available to Digital Publishing Solutions (DPS) customers only.

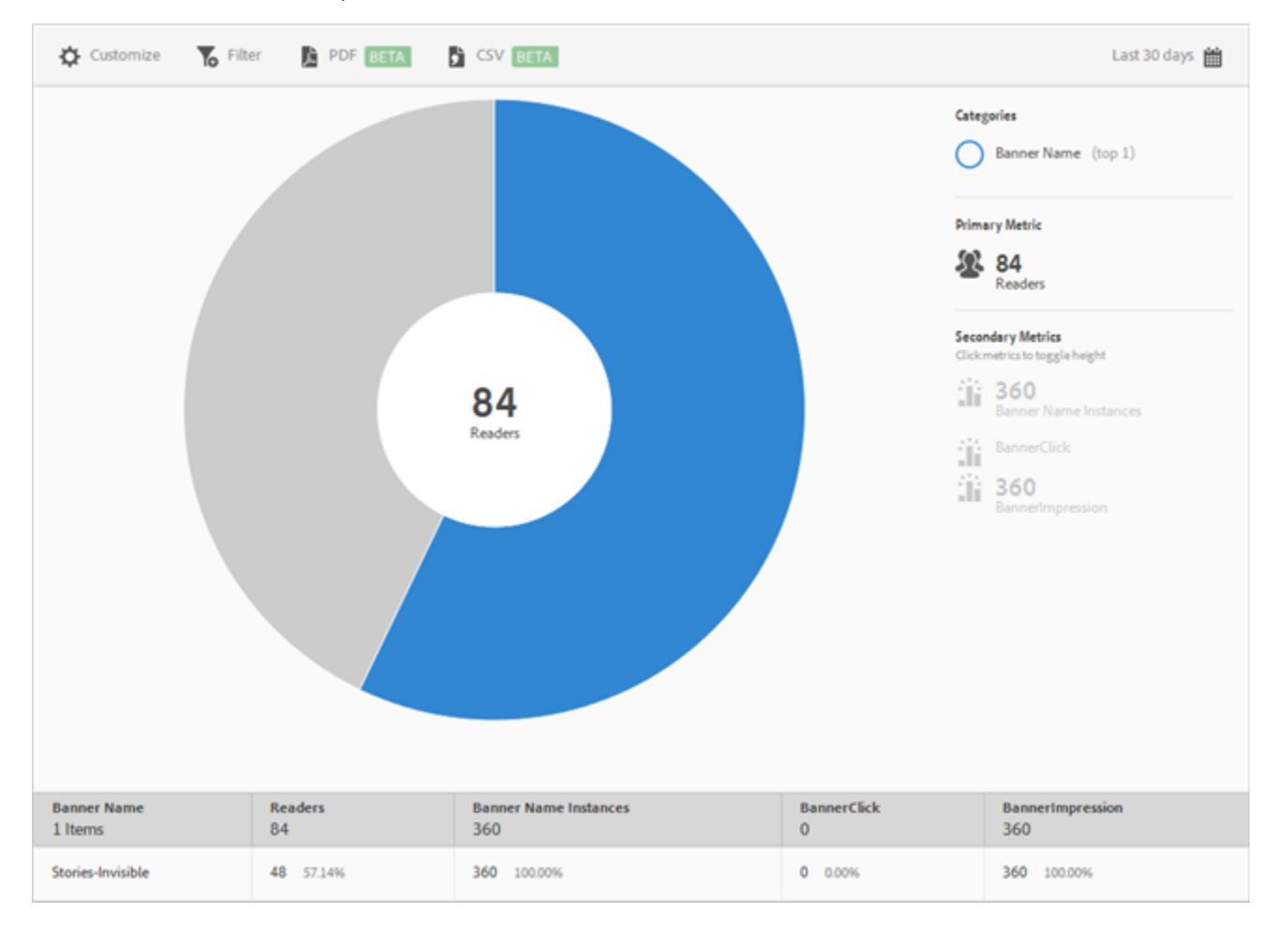

By default, this report displays the following metrics: banner name, number of readers, number of banner instances, number of banner clicks, and the number of banner impressions.

- **Banner Name:** The name of the banner.
- **Readers:** The number of app users.
- **Banner Name Instances:** The number of times the banner was referenced (clicks and impressions).
- **Banner Click:** The number of times users clicked the banner.
- **Banner Impressions:** The number of times a banner was viewed (or was visible) on a browser page.

This report is similar to the **Technology** report. For information about how to navigate and use sunburst reports; add breakdowns and metrics; create target activities; create sticky filters, and share reports, see [Technology](#page-70-0). The information in the Technology topic can be used to customize the **Banner Metrics** report.

# **Reference**

Reference material to help you get the most out of Adobe Mobile.

## <span id="page-129-0"></span>**Customize Reports**

Information to help you understand and customize the built-in reports.

You can customize your reports by changing the date range, the Show By options (display graph and table data by time periods or by dimensions), add metrics and filters, add additional series (metrics), and more.

To display the **Customize** rail, click the name of the desired app to go to its **Overview** page, then click **Customize**.

The following example shows the **Users & Sessions** report with the open Customize rail. This example displays data for the last 30 days, shown by days, with four active series: **Users**, **Launches**, **First Launches**, and **App Store Downloads**.

| ⊚<br>Adobe Marketing Cloud  |                            | $\equiv$ Users & Sessions                       |                                |
|-----------------------------|----------------------------|-------------------------------------------------|--------------------------------|
| rd Beardcons                | ▼                          | Reset<br>Run v                                  | ♪<br>Customize 6 6 Filter      |
| Manage App Settings         |                            | <b>DATE RANGES</b><br><b>ill Last 30 days</b> 1 | Users<br>-7<br>Lau             |
| $\vee$ Usage                |                            | <b>SHOW BY</b><br>$\mathcal{N}$ Days 2          |                                |
| Overview                    | $\boldsymbol{\mathcal{N}}$ | <b>SERIES</b>                                   | 100                            |
| <b>Users &amp; Sessions</b> | $\boldsymbol{\mathcal{N}}$ | rd Beardcons<br>侖<br>$\mathcal{N}$ Users 3      |                                |
| Retention                   | 囯                          | <b>Add filter</b> 4                             | 50                             |
| Funnel                      | Y                          | Beardcons                                       |                                |
| <b>View Paths</b>           | R.                         | fil<br>√ Launches                               | 12<br>Apr                      |
| <b>Action Paths</b>         | R.                         | <b>l</b> o Add filter<br>d Beardcons            | Date <sup>t</sup><br>30 Days 8 |
| <b>Versions</b>             | $\boldsymbol{\mathcal{N}}$ | fil<br>√ First Launches                         | Wednesday, April 8th 2015      |
| Technology                  | ۱                          | <b>lo</b> Add filter                            | Thursday, April 9th 2015       |
| > Acquisition               |                            | Beardcons                                       | Friday, April 10th 2015        |
| > Location                  |                            | fil<br>M App Store Downloads                    | Saturday, April 11th 2015      |
| > Messaging                 |                            | <b>lo</b> Add filter<br>$\sim$ Add series 5     | Sunday, April 12th 2015        |
| > Target                    |                            |                                                 | Monday, April 13th 2015        |
|                             |                            |                                                 | Tuesday, April 14th 2015       |

The following information describes each area of the report and **Customize** rail:

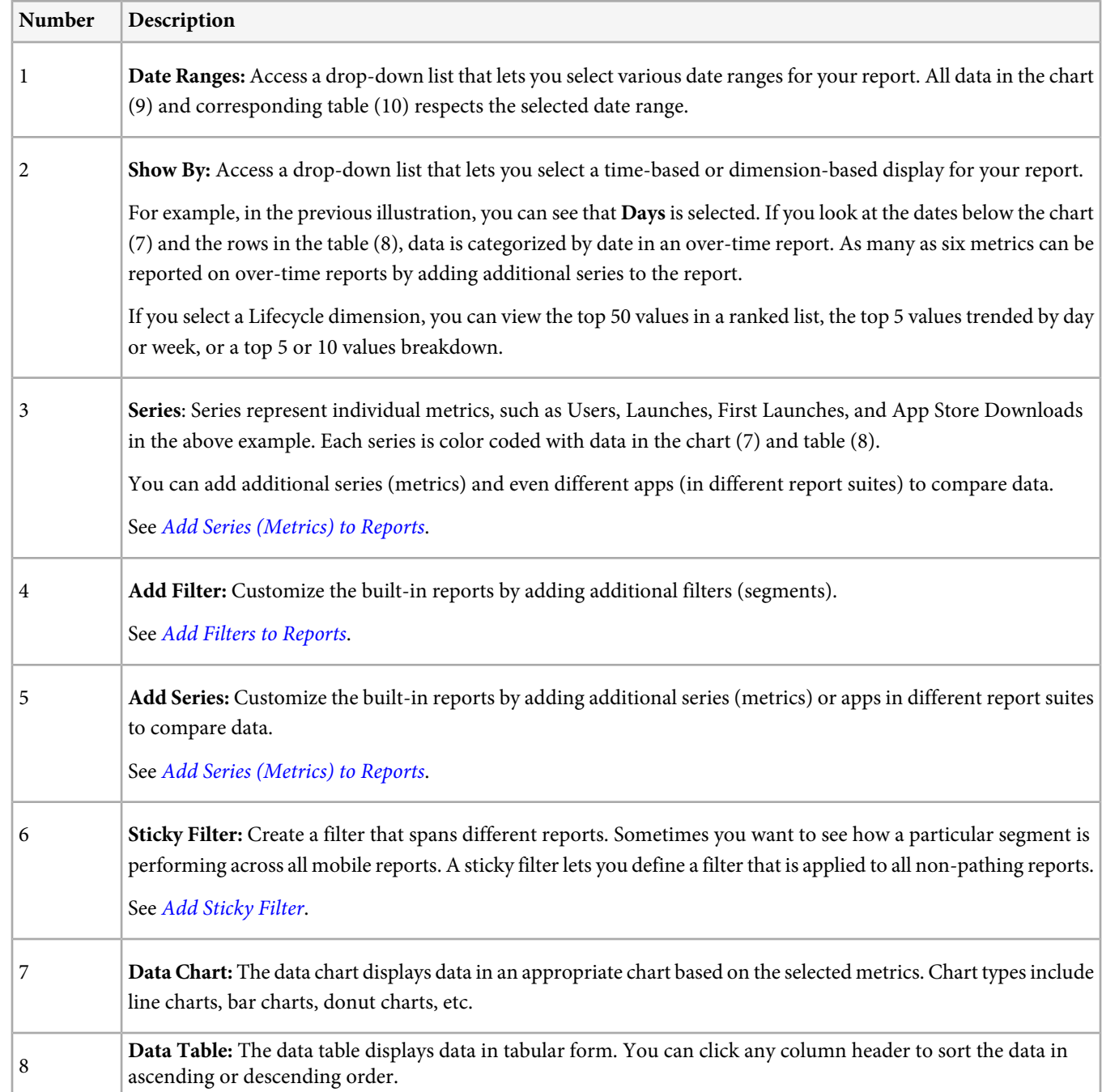

### <span id="page-131-0"></span>**Add Filters to Reports**

Information to help you customize the built-in reports by adding additional filters (segments).

Ω *Note:* Mobile app metrics are also available in marketing reports & analytics, ad hoc analysis, data warehouse, and other Analytics reporting interfaces. If a specific breakdown or report type is not available in Adobe Mobile, it can likely be generated using a different reporting interface.

In this example, we will customize the **Users & Sessions** report in the **Usage** reporting category, but the instructions apply to any report.

- 1. Click the name of the desired app to go to its **Overview** page.
- 2. To display the **Users & Sessions** report, click **Usage** > **Users & Sessions**.

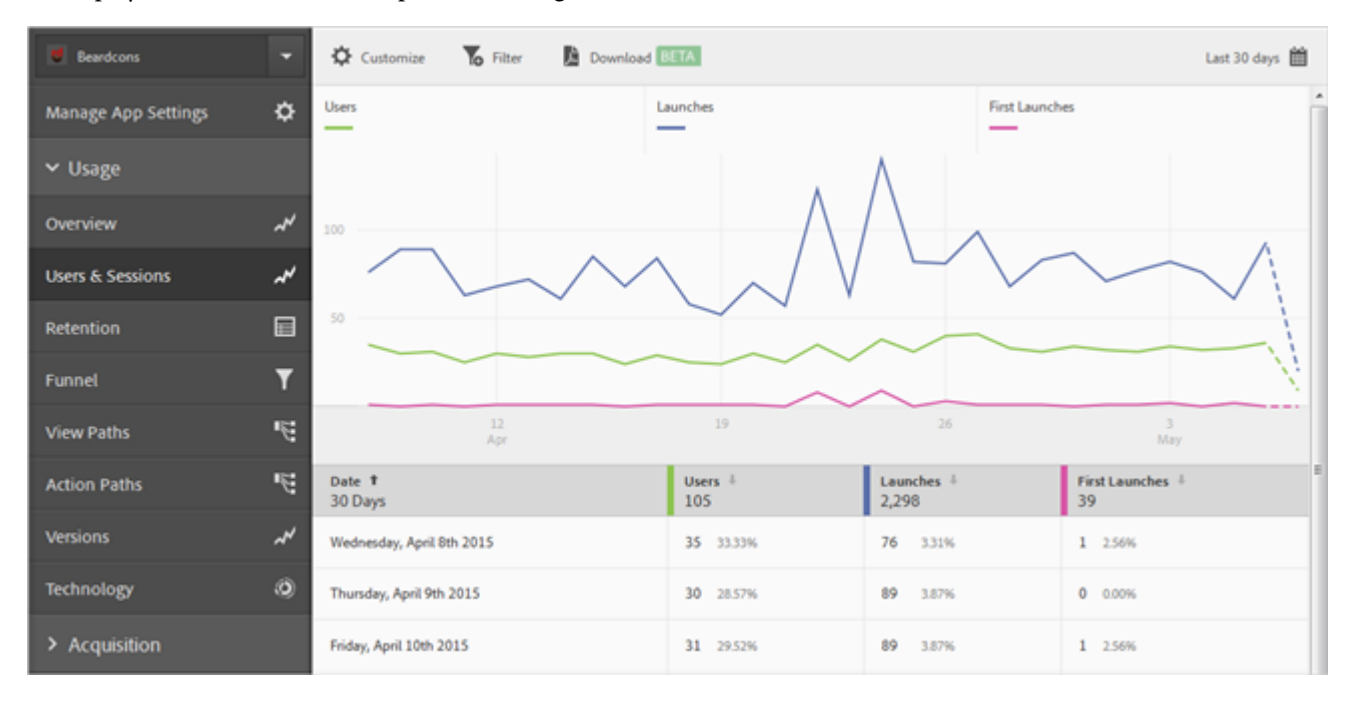

This report provides a complete overtime view of our app users. However, metrics for both the iOS and Android versions of this app are collected in the same report suite. Let's segment users by mobile OS by adding a custom filter to the Users metric.

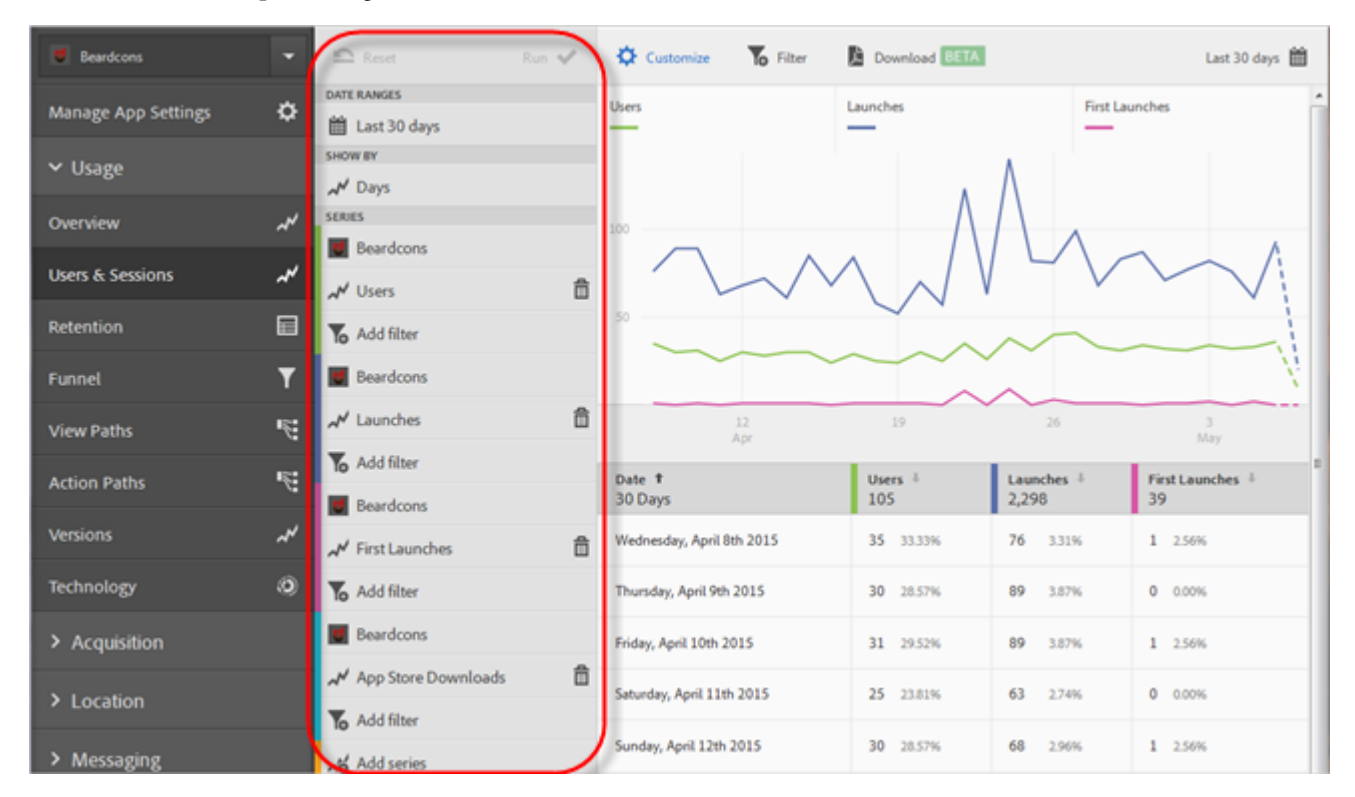

3. Click **Customize** to open the right rail.

4. Under **Users**, click **Add Filter**, click **Add Rule**, select **Operating Systems** from the drop-down list, then select **iOS**.

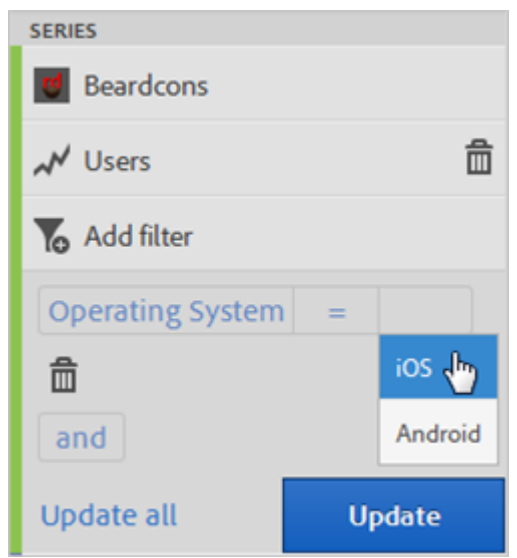

We need to repeat this step to add Android as a filter.

5. Click **And**, select **Operating Systems** from the drop-down list, then select **Android**.

Your filters should now look like the following example:

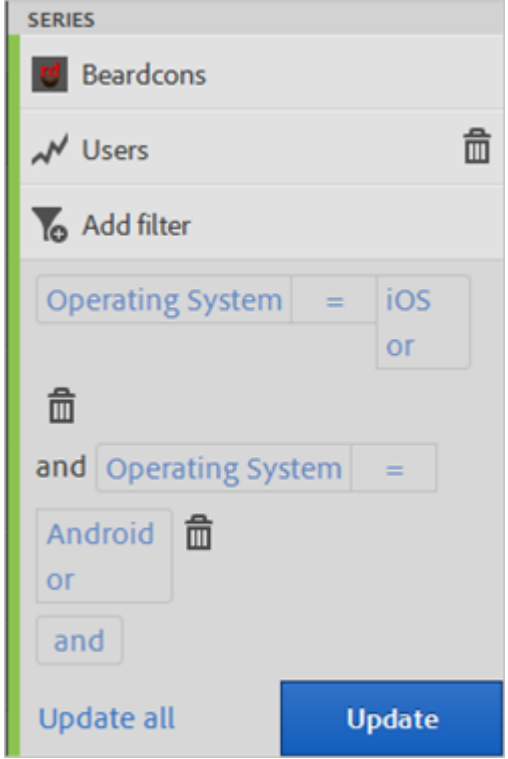

- 6. Click **Update** to save your changes.
- 7. Click **Run** to regenerate the report.

Running this report now shows users broken down by operating system. Notice that the report title was changed to match the filters applied to the report.

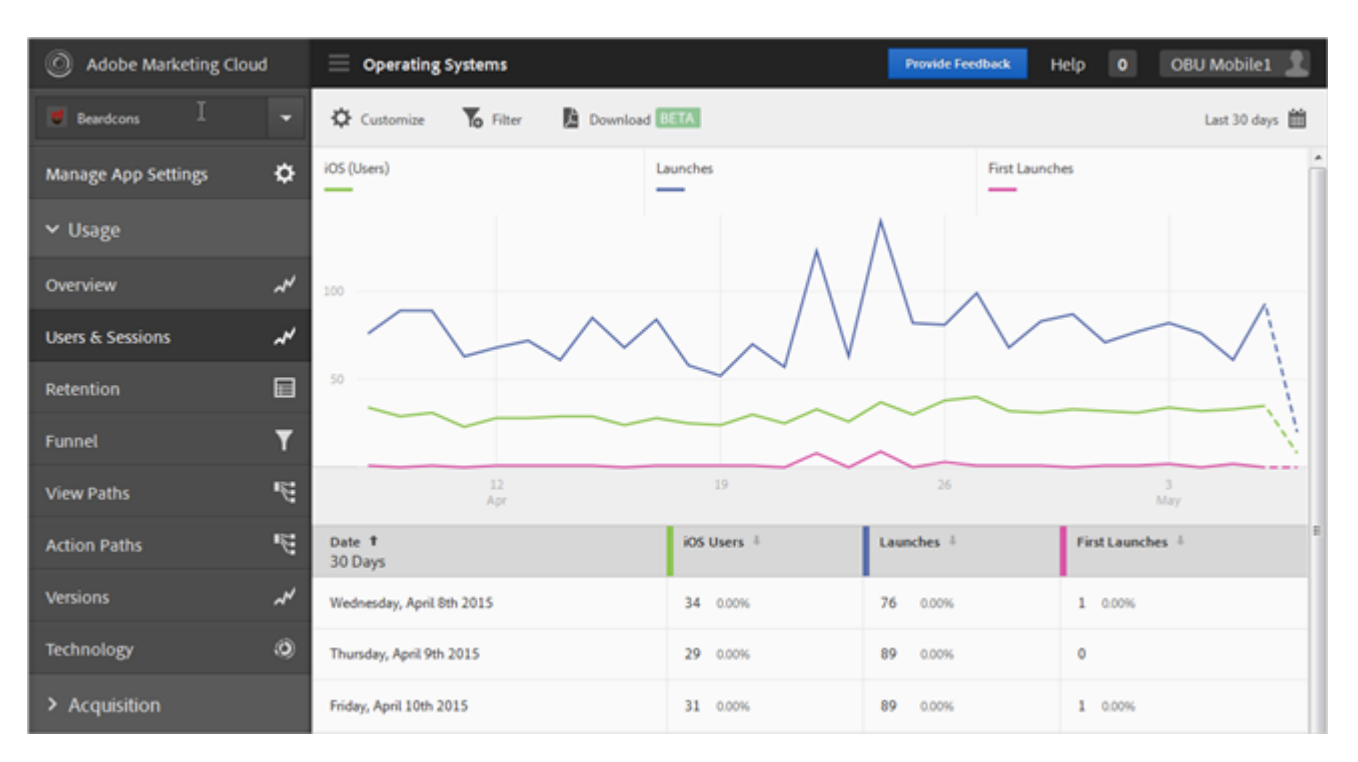

Let's customize this report more. With the recent launch of iOS 8.3, let's add the **First Launches** metric with an iOS 8.3 operating system version filter to see how many customers with iOS 8.3 upgraded their apps and performed a first launch.

- 8. Under **First Launches**, click **Add Filter**, click **Add Rule**, select **Operating Systems** from the drop-down list, then select **iOS**.
- 9. Click **And**, select **Operating System Versions** from the drop-down list, then select **iOS 8.3**.

Your filters should now look like the following example:

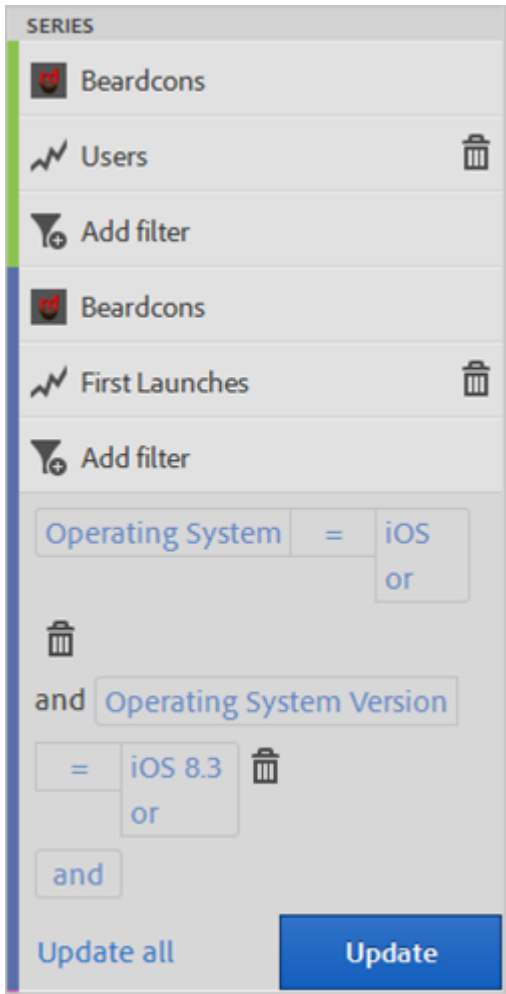

- 10. Click **Update** to save your changes.
- 11. Click **Run** to regenerate the report.

Running this report now shows users with iOS 8.3 that have launched the app for the first time.

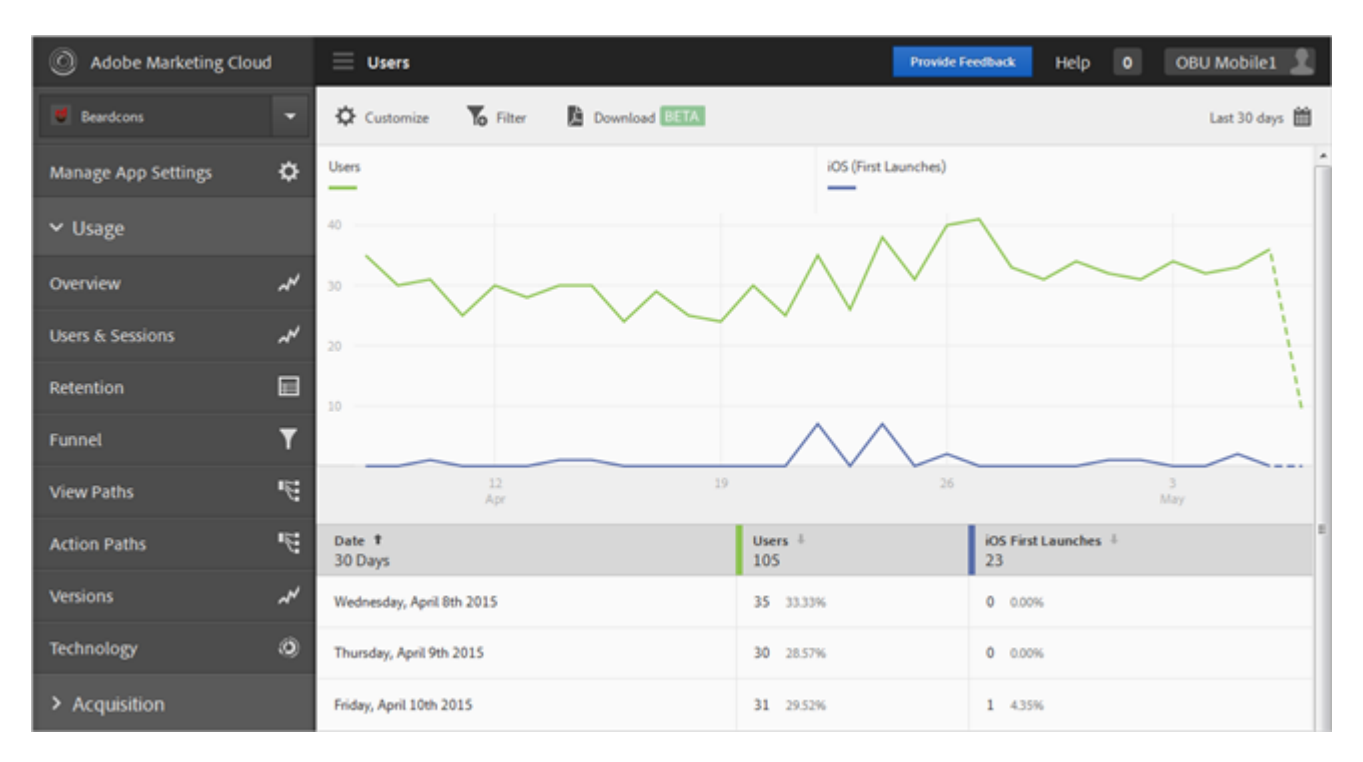

<span id="page-136-0"></span>Take some time to test the different options on the report customization menu, and don't forget to bookmark your favorites. Report URLs in Adobe Mobile are fully-functional bookmarks that can be emailed or added to your favorites.

### **Add Series (Metrics) to Reports**

Information to help you customize the built-in reports by adding additional series (metrics) or apps in different report suites to compare data.

V *Note:* Mobile app metrics are also available in marketing reports & analytics, ad hoc analysis, data warehouse, and other Analytics reporting interfaces. If a specific breakdown or report type is not available in Adobe Mobile, it can likely be generated using a different reporting interface.

In this example, we will customize the **Users & Sessions** report in the **Usage** reporting category, but the instructions apply to any report.

- 1. Click the name of the desired app to go to its **Overview** page.
- 2. To display the **Users & Sessions** report, click **Usage** > **Users & Sessions**.

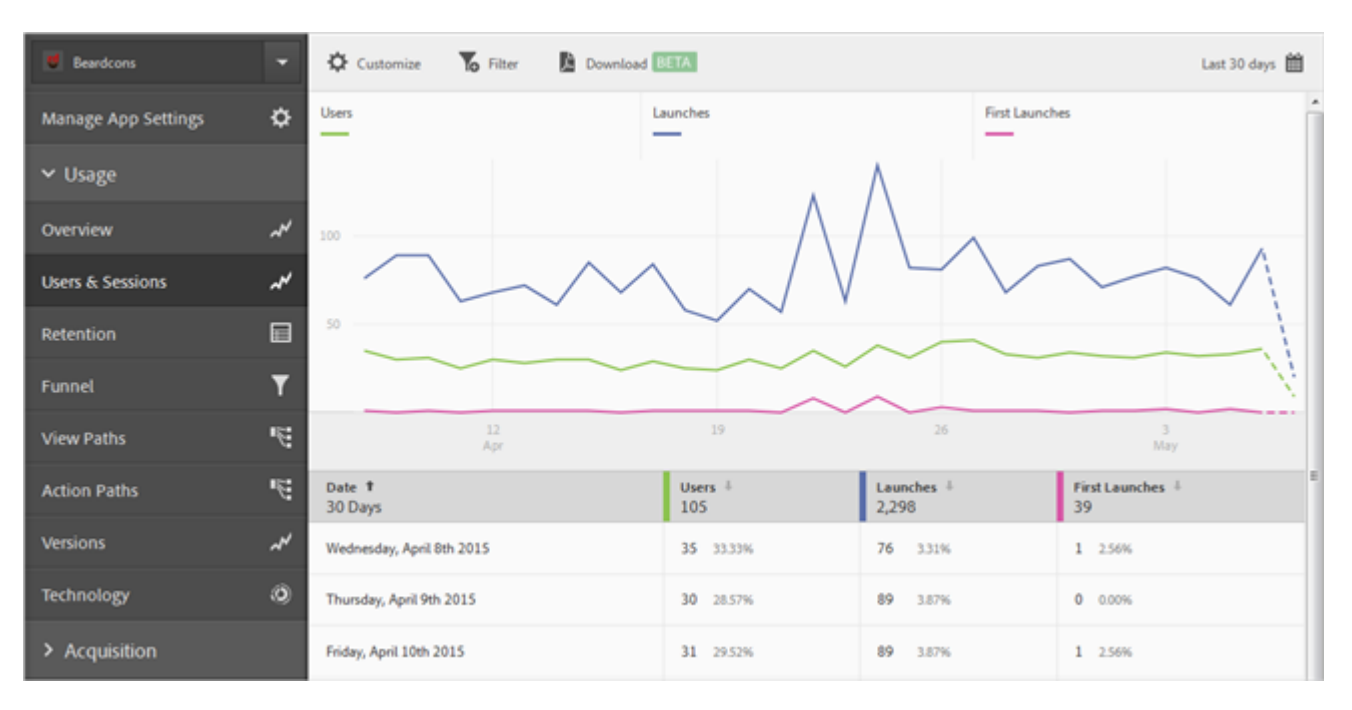

This report provides a complete overtime view of our app users. However, we want to add a series to report on app crashes.

3. Click **Customize** to open the right rail.

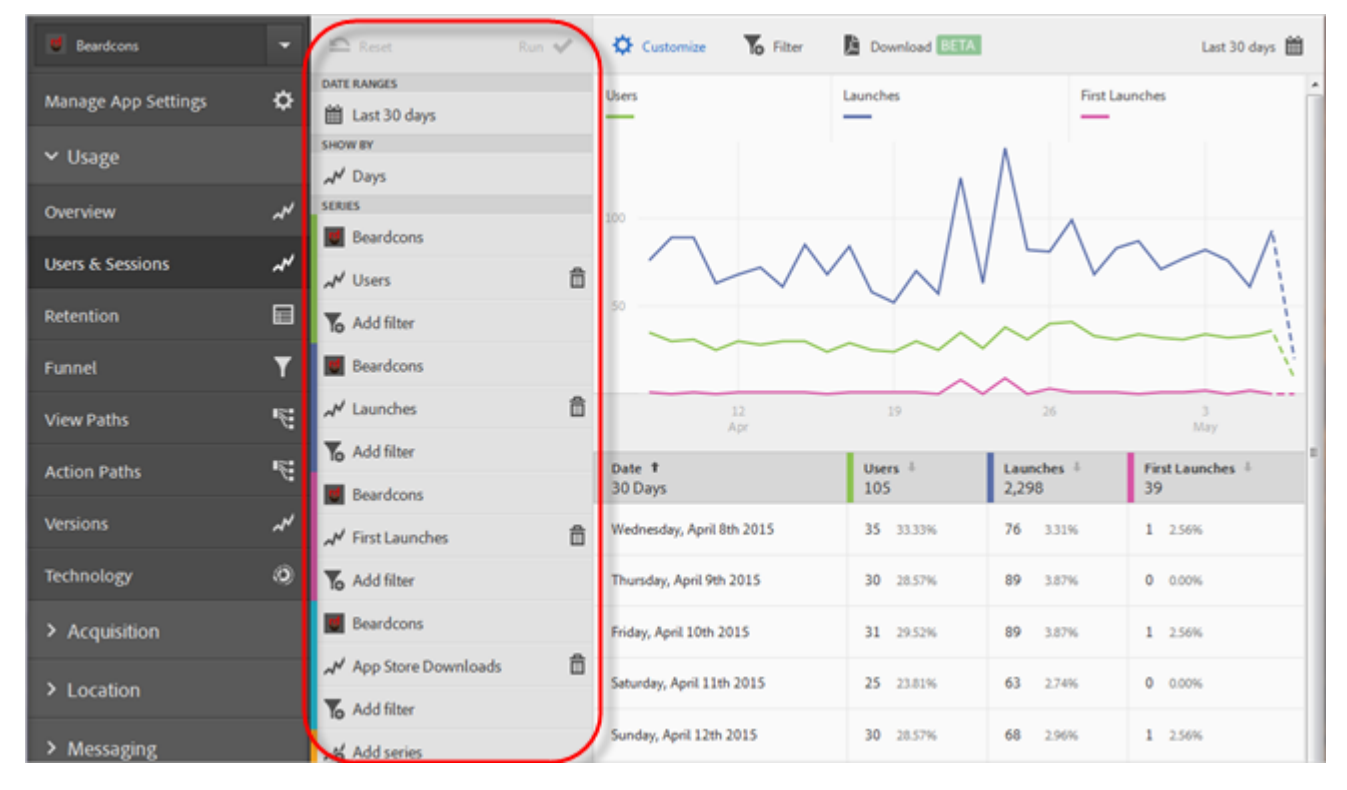

4. At the bottom of the menu, click Add Series.

The name of the series is populated with the same name as the last series in your list. In the previous illustration, the bottom series is App Store Downloads so a new series is added with that same name.

5. To add a new series (metric), click the name of the series to display a drop-down list from which you can select a new Lifecycle metric.

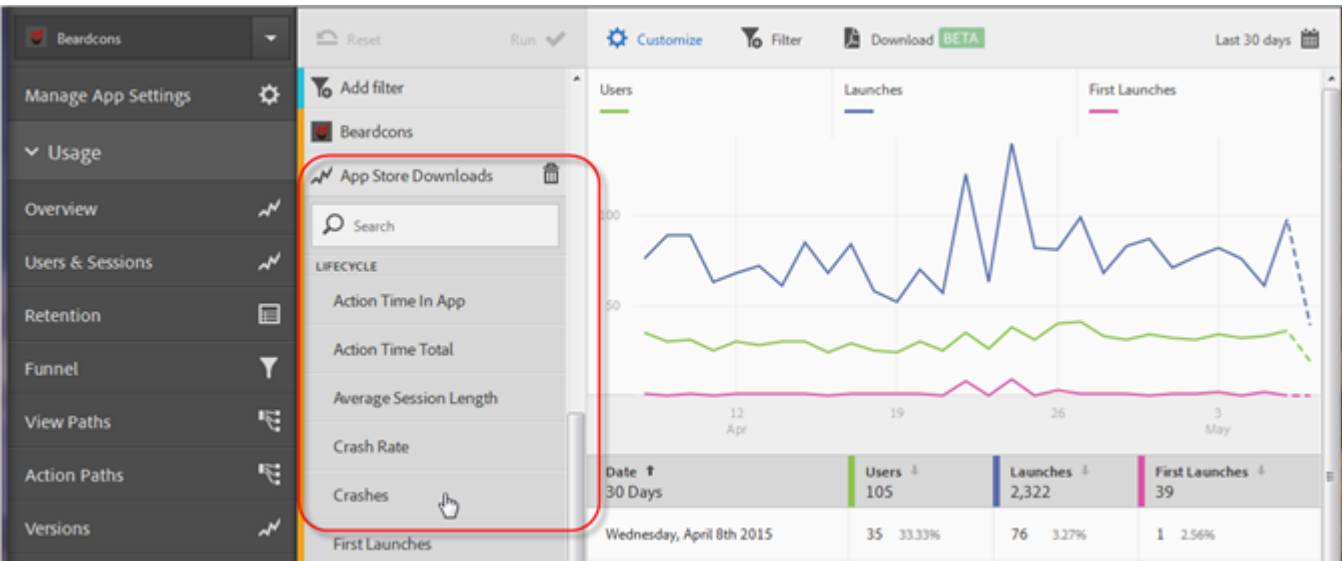

### Or

To add a new app (in a different report suite) so that you can compare data across apps, click the app name in the newly created series, then select the desired app.

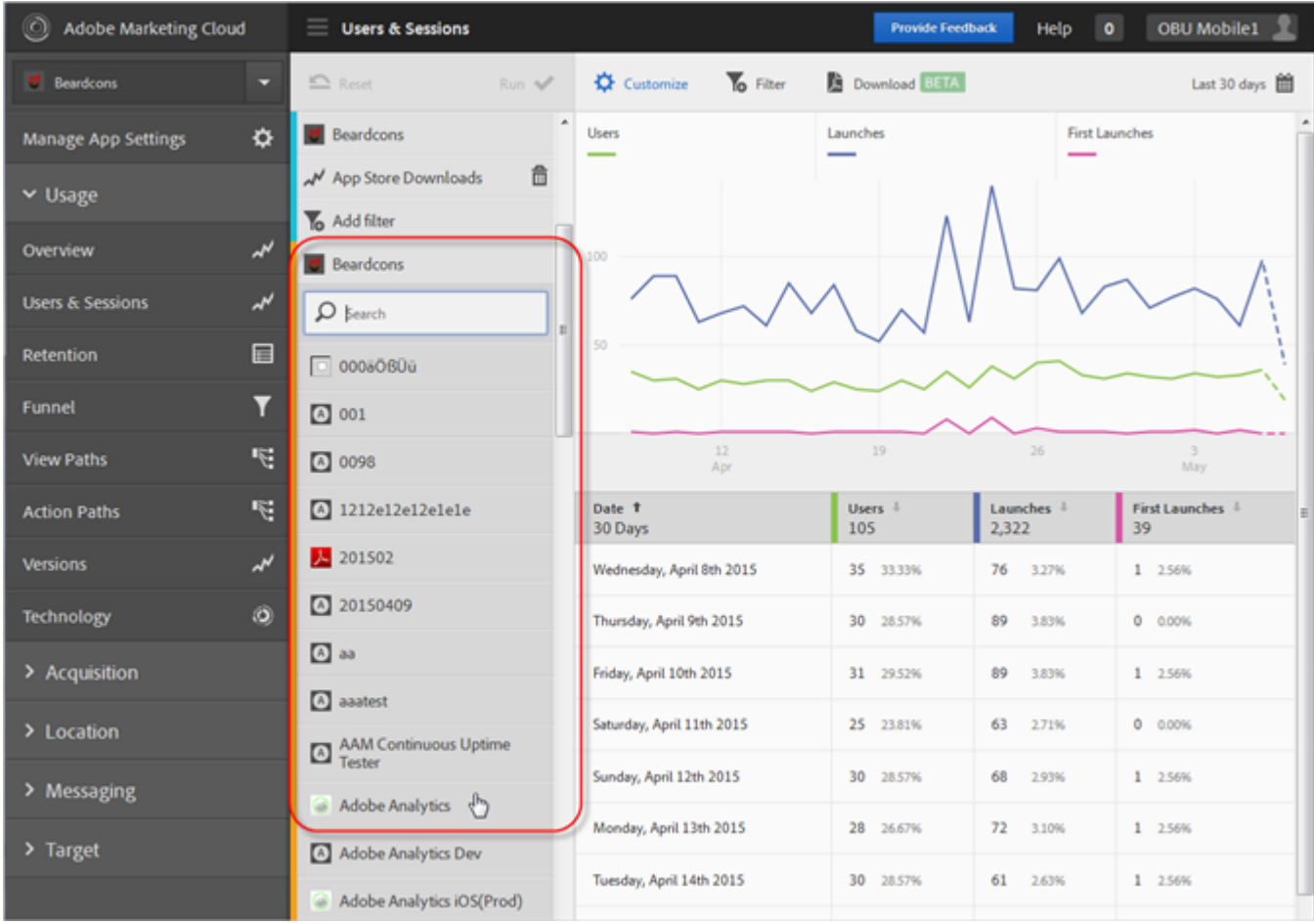

6. (Conditional) Add filters to the new series.

For more information, see [Add Filters to Reports](#page-131-0).

- 7. Click **Update** to save your changes.
- 8. Click **Run** to regenerate the report.

### <span id="page-139-0"></span>**Add Sticky Filter**

Create a filter that spans different reports to see how a particular segment is performing across all mobile reports. A sticky filter lets you define a filter that is applied to all non-pathing reports.

The following example adds sticky filters for iOS and Android operating systems to the **Users & Sessions** report, but the instructions apply to any report or metric.

- Adobe Marketing Cloud  $\equiv$  Users & Sessions OBU Mobile1 **Provide Feedback** Help  $\bullet$ Beardcons 舂 To Fiber Download 336 Last 30 days 图  $\epsilon$ Ò **First Launches Manage App Settings** Ö **Sticky Filter** ×  $\times$  Usage Add rule Overview z **Users & Sessions** ىر  $\Box$ Retention  $\overline{\mathbf{r}}$ Funnel 阳 26  $\frac{3}{M}$ **View Paths** F. First Launches  $+$ <br>39 Date 1 **Action Paths Users** Launches 30 Days 105 2,326 Versions  $\boldsymbol{\mu}$ Wednesday, April 8th 2015 35 33.33% 76 3,27%  $1 - 2.56%$  $\circ$ Technology Thursday, April 9th 2015 30 28.57%  $0 - 0.00%$ 89 3.83%
- 1. Click the Filter icon at the top of any report in Adobe Mobile to access the Sticky Filter dialog box.

2. Click **Add Rule**, select **Operating Systems** from the drop-down list, then select **iOS**.

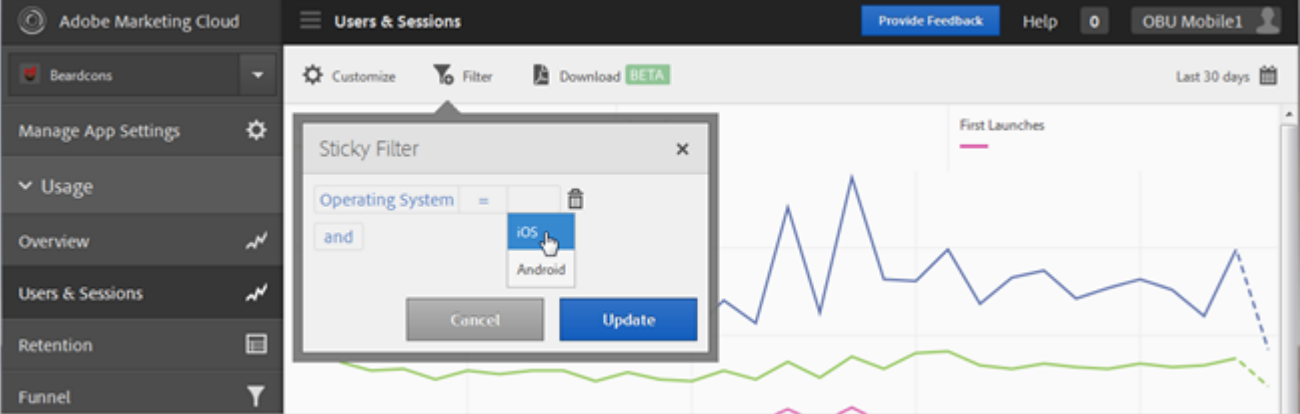

We need to repeat this step to add Android as a filter.

3. Click **And**, select **Operating Systems** from the drop-down list, then select **Android**.

Your filters should now look like the following example:

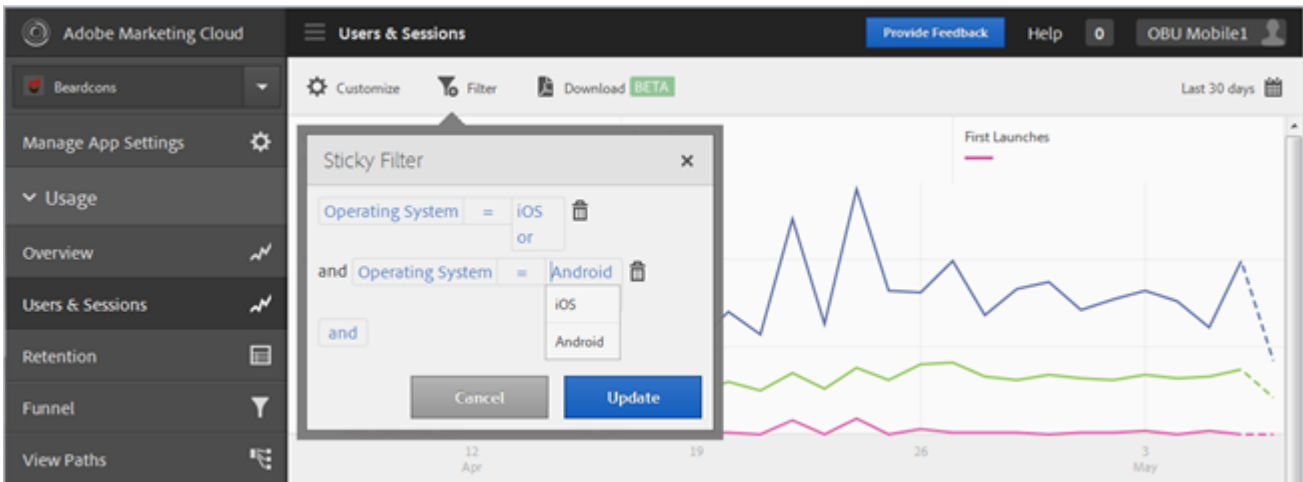

- 4. Click **Update** to save your changes.
- 5. Click **Run** to regenerate the report.

## **Custom Data Content**

Custom Data Content lets you view and manage Analytics variables directly in Adobe Mobile, and easily map context data variables to Analytics variables.

The Custom Data Content page displays all of the custom Analytics variables (properties, custom variables, and events) configured for the report suite that contains your app data. On this page you can enable additional variables, and map context data directly to Analytics variables.

### **Enable Analytics Variables**

You can enable additional variables using the drop down list at the end of each variable section. Select an unused variable number and provide a friendly name. Optionally, provide the context data variable that you would like stored, and for Custom Variables, select the persistence setting you would like to use.

See [Conversion Variables](https://marketing.adobe.com/resources/help/en_US/reference/?f=conversion_var_admin) for details regarding persistence.

### **Map Context Data to Analytics Variables**

Click in the context data column and select the context data variable that you would like mapped. The drop down list contains variables received in the past 30 days, so if the context data you want to map is not in the list you can type it.

On the **Custom Data Content** page, you can perform these basic mappings. The mappings you configure here will call the same API used in *[processing rules](https://marketing.adobe.com/resources/help/en_US/reference/processing_rules.html)*.

#### **Manage App Settings** > **Manage Variables & Metrics** > **Custom Variables**

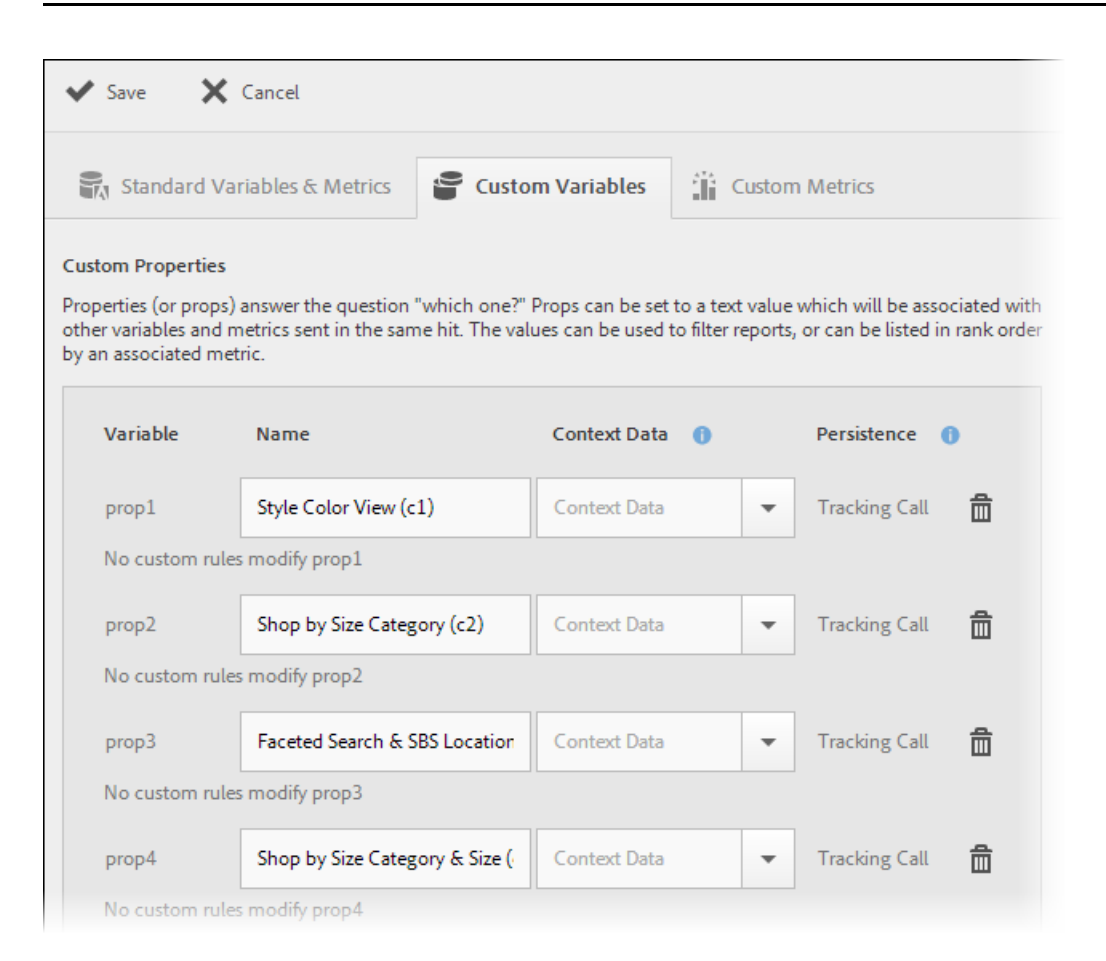

These mappings display in Analytics as being created in Mobile Services.

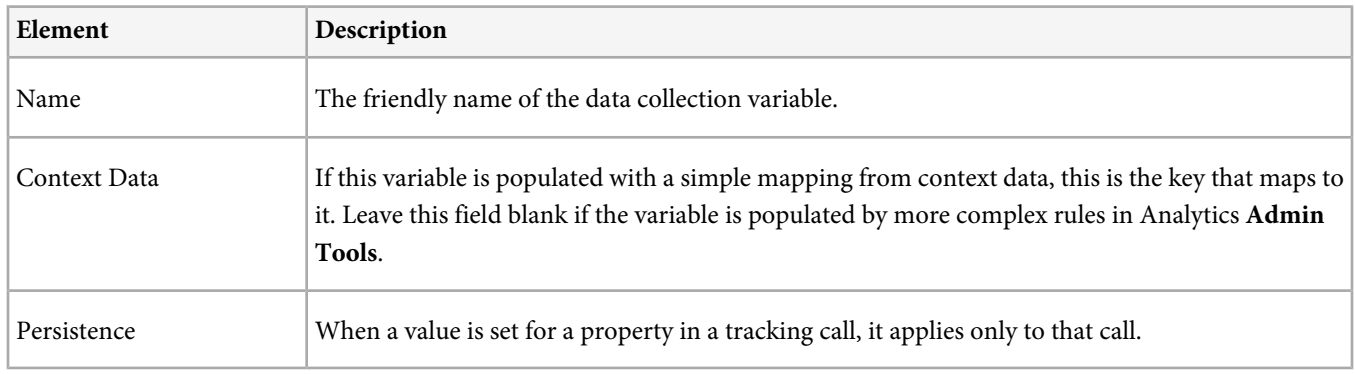

## **Download Mobile SDKs and Tools**

**Settings** > **About [App Name]**.

### **App SDK Downloads**

You can download an ADBMobileConfig. json file that is customized with the app settings you have selected. For example, the configuration file is pre-populated with your report suite ID, tracking server, and the HTTPS, default privacy setting, and session timeout you selected on this screen.

If you download the mobile SDK, the customized ADBMobileConfig.json file is included automatically.

### **Bloodhound - App Measurement QA Tool**

We built Bloodhound to aide in your mobile analytics and mobile optimization initiatives. This tool is free to any team using the SDK if it helps your QA processes, and is supported on a best-effort basis. For specific questions or support, please post your question in the Forum link in the top right of [Developer Connection](https://developer.omniture.com).

The Bloodhound app measurement QA tool displays and parses real-time hit data on app measurement implementations, ensuring proper implementation for app developers and marketing team. The hit details, hit counter, and eVar/prop output features streamline the app tracking QA process. The tool can be used for apps in the development cycle or to validate live apps in the app store.

The tool focuses on mobile app measurement for iOS, Android, and Windows 8, Windows Phone 8, and OS X SDK's, but has use-cases for other platforms and even desktop or mobile web.

- [Bloodhound 2.2 for Windows](https://marketing.adobe.com/resources/help/en_US/mobile/bloodhound_win_2x/)
- [Bloodhound 3.0 for Mac \(beta\)](https://marketing.adobe.com/resources/help/en_US/mobile/bloodhound/)

### **Native Libraries**

Configure your app in Adobe Mobile services so you can download a customized package that includes a pre-populated version of the configuration file. [iOS instructions](https://marketing.adobe.com/resources/help/en_US/mobile/ios/?f=requirements) | [Android instructions](https://marketing.adobe.com/resources/help/en_US/mobile/android/?f=requirements)

Native libraries are provided for iOS, Android, Windows Phone 8, Blackberry, Symbian, and others:

- [Unity Plug-in for iOS and Android 4.x SDK](https://marketing.adobe.com/resources/help/en_US/mobile/unity/)
- [Windows Visual Studio Extensions for Marketing Cloud Solutions 4.x SDK](https://marketing.adobe.com/resources/help/en_US/mobile/winu/win_vse_4x.html)
- [Xamarin Components for Marketing Cloud Solutions 4.x SDK](https://marketing.adobe.com/resources/help/en_US/mobile/xamarin/)
- [iOS SDK 4.x for Marketing Cloud Solutions](https://marketing.adobe.com/resources/help/en_US/mobile/ios/)
- [Android SDK 4.x for Marketing Cloud Solutions](https://marketing.adobe.com/resources/help/en_US/mobile/android/)
- [Universal Windows Platform SDK 4.x for Marketing Cloud Solutions](https://marketing.adobe.com/resources/help/en_US/mobile/uwp/)
- [Windows 8.1 Universal App Store](https://marketing.adobe.com/resources/help/en_US/mobile/winu/)
- [BlackBerry 10 SDK 4.x for Marketing Cloud Solutions](https://marketing.adobe.com/resources/help/en_US/mobile/bb/)

## **Admin privileges for in-app messages and acquisition links**

Specify who has Mobile App Admin rights, which enables access to acquisition links and in-app messages. You add users to this group in **User Management** in Analytics Admin Tools.

- 1. In Analytics, click **Admin Tools** > **User Management** > **Edit Groups**.
- 2. Locate **Mobile App Admin**.
- 3. Under **Manage**, click **Edit** for the **Mobile Admin** group.
- 4. Move users from **Available Users** box to the **Group Members** box, then click **Save Group**.

The users added in this group have administrative privileges to view, edit, and perform actions on in-app messages and acquisition links. Other users will have read-only privileges.

# **Frequently Asked Questions - Mobile Services**

Frequently asked questions and answers for Adobe Mobile Services, and a general description of features.

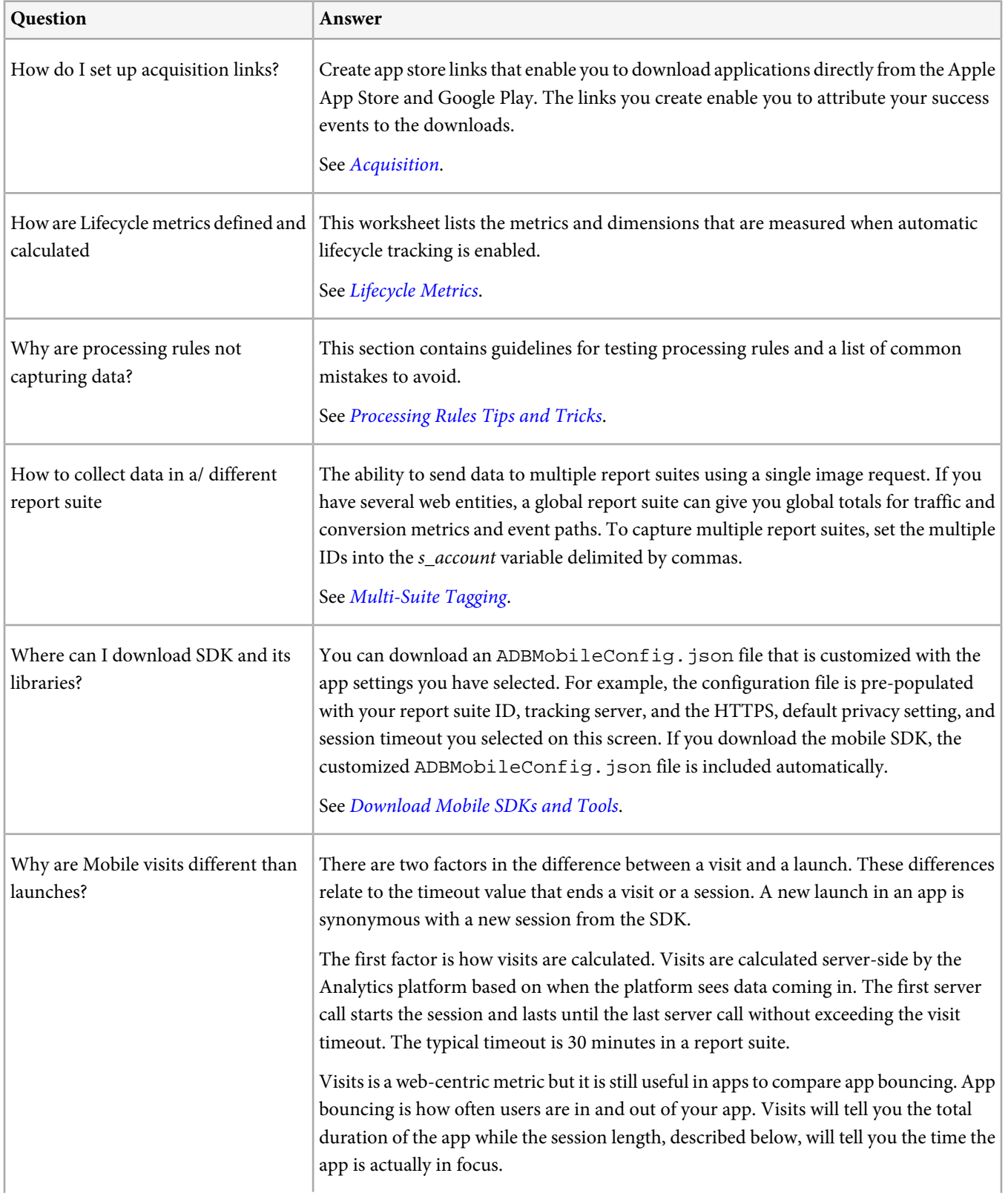
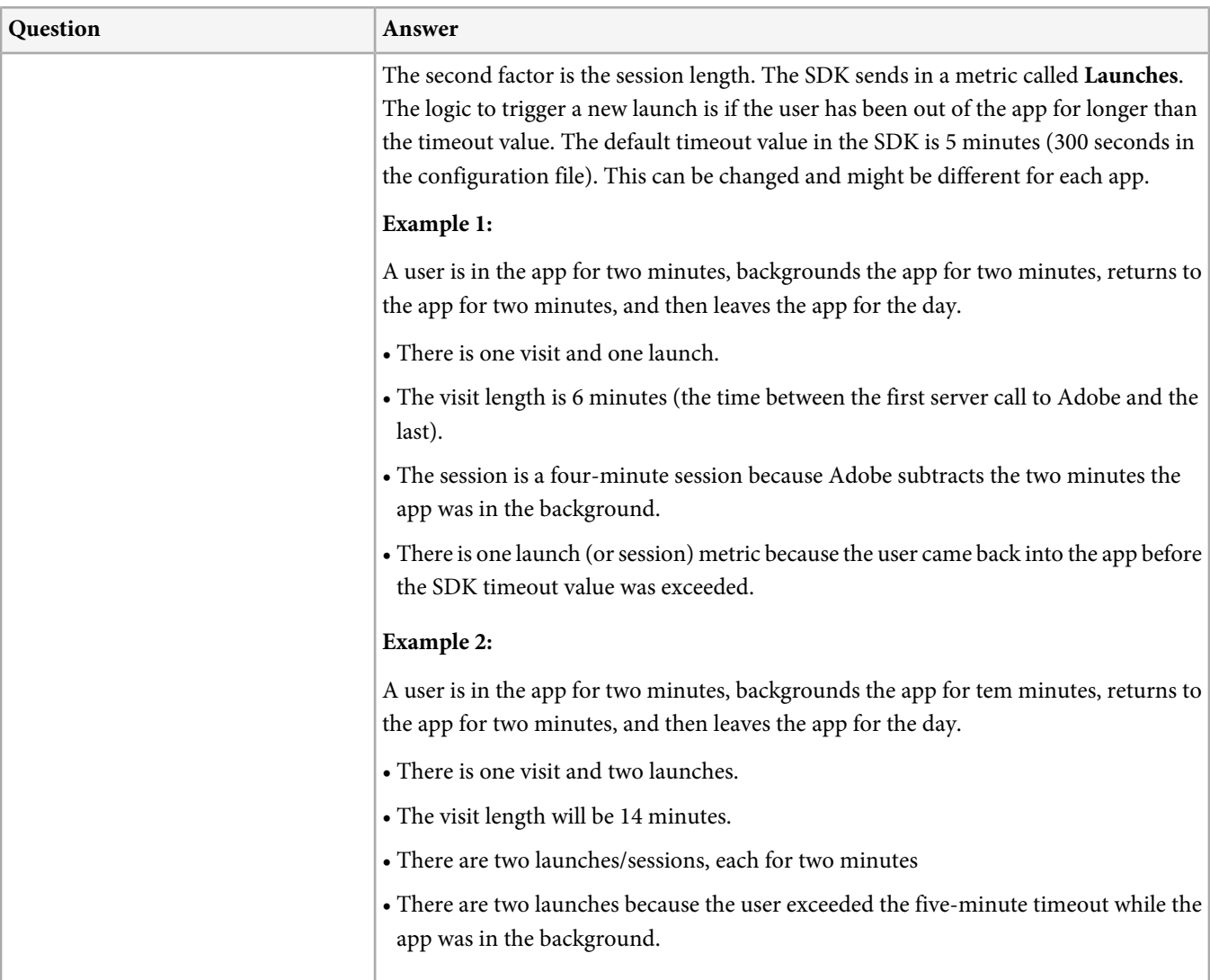

# <span id="page-145-0"></span>**Documentation Updates**

All updates (additions, deletions, and corrections) to the Adobe Mobile User Guide, by date.

This section contains detailed information about updates to this guide that might not be included in the Release Notes. Consult the [Release Notes](#page-6-0) for information about new features and bug fixes.

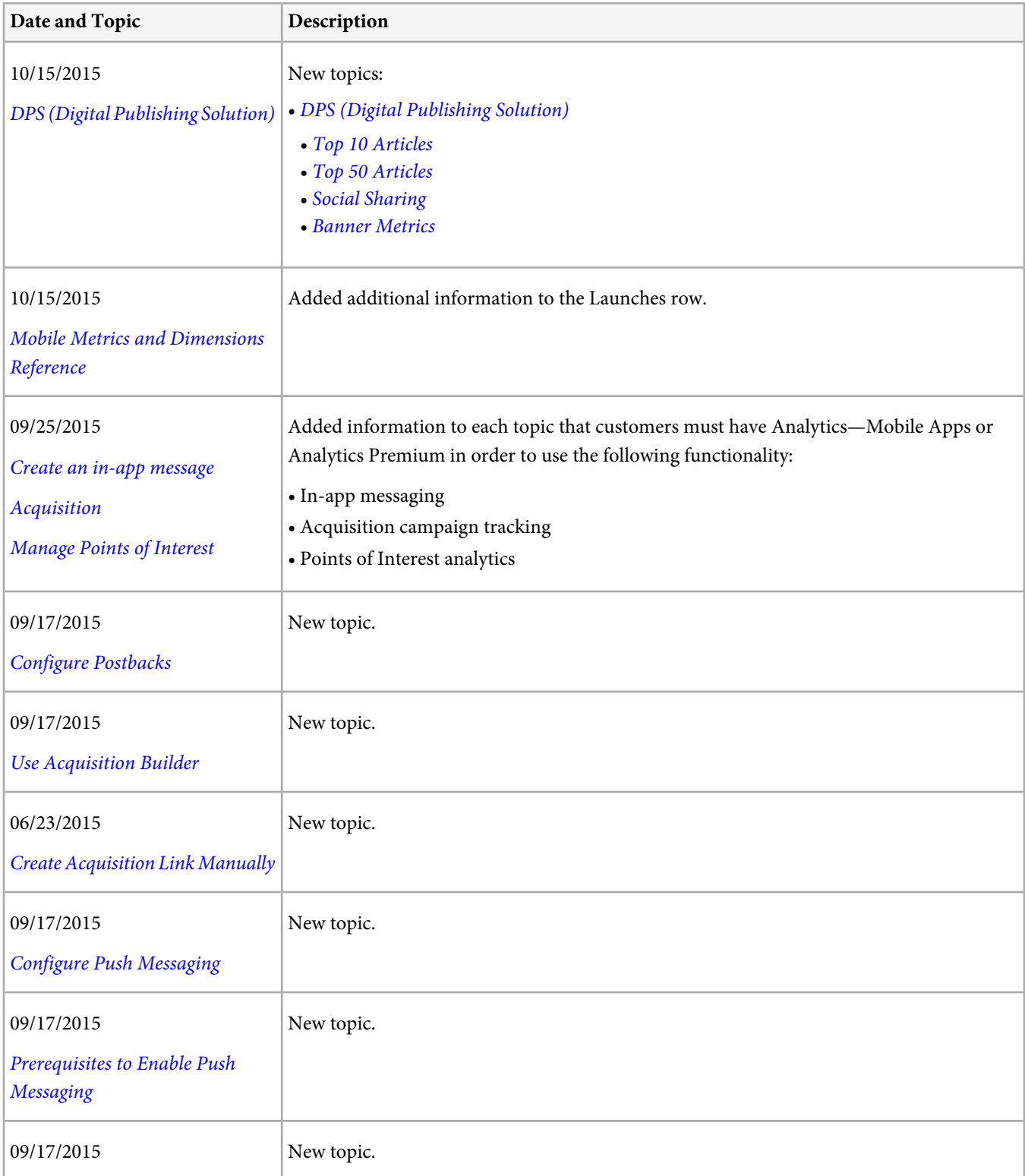

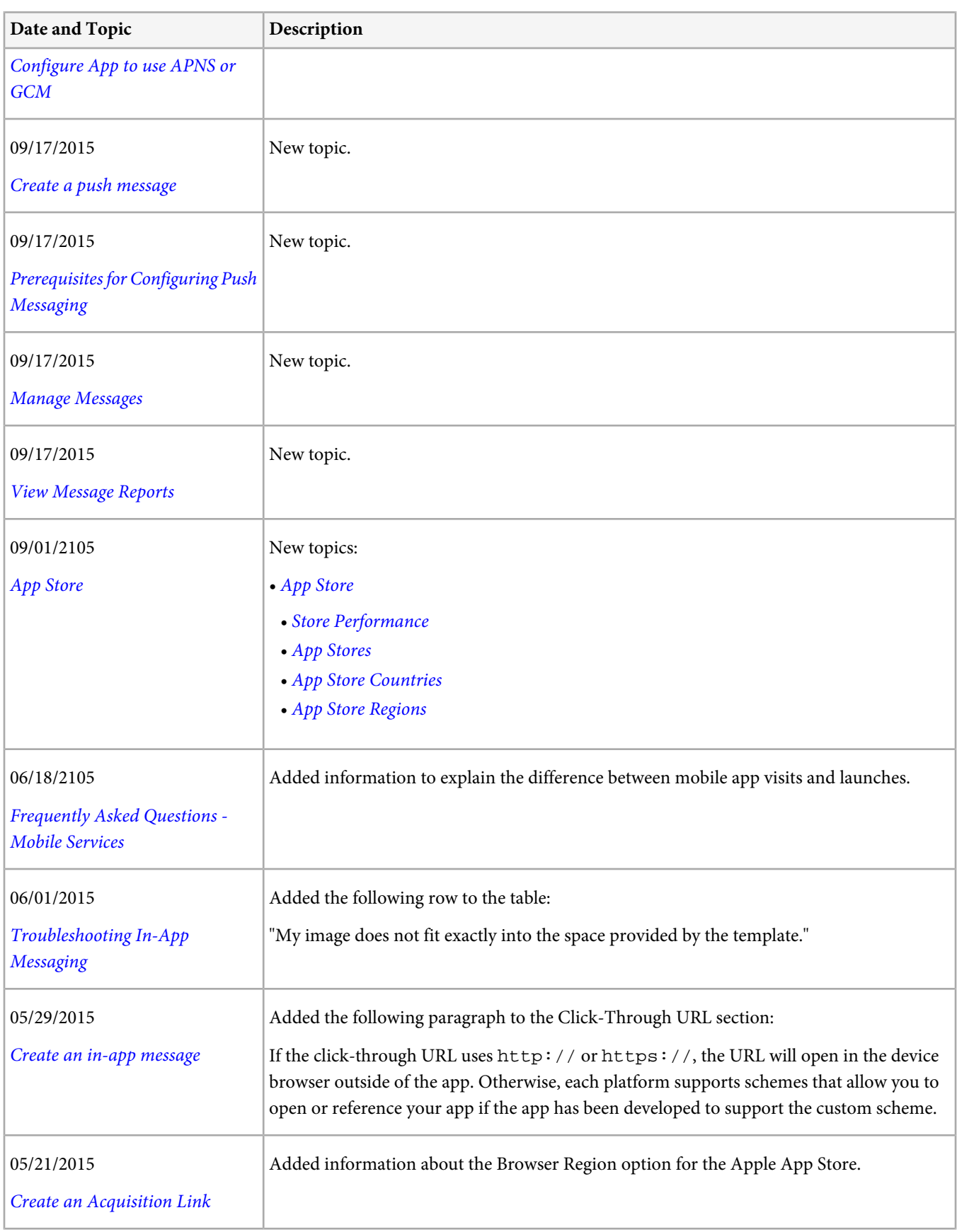

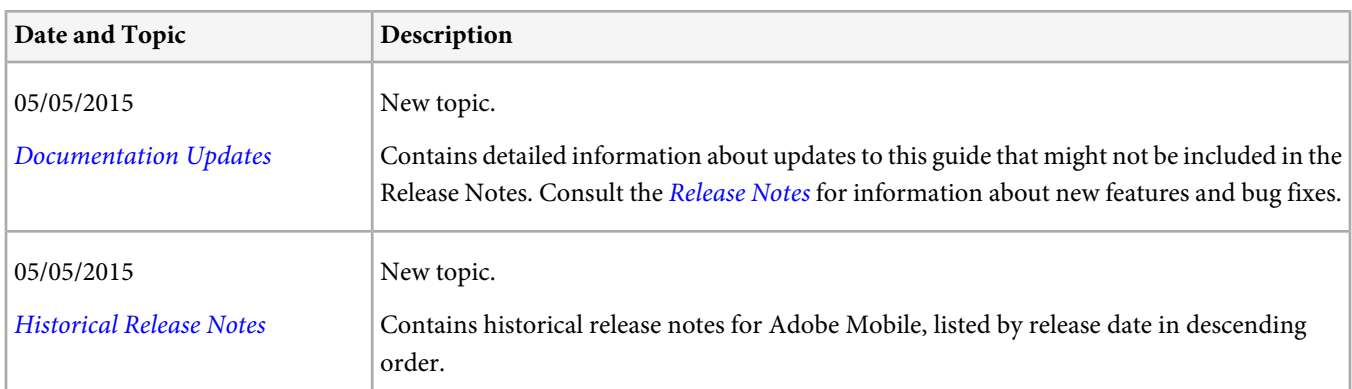

# <span id="page-148-0"></span>**Historical Release Notes**

Historical release notes for Adobe Mobile, listed by release date in descending order.

# **Mobile Services - September 17, 2015**

The Mobile Services September 17, 2015 release includes the following changes:

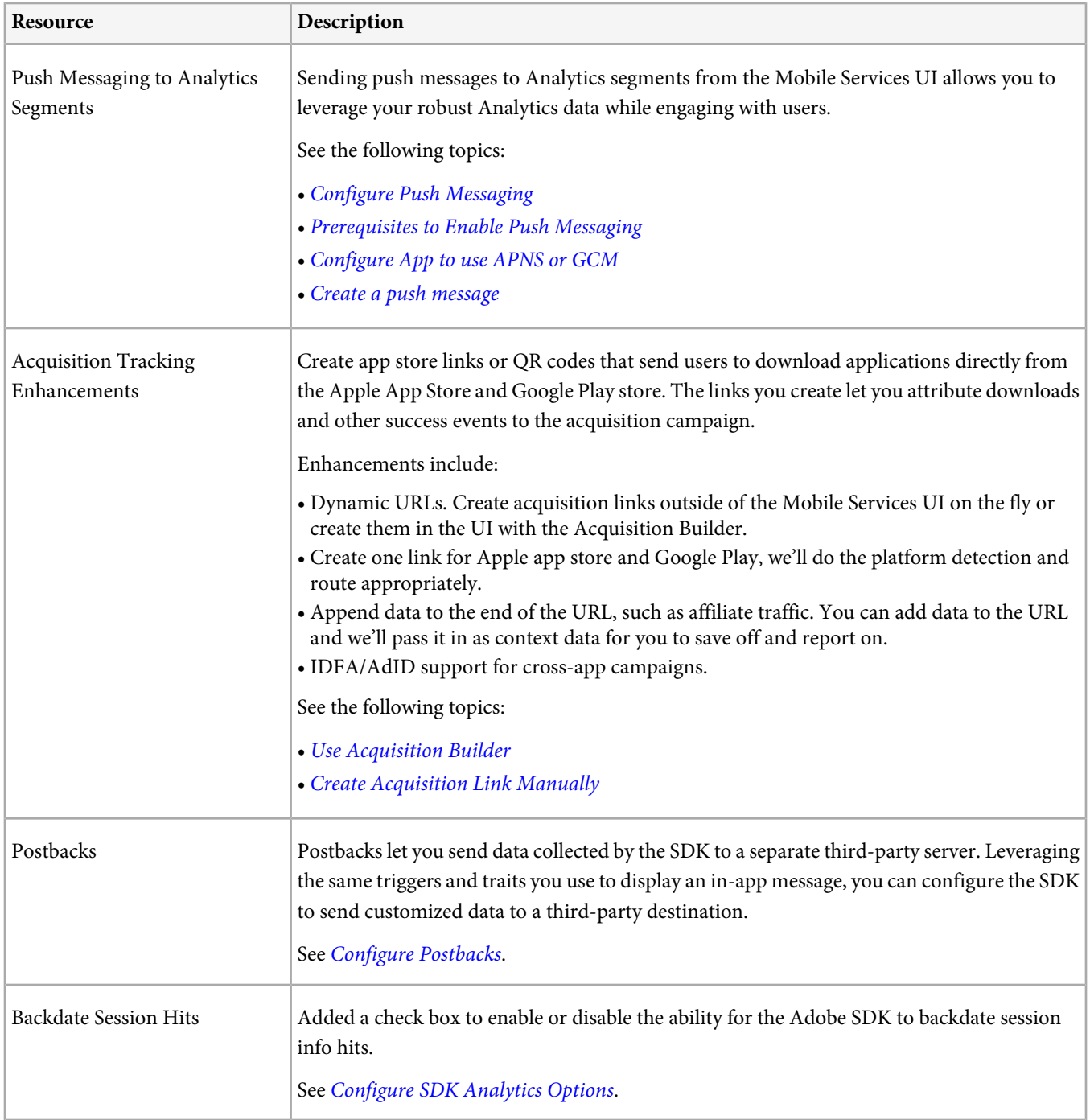

#### **Mobile Services - June 2015**

**Feature Access Change**

Customers must have Analytics—Mobile Apps or Analytics Premium in order to use the following functionality:

- [In-app Messaging](#page-100-1)
- [Acquisition Campaign Tracking](#page-78-0)
- [Points of Interest Analytics](#page-89-0)

Customers with Analytics Standard or other analytics point products (such as SiteCatalyst) will be grand-fathered in to current functionality until renewal.

Analytics core customers will not have this functionality.

### **Fixes and Enhancements**

- Expiration for tracking acquisition campaigns changed from visit to visitor for all customers. This change facilitates campaign attribution to post download activity to the visitor for all visits instead of just the first visit.
- Reorganized and improved the following guides:
- [Adobe Mobile Services Users Guide](https://marketing.adobe.com/resources/help/en_US/mobile/) (this guide)
- [iOS SDK 4.x for Marketing Cloud Solutions Admin Guide](https://marketing.adobe.com/resources/help/en_US/mobile/ios/)
- [Android SDK 4.x for Marketing Cloud Solutions Admin Guide](https://marketing.adobe.com/resources/help/en_US/mobile/android/)
- [Windows 8.1 Universal App Store SDK 4.x for Marketing Cloud Solutions Admin Guide](https://marketing.adobe.com/resources/help/en_US/mobile/winu/)

# **Mobile Services - May 21 2015**

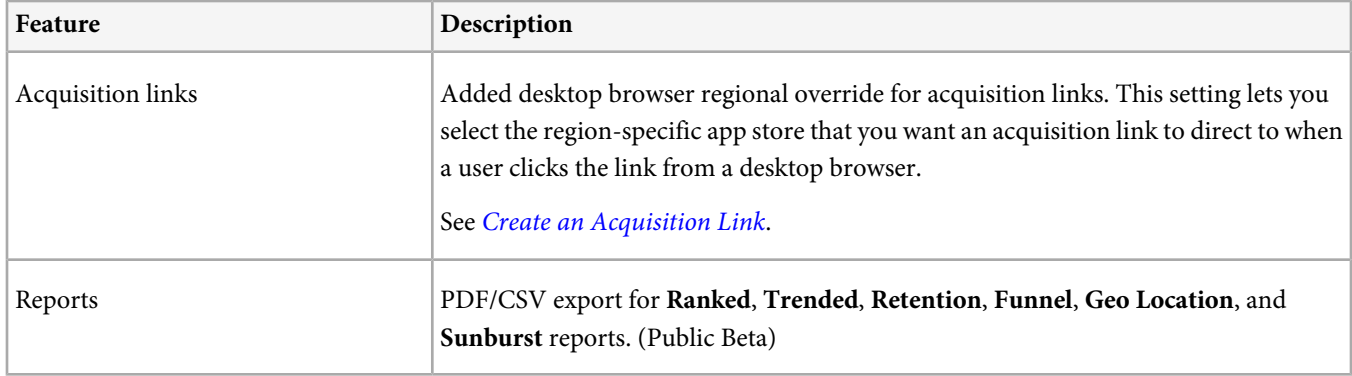

Fixes:

- Resolved issue for some IMS users redirecting from marketing.adobe.com not seeing any apps in mobilemarketing.adobe.com.
- Added custom calendar support in Retention for 4-5-4 and 4-4-5 (custom and retail).

# **Mobile Services SDK Updates - April 29 2015**

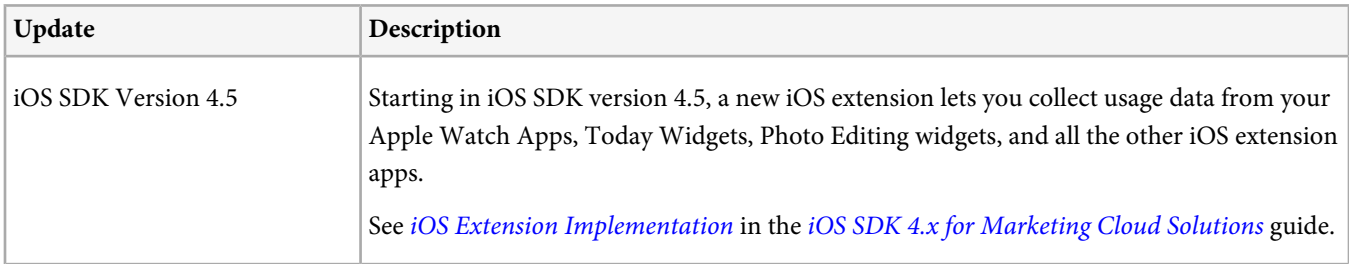

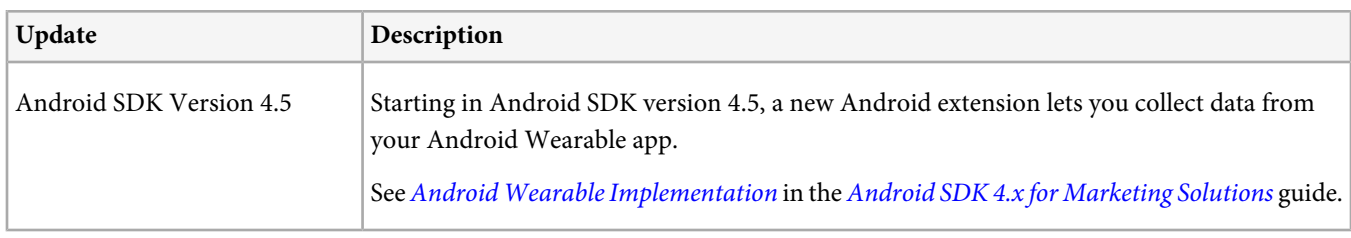

# **Mobile Services Maintenance Release - April 16 2015**

- We updated our initial loading of Analytics apps to improve the speed of the login process.
- Using the **Provide Feedback** tool to submit issues of type Bug now submits those issues directly to Customer Care and creates a ticket. Customer Care should contact you soon thereafter.
- When creating an in-app message, you can now target the message using Lifetime Value or Locale.
- On **Manage App Settings**, under **App SDK Downloads**, we added links for Unity, Xamarin, and Phonegap.
- You can now link an Adobe Target company to your IMS organization for the length of your Mobile session.
- Updated the **Customer Care** link under **Provide Feedback** for Question to be correct for certain locales.

# **Mobile Services - March 19 2015**

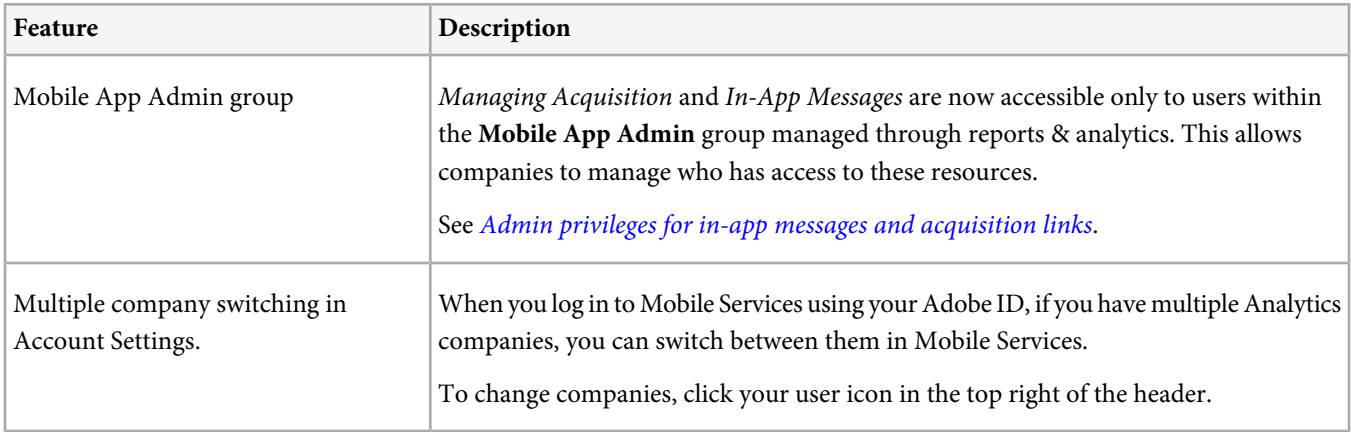

Fixes:

- Fixed an issue with the funnel image. If no data was present for the specific audience, but there was data for All Users, the All Users line would be a flat line rather than a funnel. Also improved spacing on this image.
- Fixed no or partial loading of apps when the company contained a large (100+) number of apps with large data sets.

# **Mobile Services Maintenance Release - February 19 2015**

Fixes:

- Restored the **In-App Messaging Names** report (which was removed in January) to the main menu.
- The Acquisition > Overview main chart title is now Top Campaigns rather than Key Performance Indicators. This change better describes the type of information being displayed.
- Fixed an issue where using Location filters on the funnel chart caused the map to display, rather than a funnel.
- Updated the **Retention Report** to support the modified Gregorian calendar so that correct weekly values are returned.
- Fixed issue causing titles on In-App Messaging Overview cards to display non-localized titles.
- Improved the styling of Target Experience interface.
- Updated device names to be localized. For example, in en-US, iPhone7,1 will now display as iPhone 6 Plus.
- Fixed certain apps' pathing reports showing "undefined" on steps.
- Upon receiving a CSRF token error, rather than displaying an error message, the system now automatically logs you out and requires you to re-authenticate to restore the session.

### **Mobile Services Maintenance Release - January 15 2015**

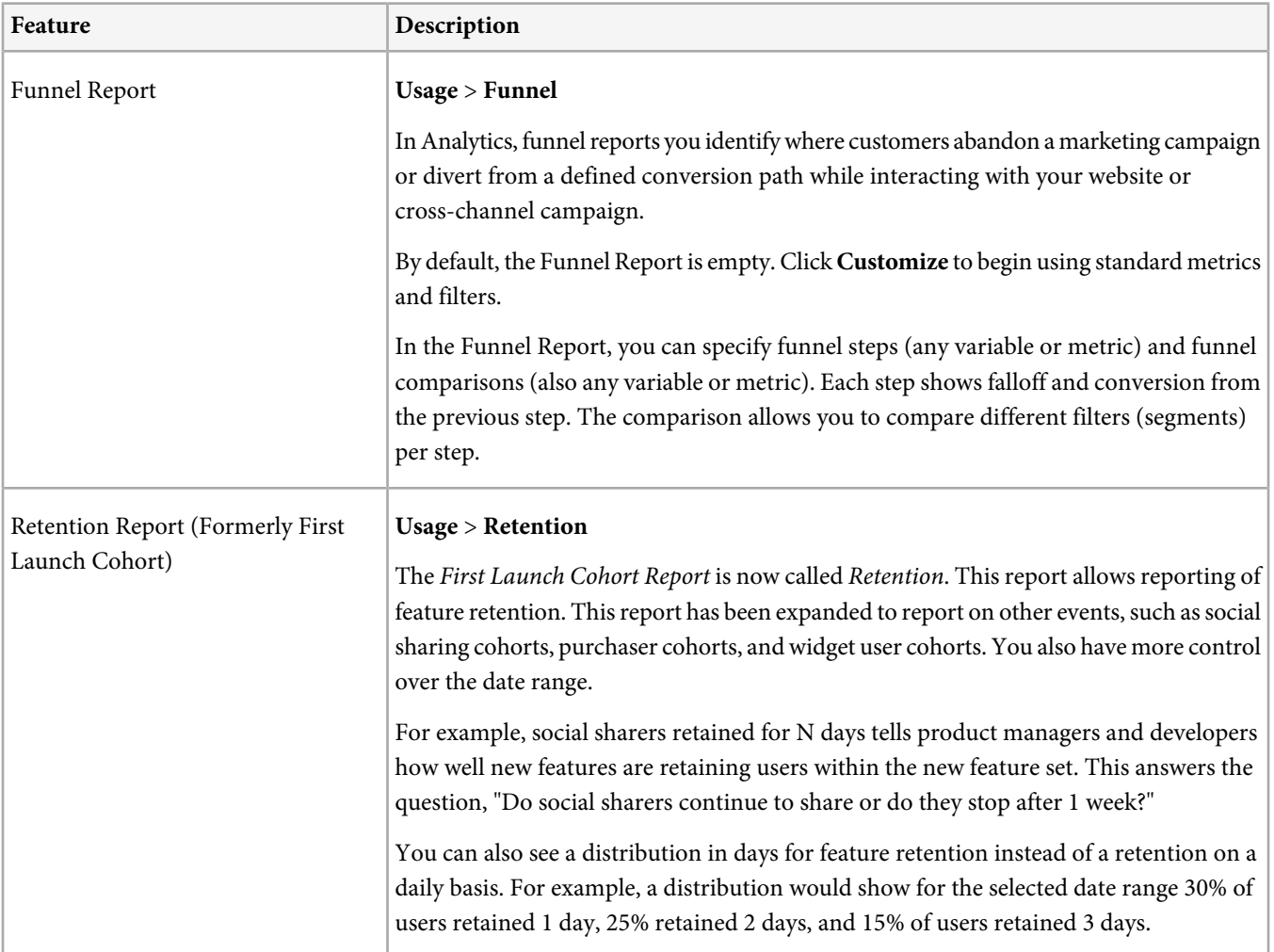

Fixes

- Fixed an issue causing segments to be ignored as filters on the Cohorts report.
- Fixed an issue preventing Target reports from displaying when zero is the conversion rate.
- Updated the visual preview for local notifications for in-app messages.
- Updated localized names for the latest iOS devices.
- Changed the icon for the Archive Selected option, to avoid confusion.
- Added a prompt to let you either append or replace when importing the CSV for Points of Interest.

# **Mobile Services Maintenance Release - November 13 2014**

# Fixes:

- Fixed garbled text for Japanese characters in Sticky Filter.
- Fixed an issue causing the Last Updated text (in **Manage Apps**) to always display today.
- Fix an issue causing the in-app message preview to disappear in some European locales.
- Login fields are no longer auto-corrected on iOS devices.

# **Mobile Services Fall 2014**

Release date: October 15 2014

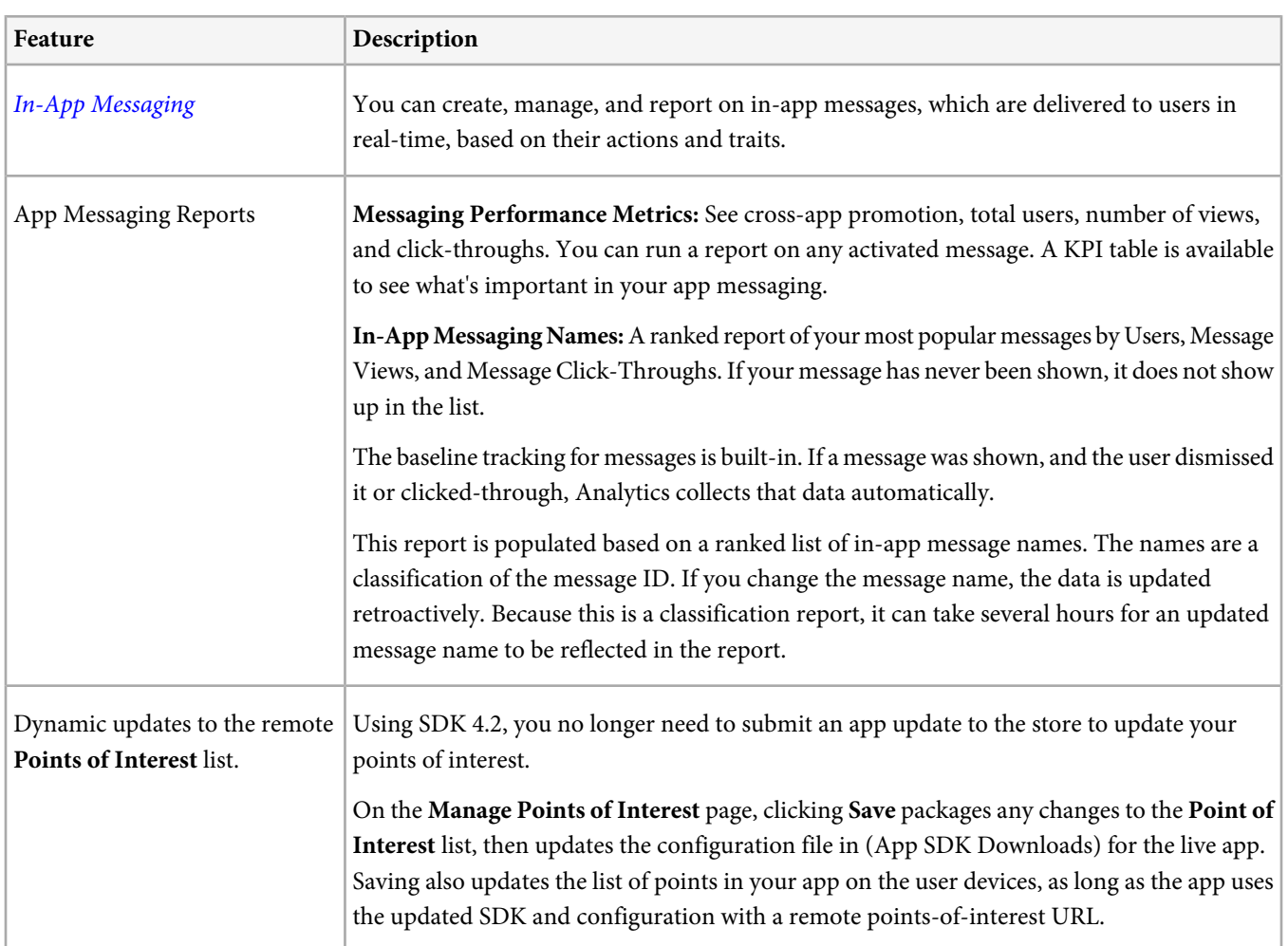

# **SDK 4.2 Documentation**

- $\cdot$  [iOS](https://marketing.adobe.com/resources/help/en_US/mobile/ios/)
- [Android](https://marketing.adobe.com/resources/help/en_US/mobile/android/)

**Fixes**

- Fixed delete error on the **App Overview** page, which affected the ability to delete an app.
- Renamed Title to Subject on the Feedback page.
- Fixed an issue preventing the config file from being readable when packaged with the SDK.
- Fixed an issue causing overview KPI sparkline/totals to show up as blank cards.
- Product is now localized after changing the language.
- Fixed an issue preventing friendly names from displaying for Action Instances.

See [What's New in Mobile](https://marketing.adobe.com/resources/help/en_US/mobile/whatsnew.html) for more information.

# **Mobile 2.0 Maintenance Release - September 18 2014**

- Fixed an issue preventing customers with thousands of report suites to successfully log in.
- Updated help links to point to [https://marketing.adobe.com/resources/help/en\\_US/mobile/](https://marketing.adobe.com/resources/help/en_US/mobile/).
- Minor change to background image displayed on login page.
- Fixed display of error tool tips on the Send Feedback dialog.

#### **Mobile 2.0 Maintenance Release - August 21 2014**

• The Mobile help landing is now at:

### [https://marketing.adobe.com/resources/help/en\\_US/mobile/](https://marketing.adobe.com/resources/help/en_US/mobile/)

Please update your bookmarks.

- Updated interface colors to increase contrast for accessibility.
- Added the ability to create offline-enabled report suites. Meaning, if you copy from an offline-enabled (time-stamped) report suite, the new report suite is offline-enabled. The Mobile App Template is offline-enabled as well.
- Log improvements: The logs now show that report suites with mobile application reporting enabled are automatically added to Adobe Mobile Services when you log in.
- Fix an issue causing incorrect sorting on trended reports.
- Fixed a layout issue of **Manage Points of Interest** page on iPads.
- Improved the validation of acquisition links to prevent links from failing to show a status of Ready.
- Fixed an issue preventing tracking codes from showing up in Analytics. This fix automatically populates s.campaign with acquisition tracking codes
- Fixed an issue preventing list variables from being copied when creating a new report suite.
- Fixed a search issue for **Organizations** in the **User Account** dialog box.
- Improved automatic Chinese detection in Internet Explorer for Windows 8 and 8.1.
- Mobile now does not allow you to disable eVars when there are custom processing rules that rely on the eVars.
- Fixed a scrolling issue in the store app search list in Internet Explorer.
- Fixed an issue causing Chinese and Korean characters to truncate in Internet Explorer.
- Fixed a sorting issue in the **Cohorts Report**.
- Fixed an issue causing spaces to be encoded as plus signs (+) in acquisition links.
- Fixed phantom clicks occurring on iPads
- Fixed minor display and behavior issues in the **Notifications** list.

#### **Mobile 2.0 - Maintenance Release - July 17 2014**

New features and fixes for July 17, 2014 primarily include menu streamlining and the combining of various reports into **Overview** reports. The new **Standard Variables and Metrics** page is available for mapping in **Custom Data Content**.

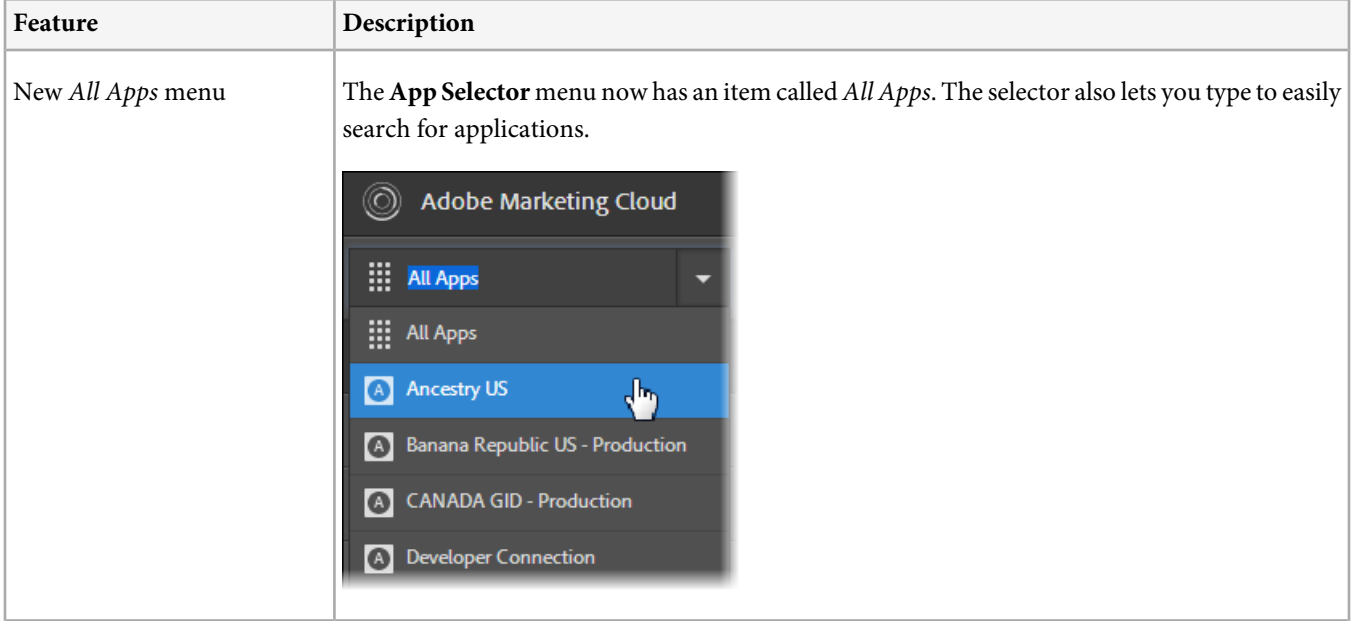

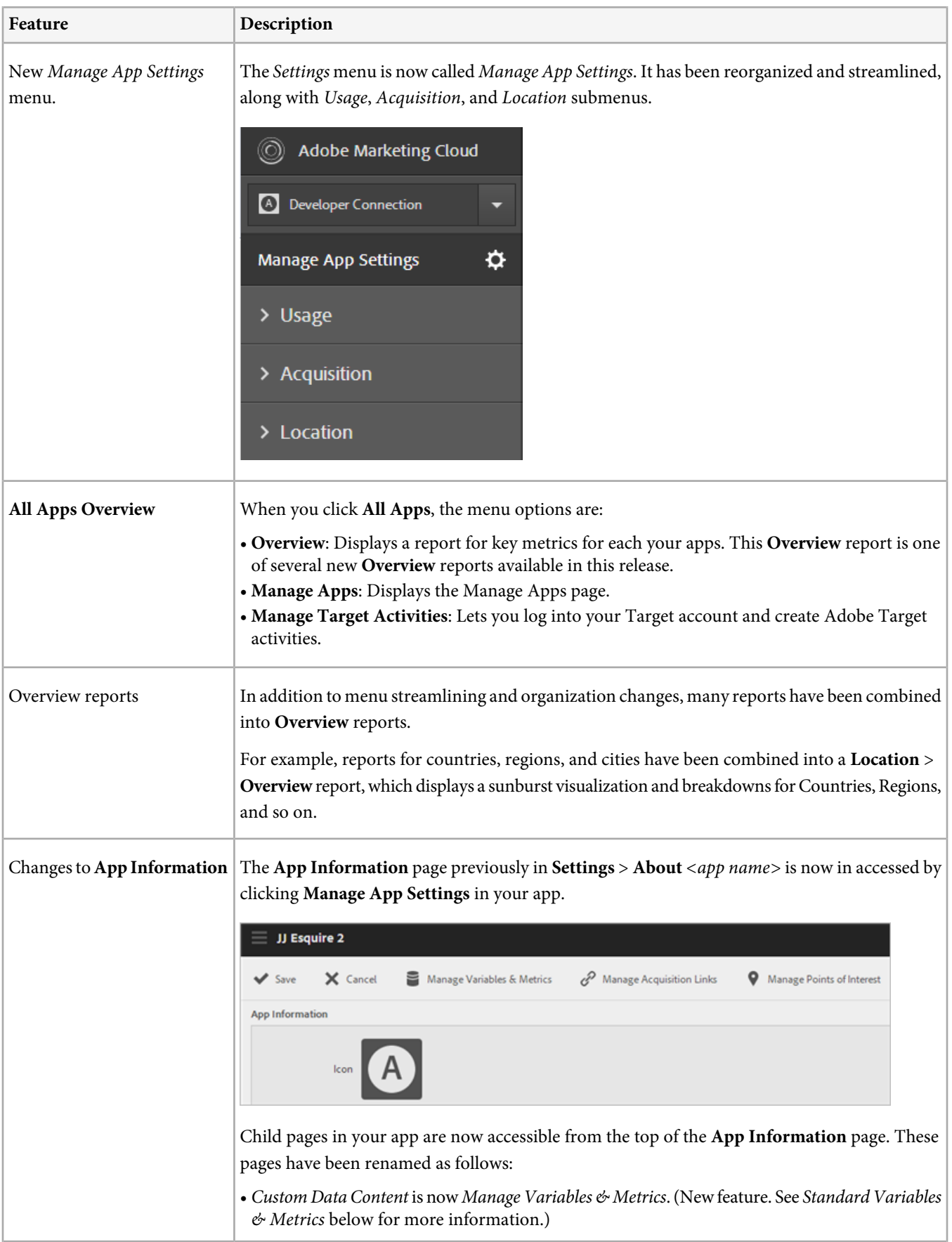

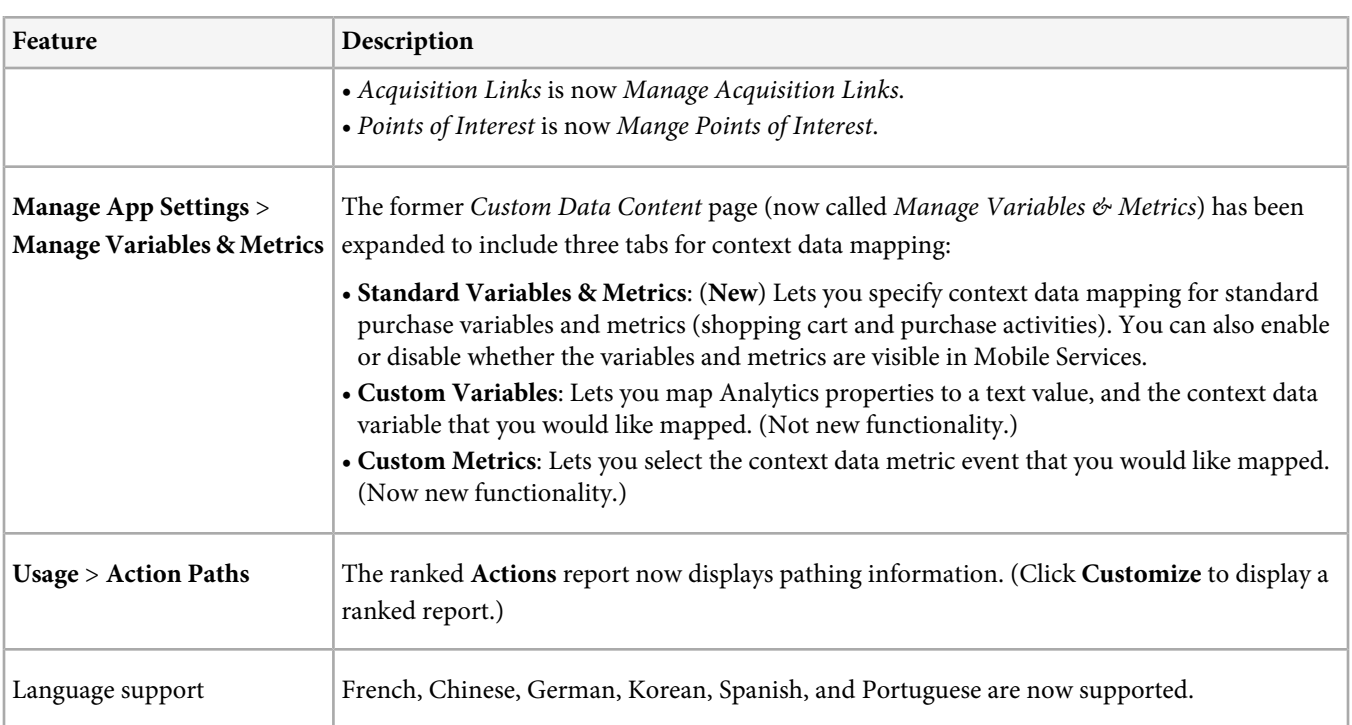

# **Improvements and Fixes**

- When you create a report suite, the company prefix is now displayed automatically on in the **Report Suite ID** field. This improvement removes the need for you to enter the ID, and reduces the potential of having double prefixes added to report suites.
- You can now copy acquisition links on iOS devices.
- Bulk uploading is no longer supported on Safari 5 and IE 9 and older.
- Added the option to cancel actions to most settings pages.
- Renamed Location Map report to Map.
- Zip Code is no longer shown by default in the menu, and is no longer shown as a map when you run through **Customize** panel.
- Made the details labels more clear (More Details | Fewer Details).
- Improved the appearance of reports when using the browser's print functions.
- Improved compatibility with password managers.
- Show modified or created by information on the **Acquisition Links** page.
- Improved messaging when switching to an app that does not support the current report.
- Fixed a JavaScript error on the **Custom Data Content** page.
- Fixed "undefined" being briefly shown on page titles when the page was loading.
- Fixed an error when part of a multi-ranked report has no data.
- Fixed validation messages and interface cleanup on the **Points of Interest** page.
- Fixed an error occurring when saving custom data content.
- Fixed a freeze issue in Firefox occurring on the **Points of Interest** page.
- Fixed an issue that was preventing the correct currency symbol from being used on the **All Apps** overview.
- Fixed an issue occurring in the total for the Instances metric on ranked reports.
- Fixed improper pop-up occurring when canceling from the **Manage App Settings** page.
- Fixed an issue occurring when switching from pathing to ranked reports in the **Customize** panel.
- Fixed a bug on the Delete Selected button on the **Manage Apps** page.
- Fixed key metrics not being saved properly.

# **Mobile 2.0 - April 17 2014**

New features and fixes for April 17, 2014.

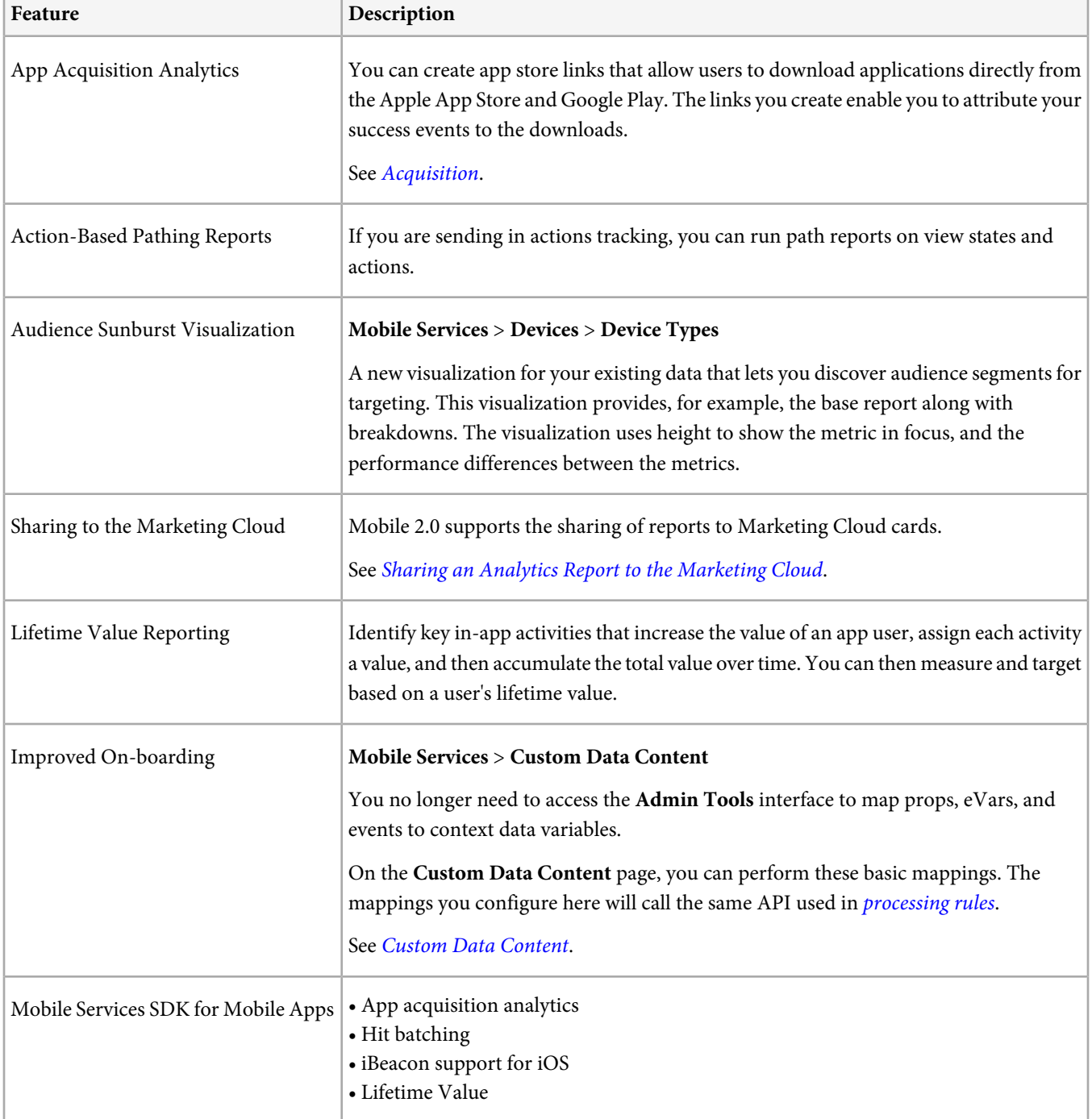

See [What's New in Mobile](https://marketing.adobe.com/resources/help/en_US/mobile/index.html?f=whatsnew) for more information.

# **Fixes**

- Fixed an issue on the **Custom Data Content** page that prevented recognition of administrative rights.
- Fixed an issue that prevented data from returning when applying **City** in the **Sticky Filter**.
- Improved percentage behavior in trended reports. Previously, percentage was based on the column total (total for that value for the whole time range). It is now based on the metric total for the row's time frame.

# **Contact and Legal Information**

Information to help you contact Adobe and to understand the legal issues concerning your use of this product and documentation.

# **Help & Technical Support**

The Adobe Marketing Cloud Customer Care team is here to assist you and provides a number of mechanisms by which they can be engaged:

- [Check the Marketing Cloud help pages for advice, tips, and FAQs](http://helpx.adobe.com/marketing-cloud.html)
- [Ask us a quick question on Twitter @AdobeMktgCare](https://twitter.com/AdobeMktgCare)
- [Log an incident in our customer portal](https://customers.omniture.com/login.php)
- [Contact the Customer Care team directly](http://helpx.adobe.com/marketing-cloud/contact-support.html)
- [Check availability and status of Marketing Cloud Solutions](http://status.adobe.com/)

# **Service, Capability & Billing**

Dependent on your solution configuration, some options described in this documentation might not be available to you. As each account is unique, please refer to your contract for pricing, due dates, terms, and conditions. If you would like to add to or otherwise change your service level, or if you have questions regarding your current service, please contact your Account Manager.

### **Feedback**

We welcome any suggestions or feedback regarding this solution. Enhancement ideas and suggestions for the Analytics suite [can be added to our Customer Idea Exchange](https://my.omniture.com/login/?r=%2Fp%2Fsuite%2Fcurrent%2Findex.html%3Fa%3DIdeasExchange.Redirect%26redirectreason%3Dnotregistered%26referer%3Dhttp%253A%252F%252Fideas.omniture.com%252Ft5%252FAdobe-Idea-Exchange-for-Omniture%252Fidb-p%252FIdeaExchange3).

#### **Legal**

© 2015 Adobe Systems Incorporated. All Rights Reserved. Published by Adobe Systems Incorporated.

#### [Terms of Use](https://marketing.adobe.com/resources/help/en_US/terms.html) | [Privacy Center](http://www.adobe.com/privacy/policy.html)

Adobe and the Adobe logo are either registered trademarks or trademarks of Adobe Systems Incorporated in the United States and/or other countries. A trademark symbol  $(\mathcal{P}, \mathcal{P}, \mathsf{etc.})$  denotes an Adobe trademark.

All third-party trademarks are the property of their respective owners. Updated Information/Additional Third Party Code Information available at [http://www.adobe.com/go/thirdparty](http://www.adobe.com/products/eula/third_party/).